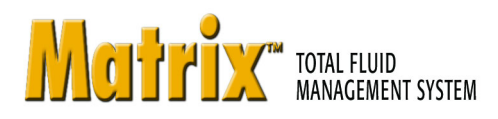

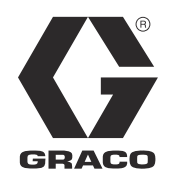

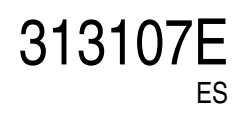

# **Instalación del software del sistema Matrix 3.0 Professional**

**Instrucciones de funcionamiento y configuración del sistema**

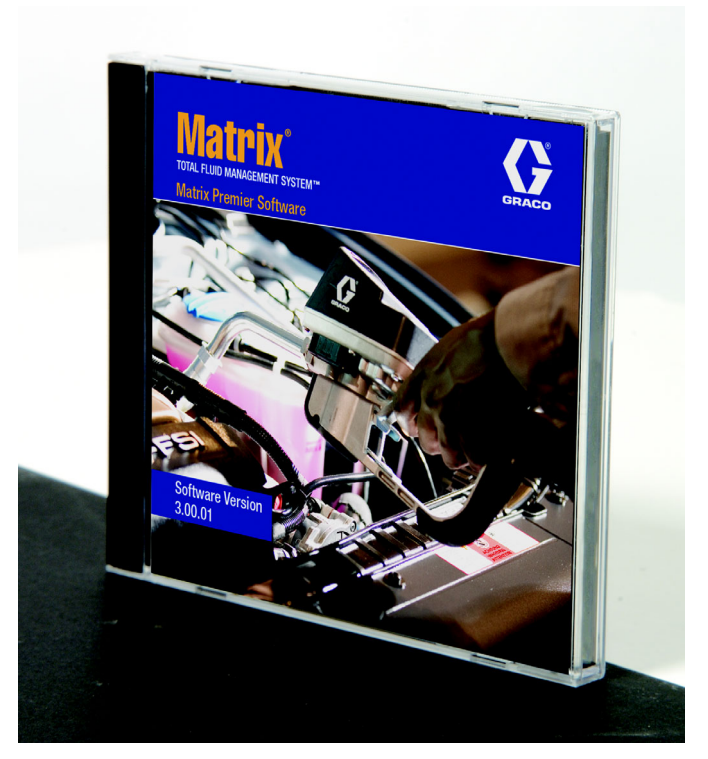

Patente pendiente en EE. UU.

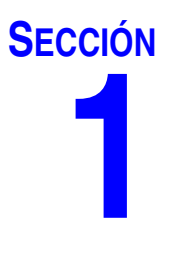

# <span id="page-1-0"></span>**Introducción**

# <span id="page-2-0"></span>**Índice**

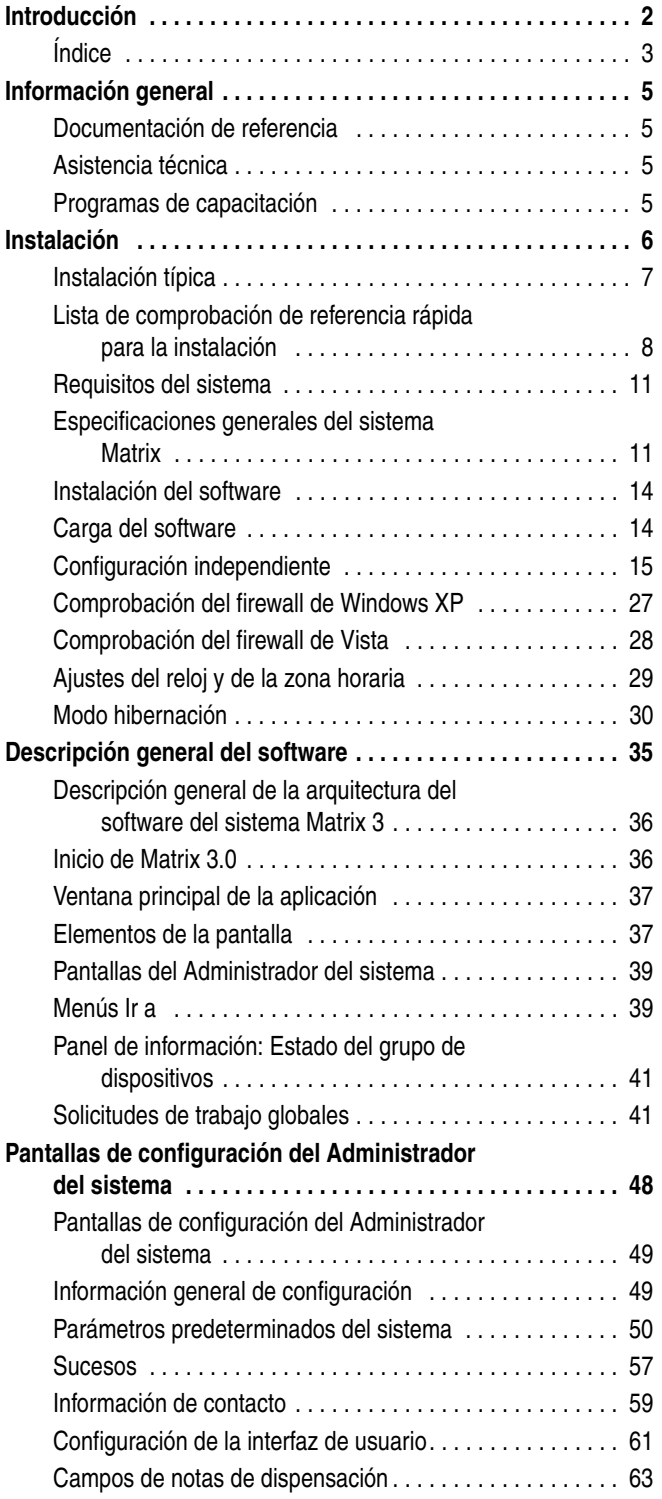

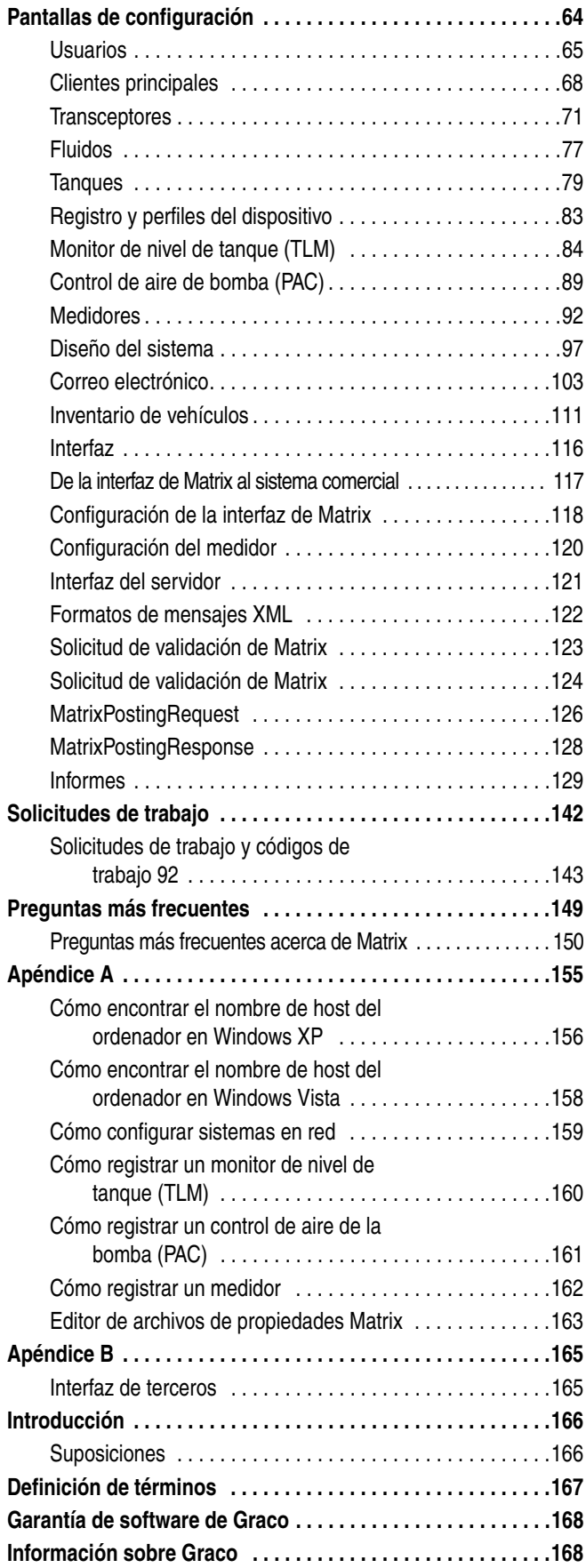

## <span id="page-4-0"></span>**Información general**

## <span id="page-4-1"></span>**Documentación de referencia**

En todo este manual existen referencias a otros manuales de instrucciones de Matrix. Es altamente recomendable que solicite los siguientes manuales y los conserve para su consultarlos de manera rápida.

- **•** Manual de instrucciones del medidor Matrix 5 y 15 (313046\*)
- **•** Manual de instrucciones del transceptor de Matrix (313008\*)
- **•** Manual del monitor de nivel de tanque (TLM) de Matrix (312964\*)
- **•** Manual del control de aire de la bomba (PAC) de Matrix (312417\*)

*\*El número hace referencia a la versión en idioma inglés del manual de instrucciones. Póngase en contacto con el servicio de atención al cliente de Graco o con su distribuidor para obtener versiones en otros idiomas de este manual.*

## <span id="page-4-2"></span>**Asistencia técnica**

Para identificar al distribuidor autorizado de Graco más cercano, llame al: **número gratuito 1-800-533-9655** 

## <span id="page-4-3"></span>**Programas de capacitación**

Para consultar información sobre cursos de capacitación disponibles, póngase en contacto con su distribuidor.

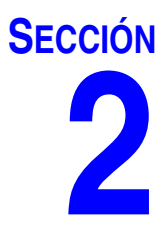

# <span id="page-5-0"></span>**Instalación**

# <span id="page-6-0"></span>**Instalación típica**

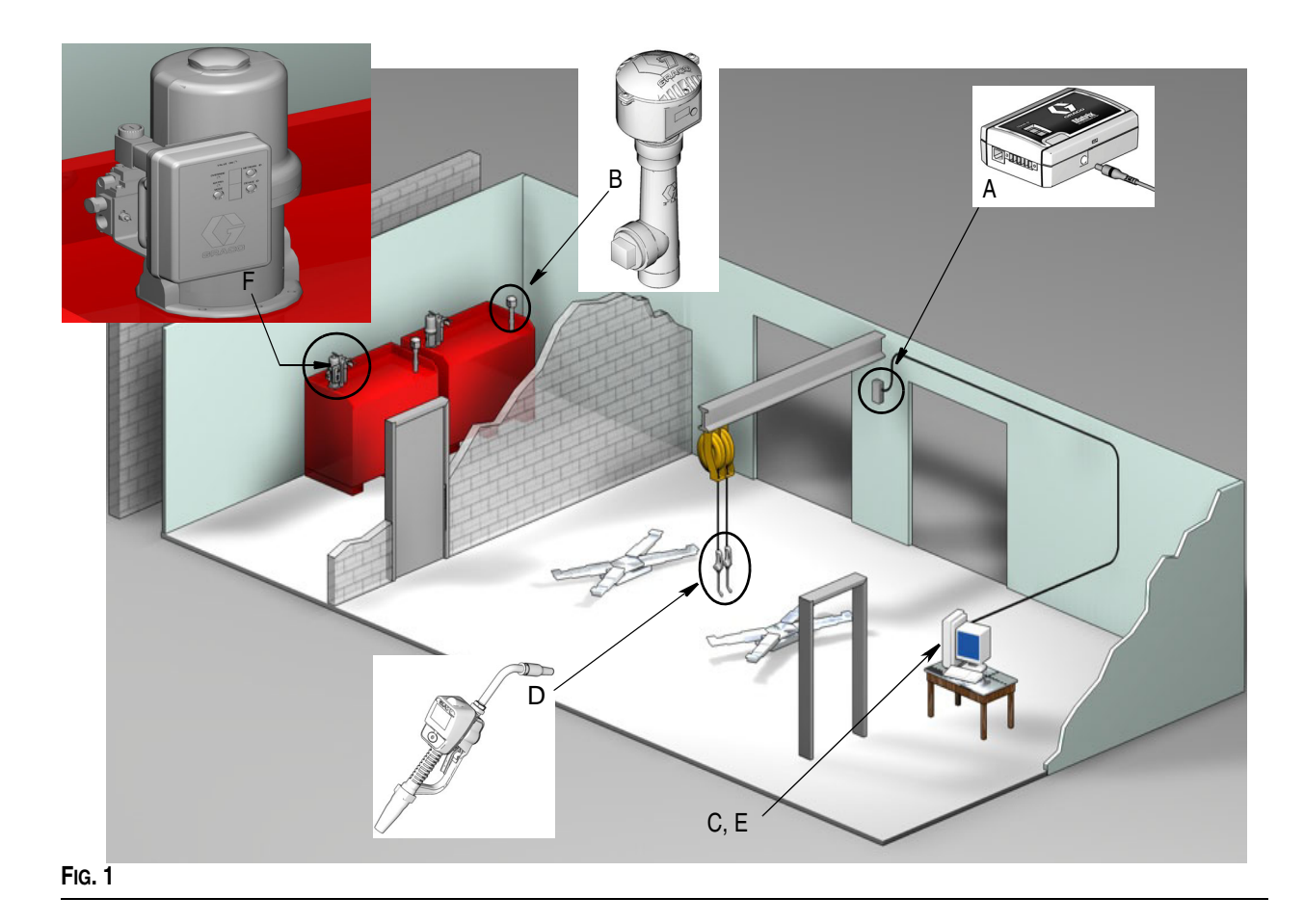

#### **N.° de ref. Descripción**

- A Transceptor
- B Monitores de nivel del tanque
- C CD del software Matrix<br>D Medidor Matrix 5 ó 15
- Medidor Matrix 5 ó 15
- E\* Ordenador proporcionado por el cliente
- F Control de aire de bomba (PAC) opcional

\*Graco recomienda firmemente que el profesional especializado en sistemas de la información contratado por el usuario final esté involucrado en la selección y/o en la compra del ordenador para Matrix. Consulte la sección Requisitos del sistema en la página [11](#page-10-0) para ver una lista completa de los requisitos del ordenador. Visite a su distribuidor de Matrix de Graco para obtener este recurso si es necesario.

### <span id="page-7-0"></span>**Lista de comprobación de referencia rápida para la instalación**

Se pueden utilizar las siguientes listas de comprobación como guía de referencia rápida para la instalación del sistema Matrix 3. Se encuentra disponible información completa sobre la instalación de Matrix en este manual a partir de la página [11.](#page-10-0)

## **1 3 a 4 semanas antes de la instalación de Matrix**

- **1.** El software del sistema Matrix se puede poner en red con varios ordenadores en un centro. Debe reunirse tanto con el director de operaciones como con el profesional especializado en sistemas de la información contratado por su distribuidor y analizar los requisitos de red antes de la fecha de instalación. **Tanto el director de operaciones como el director de sistemas de información deben estar presentes en el centro el día de la instalación para que brinden la asistencia que sea necesaria.**
- **2. Revisión de las comunicaciones por radiofrecuencia**: el distribuidor evalúa la cantidad y la ubicación de los transceptores que se necesitan para la aplicación. Consulte el manual de instrucciones del transceptor Matrix y el manual del medidor Matrix 5 y 15.
- **3. Ubicación del tomacorriente:** verifique que los tomacorrientes estén situados convenientemente cerca de las ubicaciones donde se colocarán el transceptor y el control de aire de la bomba.
- **4. Diseño de Matrix en el centro:** el distribuidor recibe un plano del piso del centro y etiqueta la ubicación de los componentes de Matrix (es decir, número del medidor, fluido, número de tanque, transceptores, ordenador). Consulte [página 7](#page-6-0).
	- **•** El plano debe incluir dimensiones generales del taller y las principales estructuras del edificio.
	- **•** Verifique el número de transceptores necesarios.
	- **• Completar las plantillas de programación de Matrix**: el distribuidor y el representante del usuario final completan las plantillas de programación de Matrix.
- **5. Selección/compra del ordenador: el distribuidor y el usuario final seleccionan (compran) ordenadores que cumplen con los requisitos de Matrix especificados por Graco.**
	- **•** Graco recomienda firmemente que el profesional especializado en sistemas de la información contratado por el usuario final esté involucrado en la selección y/o en la compra de ordenadores.
- **6. Creación de una lista de materiales (BOM):** con el plano del taller, el distribuidor crea una lista de materiales y un presupuesto del sistema Matrix.
	- **•** Tenga cuidado para asegurarse de que se ordenen *todos* los equipos necesarios de Matrix para evitar retrasos durante la colocación.
- **7. Hacer el pedido de los equipos de Matrix:** el distribuidor hace el pedido de los equipos de Matrix para que se los envíen a la ubicación del distribuidor.
	- **•** El distribuidor debe tener una oficina o sala de reuniones para montar el equipo para su programación.

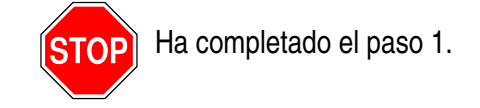

## **2 Tareas en la ubicación tras la llegada del equipo de Matrix**

Tras la llegada del hardware y del CD de software del sistema Matrix 3 a la ubicación del distribuidor, la mayor parte de la configuración e instalación del sistema se puede realizar antes del día de colocación real en el centro del usuario final. La decisión de realizar estos pasos antes de la colocación en el centro normalmente se basa en la opinión del distribuidor de colocación. En el caso de colocaciones grandes, es prudente hacerlo por adelantado según se describe a continuación.

- **1. Cargue el software del sistema Matrix en el servidor del distribuidor o el ordenador principal del cliente.**
- **2. Conecte el transceptor al ordenador del distribuidor**: utilice un cable apropiado para la distancia entre el transceptor y el ordenador.
- **3. Configure los interruptores DIP del monitor de nivel de tanque (TLM)**: quite las baterías en caso de ser necesario (los TLM vienen de fábrica sin las baterías colocadas). Configure los interruptores DIP del TLM para la ID de la red y la ID del transceptor.
- **4. Suministre energía de alimentación al control de aire de la bomba (PAC)**: utilice una clavija apropiada y móntela en el PAC. Enchufe el PAC en el tomacorriente con conexión de tierra.
- **5. Coloque las baterías del medidor.**
- **6. Coloque las baterías del TLM**: espere un mínimo de 30 segundos después de configurar los interruptores DIP antes de colocar las baterías que se incluyen con el producto en el monitor de nivel de tanque (TLM).
	- **•** Si se cambian en algún momento los interruptores DIP, la configuración debe hacerse sin las baterías colocadas. Si no se quitan las baterías, el TLM volverá a las configuraciones anteriores de los interruptores DIP.
- **7. Pruebas radiofrecuencia**: registre el monitor de nivel del tanque (TLM), el PAC y luego los medidores. Verifique que cada uno de los TLM, PAC y medidores se comunican con el transceptor.
- <span id="page-8-0"></span>**8. Exporte la información del usuario de Matrix a un soporte**: para realizar la importación, use este CD durante la instalación de Matrix del usuario final.
	- **•** El distribuidor debe comprar CD en blanco o una unidad de memoria USB para exportar los parámetros del sistema Matrix del usuario final (Graco recomienda guardar el archivo en la unidad C: y después copiarlo al CD o unidad memoria USB).
	- **•** El ordenador del distribuidor tiene que cargarse con la misma versión de software del sistema Matrix que el ordenador del usuario final.
	- **•** Asegúrese de etiquetar todos los medidores y TLM para que coincidan con la ubicación en el plano del centro de Matrix (es decir, medidor 01, 5W30 y/o tanque 01, 5W30).
- **9. Programe la instalación de Matrix**: acuerde el horario con el usuario final para la instalación de Matrix.

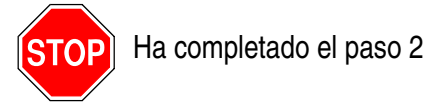

## **3 Tareas que debe realizar el día de la instalación**

- **1. Coloque los sistemas de descompresión térmica y las líneas de suministro de desagüe**: el distribuidor coloca los sistemas de filtración por descompresión térmica para todos los fluidos y luego descarga las líneas de servicio y los goteos según las recomendaciones de Graco.
	- **•** No descargue las líneas con los medidores Matrix colocados.
- **2. Conecte el servidor del usuario o el ordenador principal del cliente.** Cargue el software.
	- **•** Conecte el servidor o el ordenador y el monitor principales del cliente y los alojamientos de la batería de reserva en la fuente de alimentación ininterrumpida (UPS), no del lado donde se encuentra la protección contra subidas de tensión. Utilice el lado donde se encuentra la protección contra subidas de tensión para los dispositivos periféricos del ordenador (es decir, impresora, escáneres).
	- **•** Configure el software de la UPS. Para obtener toda la información de configuración de la UPS, consulte el manual de instrucciones del fabricante de la caja de la UPS.
- **3. Instale el software del sistema Matrix en el ordenador del usuario**: cargue el software del sistema Matrix en el ordenador del usuario final. Se descomprimirá automáticamente.
- **4. Importe los parámetros de usuario de Matrix del soporte**: importe los datos al ordenador desde el CD o unidad de memoria USB que ha grabado en el paso [8](#page-8-0) de la página [9](#page-8-0).
	- **• Localice y conecte los transceptores al ordenador**: marque los transceptores del taller temporalmente con cinta adhesiva de doble cara. Conecte los transceptores al ordenador utilizando el cable RS422. Graco recomienda que los transceptores estén situados en una ubicación central para que alcance los componentes de Matrix que se encuentran en la parte principal del taller.
- **5. Realice una prueba de radiofrecuencia del medidor:** después de que se haya programado cada medidor, envíe una dispensación de prueba y verifique que llega a la pantalla de información de dispensación del medidor con el nombre de medidor deseado.
- **6. Coloque los medidores**: asegúrese de seguir las instrucciones de colocación.
	- **•** No humedezca el medidor hasta que se haya verificado la radiofrecuencia.
- **7. Realice una prueba de radiofrecuencia del TLM**: después de colocar cada TLM, pulse el botón *Pantalla* para asegurar una comunicación correcta hacia el transceptor.
- **8. Instale los TLM**: el tanque de fluido debe estar nivelado.
- **9. Coloque el PAC (si se utiliza)**: asegúrese de seguir las instrucciones de colocación.
- **10. Capacite al personal**: asegúrese de que todo el personal, el administrador y los técnicos estén bien capacitados en cuanto a los equipos de Matrix.
- **11. Deje que el sistema Matrix funcione durante 30 días**: asegúrese de que no hay ningún problema de comunicaciones de radiofrecuencia durante este tiempo.
	- **•** Posiblemente sea necesario reubicar los transceptores (colocados temporalmente con cinta adhesiva de doble cara) para mejorar la comunicación de radiofrecuencia. Luego de que el sistema haya funcionado de manera fiable durante 30 días, los transceptores de Matrix podrán montarse permanentemente utilizando los soportes para montaje.

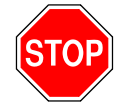

Ha completado el paso 3.

## <span id="page-10-0"></span>**Requisitos del sistema**

**Graco recomienda firmemente que el representante especialista en sistemas de la información contratado por el usuario final esté involucrado en las siguientes tareas de colocación de Matrix:**

- **•** Ayudar con la selección y/o compra del ordenador para Matrix. El ordenador tiene que cumplir con las especificaciones de rendimiento enumeradas en la página [11](#page-10-1).
- **•** Si el ordenador para Matrix se conectara en red con otros ordenadores, debe comunicarse con el representante especialista en sistemas de información para configurar correctamente el ordenador para que funcione en red antes de cargar el software del sistema Matrix.
- **•** El representante especialista en sistemas de información debe estar presente durante la carga del software del sistema Matrix el día de la instalación de Matrix.

## <span id="page-10-1"></span>**Especificaciones generales del sistema Matrix**

El software para ordenadores del sistema Matrix admite sistemas donde se utiliza un solo ordenador (conocidos también como sistemas independientes), así como sistemas donde se utilizan varios ordenadores (conocidos también como sistemas en red).

**Sistemas donde se utiliza un solo ordenador (independientes):** Están diseñados principalmente para aplicaciones que no requieren interacción con pantallas del sistema Matrix provenientes de varias ubicaciones y que además tienen pocos medidores y monitores de nivel de tanque. Este tipo de sistema ofrece una funcionalidad completa del sistema Matrix en un ordenador.

**Sistemas donde se utilizan varios ordenadores (en red):** Este diseño de Matrix, donde se utiliza una red existente, consta de un solo ordenador (dedicado) que funciona como servidor de Matrix y uno o más ordenadores que funcionan como clientes de Matrix. Los transceptores del sistema Matrix pueden conectarse a cualquier ordenador para Matrix. Esta configuración está recomendada para aplicaciones en donde se desea tener acceso a las pantallas del sistema Matrix desde varias ubicaciones físicas o en donde hay un gran número de medidores y monitores de nivel de tanque.

#### **Requisitos del ordenador**

El software del sistema Matrix está basado en el ordenador. Es compatible con los siguientes sistemas operativos: Microsoft Windows XP Home, Microsoft Windows XP Professional, Microsoft Windows Vista and Microsoft Windows 2003 Server.

#### **Sistemas para Matrix que utilizan un solo ordenador:**

Requisitos mínimos de hardware

- **•** Graco recomienda utilizar un ordenador dedicado para ejecutar Matrix.
- **•** Procesador Pentium 4 de 2 GHz (o equivalente)
- **•** RAM de 1 GB (sistemas operativos XP o 2003 Server) o RAM de 2 GB (Vista)
- **•** Resolución de pantalla de 1024 x 768
- **•** 1 GB de espacio libre en disco duro
- **•** Unidad de CD-ROM
- **•** Un puerto USB disponible para el transceptor
- **•** Tarjeta de red

#### **Sistemas para Matrix en red - Requisitos de hardware del cliente:**

Requisitos mínimos de hardware para ordenadores cliente del sistema Matrix

- **•** Procesador Pentium 4 de 1 GHz (o equivalente)
- **•** RAM de 1 GB (sistemas operativos XP o 2003 Server) o RAM de 2 GB (Vista)
- **•** Resolución de pantalla de 1024 x 768
- **•** 500 MB de espacio libre en disco duro
- **•** Unidad de CD-ROM
- **•** Un puerto USB disponible para el transceptor
- **•** Tarjeta de red
- **•** Tarjeta de sonido (solo para clientes principales)

#### **Sistemas para Matrix en red - Requisitos de hardware del servidor:**

Los requisitos mínimos de hardware del servidor de Matrix varían según el tamaño del sistema.

Se puede utilizar el hardware que generalmente está disponible para los ordenadores como servidor para sistemas de menos de 25 ordenadores cliente y 100 metros:

- **•** Graco *requiere* que este ordenador esté dedicado a Matrix.
- **•** Procesador Pentium 4 de 3GHz (o equivalente)
- **•** RAM de 2 GB (sistemas operativos XP o 2003 Server) o RAM de 4 GB (Vista)
- **•** Resolución de pantalla de 1024 x 768
- **•** 1 GB de espacio libre en disco duro
- **•** Unidad de CD-ROM
- **•** Un puerto USB disponible para el transceptor
- **•** Tarjeta de red
- **•** Tarjeta de sonido (solo para clientes principales)

En el caso de sistemas más grandes, Graco recomienda hardware de calidad de servidor para el servidor de Matrix. Los factores más importantes que determinan las demandas de carga relacionadas con el sistema Matrix en el servidor de Matrix son el número de ordenadores cliente y los metros.

Graco utiliza el siguiente servidor dedicado para realizar pruebas internas de sistemas Matrix grandes, que se puede considerar como perfil mínimo de servidor:

- **•** Procesador Dell PowerEdge SC1430
- **•** Dos procesadores de doble núcleo de 1,6 GHz Xeon
- **•** RAM de 4 GB
- **•** Discos duros serie ATA
- **•** Dos tarjetas de interfaz de red: una para el sistema Matrix y la otra para la ruta administration/backup/maintenance
- **•** Sistema operativo Windows Server 2003 R2 Standard Edition con SP2

#### **Recomendaciones para todos los sistemas Matrix**

- **•** Utilice una fuente de alimentación ininterrumpida (UPS) en el servidor de Matrix. La colocación correcta de una UPS en esta máquina permitirá al servidor apagarse de manera controlada cuando se pierda la alimentación, lo que reduce drásticamente la posibilidad de que se produzcan daños en los datos. Esto es importante porque si se daña algún archivo de la base de datos de Matrix, todo el sistema dejará de funcionar, es decir, no se puede dispensar fluido sin primero poner el sistema en modo de emergencia.
- **•** Proteja todos los ordenadores para Matrix, pero especialmente el servidor, con seguridad estándar y medidas complementarias, como por ejemplo:
	- **•** Mantenga los ordenadores actualizados con los parches y service packs más recientes para Windows.
	- **•** Haga obligatorio el uso de un nombre de usuario y una contraseña para utilizar el ordenador.
	- **•** Utilice software antivirus y firewalls y configúrelos para seguir permitiendo el funcionamiento correcto de Matrix.
- **•** Otras aplicaciones de software recomendadas (no proporcionadas por Graco):
	- **•** Adobe Acrobat Reader 7.0 o superior para visualizar los informes.
	- **•** Un programa de hojas de cálculo que pueda abrir archivos de texto en formato CSV para manipular de forma personalizada los datos de los informes.

#### **Desinstalación de Matrix 3.x.x**

Siga este procedimiento para quitar el software Matrix y los archivos de datos almacenados en su ordenador. Al llevar a cabo este procedimiento, perderá todos los parámetros del sistema Matrix y todo el historial de dispensación de Matrix a menos que antes haga una copia de seguridad de la base de datos.

- **•** Tiene que tener privilegios de administrador para agregar o quitar el sistema Matrix del ordenador.
- **•** Todos los archivos que haya creado con el sistema Matrix luego de haberlo instalado originalmente, como por ejemplo los archivos e informes de exportación de la base de datos, no serán eliminados por el programa de desinstalación. Si desea también quitarlos de su disco duro, tendrá que hacerlo de forma manual con el Explorador de Windows después de que el programa de desinstalación finalice.

#### **Eliminación del software Matrix y de los archivos de datos**

- 1. Elija Inicio/Panel de control del menú Inicio de Windows.
- 2. En el Panel de control, haga doble clic en "Agregar o quitar programas".
- 3. Desplácese hacia abajo hasta "Matrix 3" en la lista de programas y haga clic en esta opción para seleccionarla.
- 4. Haga clic en la casilla "Quitar".
- 5. En el cuadro de diálogo que aparece, elija "Quitar" de la lista de opciones y haga clic en el botón "Siguiente".
- 6. Haga clic en "Sí" en la ventana que le solicita confirmación de su selección.
- 7. Se ejecutará el programa de desinstalación
- 8. Haga clic en el botón "Finalizar".

Es posible que se le pida reiniciar el equipo una vez haya finalizado el proceso que desinstalación. Se recomienda que reinicie el equipo en todos los casos para completar el proceso de desinstalación.

# <span id="page-13-0"></span>**Instalación del software**

El siguiente procedimiento instalará el software Matrix.

*IMPORTANTE: Usted no tiene permiso para hacer copias* del software Matrix para su uso en otros ordenadores o para uso personal. Lea el contrato de licencia mientras se carga el software.

*IMPORTANTE:* El usuario debe haber iniciado sesión en Windows con privilegios de administrador.

Si ya hay instalada una versión antigua de Matrix, la versión antigua tiene que desinstalarse antes de que se pueda instalar esta. Consulte el manual de instrucciones del software Matrix que acompañaba el sistema actual de instalación de Matrix para ver las instrucciones sobre cómo desinstalar Matrix.

#### **Instalación del software y conexión en red**

Esta versión de Matrix tiene dos tipos de instalaciones que puede elegir en su programa de instalación. Una es la *Instalación típica* y la otra es la *Instalación personalizada*. Seleccione la *Instalación típica* para instalaciones donde se utiliza un solo ordenador y para el ordenador que funcione como servidor del sistema Matrix en el caso de instalaciones en varios ordenadores.

## <span id="page-13-1"></span>**Carga del software**

NOTA: Tiene que tener privilegios de administrador de Windows XP o Vista para agregar o quitar el sistema Matrix del ordenador.

El programa de configuración de Matrix 3 tiene dos rutas: típica y personalizada. Siempre que instale Matrix 3, el usuario tiene que tomar la decisión sobre qué tipo de instalación será:

- **• Típica:** La instalación típica instala todos los componentes del software Matrix. Esta es la opción para sistemas independientes, de un solo ordenador. Para sistemas de varios ordenadores en red, un ordenador de la red tiene que ser designado como "servidor" del sistema Matrix; en este caso seleccione la instalación "Típica".
- **• Personalizada:** La instalación personalizada permite al usuario instalar componentes específicos del sistema Matrix. El uso más común de este tipo de instalación es instalar solamente el componente cliente en un ordenador de un sistema Matrix con varios ordenadores. En el caso de sistemas muy grandes, este tipo de instalación también permite la instalación solamente de la base de datos del motor de servicios de Matrix (MSE), que es útil al intentar distribuir la carga del sistema en varios servidores. Todas las selecciones de instalación personalizada incluirán la aplicación de interfaz del usuario del cliente y el servicio de servidor del transceptor.
	- **a. Solo cliente.** Esta instalación personalizada instalará la aplicación cliente y el servidor del transceptor. Ambos componentes tienen que estar configurados para "apuntar" al MSE y la base de datos, que de suponerse están instalados en otro lugar de la red.
	- **b. Solo servidor de Matrix.** De la misma forma que la opción Solo cliente, salvo que también se instala el MSE.
	- **c. Solo base de datos.** De la misma forma que la opción Solo cliente, salvo que también se instala la base de datos del sistema Matrix.

El editor de propiedades de Matrix, que se instala como parte de cualquier proceso de instalación seleccionado de Matrix, se utiliza al final de cualquier proceso de instalación para configurar correctamente el ordenador para que funcione en ese sistema Matrix específico. Para obtener instrucciones sobre cómo utilizar el editor, consulte la sección "Propiedades de edición del sistema Matrix".

## <span id="page-13-2"></span>**Configuración independiente**

La configuración independiente que se representa en la [FIG. 2](#page-14-0) solo requiere un ordenador dedicado al funcionamiento del sistema Matrix que ejecute el sistema completo.

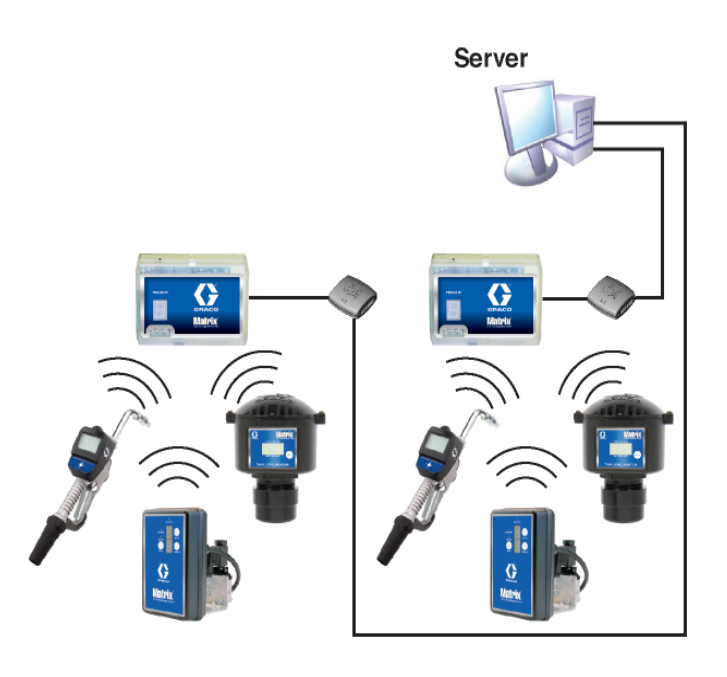

#### <span id="page-14-0"></span>**FIG. 2**

### **Ruta de configuración**

- 1. Inicie sesión en Windows como administrador.
- 2. Introduzca el CD del sistema Matrix en la unidad de CD-ROM.
- <span id="page-14-1"></span>3. Haga doble clic en el icono Matrix3Premier.exe [\(FIG. 3](#page-14-1)).

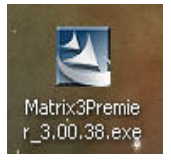

4. Repase el contrato de licencia del usuario final ([FIG. 4](#page-15-0)). Si lo acepta, seleccione "Acepto los términos del contrato de licencia". Después de aceptar los términos del contrato de licencia, se habilita el botón SIGUIENTE. Haga clic en el botón SIGUIENTE.

 Si no acepta los términos del contrato de licencia, la instalación finalizará. Haga clic en el botón ATRÁS o SALIR para salir del programa de instalación del sistema Matrix.

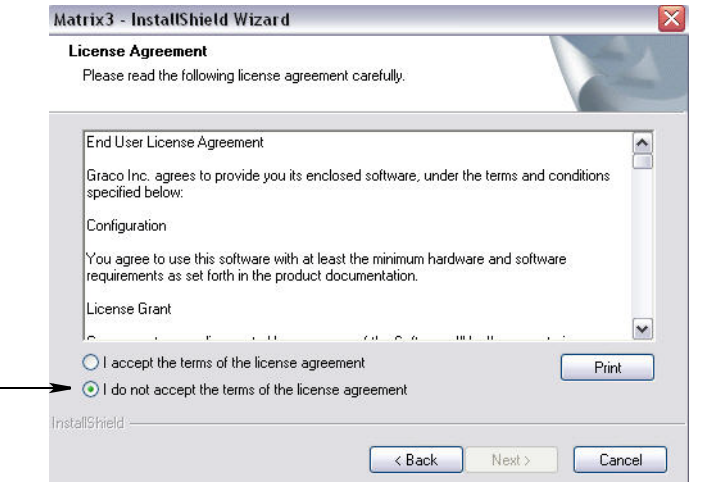

#### <span id="page-15-0"></span>**FIG. 4**

5. Después de hacer clic en SIGUIENTE para aceptar el contrato de licencia, aparecerá la pantalla Opciones de instalación (A) que se representa en la [FIG. 5.](#page-15-1) Esta sección describe las dos opciones de instalación disponibles para su selección.

Después de hacer clic en SIGUIENTE, aparecerá la pantalla Tipo de configuración (B) que se representa en la [FIG. 5.](#page-15-1) Esta pantalla se utiliza para seleccionar el tipo de instalación que realizará.

- **•** Instalación típica (predeterminada): seleccione esta instalación para sistemas independientes porque los tres componentes (la base de datos de Matrix, el motor de servicios de Matrix y el servidor de transceptor de Matrix) son todos componentes necesarios y obligatorios.
- **•** Instalación personalizada: la opción no se puede elegir en el caso de un sistema independiente. Consulte la sección Carga del software en la página [14](#page-13-1) para obtener más información sobre esta opción de instalación.

<span id="page-15-1"></span>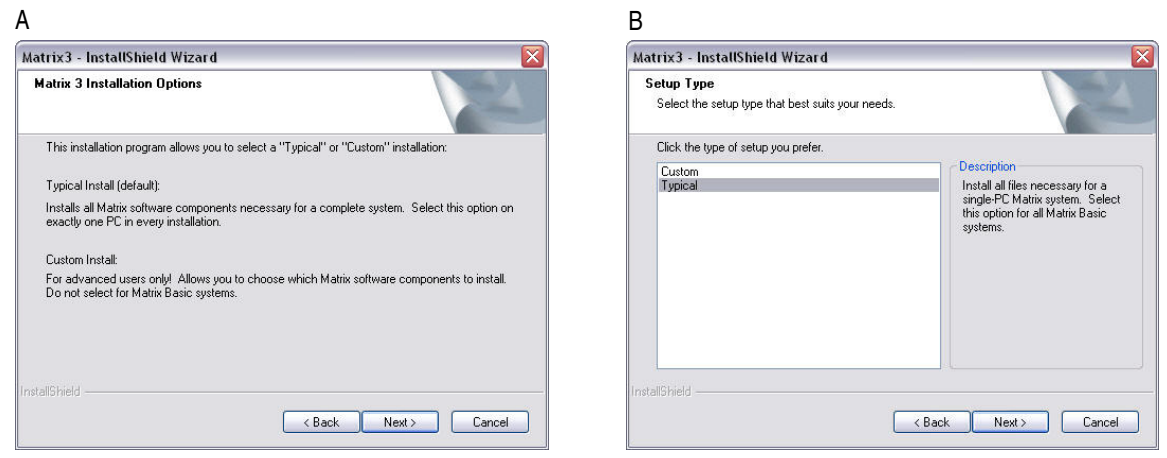

- 6. Ya que esta es una configuración independiente, seleccione la opción Típica y después haga clic en SIGUIENTE.
- 7. Elija la ubicación de destino. La predeterminada es C:\Archivos de programa\Graco\Matrix 3. Haga clic en el botón Examinar, que se representa en la [FIG. 6](#page-16-0), para seleccionar una ubicación diferente.
- 8. Haga clic en SIGUIENTE para continuar con la instalación del software y pasar al asistente InstallShield de Matrix 3 [\(FIG. 7](#page-16-1)). Haga clic en el botón ATRÁS para volver a la pantalla de instalación anterior o en CANCELAR para finalizar la instalación del software.

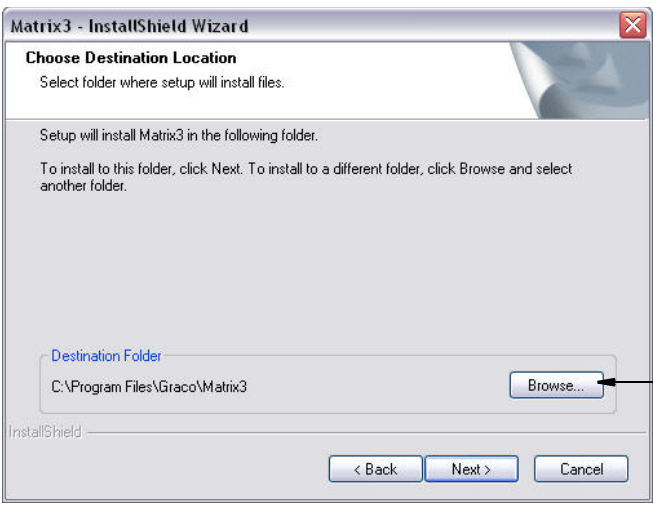

<span id="page-16-0"></span>**FIG. 6**

9. Haga clic en SIGUIENTE. El asistente InstallShield de Matrix 3 comienza la instalación ([FIG. 7\)](#page-16-1).

<span id="page-16-1"></span>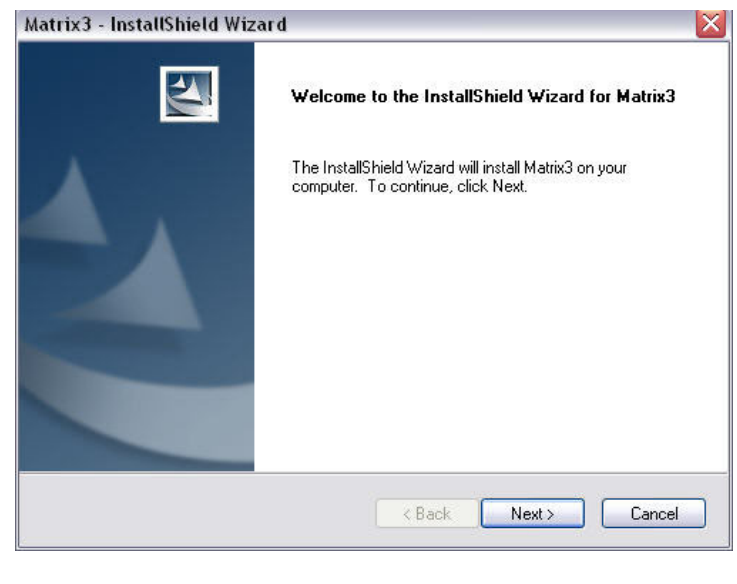

10. Cuando aparece la pantalla de Configuración de la base de datos de Matrix [\(FIG. 8](#page-17-0)), seleccione SIGUIENTE para comenzar la configuración de la base de datos.

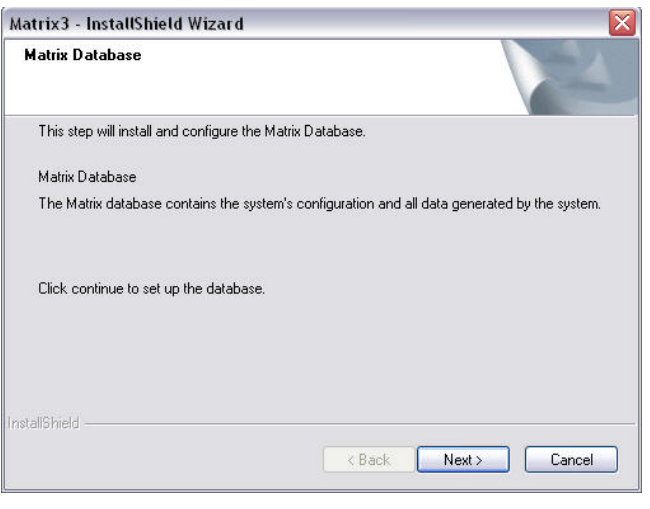

<span id="page-17-0"></span>**FIG. 8**

11. El sistema configura la base de datos de Matrix. Cuando aparece la pantalla Transceptor de Matrix que se representa en la [FIG. 9](#page-17-1), seleccione SIGUIENTE para iniciar la instalación del controlador del transceptor.

<span id="page-17-1"></span>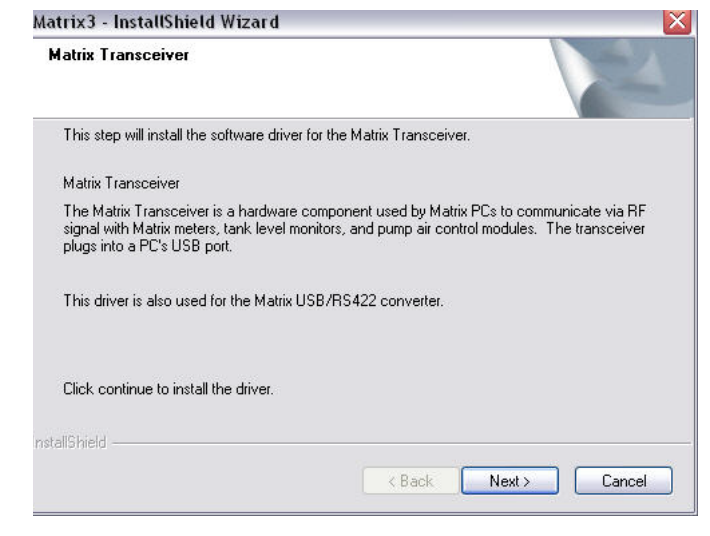

12. Cuando se complete la instalación, aparecerá la pantalla que se representa en la [FIG. 10.](#page-18-0) Antes de que Matrix funcione en el ordenador, tendrá que reiniciar el ordenador. Seleccione Sí, quiero reiniciar mi ordenador y haga clic en el **botón** Finalizar para reiniciar el equipo.

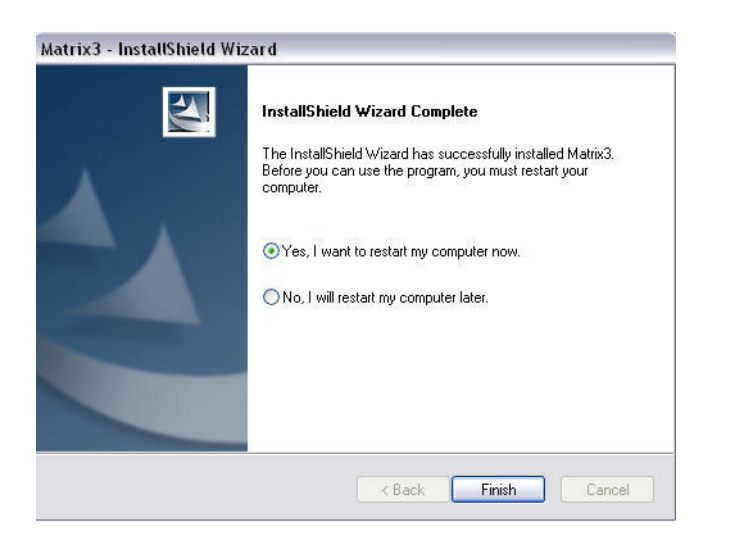

#### <span id="page-18-0"></span>**FIG. 10**

La **Instalación típica (servidor y cliente de Matrix)** crea los siguientes atajos.

#### En *Inicio / Todos los programas / Graco / Matrix:*

- **• Cliente de Matrix**: ofrece una interfaz de usuario gráfica basada en el navegador IE y las pantallas adjuntas. El cliente de Matrix se tiene que estar ejecutando para acceder a las pantallas del sistema Matrix.
- **• Ajustes de edición del sistema Matrix**: se utiliza para exportar e importar la base de datos de Matrix 3 y configurar las propiedades del sistema. Para obtener una descripción completa de esta función, consulte la sección Editor de archivos de propiedades Matrix en la página [163](#page-162-1).
- **• Utilidad para actualización del firmware del medidor**: se utiliza para actualizar el firmware del medidor.

#### **Configuraciones en red**

Las configuraciones en red son los sistemas de Matrix donde se utilizan varios ordenadores para ejecutar y supervisar el sistema completo. El sistema Premier puede admitir hasta 300 ordenadores en red. El sistema Professional puede admitir hasta 6 ordenadores en red. El sistema Basic no admite ninguna configuración en red. Esta configuración requiere una Red de área local (LAN). Este sistema requiere que estén instalados la base de datos de Matrix y el motor de servicios de Matrix. Estos componentes claves pueden instalarse en el mismo ordenador o en dos ordenadores distintos para dividir la demanda.

NOTA: Si el sistema llega a ser demasiado intensivo en recursos, se debe tener en cuenta el hardware de servidor.

Una vez que la base de datos de Matrix y el motor de servicios de Matrix están instalados, el usuario tiene que instalar los Clientes de Matrix. Los Clientes de Matrix permiten al usuario supervisar el sistema con la interfaz gráfica de usuario (GUI) e instalar los Transceptores de Matrix.

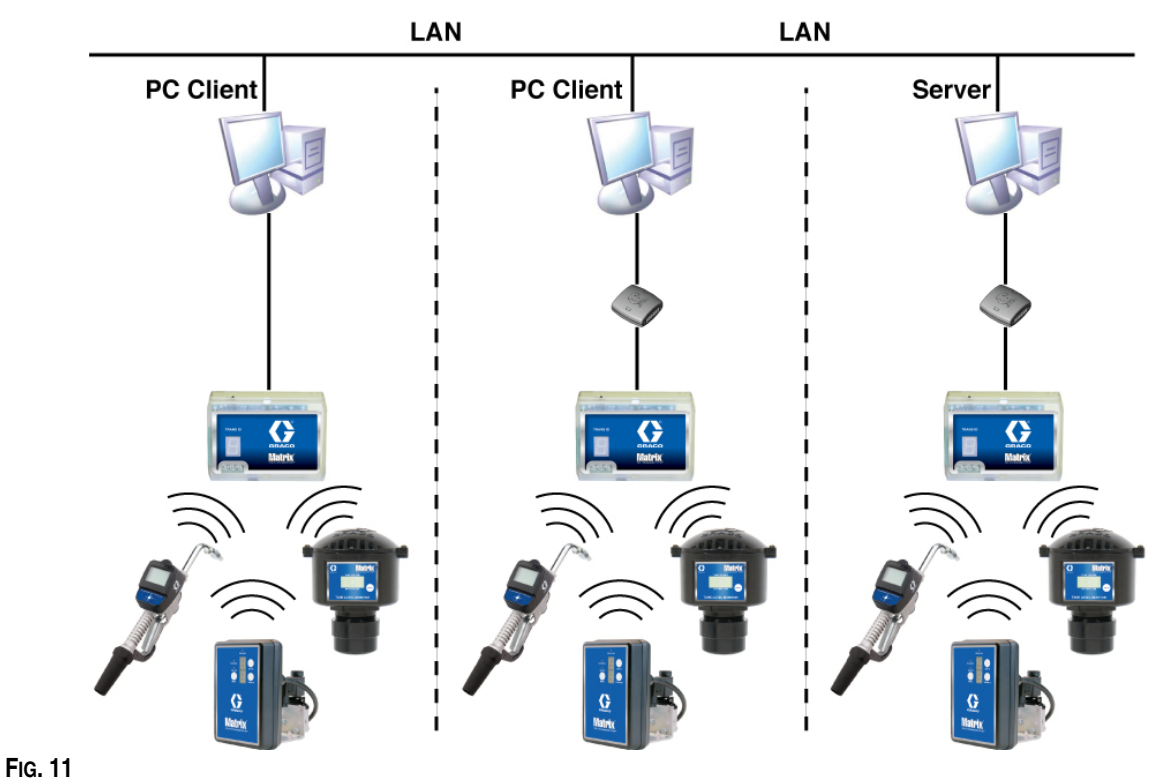

#### **Ruta de configuración**

- 1. Inicie sesión en Windows como administrador.
- 2. Introduzca el CD del sistema Matrix en la unidad de CD-ROM.
- <span id="page-19-0"></span>3. Haga doble clic en el icono Matrix3Premier.exe ([FIG. 12](#page-19-0)).

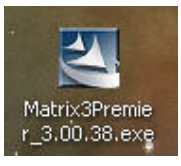

4. Repase el contrato de licencia del usuario final [\(FIG. 13\)](#page-20-0). Si lo acepta, seleccione "Acepto los términos del contrato de licencia". Después de aceptar los términos del contrato de licencia, se habilita el botón SIGUIENTE. Haga clic en el botón SIGUIENTE.

 Si no acepta los términos del contrato de licencia, la instalación finalizará. Haga clic en el botón ATRÁS o SALIR para salir del programa de instalación del sistema Matrix.

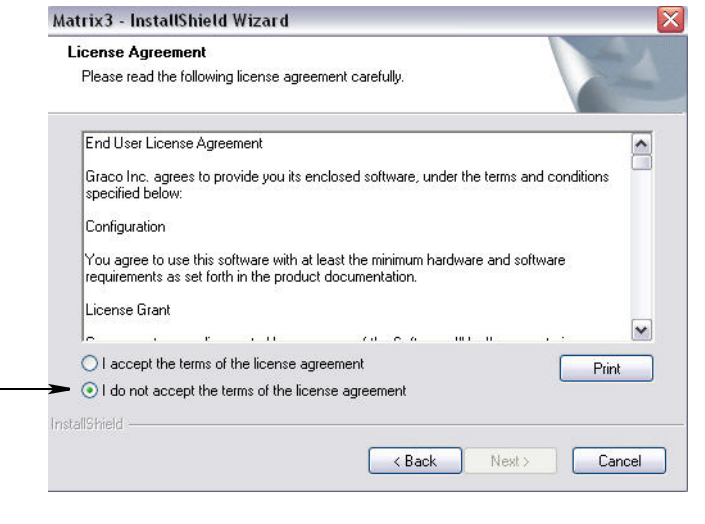

#### <span id="page-20-0"></span>**FIG. 13**

5. Después de hacer clic en SIGUIENTE para aceptar el contrato de licencia, aparecerá la pantalla Opciones de instalación (A) que se representa en la [FIG. 14.](#page-20-1) Esta sección describe las dos opciones de instalación disponibles para su selección.

Después de hacer clic en SIGUIENTE, aparecerá la pantalla Tipo de configuración (B) que se representa en la [FIG. 14](#page-20-1). Esta pantalla se utiliza para seleccionar el tipo de instalación que realizará.

- **•** Instalación típica (predeterminada): seleccione esta instalación para sistemas independientes porque los tres componentes (la base de datos de Matrix, el motor de servicios de Matrix y el servidor de transceptor de Matrix) son todos componentes necesarios y obligatorios.
- **•** Instalación personalizada: la opción no se puede elegir en el caso de un sistema independiente. Consulte la sección Carga del software en la página [14](#page-13-1) para obtener más información sobre esta opción de instalación.

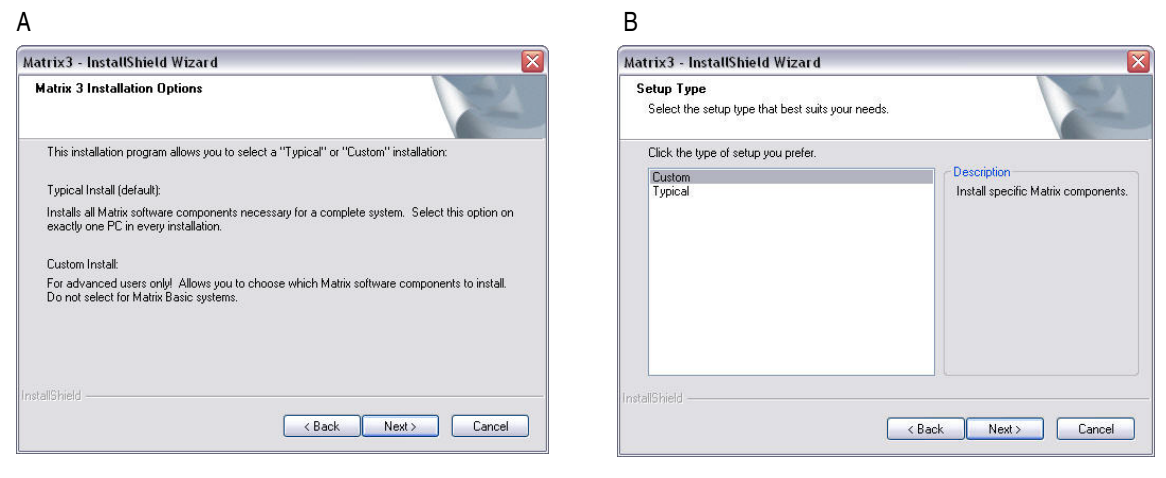

#### <span id="page-20-1"></span>**FIG. 14**

6. Ya que esta es una configuración en red, seleccione la opción Instalación personalizada para elegir las partes del sistema Matrix que desea instalar en este ordenador (o servidor) y después haga clic en SIGUIENTE.

7. En la pantalla Seleccionar funciones que se representa en la [FIG. 15,](#page-21-0) se le solicita que seleccione las funciones que desea instalar y que elimine la selección de las funciones que no desea instalar. Haga clic en SIGUIENTE.

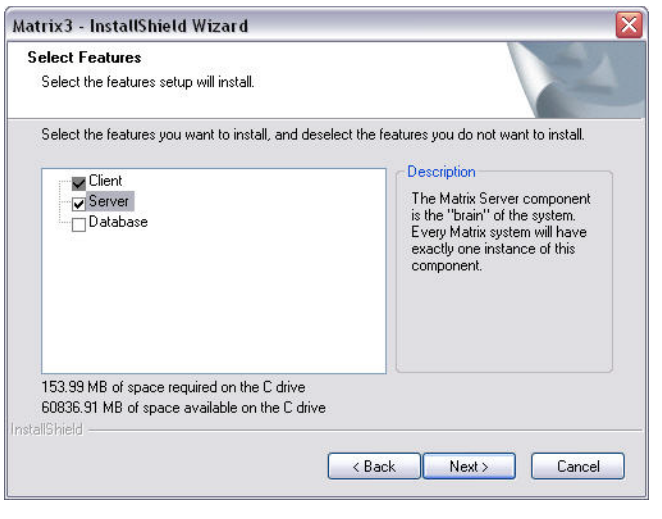

#### <span id="page-21-0"></span>**FIG. 15**

- 8. Elija la ubicación de destino. La predeterminada es C:\Archivos de programa\Graco\Matrix 3. Haga clic en el botón Examinar, que se representa en la [FIG. 16](#page-21-1), para seleccionar una ubicación diferente.
- 9. Haga clic en SIGUIENTE para continuar con la instalación del software y pasar al asistente InstallShield de Matrix 3 [\(FIG. 16\)](#page-21-1). Haga clic en el botón ATRÁS para volver a la pantalla de instalación anterior o en CANCELAR para finalizar la instalación del software.

<span id="page-21-1"></span>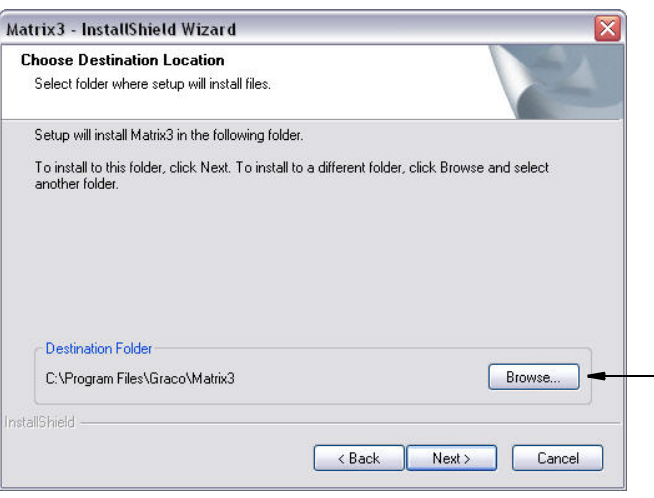

10. Haga clic en SIGUIENTE. El asistente InstallShield de Matrix 3 comienza la instalación ([FIG. 17](#page-22-0)).

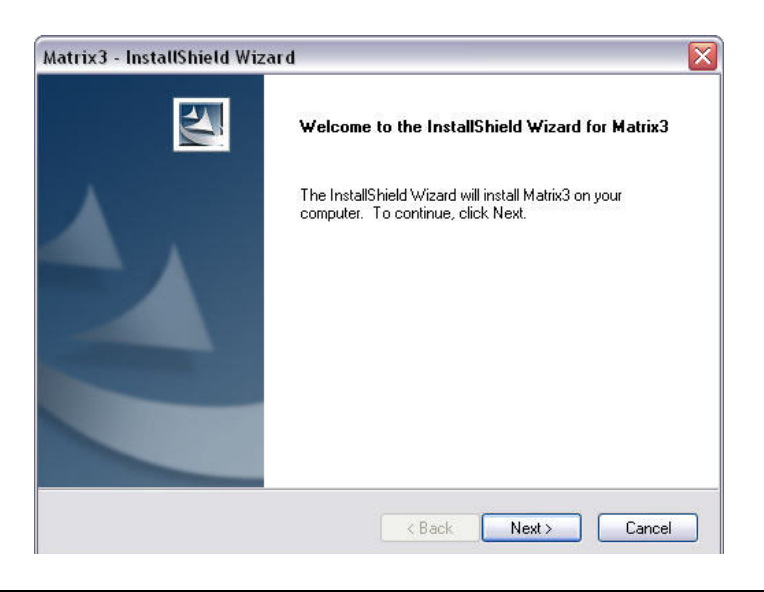

<span id="page-22-0"></span>**FIG. 17** 

11. Para realizar una instalación personalizada, se le solicitará que proporcione el nombre del host o la dirección IP del servidor Matrix en la pantalla que se representa en la [FIG. 18](#page-22-1).

<span id="page-22-1"></span>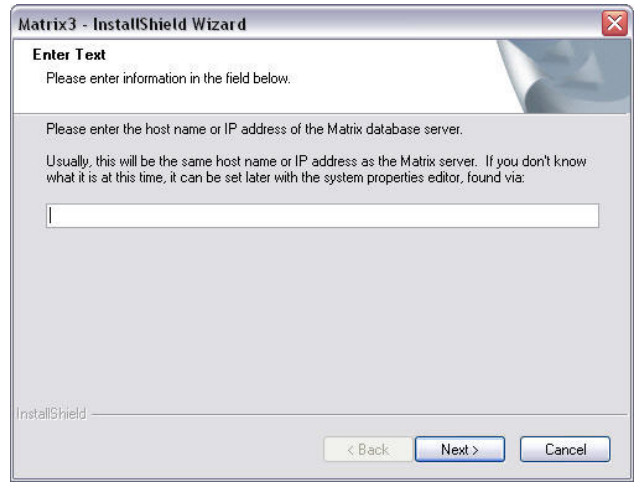

12. Cuando se puede visualizar la pantalla de configuración de la base de datos de Matrix 3 que se representa en la [FIG. 19,](#page-23-0) seleccione SIGUIENTE para iniciar la configuración de la base de datos.

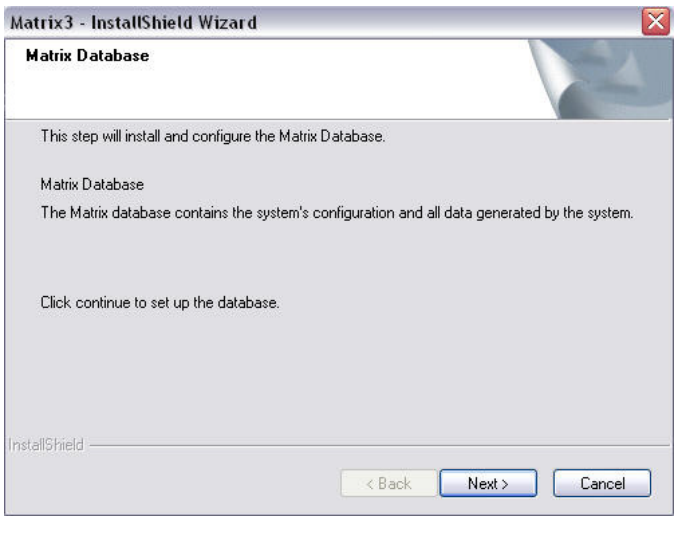

<span id="page-23-0"></span>13. El sistema configura la base de datos de Matrix. Cuando aparece la pantalla Transceptor de Matrix que se representa en la [FIG. 20](#page-23-1), seleccione SIGUIENTE para iniciar la instalación del controlador del transceptor.

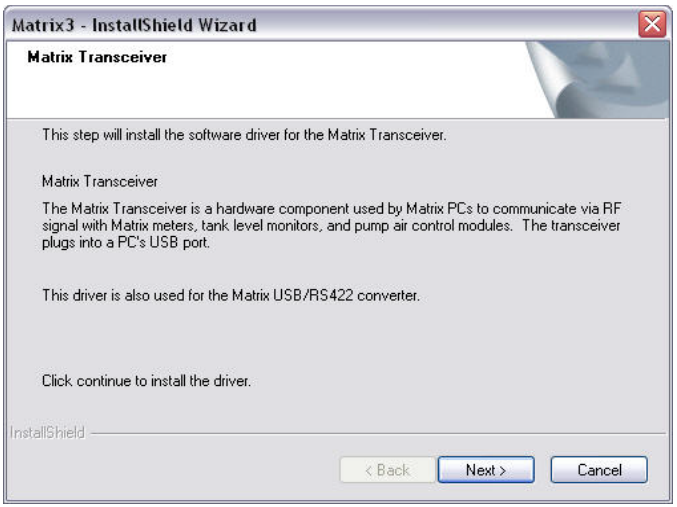

#### <span id="page-23-1"></span>**FIG. 20**

14. Cuando se complete la instalación, aparecerá la pantalla que se representa en la [FIG. 10.](#page-18-0) Antes de que Matrix funcione en el ordenador, tendrá que reiniciar el ordenador. Seleccione Sí, quiero reiniciar mi ordenador y haga clic en el **botón** Finalizar para reiniciar el equipo.

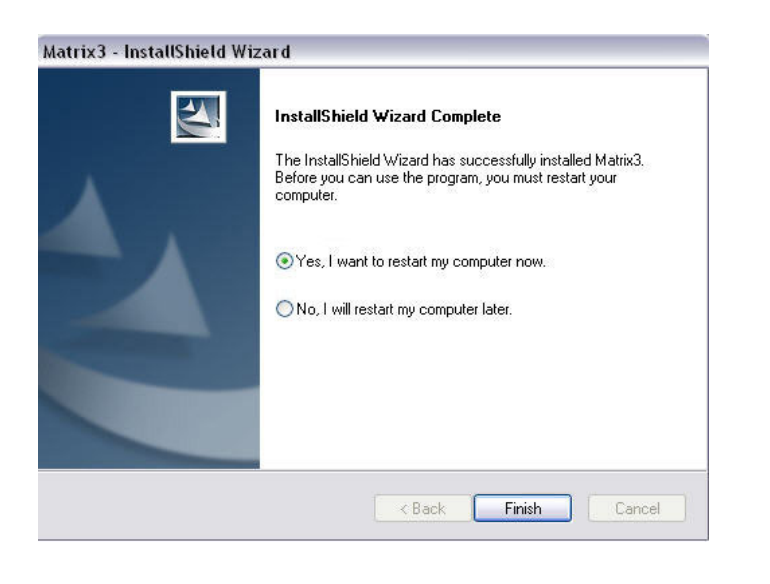

#### **FIG. 21**

**FIG. 22**

#### **Instalación de las propiedades de edición del sistema de Matrix**

Todos los ordenadores donde se ha instalado el software Matrix 3 tendrán el mismo editor de propiedades que permite al instalador configurar las propiedades del sistema, tales como los nombres de host, los números de los puertos, entre otros.

1. Para iniciar el editor, haga clic en Inicio/Todos los programas/Graco/Matrix 3/Utilidades y elija: Editar configuración de Matrix.

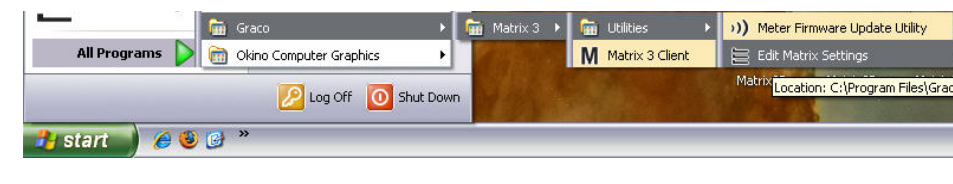

2. El editor aparece en la forma de una lista de dos columnas que contiene las propiedades del sistema: los nombres de las propiedades se ubican a la izquierda y sus valores editables, a la derecha [\(FIG. 23\)](#page-25-0). Cuando selecciona una propiedad haciendo clic en ella, el panel inferior de la pantalla muestra información básica sobre esa propiedad.

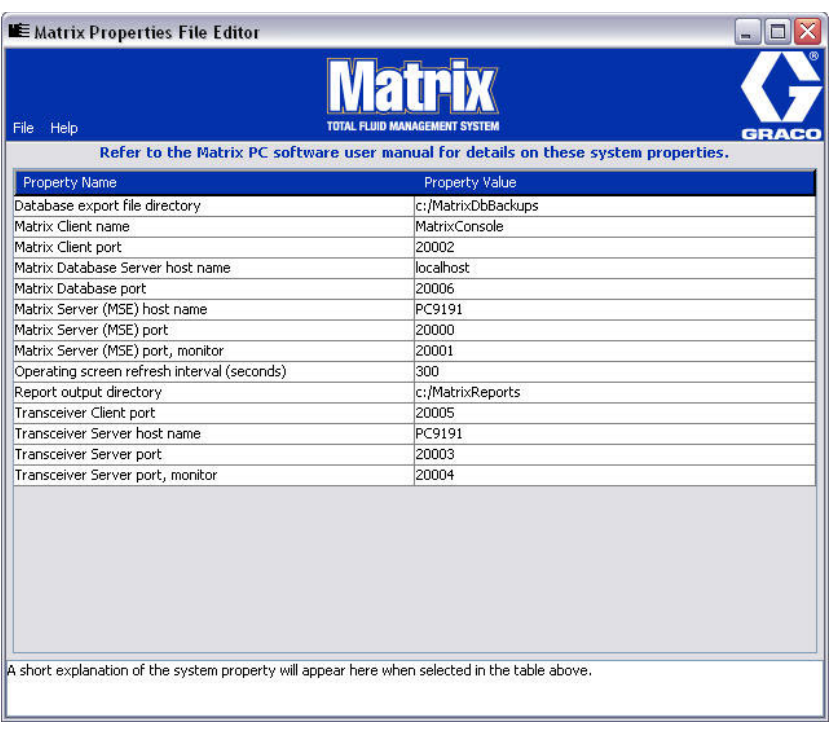

#### <span id="page-25-0"></span>**FIG. 23**

- 3. Para hacer un cambio, haga doble clic en la celda de la columna Valor de la propiedad que desea editar. Haga el cambio necesario.
- 4. Cuando haya terminado, presione Intro o haga un solo clic en otra celda.
- 5. Haga clic en Archivo/Guardar para guardar los cambios.

Si la opción Guardar está deshabilitada, probablemente se deba a que aún se encuentra en el "modo edición" en la última propiedad que modificó. Haga un solo clic en una celda distinta e intente nuevamente.

NOTA: En general, es buena idea reiniciar el equipo después de hacer las ediciones de las propiedades del sistema aquí (consulte el Apéndice A titulado "Cómo encontrar el nombre de host del ordenador", en la página [156](#page-155-0) en el caso de Windows XP o en la página [158](#page-157-0) en el caso de Windows Vista).

## <span id="page-26-0"></span>**Comprobación del firewall de Windows XP**

1. Para iniciar el editor, haga clic en Inicio/Todos los programas/Firewall de Windows [\(FIG. 24\)](#page-26-1).

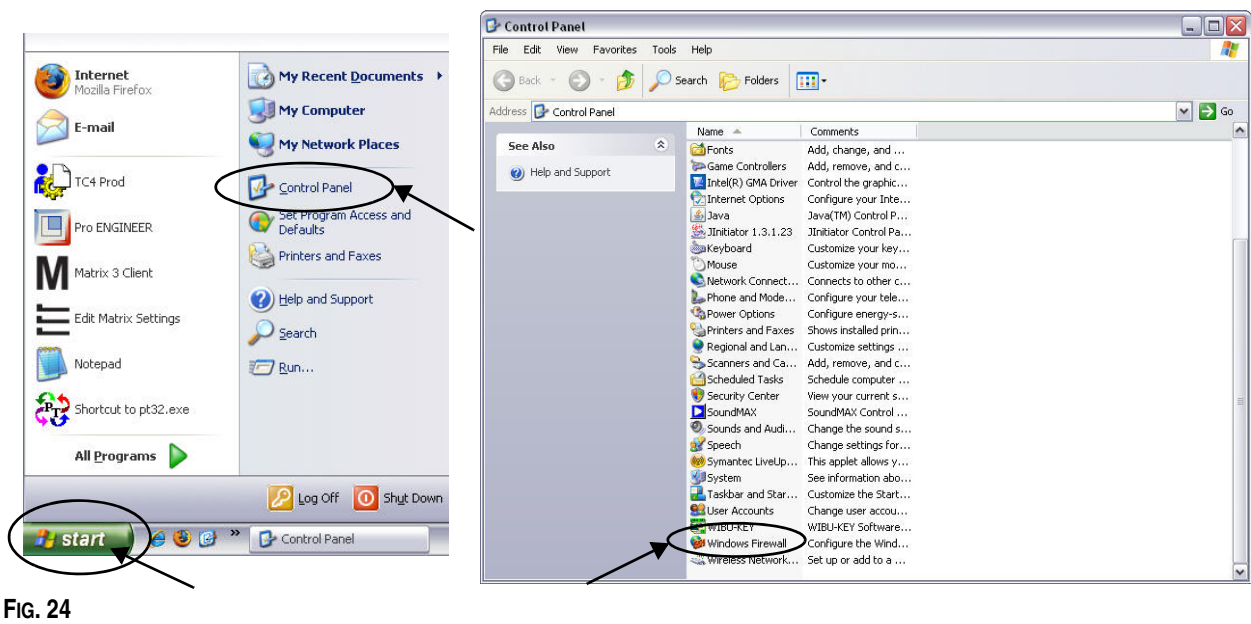

<span id="page-26-1"></span>2. Si todavía no está seleccionado, haga clic en la pestaña Excepciones para mostrar el contenido [\(FIG. 25\)](#page-26-2).

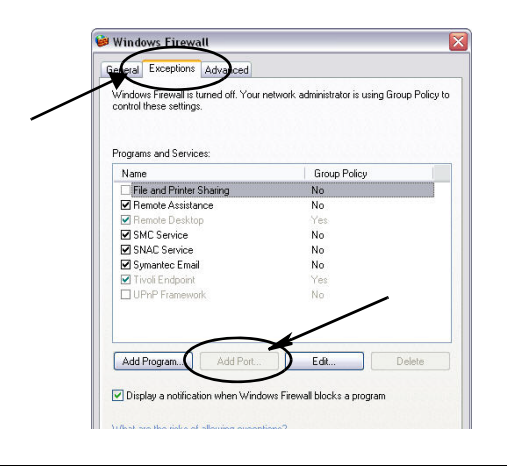

- <span id="page-26-2"></span>**FIG. 25**
- 3. Haga clic en el botón "Agregar puerto" ([FIG. 25\)](#page-26-2).
- 4. En el cuadro de diálogo que aparece, introduzca la siguiente información:
	- **•** Nombre: Use el nombre correcto del puerto (es decir, Matrix 3, MSG, Port 2000).
	- **•** Número de puerto: Cree una excepción para la siguiente lista en este campo:
		- ✓ 20000 MSE
		- ✓ 20002 Cliente
		- ✓ 20003 Servidor Xovr
		- ✓ 20005 Herramienta de actualización del firmware
		- ✓ 20006 Base de datos
- 5. Seleccione: TCP.
- 6. Haga clic en el botón Aceptar para guardar sus cambios.

## <span id="page-27-0"></span>**Comprobación del firewall de Vista**

1. Haga clic en Inicio/Panel de control. Después, seleccione Firewall de Windows [\(FIG. 26\)](#page-27-1).

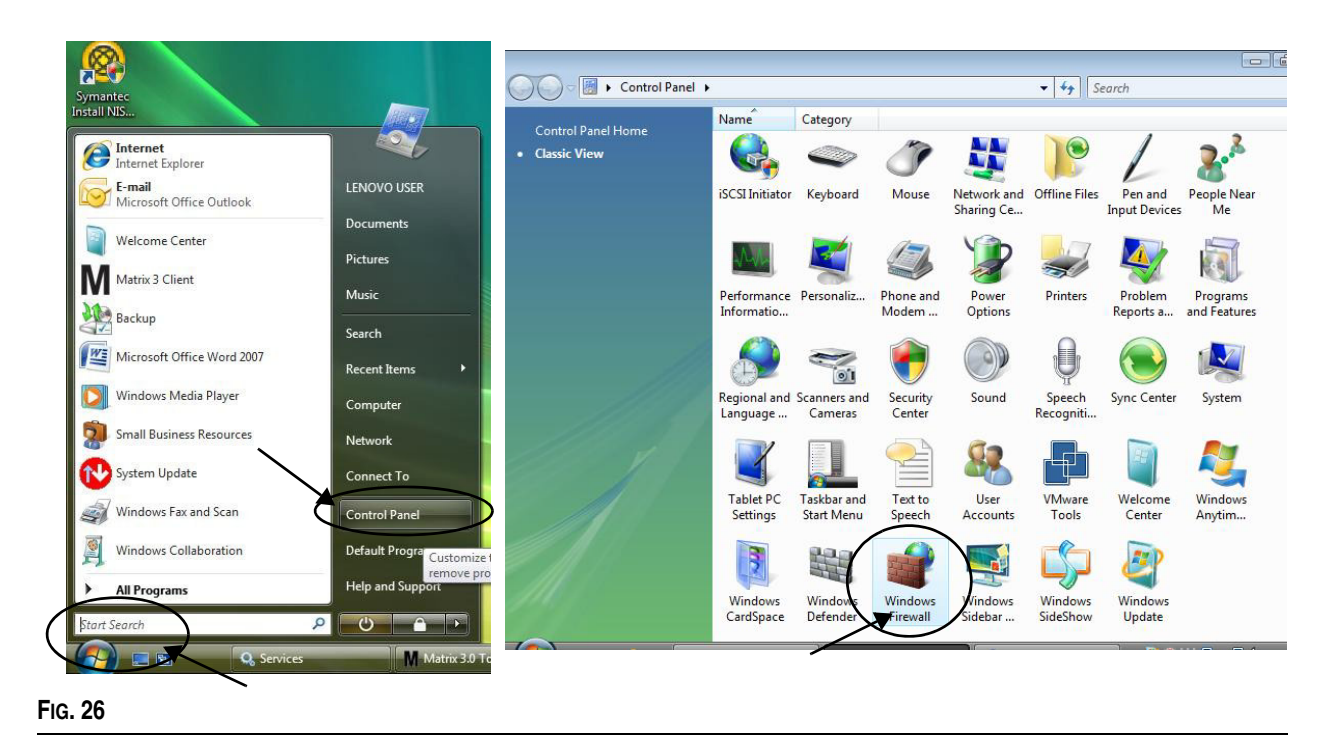

<span id="page-27-1"></span>

<span id="page-27-2"></span>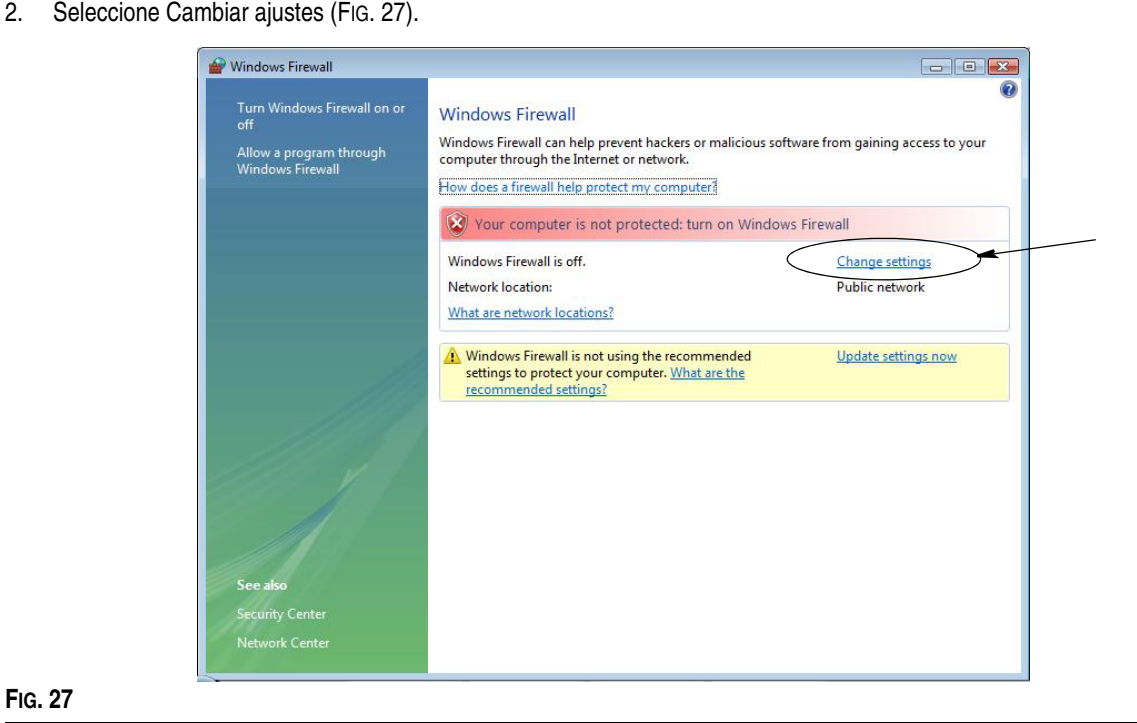

3. Si todavía no está seleccionado, haga clic en la pestaña Excepciones para mostrar el contenido [\(FIG. 28\)](#page-28-1).

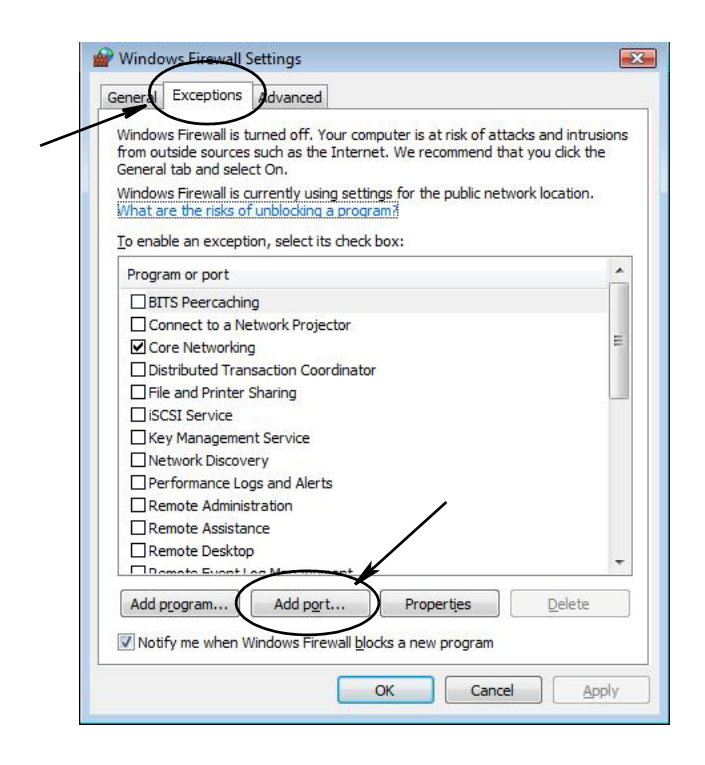

#### <span id="page-28-1"></span>**FIG. 28**

- 4. Haga clic en el botón "Agregar puerto" ([FIG. 28\)](#page-28-1).
- 5. En el cuadro de diálogo que aparece, introduzca la siguiente información:
	- **•** Nombre: Use el nombre correcto del puerto (es decir, Matrix 3, MSG, Port 2000).
	- **•** Número de puerto: Cree una excepción para la siguiente lista en este campo:
		- ✓ 20000 MSE
		- ✓ 20002 Cliente
		- ✓ 20003 Servidor Xovr
		- ✓ 20005 Herramienta de actualización del firmware
		- ✓ 20006 Base de datos
- 6. Seleccione: TCP.
- 7. Haga clic en el botón Aceptar para guardar sus cambios.

## <span id="page-28-0"></span>**Ajustes del reloj y de la zona horaria**

Verifique que los ajustes del reloj y de la zona horaria son correctos. Cuando cambien el horario el operador del ordenador o bien el sistema operativo Windows de forma automática (es decir, cambio automático del horario de verano), se debe reiniciar el ordenador.

## <span id="page-29-0"></span>**Modo hibernación**

Asegúrese de que el sistema operativo Windows no está configurado para hibernar después de un período de inactividad. Si hiberna, todos los medidores y los monitores de nivel de tanque (TLM) del sistema experimentarán pérdida de señal de radiofrecuencia. Para desactivar la función hibernar:

#### **Windows XP**

**FIG. 29**

1. Haga clic con el botón secundario en el escritorio y elija Propiedades.

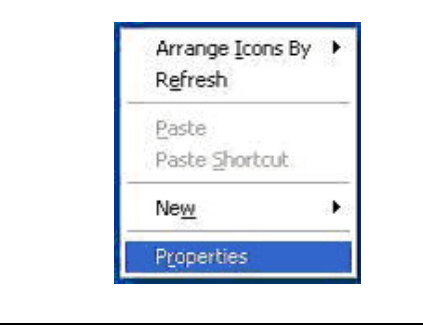

2. Aparecerá la ventana Propiedades. Elija a la pestaña Protector de pantallas. En la parte de la pantalla Energía del monitor, seleccione el botón Energía ([FIG. 30](#page-29-1)).

<span id="page-29-1"></span>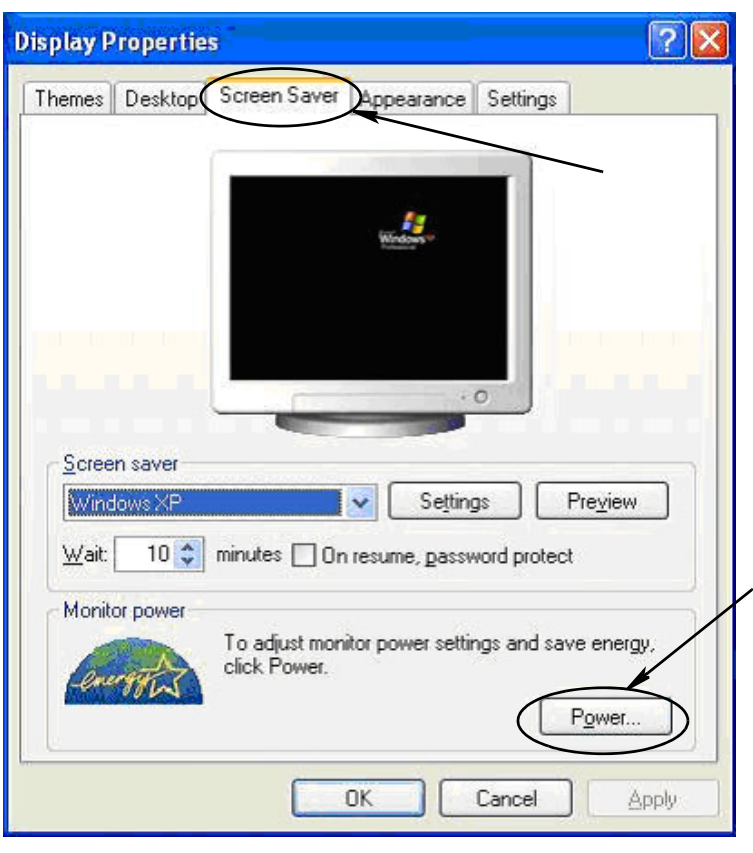

3. Seleccione la pestaña Hibernar. Para desactivar la opción de hibernación, borre, es decir, elimine la selección de la casilla de verificación Habilitar hibernación. Haga clic en Aplicar y Aceptar para cerrar todas las ventanas [\(FIG. 31\)](#page-30-0) y guardar los cambios.

<span id="page-30-0"></span>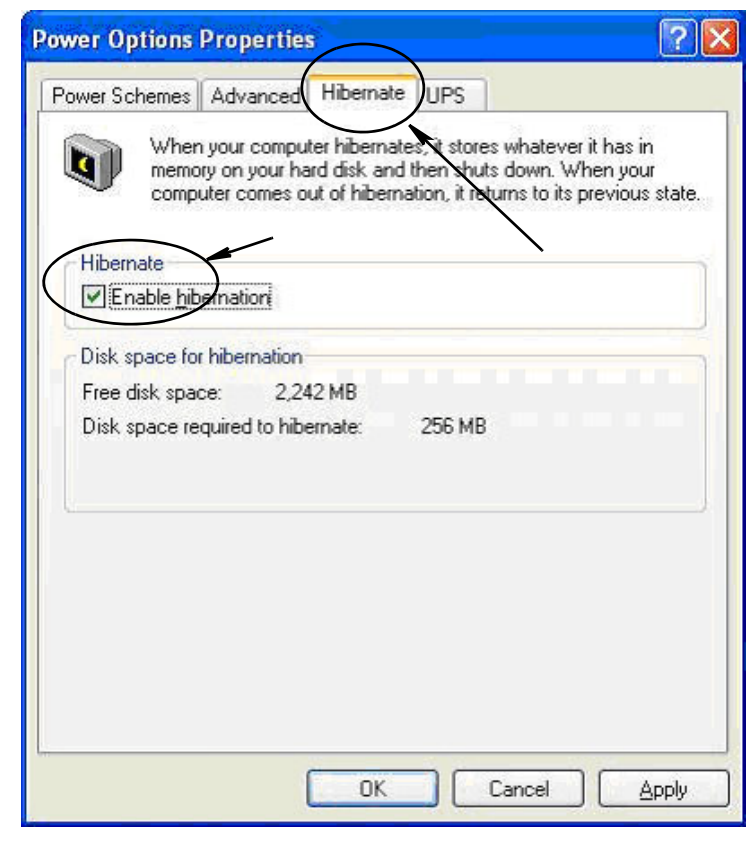

#### **Windows Vista**

1. En el escritorio de Windows Vista, seleccione Comenzar búsqueda/Panel de control ([FIG. 32\)](#page-31-0).

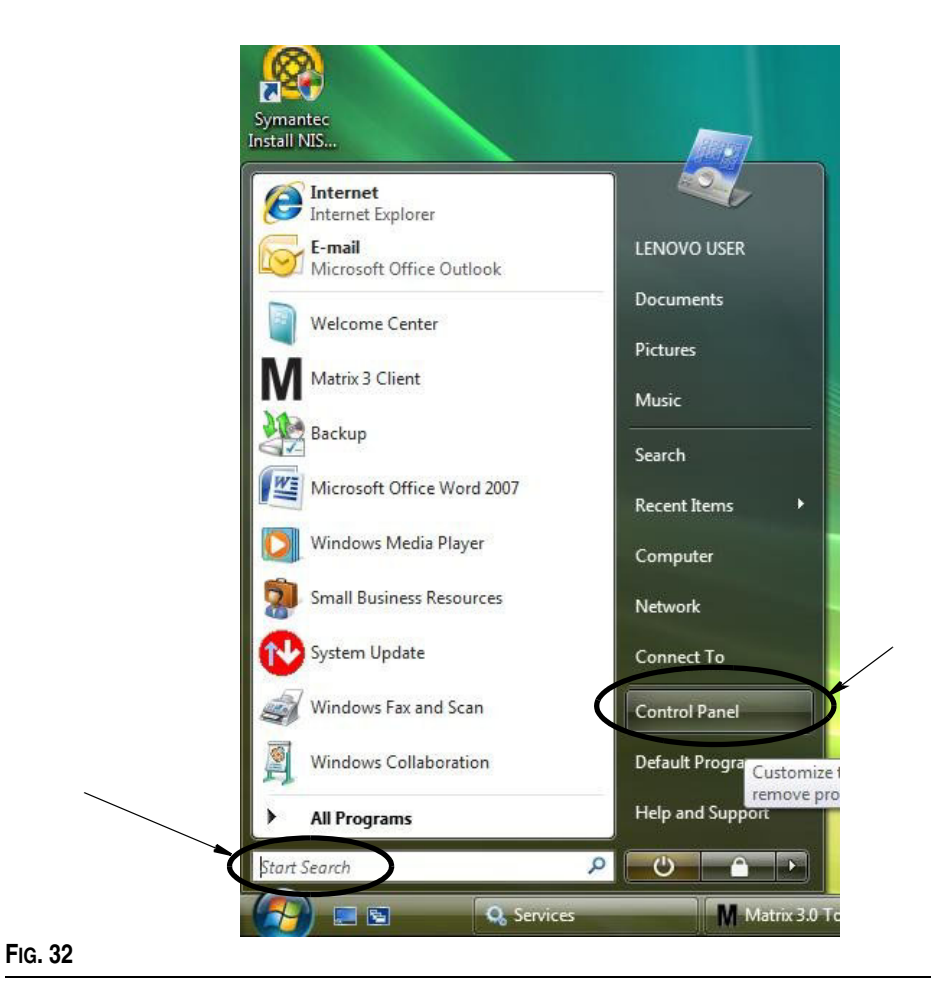

<span id="page-31-0"></span>2. Seleccione el icono Opciones de energía [\(FIG. 33](#page-31-1)).

<span id="page-31-1"></span>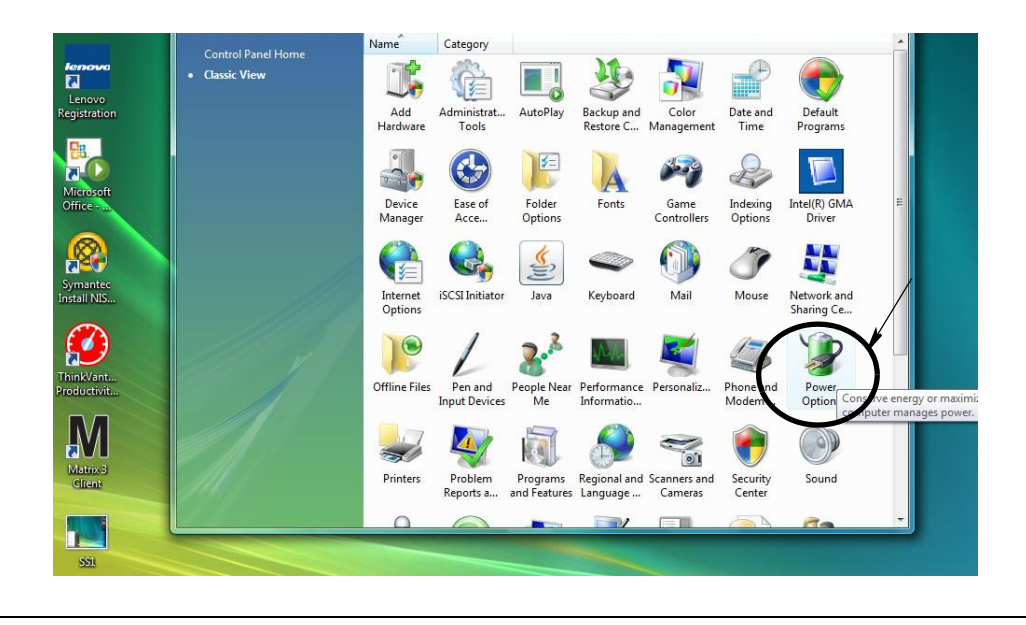

3. Seleccione los planes de energía "Equilibrado" o "Economizador" y después haga clic en el vínculo Cambiar ajustes de plan para ver las opciones de hibernación ([FIG. 34](#page-32-0)).

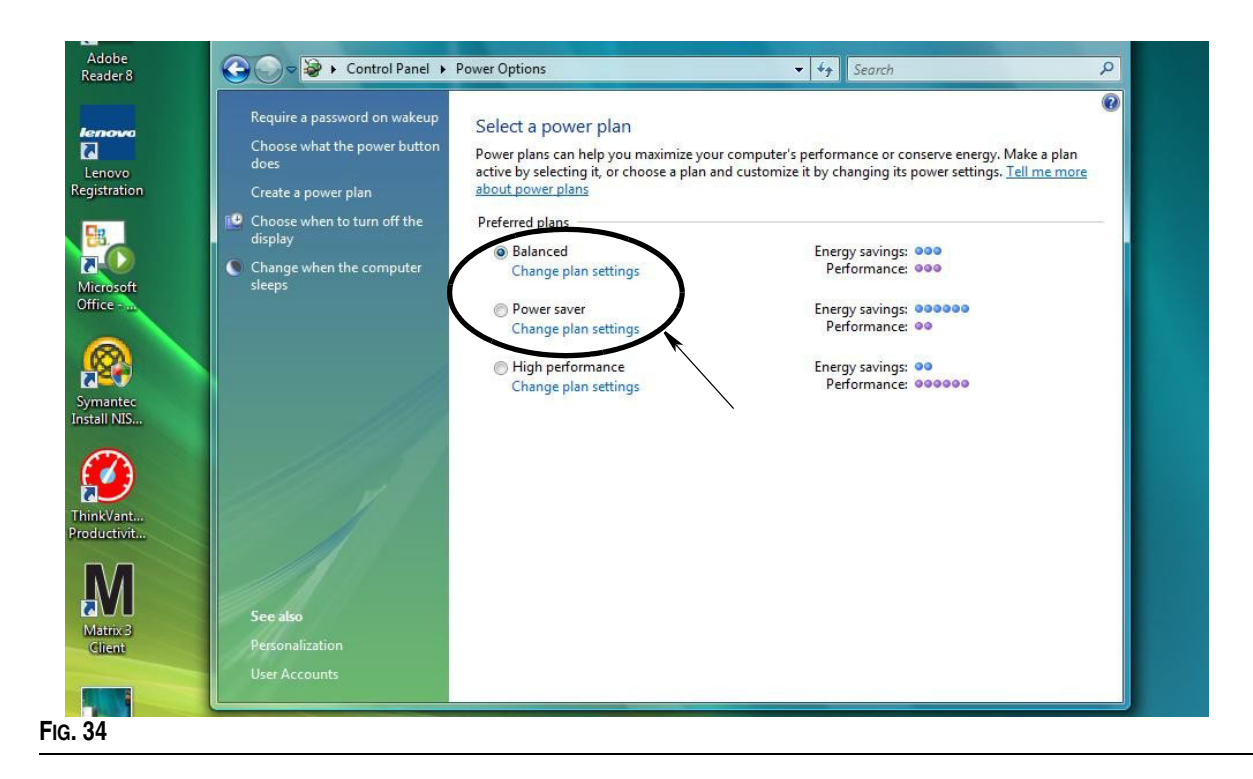

<span id="page-32-0"></span>4. Cambie el campo "Poner al equipo en estado de suspensión" a NUNCA. Después, seleccione "Cambiar la configuración avanzada de energía" [\(FIG. 35\)](#page-32-1).

<span id="page-32-1"></span>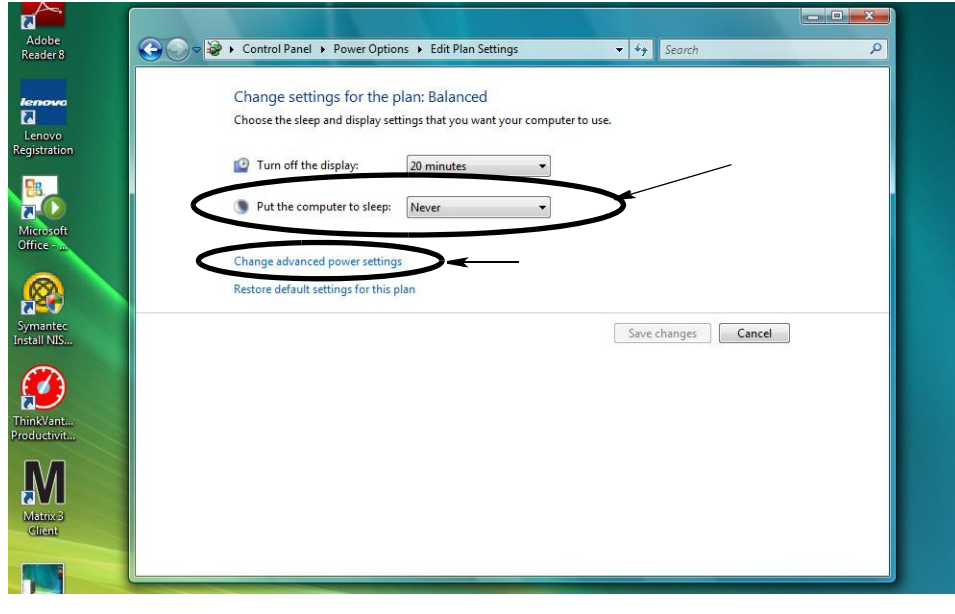

5. Encuentre la opción "Suspender" en la lista de desplazamiento [\(FIG. 36\)](#page-33-0). Cambie el ajuste "Suspender después de" a NUNCA y el ajuste de "Hibernar después de" a NUNCA.

NOTA: Después de hacer estos cambios en la pantalla, se podrá seleccionar el botón Aplicar.

6. Haga clic en el botón Aplicar para guardar estos cambios. Luego haga clic en el botón Aceptar [\(FIG. 36](#page-33-0)).

<span id="page-33-0"></span>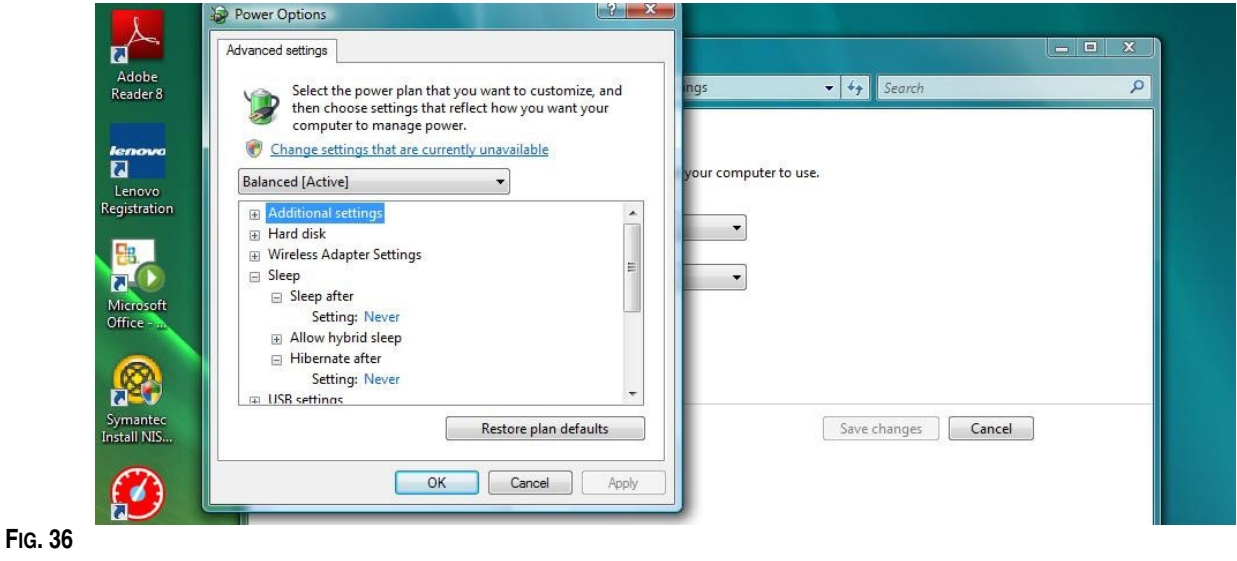

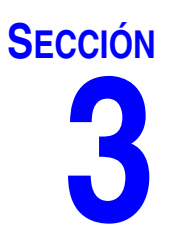

# <span id="page-34-0"></span>**Descripción general del software**

# <span id="page-35-0"></span>**Descripción general de la arquitectura del software del sistema Matrix 3**

Todos los sistemas Matrix 3 constan de los siguientes componentes:

- **• Servidor de la base de datos de Matrix.** El sistema Matrix 3 utiliza MySql como base de datos. El servidor de la base de datos se ejecuta como servicio de Windows\*.
- **• Motor de servicios de Matrix (MSE).** Este es el corazón de Matrix 3. Lleva a cabo toda la lógica de aplicación y recupera y guarda datos que se envían a la base de datos y provenientes de ella. El MSE se ejecuta como servicio de Windows según el servicio de la base de datos.
- **• Servidor del transceptor de Matrix.** Este componente traduce la comunicación de radiofrecuencia con los dispositivos del sistema como medidores, monitores de nivel de tanque (TLM) y controles de aire de la bomba (PAC) en nombre del MSE. El servidor del transceptor se ejecuta como servicio de Windows según el servicio del MSE.
- **• Cliente de Matrix.** Esta es la aplicación de la interfaz de usuario de Matrix 3. Cuando el usuario la inicia, solamente se ejecutará si puede conectarse correctamente al MSE, que puede estar ejecutándose de forma local o en cualquier otro ordenador de la red.

Todos estos componentes se comunican entre ellos a través de conexiones de red. Excepto en el caso de la comunicación con el servidor de la base de datos, el protocolo de comunicaciones utilizado es HTTP. Este modo de intercomunicación significa que los componentes de Matrix son capaces de ejecutar y funcionar de manera muy flexible y distribuida. Todos pueden coexistir en un ordenador o se instalarse en ordenadores individuales conectados en red.

\*El servicio de Windows es una aplicación de software que se puede configurar para iniciar y ejecutarse sin la intervención del usuario. Normalmente, los servicios no tienen ningún medio de interacción directa con el usuario y no se pueden iniciar o interrumpir a menos que el usuario tenga privilegios administrativos sobre la máquina local. Los servicios de Matrix están configurados para iniciar en cuanto se inicia Windows, independientemente de si el usuario ha iniciado sesión o no.

# <span id="page-35-1"></span>**Inicio de Matrix 3.0**

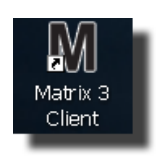

Para iniciar Matrix 3.0, haga doble clic en el icono de cliente de Matrix 3.0 que se colocó en su escritorio durante la instalación del software. También puede hacer clic en el botón Inicio de la barra de tareas de Windows y seleccionar Todos los programas/Graco/➤Matrix 3.0 / Cliente de Matrix 3.0. Se abrirá la ventana de la aplicación principal del sistema de gestión total de fluidos de Matrix 3.0.
## **Ventana principal de la aplicación**

## **Elementos de la pantalla**

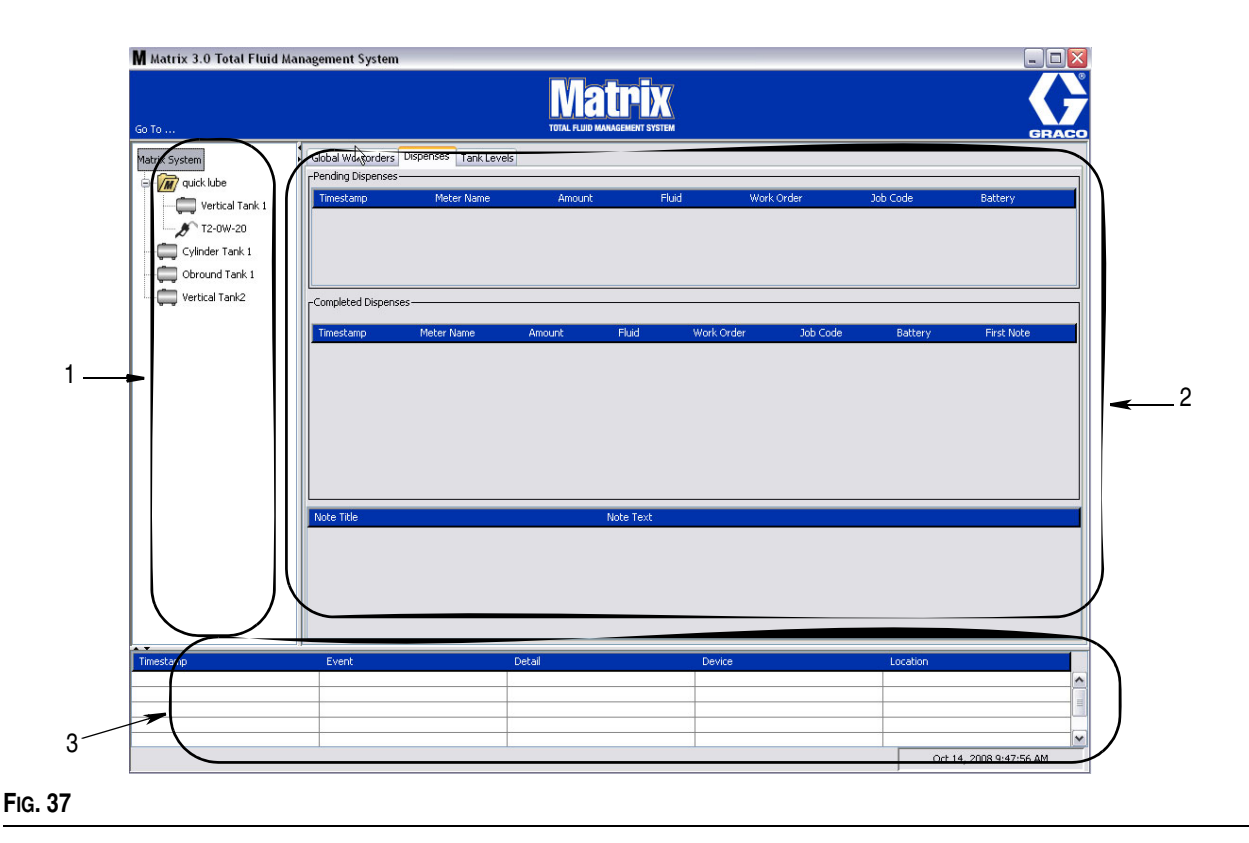

<span id="page-36-0"></span>Hay tres elementos de la pantalla principal disponibles para el usuario en la interfaz de usuario de Matrix 3 (consulte la [FIG. 37](#page-36-0)).

- 1. **Panel de diseño del sistema:** Los iconos del Panel de diseño del sistema están dispuestos en forma de árbol. Los iconos que se muestran variarán según si el administrador ha iniciado sesión en modo configuración o está visualizando las pantallas de funcionamiento (modo "ejecución").
	- **•** *Modo configuración*: el panel de diseño del sistema muestra un icono para cada área de configuración en particular. Los detalles acerca del modo de configuración y sus pantallas se abarcan en el siguiente capítulo; durante el resto de este capítulo, se supone que la aplicación no está en modo configuración.
	- **•** *Modo ejecución*: el panel de diseño del sistema muestra todos los medidores y tanques configurados en el sistema, organizados opcionalmente por grupo.
- 2. **Panel de información:** Los datos que se muestran en este panel reflejan la selección del usuario del panel de diseño del sistema y muestran información de los últimos 10 días. Después de 10 días, los datos no se eliminan, pero el usuario debe ejecutar un informe de historial de dispensación para obtener la información.

Los datos que se muestran en el Panel de información dependen de la selección que el usuario haya realizado en el Panel de diseño del sistema.

- **•** Si se seleccionó un tanque o medidor, el panel de información muestra el estado y los datos de ese tanque o medidor en particular.
- **•** Si se seleccionó un grupo de dispositivos, el panel de información muestra datos acerca de los tanques y medidores de ese grupo. Si se selecciona el sistema Matrix, se muestran los datos de todos los tanques y medidores del sistema.

3. **Registro de sucesos del sistema:** Este registro está visible siempre y muestra en orden cronológico los sucesos del sistema a medida que ocurren.

## <span id="page-38-1"></span>**Pantallas del Administrador del sistema**

## **Menús Ir a**

El menú *Ir a . . .* es la única selección disponible en la barra de menú situada en la parte superior de la ventana principal de la aplicación.

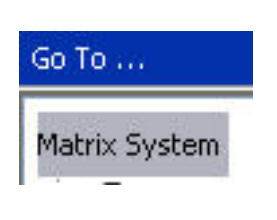

**FIG. 38**

Si se selecciona *Ir a . . .* con el ratón, se muestra una lista desplegable de las opciones disponibles. Las opciones atenuadas no están disponibles para su uso.

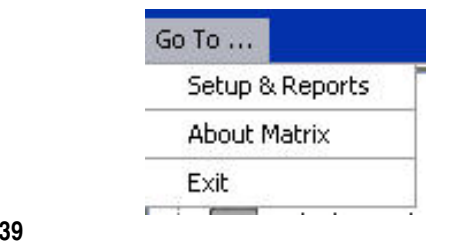

**FIG. 39**

#### **Configuración e informes**

Una vez que está instalado el software para ordenador de Matrix, es necesario sincronizar el software con los otros componentes de hardware del sistema Matrix. Para hacerlo, seleccione la opción **Configuración e informes** de la lista *Ir a…* lista Esta sección está protegida por contraseña y brinda acceso a todas las pantallas de configuración de Matrix. Solo las personas con derechos de Administrador del sistema tienen acceso a esta parte del programa.

1. Mueva el puntero del ratón hasta el menú *Ir a…* situado en la barra de herramientas de la parte superior de la ventana principal de la aplicación. Del menú desplegable, seleccione la opción **Configuración e informes**.

Aparecerá el cuadro desplegable que se representa en la [FIG. 40](#page-38-0) para que usted introduzca su nombre de usuario y contraseña.

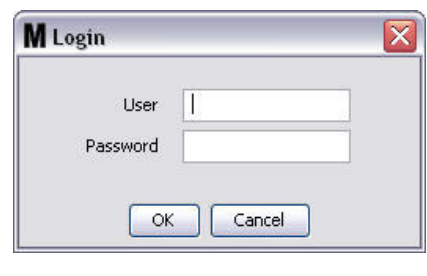

<span id="page-38-0"></span>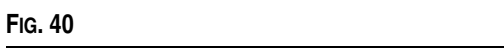

2. Introduzca su información de usuario. Haga clic en Aceptar para cerrar la pantalla y guardar los cambios. En el caso del primer inicio de sesión, introduzca **matrix** (en minúscula) como nombre de usuario y **graco** (en minúscula) como contraseña. Haga clic en Aceptar para cerrar la pantalla y guardar los cambios.

NOTA: Para mantener la seguridad de su sistema, Graco recomienda firmemente cambiar el nombre de usuario y contraseña del Administrador del sistema durante el procedimiento inicial de configuración de su sistema. Hasta que se cambie el nombre del usuario y la contraseña, el inicio de sesión predeterminado **matrix** / **graco** seguirá brindando acceso a las pantallas de Configuración e informes de su sistema. **Una vez que se haya creado una nueva cuenta de usuario, la cuenta predeterminada matrix / graco se deshabilitará. Para obtener instrucciones para la creación de un nuevo nombre de usuario y contraseña, consulte la sección acerca de la pantalla de configuración USUARIOS que comienza en la página [65.](#page-64-0)**

#### **Ocultar/mostrar flechas**

La ventana principal de la aplicación puede personalizarse para ocultar las secciones del Panel de diseño del sistema y el Registro de sucesos del sistema de la pantalla si no quiere visualizarlas. Para ocultar estos paneles, haga clic en las flechas Ocultar/Mostrar que se representan en la ilustración A de la [FIG. 41](#page-39-0) a continuación. La ilustración B de la [FIG. 41](#page-39-0) muestra el aspecto de la pantalla cuando se oculta el Panel de diseño del sistema. Para mostrar el panel de nuevo, utilice su ratón para mover el cursor sobre la flecha que apunta la derecha y haga clic con el botón primario del ratón una vez. El Panel de diseño del sistema completo se visualizará de nuevo en la pantalla.

<span id="page-39-0"></span>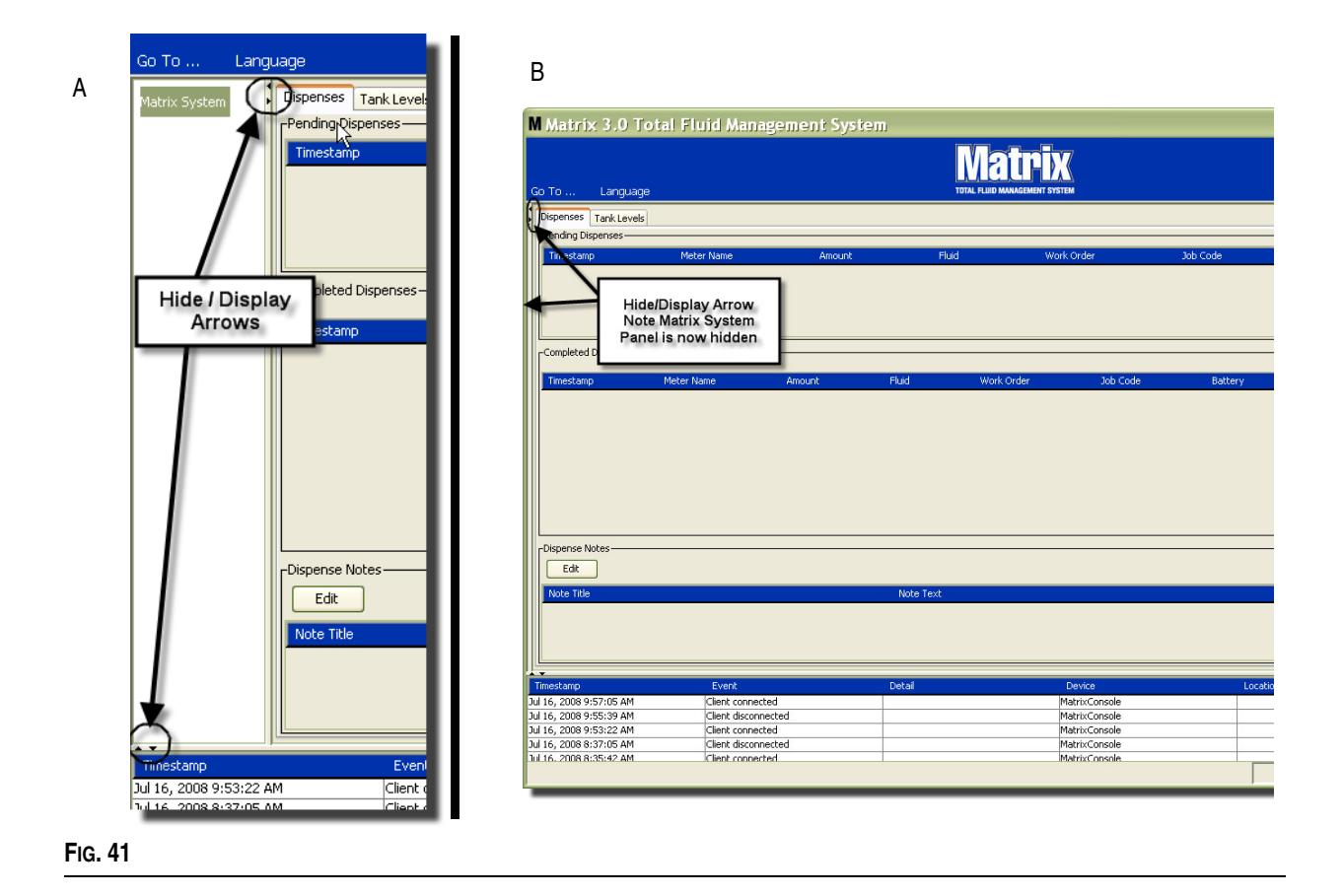

# **Panel de información: Estado del grupo de dispositivos**

El Panel de información contiene pestañas para las Solicitudes de trabajo globales (cuando las Solicitudes de trabajo globales están habilitadas), las dispensaciones de fluidos y los niveles de tanque.

Los registros solamente muestran información de los últimos 10 días. Después de 10 días, la información se elimina de la pantalla. Para recuperar información histórica, el Administrador del sistema puede crear un informe.

## **Solicitudes de trabajo globales**

NOTA: La pestaña Solicitudes de trabajo globales aparece solo si está habilitada la opción Solicitudes de trabajo globales en la pantalla de configuración predeterminada del sistema, que puede consultar en la página [50.](#page-49-0)

Si la pestaña no está seleccionada, sitúe el cursor sobre la pestaña Solicitudes de trabajo globales y haga clic con el botón primario del ratón una vez para seleccionarla.

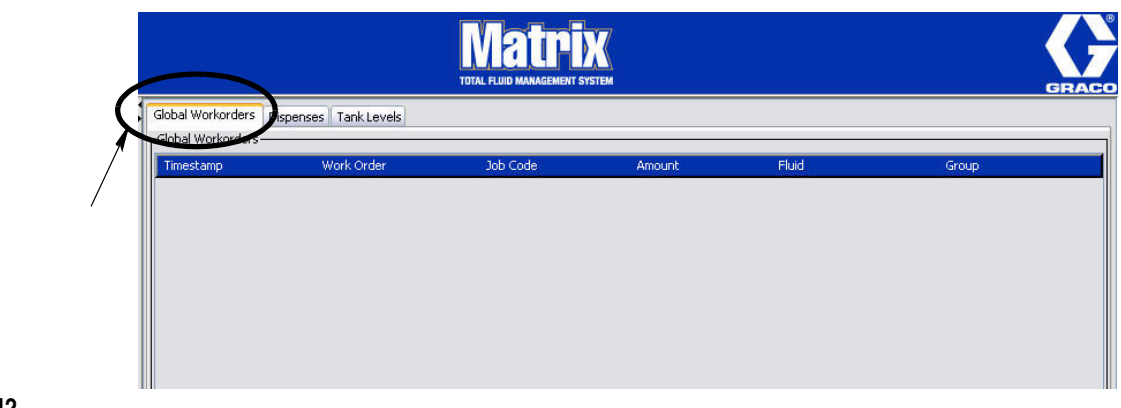

#### **FIG. 42**

La pestaña Solicitudes de trabajo globales muestra una lista de todas las solicitudes de trabajo globales que han sido agregadas a la Cola de solicitudes de trabajo globales. En este momento, estas solicitudes de trabajo no se han asignado a ningún medidor específico, sencillamente se han introducido y se ha definido la cantidad de un fluido concreto. Solo los medidores que están conectados a esos fluidos pueden ver estas solicitudes de trabajo globales

- **•** *Marca de tiempo:* muestra el mes, el día, el año y el horario en que tuvo lugar el suceso
- **•** *Solicitud de trabajo:* número asignado a la solicitud de trabajo
- **•** *Código de trabajo:* número asignado al código de trabajo
- **•** *Cantidad:* cantidad dispensada por el medidor en pintas, cuartos, galones o litros
- **•** *Fluido:* tipo de fluido dispensado
- **•** *Grupo:* define qué medidores del sistema Matrix fueron asignados a la solicitud de trabajo global y realizaron las dispensaciones

## **Pestaña Dispensaciones**

Si la pestaña Dispensaciones no está seleccionada, sitúe el cursor sobre la pestaña Dispensaciones y haga clic con el botón primario del ratón una vez para seleccionarla.

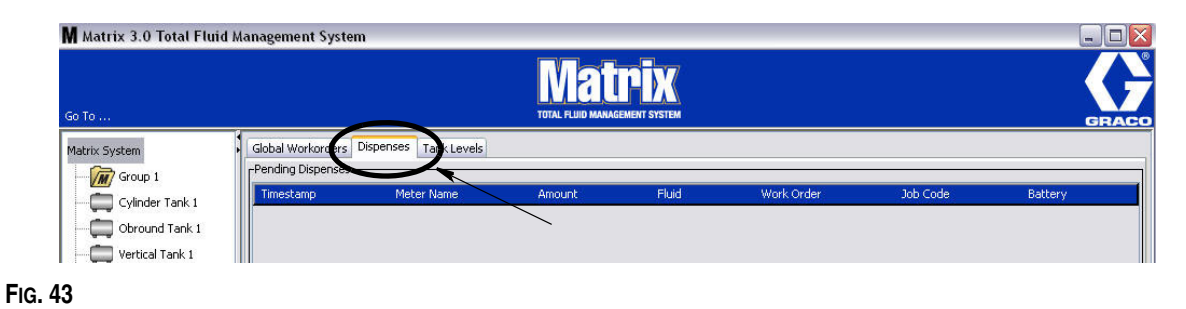

La pestaña Dispensaciones muestra tres tablas: Dispensaciones pendientes, dispensaciones finalizadas y Notas sobre dispensaciones (que se describen en las próximas páginas).

Las columnas que se muestran en las tablas Dispensaciones pendientes y Dispensaciones finalizadas son configurables. Las columnas se pueden ocultar o mostrar y el criterio de ordenación de las columnas se puede modificar de acuerdo con las necesidades del usuario final. Esta configuración se hace en las pantallas de Configuración del sistema Matrix, Configuración de interfaz del usuario, que se describen en la página [61.](#page-60-0) La configuración de la pantalla afecta a todos los clientes de Matrix del sistema.

*Dispensaciones pendientes:* Muestra todas las dispensaciones iniciadas, pero no finalizadas hechas por cualquier medidor del sistema. Cuando finaliza la dispensación, se quita de la tabla pendiente y se agrega a la parte superior de la tabla Dispensaciones finalizadas. Para visualizar las notas de dispensaciones particulares, seleccione una fila de dispensación finalizada.

- **•** *Marca de tiempo:* muestra el día, el mes, la fecha, el horario y el año en que tuvo lugar la dispensación
- **•** *Nombre del medidor:* nombre específico asignado por el Administrador del sistema en las pantallas de Configuración para identificar un medidor específico
- **•** *Cantidad:* cantidad dispensada por el medidor en pintas, cuartos, galones o litros
- **•** *Fluido:* tipo de fluido dispensado
- **•** *Solicitud de trabajo:* número asignado a la solicitud de trabajo
- **•** *Código de trabajo:* número asignado al código de trabajo
- **•** *Batería:* cantidad de duración restante de la batería

*Dispensaciones finalizadas:* Lista de todas las dispensaciones que han finalizado todos los medidores del sistema.

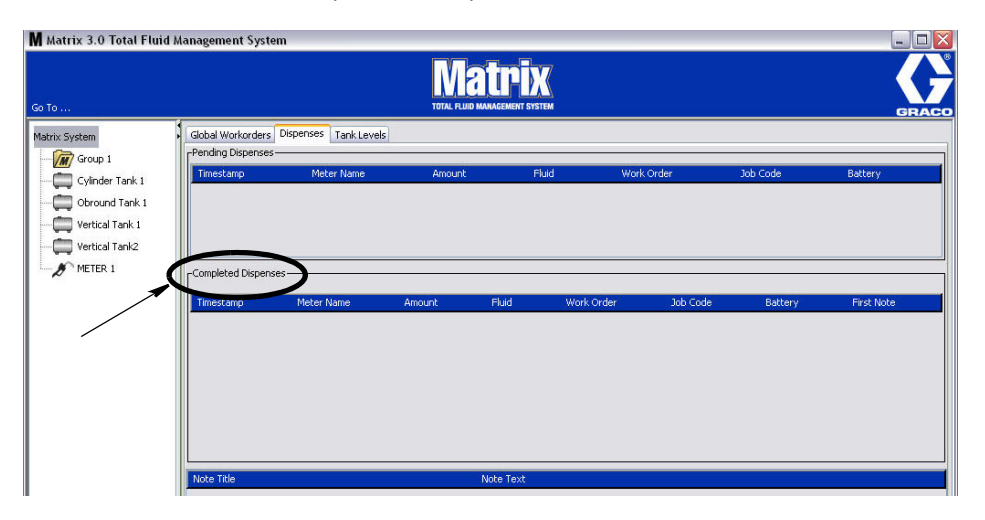

#### **FIG. 44**

- **•** *Marca de tiempo:* muestra el mes, el día, el año y el horario en que tuvo lugar el suceso
- **•** *Nombre del medidor:* nombre específico asignado por el Administrador del sistema en las pantallas de Configuración para identificar un medidor específico
- **•** *Cantidad:* cantidad dispensada por el medidor en pintas, cuartos, galones o litros
- **•** *Fluido:* tipo de fluido dispensado
- **•** *Solicitud de trabajo:* número asignado a la solicitud de trabajo
- **•** *Código de trabajo:* número asignado al código de trabajo
- **•** *Batería:* cantidad de duración restante de la batería
- **•** *Primera nota: muestra la primera nota en la lista de la pestaña Campo de nota de dispensación (página [63\)](#page-62-0). Se pueden crear hasta cuatro notas en la pantalla, pero aquí solo se muestra la primera.*

*Notas de dispensación:* Información adicional y complementaria proporcionada por el técnico en relación con una dispensación, como por ejemplo "pagada" cuando la dispensación se factura al software empresarial. Las notas de dispensación solamente se pueden agregar en el ordenador.

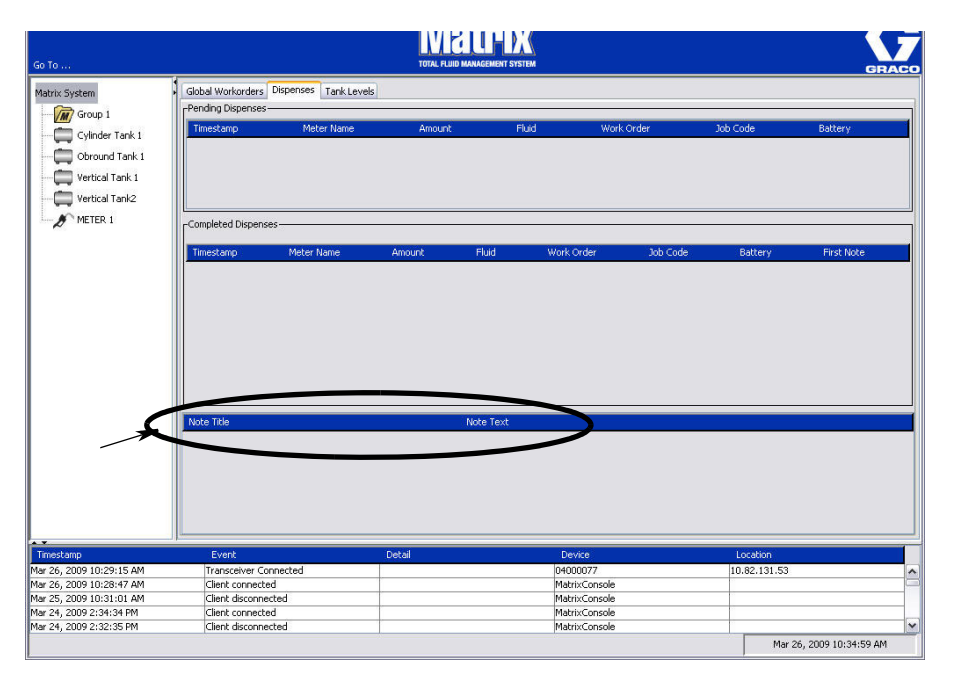

## **Pestaña Niveles de tanques**

Sitúe el cursor sobre la pestaña Niveles de tanques y haga clic en el botón primario del ratón una vez para seleccionarla.

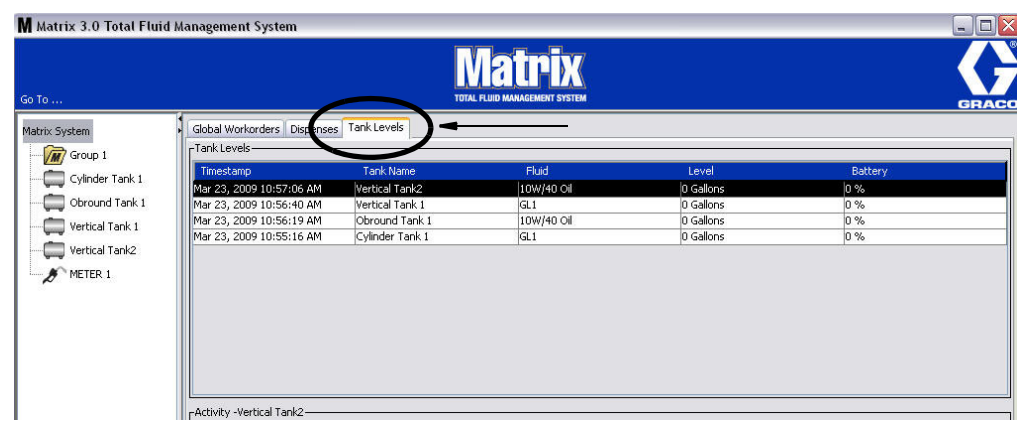

#### **FIG. 46**

La pestaña Niveles de tanques muestra dos tablas: Niveles de tanques y Actividad de tanques (que se describen en las próximas páginas).

Las columnas son configurables. Esta configuración se hace en las pantallas de Configuración del sistema Matrix, Configuración de interfaz del usuario, que se describen en la página [61](#page-60-0).

La tabla **Niveles de tanques** proporciona una lista de todos los tanques configurados en el sistema. No es obligatorio utilizar un monitor de nivel de tanque (TLM) para que el tanque aparezca en la tabla.

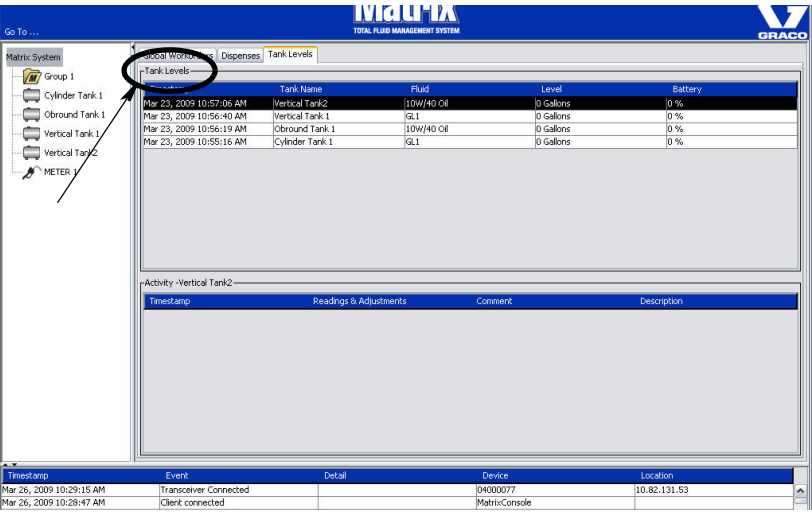

- **•** *Marca de tiempo:* muestra el mes, el día, el año y el horario en que tuvo lugar la lectura de nivel del tanque.
- **•** *Nombre del tanque:* muestra cada tanque de almacenamiento de fluido en uso en el sistema Matrix y los números o las etiquetas que están asignados a ellos.
- **•** *Fluido:* muestra el tipo de fluido almacenado en el tanque.
- **•** *Nivel:* muestra la cantidad total de fluido.
- **•** *Batería:* muestra la cantidad de duración restante de la batería.

La tabla **Actividad** ofrece la actividad de estado de nivel del tanque para todos los tanques del sistema. Utilice el ratón para seleccionar un tanque en la parte Niveles de tanques de la pantalla. En la sección Historial de la pantalla se muestran un registro de sucesos relacionados con ese tanque y los horarios de esos sucesos. Si se utilizan en el sistema monitores de nivel de tanque, se registran las lecturas del TLM. Si no se utilizan TLM en el sistema Matrix, solamente se muestran los ajustes manuales (consulte la sección Pantallas de configuración de tanques en la página [79\)](#page-78-0).

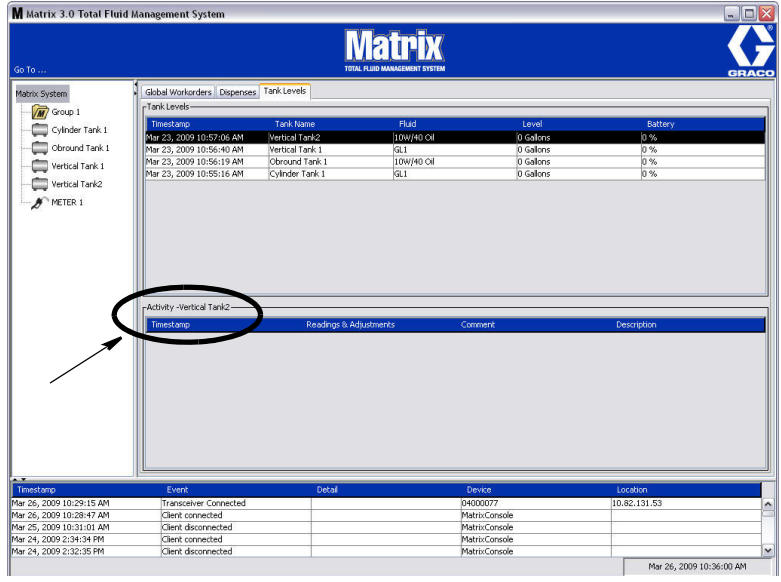

- **•** *Marca de tiempo:* muestra el mes, el día, el año y el horario en que tuvo lugar el suceso.
- **•** *Lecturas y ajustes:* (si está instalado) informe de los TLM de los niveles de fluido de los tanques en fechas y horas específicas. Para todos los tanques, informa de cualquier ajuste manual hecho.
- **•** *Comentario:* campo para que el técnico proporcione datos adicionales relacionados con un tanque

## **Registro de sucesos**

La parte inferior de la pantalla contiene un Registro de sucesos, un informe de los sucesos de todo el sistema que han ocurrido y las fechas y los horarios de dichos sucesos. Si no desea mostrar esta información regularmente, se la puede ocultar con las flechas Ocultar/Mostrar (Consulte la sección Flechas ocultar/mostrar en la página [39](#page-38-1)).

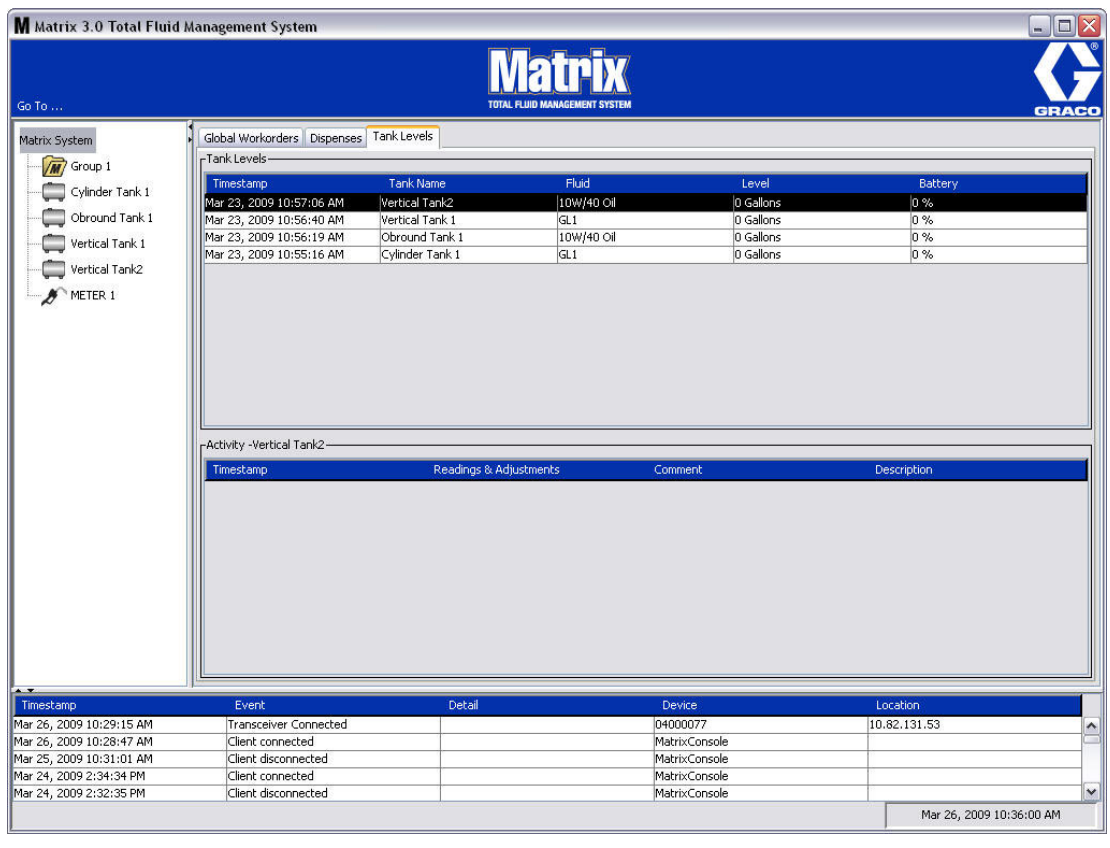

- **•** *Marca de tiempo:* muestra el mes, el día, el año y el horario en que tuvo lugar el suceso.
- **•** *Suceso*: enumera el tipo de suceso que ha ocurrido.
- **•** *Detalle:* información adicional relacionada con el suceso.
- **•** *Dispositivo:* equipo que ha activado el informe del suceso: medidor, tanque, TLM, PAC.
- **•** *Ubicación:* en qué lugar del Sistema operativo de Matrix está situado el dispositivo.

#### **Acerca de Matrix**

Aparecerá la pantalla representada en la [FIG. 50.](#page-46-0) No se necesitan nombre de usuario ni contraseña para mostrar esta pantalla.

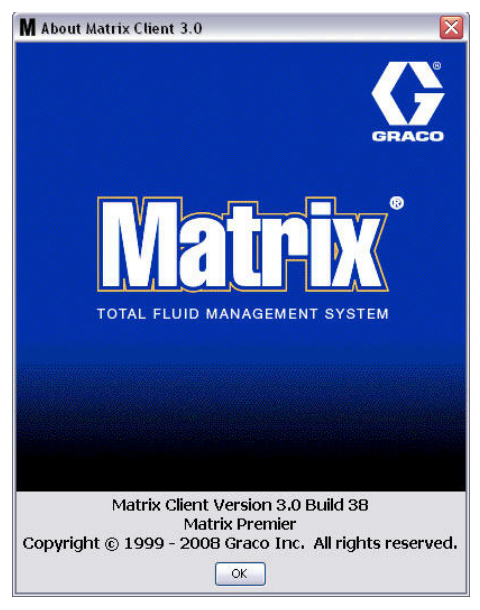

<span id="page-46-0"></span>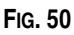

#### **Salir**

Cierra el programa de interfaz del usuario de Matrix. La base de datos, el MSE, el transceptor y el servidor siguen funcionando.

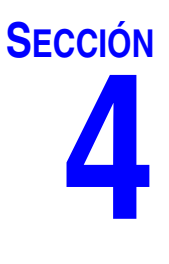

# **Pantallas de configuración del Administrador del sistema**

### **Pantallas de configuración del Administrador del sistema**

El Administrador del sistema tiene acceso a las siguientes pantallas. En las siguientes páginas se brinda una descripción detallada de cada pantalla, su propósito y función:

- **•** *Usuarios página [65:](#page-64-0)* se utiliza para agregar nuevos usuarios, modificar o quitar usuarios. También asigna a cada usuario un nombre, información de PIN y nivel de seguridad.
- **•** *Clientes principales página [68](#page-67-0):* se utiliza para agregar, editar o quitar un ordenador cliente en red del sistema Matrix.
- **•** *Transceptores página [71](#page-70-0)*: configura la ID de transceptor para permitir que el ordenador de Matrix se comunique con los componentes de hardware del sistema Matrix.
- **•** *Fluidos página [77:](#page-76-0)* se utiliza para agregar, editar o quitar fluidos del sistema.
- **•** *Tanques página [79:](#page-78-0)* define el perfil de cada dispositivo de almacenamiento geométrico del sistema Matrix.
- **•** *Monitores de nivel de tanque página [84](#page-83-0):* define el perfil de cada monitor de nivel de tanque del sistema Matrix.
- **•** *Controles de aire de bomba página [89:](#page-88-0)* define el perfil de cada control de aire de bomba utilizado en el sistema Matrix.
- **•** *Medidores página [92](#page-91-0):* Define el perfil de cada medidor utilizado en el sistema Matrix.
- **•** *Diseño del sistema página [97](#page-96-0):* el área en donde el Administrador del sistema define cómo aparecen los dispositivos para el usuario final en la pantalla.
- **•** *Correo electrónico página [103](#page-102-0):* crea correos electrónicos en línea sobre los monitores de nivel de tanque. Si los TLM no se utilizan, esta función tampoco.
- **•** *Inventario de vehículos página:* sirve para hacer el seguimiento regular de mantenimiento en cada vehículo específico de una flota de vehículos durante un período de tiempo.
- **•** *Interfaz página [111:](#page-110-0)* pantallas de configuración para establecer comunicación entre el software para ordenador Matrix y el software de interfaz de terceros.
- **•** *Informes página [111](#page-110-0):* Datos recopilados por Matrix mientras se ejecuta en relación con las actividades de PIN, la actividad de autorización de la sala de partes (PRA), el historial de correos electrónicos, el volumen del tanque actual, el historial de lecturas del tanque, el historial de dispensaciones y la configuración del sistema. Estos informes se explican en detalle en la sección Informes de este documento, a partir de la página [111.](#page-110-0)

## **Información general de configuración**

- **•** Las pantallas son de solo lectura (no se pueden editar) a menos que haga clic en el botón Modificar para que se abra una ventana de diálogo de edición.
- **•** Los cambios o las ediciones tienen efecto después de que se hace clic en el botón ACEPTAR en la ventana de diálogo Modificar. Si hace clic en el botón Cancelar se abandonan sus cambios.
- **•** En el modo configuración, el icono del sistema Matrix que se encuentra en el nivel superior del panel de diseño del sistema representa los ajustes de configuración que son globales (de todo el sistema). Están disponibles las siguientes secciones con pestañas:
	- ✓ Parámetros predeterminados del sistema página [50](#page-49-0)
	- ✓ Sucesos página [57](#page-56-0)
	- ✓ Información de contacto página [59](#page-58-0)
	- ✓ Configuración de la interfaz de usuario página [61](#page-60-0)
	- ✓ Notas de dispensación página [63](#page-62-0)

## <span id="page-49-0"></span>**Parámetros predeterminados del sistema \_\_\_\_\_\_\_\_\_\_\_\_\_\_\_\_\_**

Seleccione la pestaña Parámetros predeterminados del sistema para mostrar la pantalla de Parámetros predeterminados del sistema tal como se representa en la [FIG. 51](#page-49-1).

En esta vista, la pantalla aparece en formato de solo lectura. Haga clic en el botón Modificar para hacer los cambios en los campos.

Los parámetros configurados en esta pantalla determinan los parámetros predeterminados que aparecen en el resto de la aplicación, pero no limitan las opciones disponibles.

Por ejemplo: El sistema de medidas representado en la [FIG. 51](#page-49-1) actualmente está configurado al sistema inglés. (la otra opción disponible en este campo es unidades métricas). Si está configurado el sistema inglés, las unidades volumétricas predeterminadas serán cuartos de galón en todas las demás pantallas. Si está configurado el métrico, las unidades volumétricas predeterminadas serán litros.

Cuando sea necesario, puede anular el ajuste predeterminado y elegir otras unidades que sean más apropiadas para el componente específico del sistema en la pantalla de configuración de ese componente.

<span id="page-49-1"></span>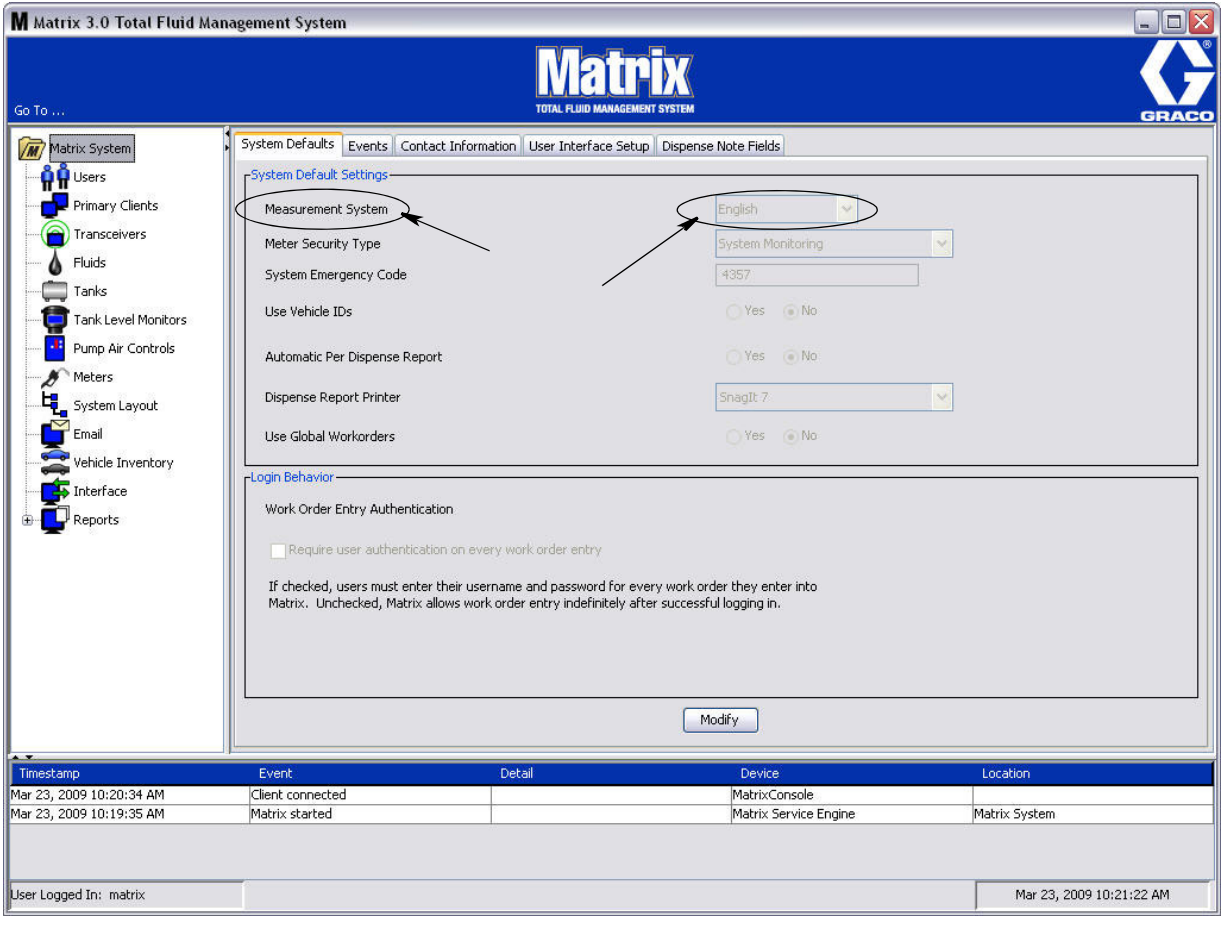

Para confirmar los parámetros predeterminados en la pantalla de Parámetros predeterminados del sistema, haga clic en el botón Modificar. Aparecerá la pantalla de cambio de los Parámetros predeterminados del sistema representada en la [FIG. 52](#page-50-0).

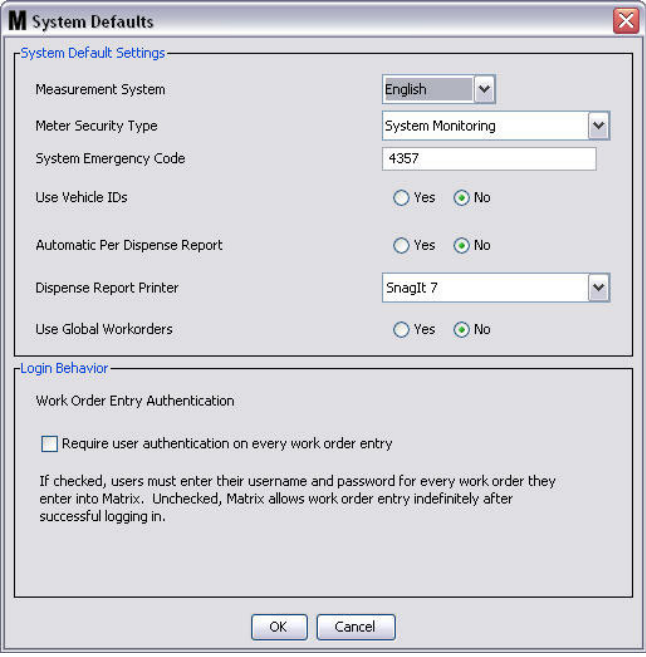

#### <span id="page-50-0"></span>**FIG. 52**

#### **Ajustes predeterminados del sistema**

- **• Sistema de Medición:** Del menú desplegable, elija entre dos opciones: inglés o métrico.
- **• Tipo de seguridad del medidor:** Del menú desplegable seleccione el tipo de seguridad de metros que necesita.
	- **•** *Código PIN:* el medidor requiere que el usuario proporcione un código PIN de cuatro dígitos antes de que pueda utilizarlo para dispensar fluido.
	- **•** *Autorización de la sala de piezas (PRA):* el usuario tiene que solicitar autorización del administrador del sistema antes de cada dispensación. El administrador del sistema puede ACEPTAR o DENEGAR la solicitud. Si la solicitud es DENEGADA, el usuario NO podrá dispensar fluido.
	- **•** *Supervisión del sistema:* no hay seguridad en el medidor de dispensación. No se requiere autorización o identificación del usuario previa antes de ninguna dispensación de fluido.
- **• Código de emergencia del sistema:** el ingreso del código de emergencia correcto en el medidor posibilita la dispensación de fluido en caso de que el medidor pierda la comunicación de radiofrecuencia con el ordenador. El flujo de trabajo no se interrumpe mientras se corrige el problema. El medidor viene de la fábrica de Graco configurado en modo emergencia con el código de emergencia **4357** predeterminado. Para garantizar la seguridad y prevenir dispensaciones no autorizadas, Graco recomienda cambiar este código de seguridad a otro número cuando esté instalado.

Cuando un medidor esté en modo emergencia, seguirá dispensando con precisión y regularidad, pero no informará qué dispensa al ordenador. Se comporta simplemente como un medidor independiente, electrónico y predeterminado. Se desactiva la seguridad del medidor. Si el medidor estaba en Modo de solicitud de trabajo, las solicitudes de trabajo también se desactivarán.

El código de emergencia del sistema se podrá cambiar en cualquier momento.

*IMPORTANTE:* Cuando se cambia el código de emergencia, se tienen que volver a registrar todos los medidores del sistema.

**• Uso del ID del vehículo:** Opción SÍ/NO. Si selecciona la opción SÍ, un usuario puede vincular una dispensación de solicitud de trabajo a un ID de vehículo específico, lo que crea un historial de dispensación para una flota de vehículos.

Si selecciona NO, no se requiere ingresar un ID del vehículo en una solicitud de trabajo.

**• Informe automático por dispensación:** Opción SÍ/NO. Cuando se selecciona SÍ, Matrix generará y enviará a la impresora de informes de dispensación un informe corto y conciso sobre cada una de las dispensaciones de fluido del sistema. El informe contendrá una marca de tiempo de dispensación, el tipo de fluido, la cantidad dispensada, la solicitud de trabajo y el código de trabajo (si se utiliza) y el nombre del técnico (si se utiliza el código PIN).

Si se selecciona NO, no se generará este informe.

**• Impresora de informes de dispensación:** Configura la impresora a donde se envía el informe automático por dispensación (ver más arriba) para su impresión. Esta impresora tiene que estar bien conectada físicamente al ordenador que está ejecutando el motor de servicio de Matrix (MSE) o el MSE tiene que estar configurado para poder visualizar la lista de impresoras disponibles. Solo los usuarios con privilegios administrativos pueden configurar el MSE.

NOTA: Este procedimiento es el mismo para los ordenadores que ejecutan los sistemas operativos Windows XP o Vista.

a. Haga clic con el botón secundario sobre el icono Mi PC del escritorio y después haga clic en Administrar ([FIG. 53](#page-51-0)).

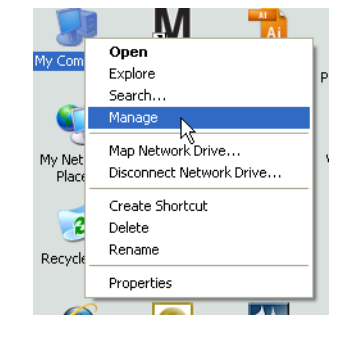

#### <span id="page-51-0"></span>**FIG. 53**

b. Haga doble clic en Servicios y aplicaciones [\(FIG. 54\)](#page-51-1).

<span id="page-51-1"></span>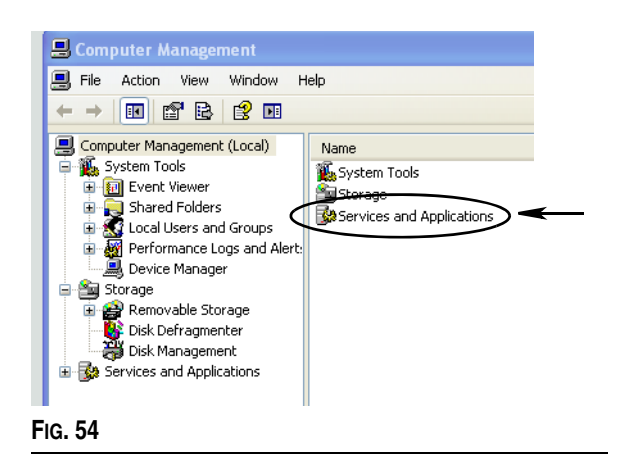

c. Haga doble clic en Servicios ([FIG. 55](#page-52-0)).

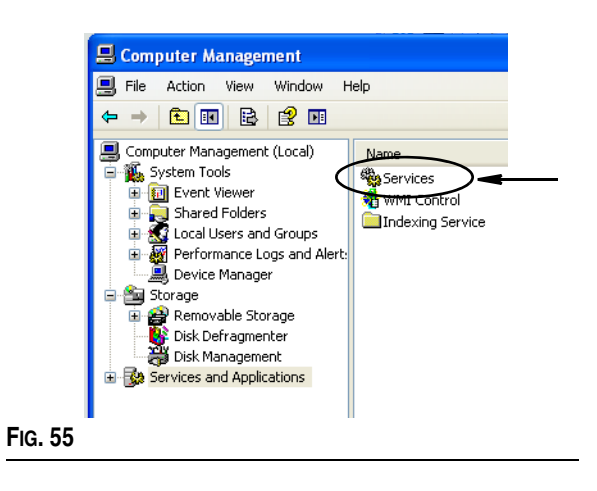

<span id="page-52-0"></span>d. Haga doble clic en el Motor del sistema de Matrix de la lista de servicios [\(FIG. 56\)](#page-52-1).

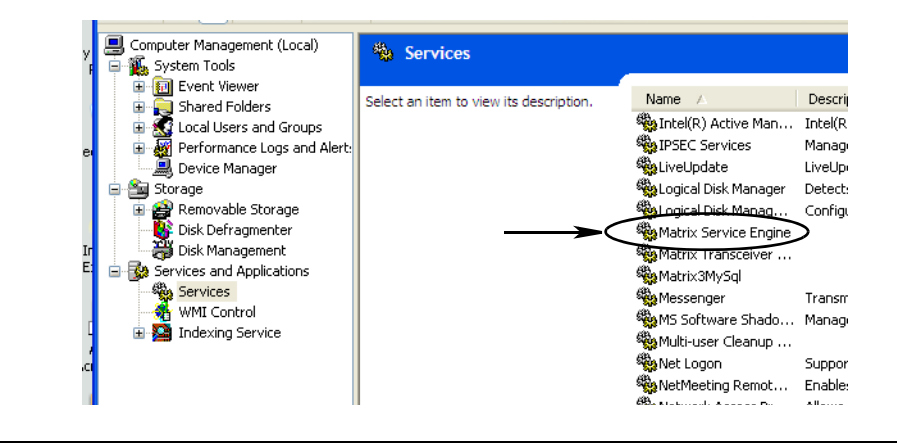

#### <span id="page-52-1"></span>**FIG. 56**

e. Seleccione la pestaña Iniciar sesión ([FIG. 57\)](#page-52-2).

<span id="page-52-2"></span>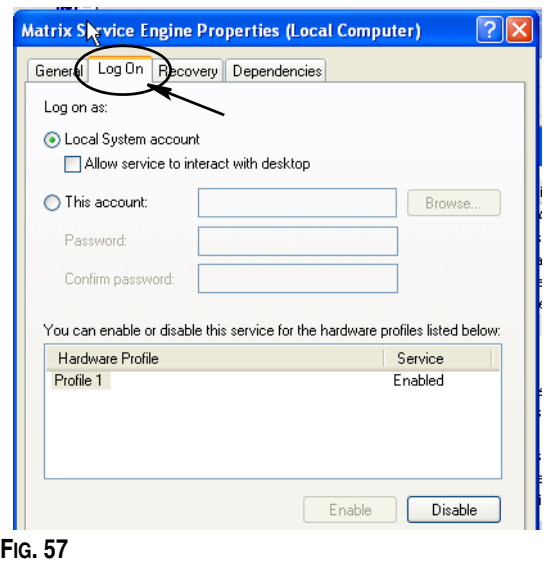

- f. Seleccione "Esta cuenta" (a) ([FIG. 58](#page-53-0)).
- g. Haga clic en el botón Examinar (b) [\(FIG. 58\)](#page-53-0).

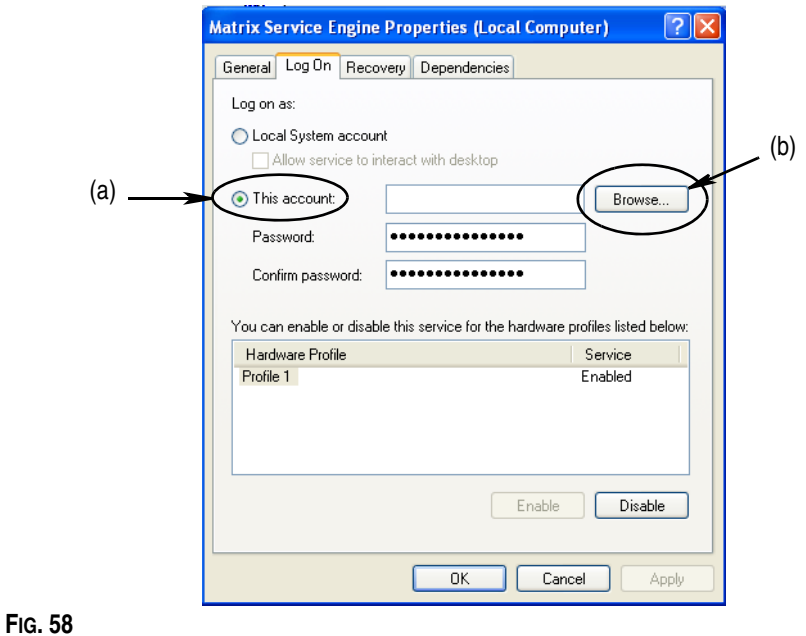

<span id="page-53-0"></span>h. Aparecerá el cuadro de diálogo que se representa en la [FIG. 59.](#page-53-1) En el campo "Introduzca el nombre del objeto que desea seleccionar", introduzca su nombre de usuario. Después haga clic en el botón Comprobar nombres.

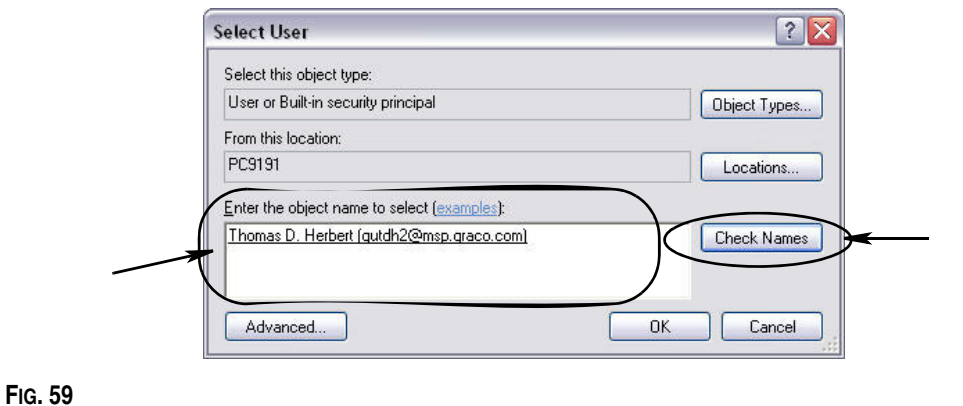

- <span id="page-53-1"></span>**•** Si el ordenador no puede encontrar el nombre de usuario, aparecerá el mensaje de error que se representa en la [FIG. 60](#page-54-0), página [55.](#page-54-0) Continúe al paso [j.](#page-54-1)
- **•** Si se encuentra el nombre proporcionado, se volverá a mostrar la pantalla que se representa en la [FIG. 58.](#page-53-0) Ingrese la contraseña de su ordenador. En el campo Confirmar contraseña, vuelva a introducir exactamente la misma contraseña.

i. Haga clic en el botón Aplicar para aplicar los cambios y después en el botón Aceptar [\(FIG. 60\)](#page-54-0).

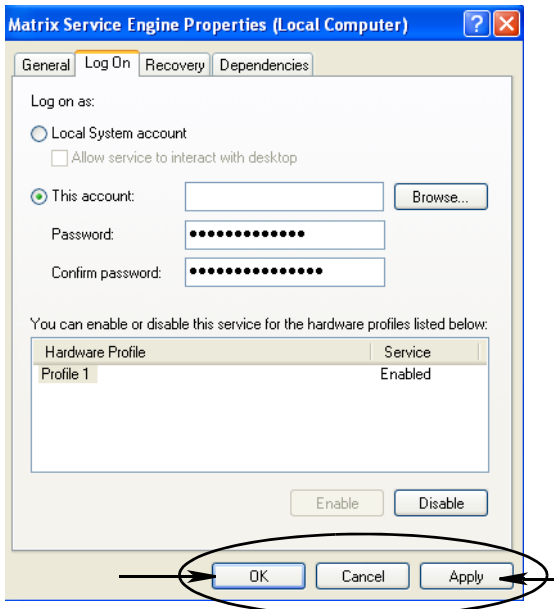

#### <span id="page-54-0"></span>**FIG. 60**

<span id="page-54-1"></span>j. Si el ordenador no puede encontrar su nombre de usuario, aparecerá el mensaje de error que se representa en la [FIG. 61](#page-54-2). Compruebe los tipos y la ubicación de los objetos seleccionados para verificar si son correctos e intente introduciendo su nombre de usuario nuevamente. Si sigue recibiendo el mensaje de error, comuníquese con el encargado especialista en tecnologías de la información para que le brinde asistencia.

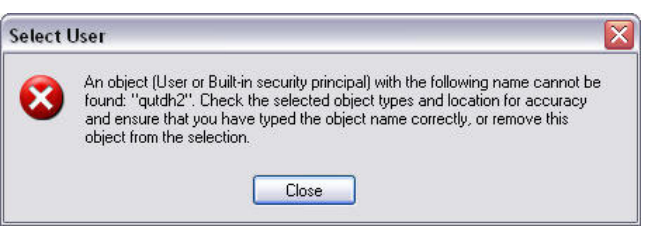

#### <span id="page-54-2"></span>**FIG. 61**

k. Haga clic en el vínculo Reiniciar servicio [\(FIG. 62\)](#page-54-3).

<span id="page-54-3"></span>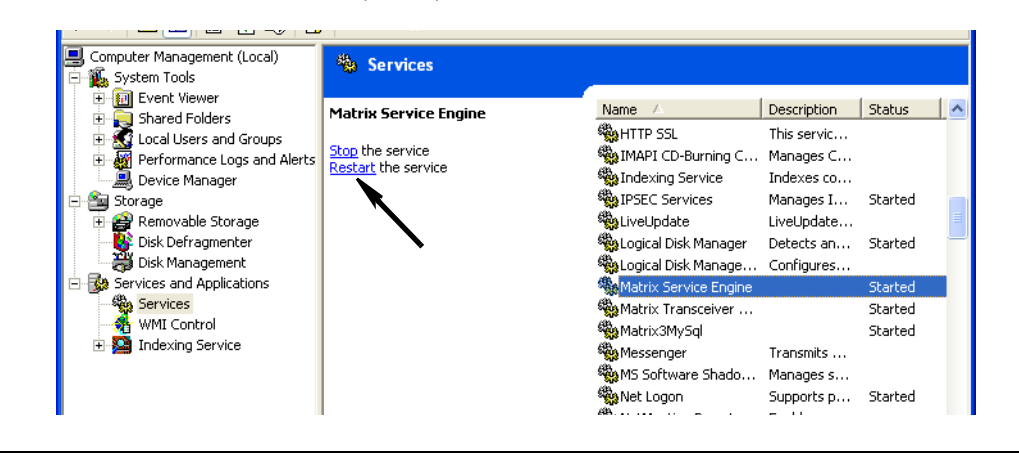

**• Uso de solicitudes de trabajo globales:** Opción SÍ/NO. Cuando se selecciona SÍ, solamente se podrán dispensar las solicitudes de trabajo creadas en el ordenador como solicitudes de trabajo globales. Se pueden seleccionar solicitudes de trabajo en el medidor, pero no se pueden crear solicitudes de trabajo en el medidor.

NOTA: Si se introduce una solicitud de trabajo válida en el medidor y la solicitud de trabajo utiliza el fluido de ese medidor y se asigna al grupo de dispositivos de ese medidor, el sistema asignará la solicitud de trabajo a ese medidor.

#### **Comportamiento de Inicio de sesión:**

**•** Autenticación de ingreso de la solicitud de trabajo: marcar la casilla requiere que el usuario introduzca el nombre de usuario y la contraseña por cada solicitud de trabajo que introduzca en Matrix. Si no está marcada, Matrix permite el ingreso de solicitudes de trabajo indefinidamente después de haber iniciado sesión correctamente.

NOTA: Matrix no requiere el uso de solicitudes de trabajo.

Haga clic en el botón Aceptar para cerrar la pantalla y guardar los cambios.

### <span id="page-56-0"></span>**Sucesos \_\_\_\_\_\_\_\_\_\_\_\_\_\_\_\_\_\_\_\_\_\_\_\_\_\_\_\_\_\_\_\_\_\_\_\_\_\_\_\_\_\_\_\_**

Seleccione la pestaña Sucesos para mostrar la pantalla Sucesos que se representa en la [FIG. 63.](#page-56-1) La pantalla Sucesos está dividida en tres categorías principales: Sucesos del monitor de nivel de tanque, Sucesos de medidor y Sucesos del sistema general. Cada categoría contiene una lista de posibles sucesos de alarma.

El sistema se puede configurar para que emita una señal sonora o visual, o ambas.

La casilla de verificación VISUALIZAR no afecta el hecho de que aparezca o no un suceso en la parte inferior de la pantalla del Registro de sucesos, ya que los sucesos siempre aparecen allí. La casilla de verificación solo determina si se debe generar una ventana emergente en la pantalla que muestre el suceso cuando ocurre el suceso.

En esta vista, la pantalla aparece en formato de solo lectura.

Haga clic en el motor Modificar para hacer los cambios a los campos de esta pantalla.

<span id="page-56-1"></span>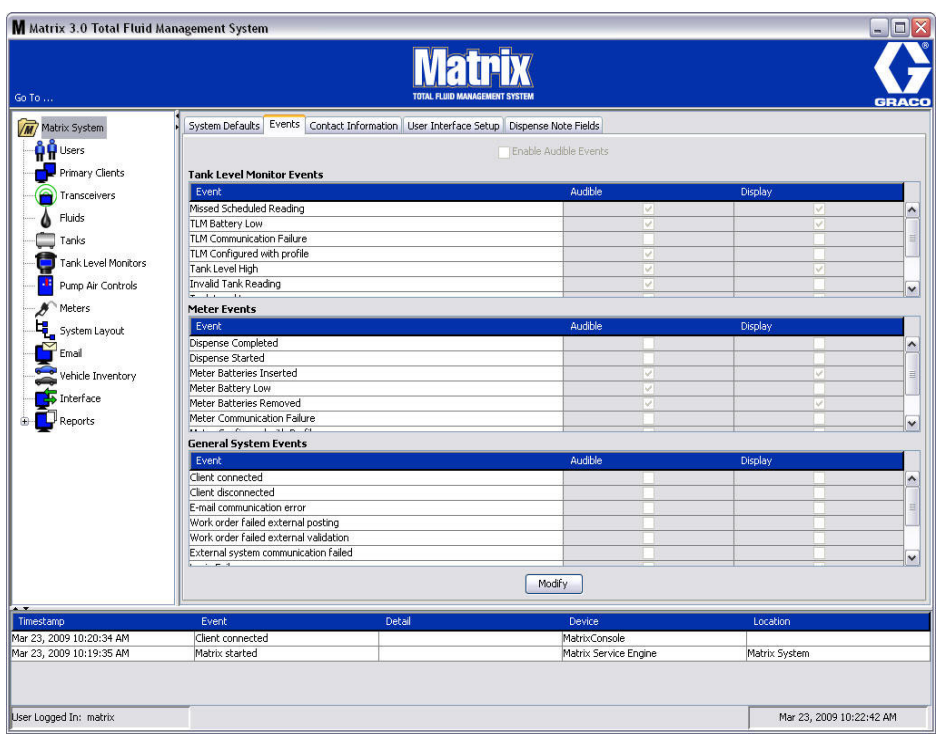

#### **Selección de sucesos de VISUALIZACIÓN**

Haga clic en el botón Modificar para mostrar la pantalla de cambio de Sucesos que se representa en la [FIG. 64](#page-57-0). Las casillas de verificación verdes de la columna VISUALIZACIÓN indican los "sucesos" seleccionados para generar notificaciones visuales cuando ocurre un suceso de alarma. En este modo, se puede seleccionar cualquier casilla de la columna VISUALIZACIÓN, como así también se puede eliminar la selección de estas casillas. Las casillas que no están seleccionadas no generarán una alarma visual cuando ocurra un suceso de alarma relacionado con ese elemento. En este modo, las alarmas SONORAS no pueden modificarse.

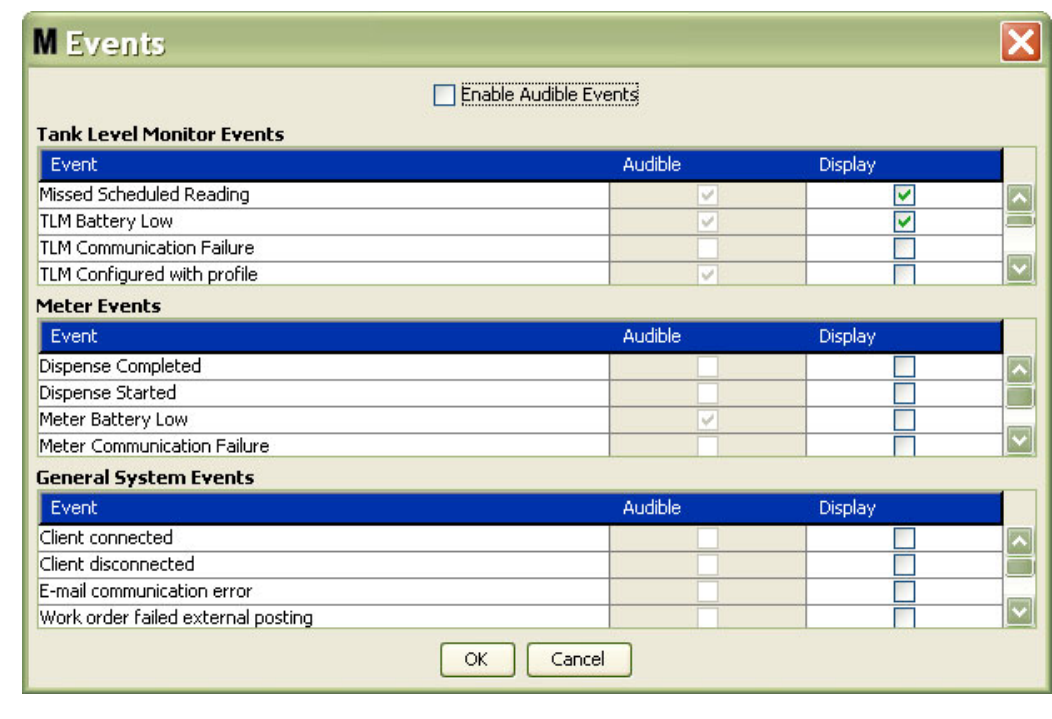

<span id="page-57-0"></span>**FIG. 64**

#### **Activar Eventos sonoros**

Para habilitar la columna Sucesos sonoros, seleccione la casilla de verificación Habilitar sucesos sonoros que se encuentra en la parte superior de la pantalla [\(FIG. 65](#page-57-1)).

Cuando esta casilla está seleccionada, las marcas de verificación que aparecen en la columna Sucesos sonoros cambian a color verde. Todas las casillas de la columna SONORA pueden seleccionarse, como así también se puede eliminar la selección de estas casillas. Las casillas que no están seleccionadas no generarán una alarma sonora cuando ocurra un suceso de alarma relacionado con ese elemento.

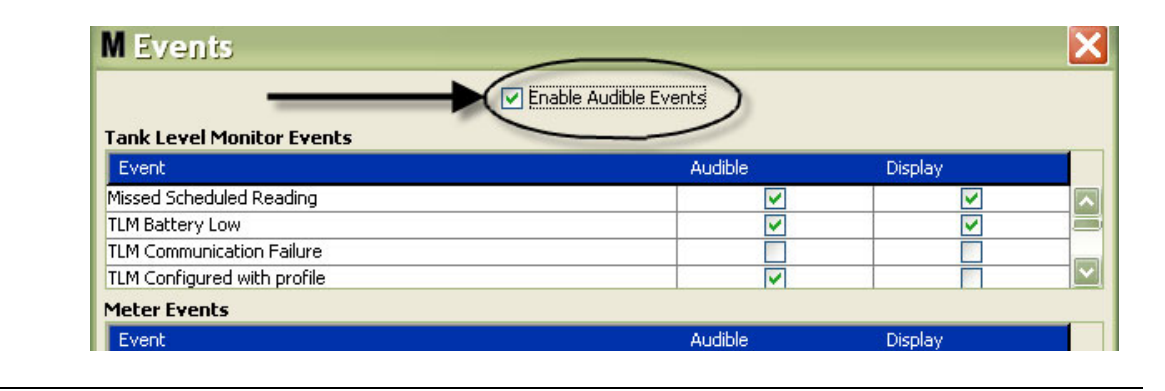

#### <span id="page-57-1"></span>Haga clic en el botón Aceptar para cerrar la pantalla y guardar los cambios.

## <span id="page-58-0"></span>**Información de contacto \_\_\_\_\_\_\_\_\_\_\_\_\_\_\_\_\_\_\_\_\_\_\_\_\_\_\_\_\_\_\_**

Seleccione la pestaña Información de contacto para mostrar la pantalla de Información de contacto del sistema tal como se representa en la [FIG. 66.](#page-58-1) Esta pestaña ofrece al cliente un recurso de consulta rápida que contiene información sobre con quién comunicarse para obtener asistencia o realizar preguntas acerca de su sistema Matrix 3.

La pantalla Información de contacto está dividida en dos secciones: Información sobre la instalación e Información sobre el distribuidor. En esta vista, la pantalla aparece en formato de solo lectura.

<span id="page-58-1"></span>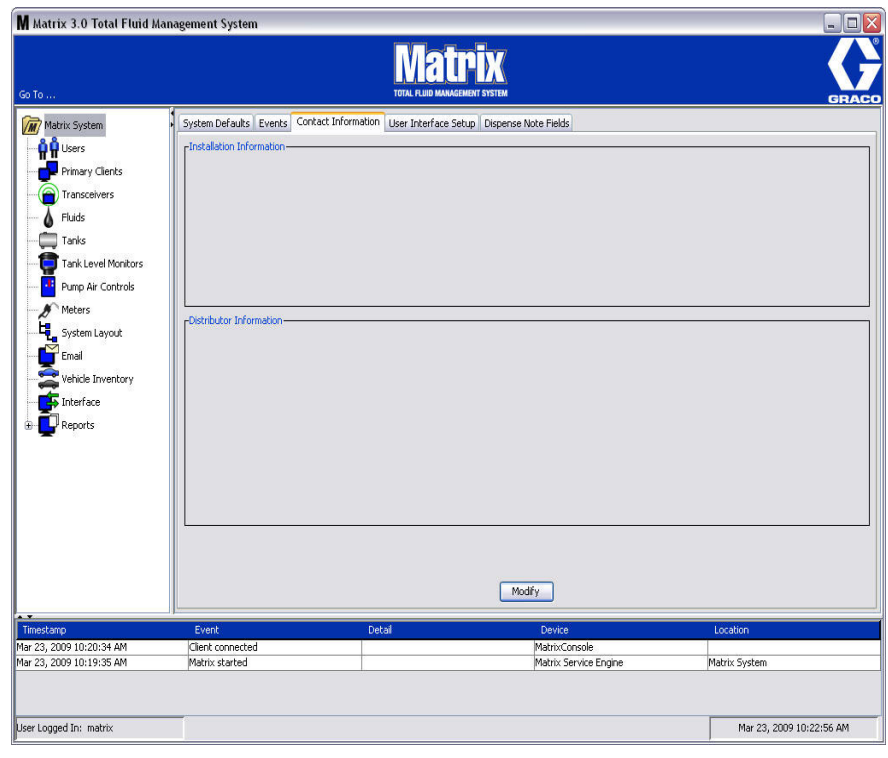

Haga clic en el botón Modificar para mostrar la pantalla de cambio de Información de contacto que se representa en la [FIG. 67](#page-59-0).

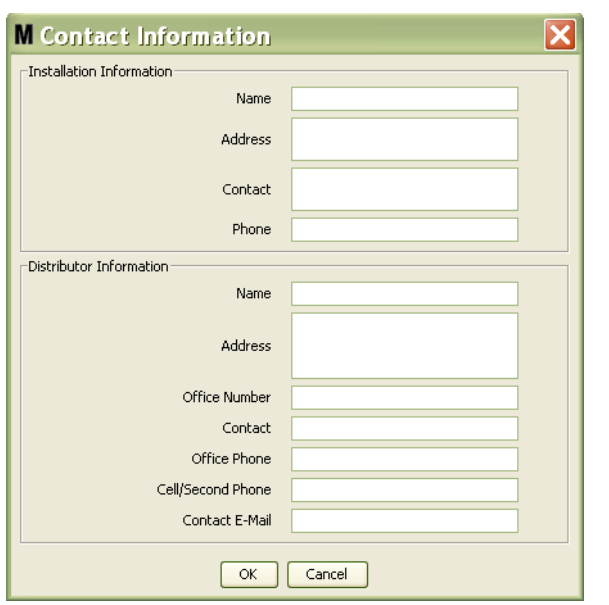

#### <span id="page-59-0"></span>**FIG. 67**

- **• Información sobre la instalación:** Información de contacto sobre el cliente que utiliza el sistema Matrix. Se proporcionan campos para incluir el nombre del comercio, la dirección, el nombre de contacto y el número de teléfono.
- **• Información del distribuidor:** Información de contacto para el distribuidor de Graco. Se proporcionan campos para incluir el nombre del comercio, la dirección, el número de teléfono comercial, el nombre de contacto, el número de teléfono comercial particular del contacto, un número de teléfono móvil o un número de teléfono alternativo del contacto del distribuidor, como así también una dirección de correo electrónico.

Haga clic en el botón Aceptar para cerrar la pantalla y guardar la información nueva.

## <span id="page-60-0"></span>**Configuración de la interfaz de usuario\_\_\_\_\_\_\_\_\_\_\_\_\_\_\_\_\_\_\_**

Seleccione la pestaña Configuración de la interfaz del usuario para mostrar la pantalla Configuración de interfaz del usuario que se representa en la [FIG. 68](#page-60-1). La pantalla de Interfaz del usuario se utiliza para personalizar el aspecto de las tablas específicas de datos que se representan en las pantallas de ejecución. El administrador del sistema tiene la capacidad de seleccionar qué columnas deben estar visibles u ocultas y el criterio de ordenamiento de la tabla. La pantalla está dividida en tres secciones.

- **•** *Nombre de la tabla:* lista de las tablas de datos configurables de las pantallas de funcionamiento.
- **•** *Columnas para la tabla:* encabezados de columna asociados actualmente con la tabla seleccionada y el criterio de ordenamiento con en el que aparecen.
- **•** En la columna *Ubicación en la pantalla* hay una lista de las pantallas en donde aparecen esas tablas.

En esta vista, la pantalla aparece en formato de solo lectura.

<span id="page-60-1"></span>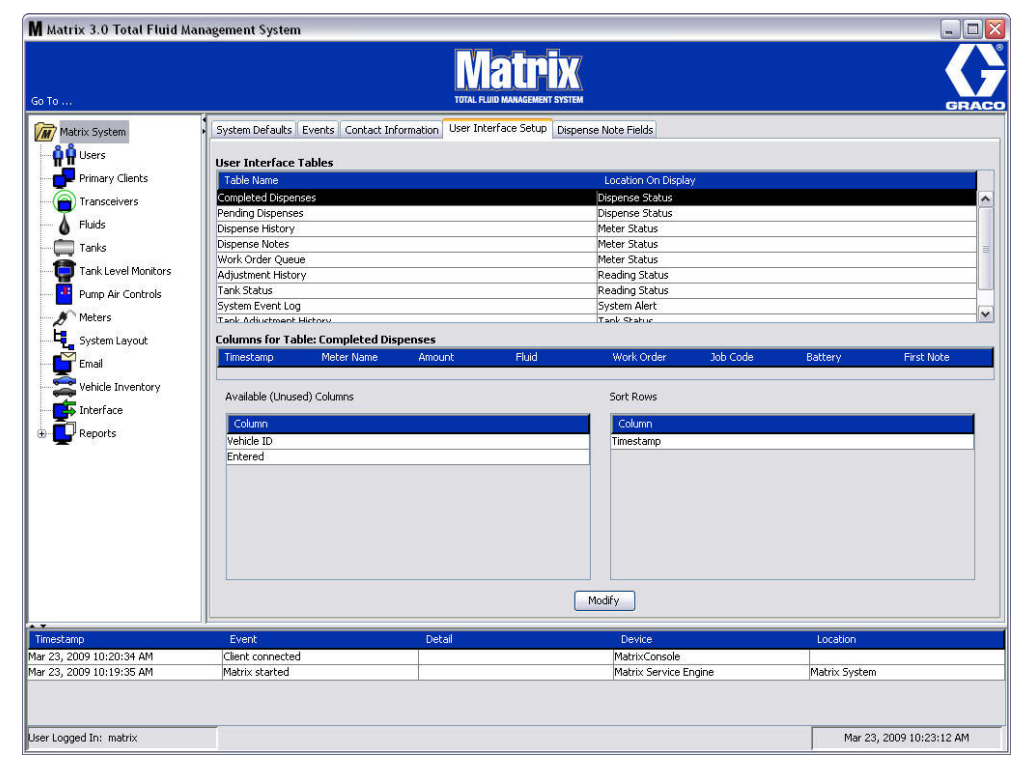

Para configurar una tabla, utilice el ratón para seleccionar una tabla de la lista. Después haga clic en el botón Modificar. Aparecerá la pantalla de Configuración de la interfaz del usuario que se representa en la [FIG. 69.](#page-61-0)

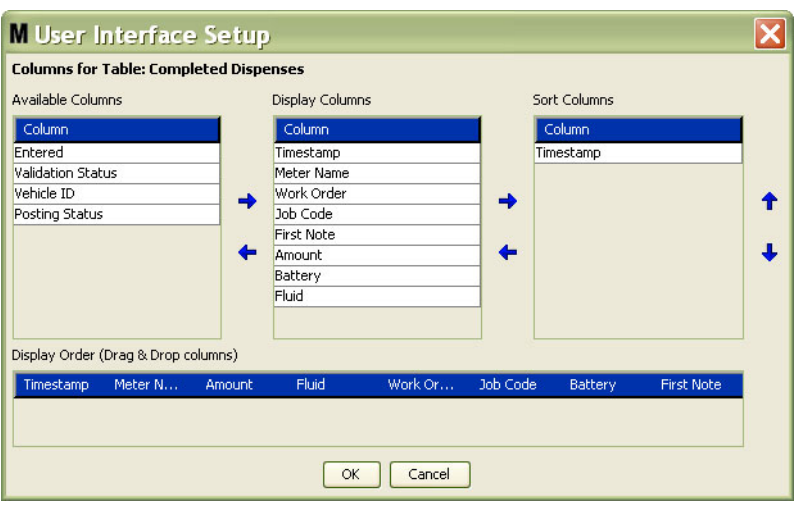

#### <span id="page-61-0"></span>**FIG. 69**

- **•** *Columnas disponibles*: lista de columnas disponibles para la visualización y el ordenamiento que no están seleccionadas actualmente.
- **•** *Columnas de visualización*: el subconjunto de todas las columnas disponibles que se han seleccionado para su visualización en la tabla.
- **•** *Columnas de ordenación*: las columnas por las que se ordenan las filas de datos en las tablas. Estas columnas se disponen en orden para determinar qué columna clasificar en primer, segundo, tercer lugar, etc.

Para mover el encabezado de una columna entre las columnas, utilice el ratón para seleccionar el elemento y las flechas izquierda y derecha entre las columnas para agregar o quitar el elemento.

Por ejemplo en la [FIG. 69,](#page-61-0) si desea agregar "Introducido", como se representa debajo del encabezado Columnas disponibles, al grupo Columnas de visualización, seleccione "Introducido" de la lista con el ratón y después haga clic en la flecha que apunta la derecha entre las dos columnas. Luego "Introducido" se mueve entonces a las Columnas de visualización y se convierte en un campo visualizado en la tabla de Interfaz del usuario que está configurando (en el ejemplo de la [FIG. 69](#page-61-0), la tabla Dispensaciones finalizadas).

Como segundo ejemplo, si desea quitar "Código de trabajo", como se representa debajo del encabezado Columnas de visualización, utilice el ratón para seleccionarlo y después haga clic en la flecha que apunta hacia la izquierda entre la columna Columnas de visualización y la columna Columnas disponibles. A continuación, la opción "Código de trabajo" se quita de la columna Columnas de visualización y ya no forma parte de la tabla de Interfaz del usuario que está configurando.

Finalmente, si desea agregar Batería a la columna Columnas de ordenación, utilice la flecha que apunta hacia la derecha para agregarla a la lista.

**•** Criterio de ordenamiento de visualización (arrastrar y colocar): muestra los elementos de la lista en la sección Columnas de visualización de la pantalla. Los elementos pueden ordenarse nuevamente utilizando el ratón para arrastrar y colocar los encabezados en el orden de visualización deseado.

Haga clic en el botón Aceptar para cerrar la pantalla y guardar la información nueva. Repita este proceso por cada tabla de la lista que se encuentre en el encabezado Tablas de interfaz del usuario.

## <span id="page-62-0"></span>**Campos de notas de dispensación \_\_\_\_\_\_\_\_\_\_\_\_\_\_\_\_\_\_\_\_\_\_**

Seleccione la pestaña Campos de notas de dispensación para mostrar la pantalla Campos de notas de dispensación que se representa en la [FIG. 70](#page-62-1). Se proporciona esta pantalla como recordatorio para el usuario en el ordenador para que realice ciertas acciones para cada dispensación.

En esta vista, la pantalla aparece en formato de solo lectura.

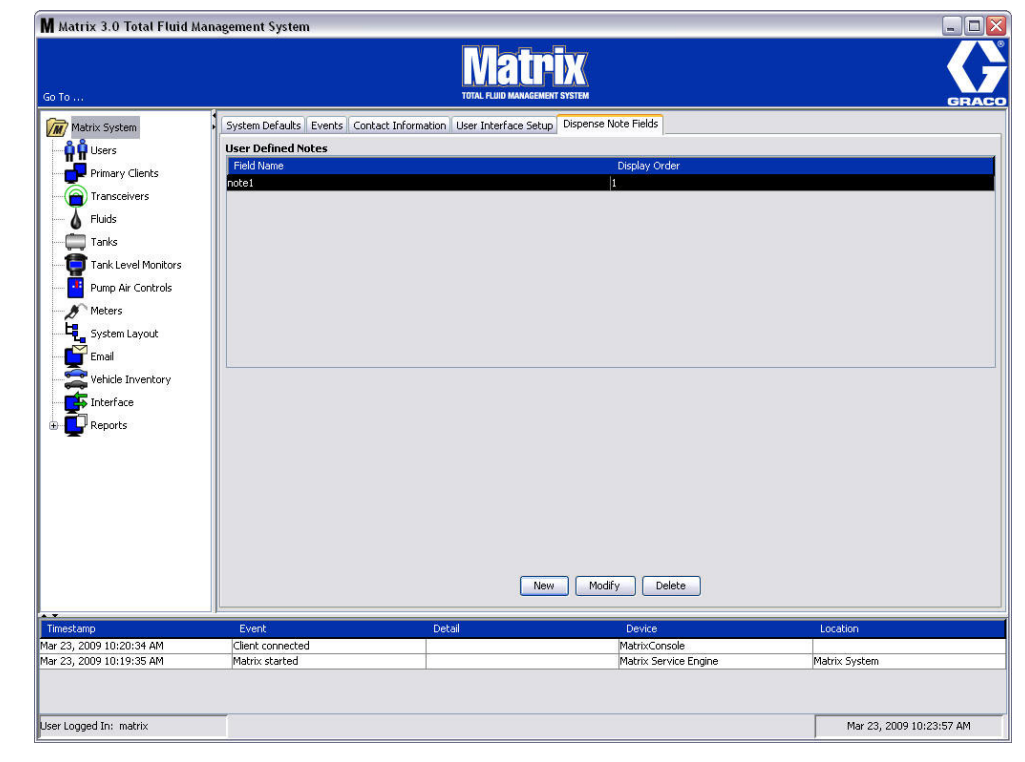

#### <span id="page-62-1"></span>**FIG. 70**

Haga clic en el botón NUEVO para agregar un nuevo campo de dispensación o modificar la información existente. Aparecerá la pantalla Editar campo de nota de dispensación representada en la [FIG. 71.](#page-62-2) Proporcione un Nombre de campo y, desde el menú desplegable, seleccione el criterio de ordenamiento de visualización.

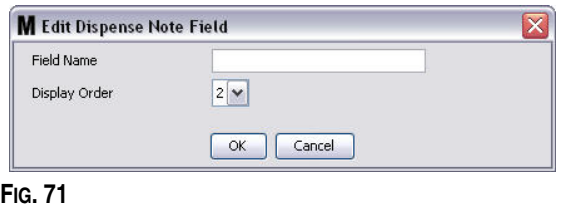

<span id="page-62-2"></span>Haga clic en el botón Aceptar para cerrar la pantalla y guardar la información nueva.

Para modificar una entrada, haga clic en el botón Modificar. La pantalla que se representa en la [FIG. 71](#page-62-2) aparecerá para que pueda hacer los cambios. Luego haga clic en el botón Aceptar para cerrar la pantalla y guardar la información nueva.

Puede tener hasta cuatro campos de notas de dispensación. El primero de estos campos se mostrará en las tablas del historial de dispensación de medidor.

**SECCIÓN 5**

# **Pantallas de configuración**

## <span id="page-64-0"></span>**Usuarios\_\_\_\_\_\_\_\_\_\_\_\_\_\_\_\_\_\_\_\_\_\_\_\_\_\_\_\_\_\_\_\_\_\_\_\_\_\_\_\_\_\_\_\_\_**

**FIG. 72**

1. Seleccione **Usuarios** de la lista del Panel del sistema Matrix.

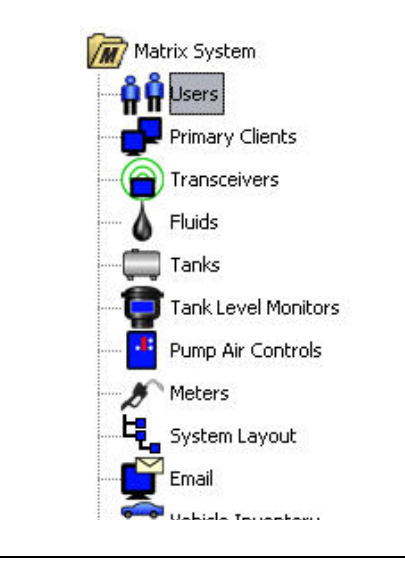

La pantalla Usuarios que se representa en la [FIG. 73](#page-64-1) muestra una lista de usuarios introducidos al sistema. Se utiliza para agregar nuevos usuarios y (cuando es necesario) configurar el nivel de seguridad del usuario, sus números PIN y contraseñas.

<span id="page-64-1"></span>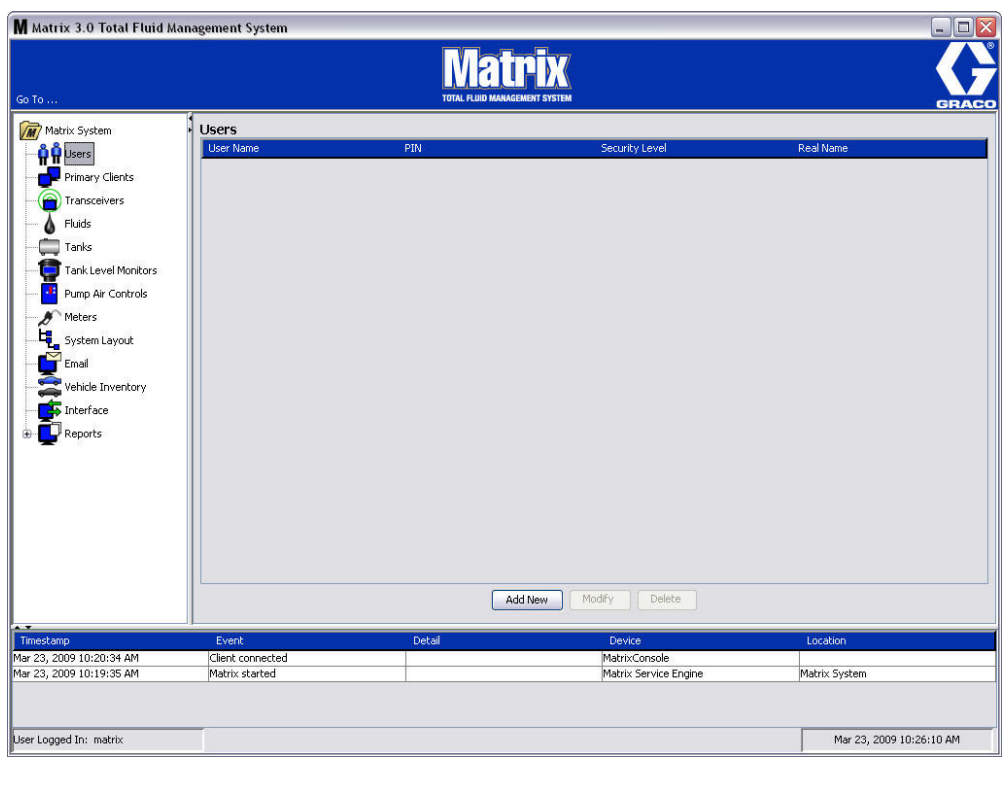

- 2. Seleccione el botón **Agregar nuevo**.
- 3. Aparecerá la pantalla Editar usuario representada en la [FIG. 74](#page-65-0). Esta pantalla se utiliza para proporcionar el nombre del usuario, el PIN (número de identificación personal), el nivel de seguridad, el nombre real (opcional) y cuando sea necesario, una contraseña.

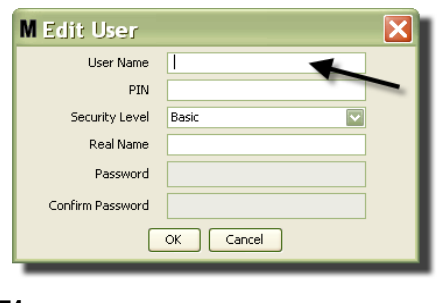

- <span id="page-65-0"></span>**FIG. 74**
	- **• Nombre de usuario**: nombre del usuario único para todo el sistema. Si el usuario tendrá solicitudes de trabajo o nivel de seguridad de administrador, es conveniente tener un nombre de usuario corto que se pueda recordar fácilmente, ya que tiene que ser introducido cada vez que ingresa solicitudes de trabajo y accede a las pantallas de configuración del sistema. Este nombre es lo que aparece en la columna "Introducido" en la Configuración de interfaz del usuario.
	- **• PIN**: número de cuatro dígitos entre 0000-9999 único para todo sistema. Si un medidor está configurado para utilizar códigos PIN, este es el número que permite acceso para dispensar fluido desde el medidor.
	- **• Nivel de seguridad:** puede ser uno de tres posibles ajustes:
		- a. *Básico:* puede supervisar las pantallas de estado de Matrix y hacer funcionar los medidores. A los usuarios básicos no se les pedirá contraseña porque solamente pueden ver el sistema y los medidores.
		- b. *Solicitudes de trabajo:* habilita todos los privilegios básicos, y además permite el ingreso de solicitudes de trabajo en el ordenador
		- c. *Administrador:* tiene acceso total a todos los componentes del software. Más de una persona puede tener acceso de seguridad de Administrador. Sin embargo, en cuanto se crea el usuario Administrador, se deshabilita el nombre de usuario y la contraseña predeterminados **matrix / graco**. Los usuarios con nivel de seguridad de Administrador tienen especial responsabilidad de mantener el seguimiento de su nombre de usuario y contraseña y de mantenerlos seguros. Si pierde su contraseña de administrador del sistema, llame al equipo de atención de equipos de lubricación de Graco al 1-800-533-9655 de 7:30 a. m. a 5:00 p. m., horario central.
		- d. *Solicitudes de trabajo globales:* habilita todos los privilegios básicos más el ingreso de solicitudes de trabajo globales.
	- **• Nombre real**: campo opcional para identificar al usuario cuando se proporciona algo distinto al nombre real del usuario en el campo Nombre de usuario. Este nombre aparece en el Informe del historial de dispensaciones para el técnico.
	- **• Contraseña**: se utiliza con el Nombre usuario para acceder a la pantalla de solicitud de trabajo (en el caso de los usuarios que tienen nivel de seguridad de para realizar solicitudes de trabajo o un nivel superior) y a las pantallas de configuración (en el caso de los administradores).

#### **Cambio o eliminación de perfiles de usuario**

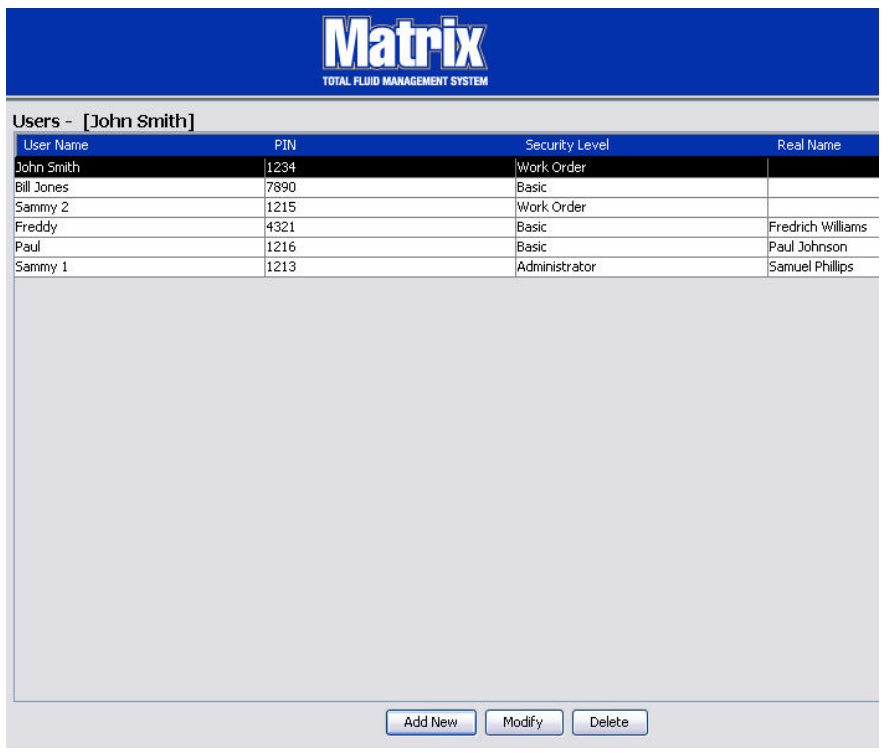

- 1. Utilice su ratón para seleccionar el perfil de usuario que desea cambiar. Después, haga clic en el botón Modificar para mostrar la pantalla Editar usuario ([FIG. 74\)](#page-65-0).
- 2. Para quitar un usuario, seleccione el botón Eliminar. Esto quitará permanentemente el registro de usuario de la lista.

## <span id="page-67-0"></span>**Clientes principales \_\_\_\_\_\_\_\_\_\_\_\_\_\_\_\_\_\_\_\_\_\_\_\_\_\_\_\_\_\_\_\_\_\_\_**

1. Seleccione **Clientes principales** de la lista del Panel del sistema Matrix.

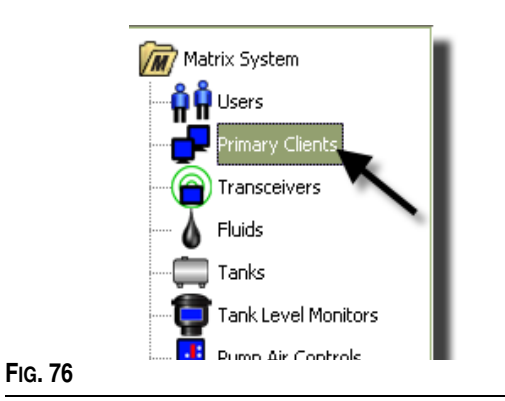

Los usuarios de sistemas de un solo ordenador pueden ignorar esta pantalla, ya que solo rige para los sistemas de varios ordenadores.

En un sistema típico de varios ordenadores, la mayoría de los ordenadores no estarán configurados como Cliente principal. Los ordenadores del Cliente principal son operados por personal que tiene que conocer el estado del sistema y pueda actuar en base a la información proporcionada.

Todos los ordenadores cliente de Matrix pueden acceder a todas las pantallas de funcionamiento. Configurar un ordenador cliente de Matrix como Cliente principal otorga al cliente privilegios adicionales en el sistema Matrix.

- 1. Un usuario con privilegios de administrador puede iniciar sesión para acceder a las pantallas de configuración del ordenador cliente principal.
- 2. El ordenador cliente principal puede asignarse a cualquier transceptor (consulte la sección Transceptor en la página [71\)](#page-70-0) que a su vez permite a cualquier usuario de ese ordenador cliente principal autorizar las solicitudes de autorización de la sala de piezas.
- 3. De acuerdo con la configuración del sistema, aparecerán sucesos de todo sistema y mensajes de error con notificación visible y/o sonora en el ordenador cliente principal.

#### *AVISO*

Es posible que varios usuarios administradores, desde distintos ordenadores cliente principales, accedan simultáneamente a las pantallas de configuración del sistema. Esto significa que es posible que se generen conflictos si varios administradores editan los mismos parámetros al mismo tiempo. Graco recomienda firmemente que los instaladores y los usuarios no hagan esto.

Designe un usuario, con uno o dos suplentes, para tener responsabilidades administrativas y asigne toda la edición de configuración del sistema a esa persona.

El ordenador que esté ejecutando el motor del servidor de Matrix es, de manera predeterminada, el Cliente principal y aparece como "Consola de Matrix" en la lista de Cliente principal.

Tenga en cuenta que, de manera predeterminada, la tabla Clientes principales de esta página tiene una entrada, que se corresponde con la Consola de Matrix y no puede modificarse.

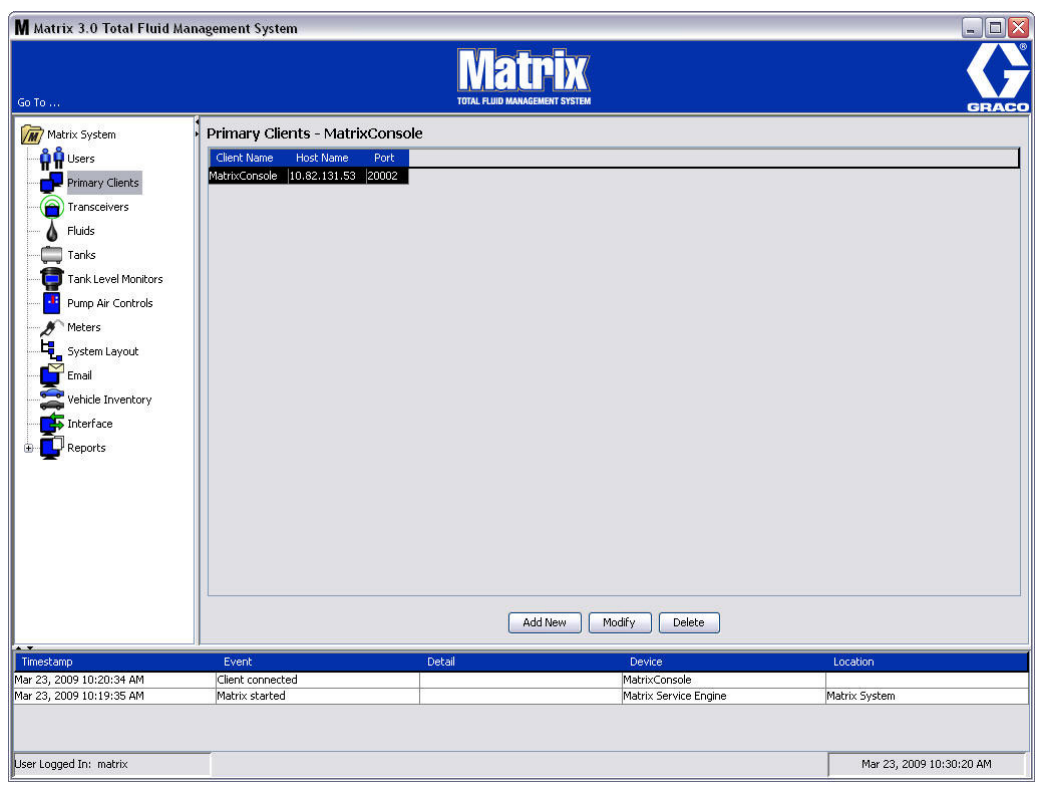

#### **FIG. 77**

NOTA: El software está diseñado de manera que no pueda modificar ni eliminar el nombre de host ni el puerto del cliente principal Consola de Matrix. El mensaje de error representado en la [FIG. 78](#page-68-0) aparece si intenta realizar cambios en este campo.

<span id="page-68-0"></span>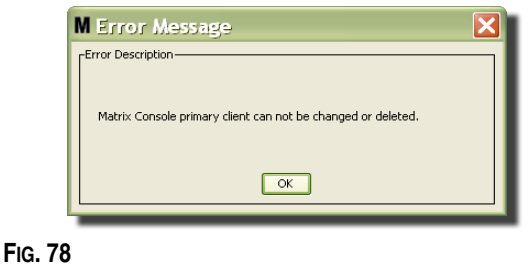

4. Para agregar Clientes principales adicionales, seleccione el botón Agregar nuevo ([FIG. 79](#page-69-0)).

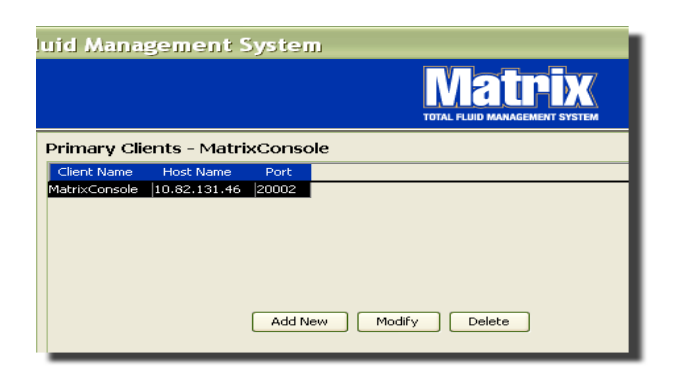

#### <span id="page-69-0"></span>**FIG. 79**

5. En el cuadro Agregar clientes principales que se representa en la [FIG. 80](#page-69-1) introduzca el nombre del Cliente principal que esté agregando. Haga clic en Aceptar para cerrar la pantalla y guardar los cambios. El nombre del Cliente principal puede ser cualquier cosa, siempre que sea único en el sistema y que se haya establecido el mismo nombre en la configuración local del ordenador cliente (utilizando el Editor de archivos de propiedades de Matrix, que se describe en la página [163](#page-162-0), o la propiedad de nombre de cliente de Matrix). Con frecuencia es conveniente utilizar nombres de host en red, ya que el nombre del host será único y generalmente es un nombre que se recuerda e introduce fácilmente, aunque esto no es obligatorio.

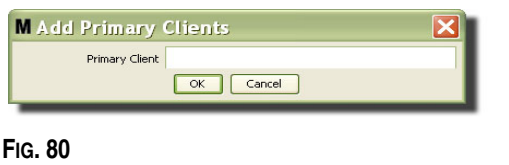

<span id="page-69-1"></span>6. El nuevo Cliente principal se añade al final de la lista de la pantalla Clientes principales [\(FIG. 81\)](#page-69-2). Tenga en cuenta que después de introducir un nuevo nombre de Cliente principal, el nombre aparecerá con los campos de nombre de host y puerto en blanco. Estos campos se rellenarán automáticamente la siguiente vez que el Cliente principal se conecte con el motor de servicios de Matrix.

<span id="page-69-2"></span>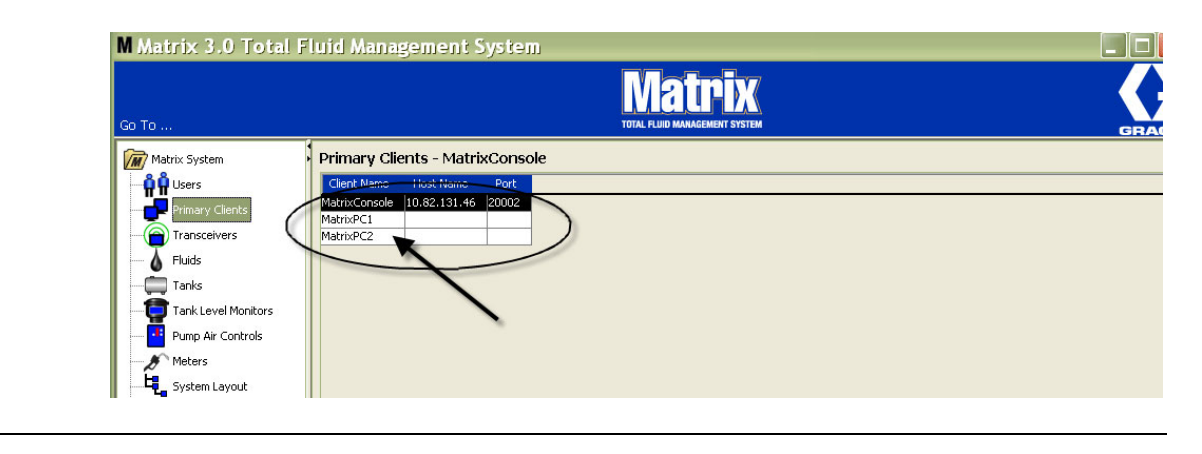

## <span id="page-70-0"></span>**Transceptores \_\_\_\_\_\_\_\_\_\_\_\_\_\_\_\_\_\_\_\_\_\_\_\_\_\_\_\_\_\_\_\_\_\_\_\_\_\_\_**

1. Para mostrar la pantalla Transceptor, seleccione **Transceptores** de la lista del Panel del sistema Matrix.

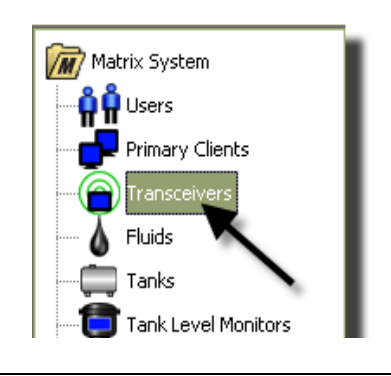

#### **FIG. 82**

Los transceptores utilizan una señal de radiofrecuencia para facilitar la comunicación entre el ordenador para Matrix y otros componentes de hardware del sistema Matrix. El número de transceptores que puede admitir un sistema Matrix está determinado por el tipo de sistema que tenga (Basic/Professional/Premier). El sistema Basic solamente pueden admitir un transceptor; el sistema Professional puede admitir uno o dos transceptores y el sistema Premier puede admitir hasta ocho transceptores. Cada transceptor puede admitir hasta 150 dispositivos de radiofrecuencia.

La pantalla Transceptor que se representa en la [FIG. 83](#page-70-1) se utiliza para:

- **•** Configurar la ID de red del sistema (que todos los transceptores utilizan).
- **•** Configurar la ID de transceptor de cada uno de ellos
- **•** Asignar un Cliente principal a cada transceptor

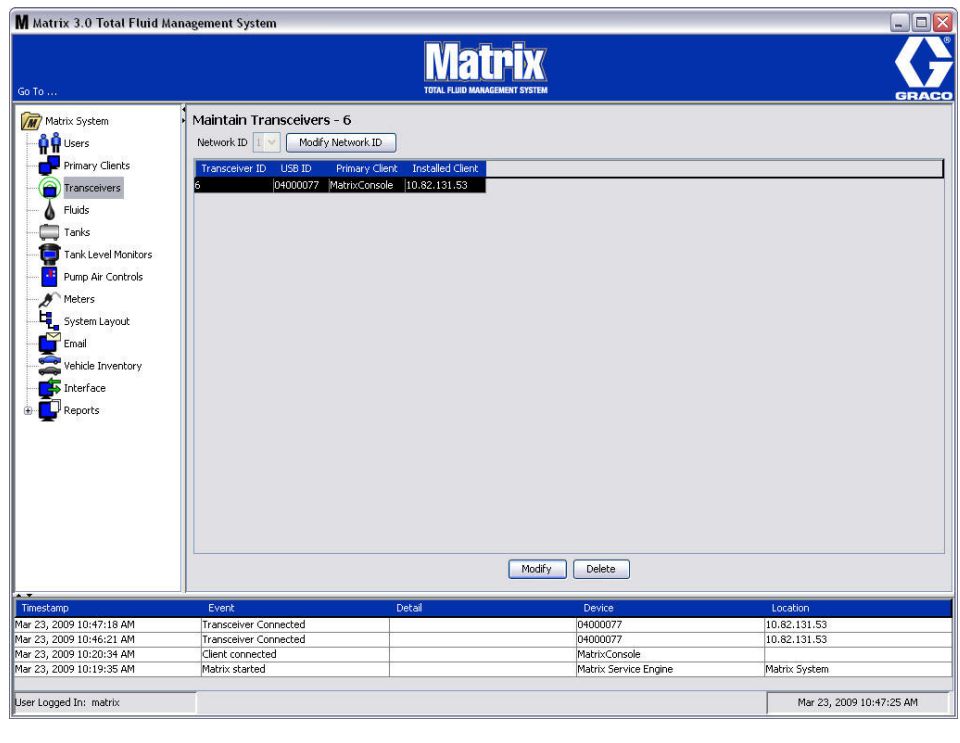

#### <span id="page-70-1"></span>**FIG. 83**

Cuando enchufa un nuevo transceptor, aparece como una fila nueva en la pantalla Transceptores del ordenador. Si excede el número permitido de transceptores para su sistema, no aparecerán en la pantalla.

El manual de instrucciones del transceptor ofrece información completa sobre la colocación del transceptor y su registro en el ordenador para Matrix.

NOTA: Si sustituye un transceptor del sistema, aunque solamente tenga el sistema Basic con solo un transceptor o el sistema Premier con hasta ocho transceptores, todos los medidores, los TLM y los PAC tienen que volver a registrarse aunque se utilicen las mismas ID de red y de transceptores.

2. Para configurar la ID de red, seleccione el botón Modificar ID de red que se representa en [FIG. 84](#page-71-0).

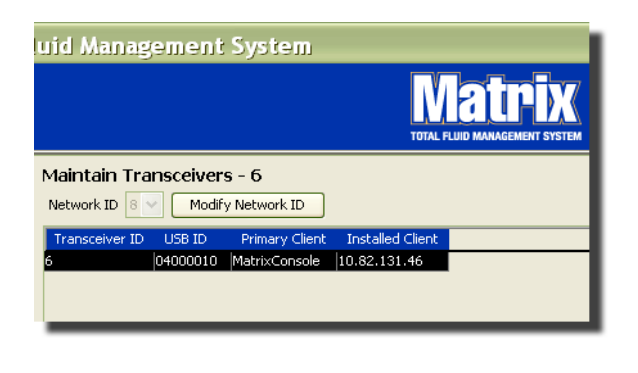

#### <span id="page-71-0"></span>**FIG. 84**

3. Del menú desplegable de números de ID de red disponibles, seleccione los números de ID de red asignados a su ubicación [\(FIG. 85\)](#page-71-1). Haga clic en Aceptar para cerrar la pantalla y guardar los cambios.

NOTA: Al hacer clic en Aceptar, incluso si no se modificó la ID de red, se desconectarán inmediatamente todos los transceptores del sistema y se reiniciará su vínculo de comunicación con la ID de red actual. Si la ID de red se modificó, los medidores, el control de aire de la bomba (PAC) o el monitor de nivel del tanque (TLM) no se comunicarán con el transceptor hasta que se registren nuevamente en la ID de red y la ID de transceptor actuales.

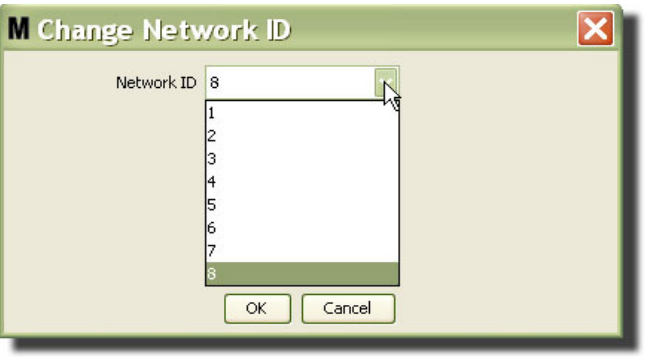

#### <span id="page-71-1"></span>**FIG. 85**

4. El número de ID de red seleccionado ahora se visualiza en la parte superior de la pantalla Transceptor, en el campo ID de red según representa en las [FIG. 83](#page-70-1) y [FIG. 84.](#page-71-0)
## **Modificación de la información del transceptor**

1. Cuando se conecta un transceptor en el puerto USB del ordenador, se añade automáticamente a la parte superior de la lista y se le asigna el primer número de ID de transceptor disponible según se representa en la [FIG. 86.](#page-72-0) Si se desconecta el transceptor o se le deja de suministrar alimentación, el transceptor no desaparecerá de la lista de transceptores, aunque su funcionamiento provocará que la comunicación con ese dispositivo se interrumpa inmediatamente.

NOTA: Graco recomienda desenchufar el cable USB o el cable de alimentación del transceptor. Luego aguarde durante aproximadamente 5 segundos antes de enchufarlo nuevamente.

Cuando se lo enchufe y se le vuelva a suministrar alimentación, la ID de red actual y la ID de transceptor asignadas a ese transceptor se cargarán en el transceptor y la ID de transceptor se visualizará en el transceptor. Cualquier cambio al transceptor o a la ID de red hará que el transceptor vuelva a cargar sus parámetros de configuración. Durante este proceso de recarga, se interrumpirá la comunicación con los componentes del sistema.

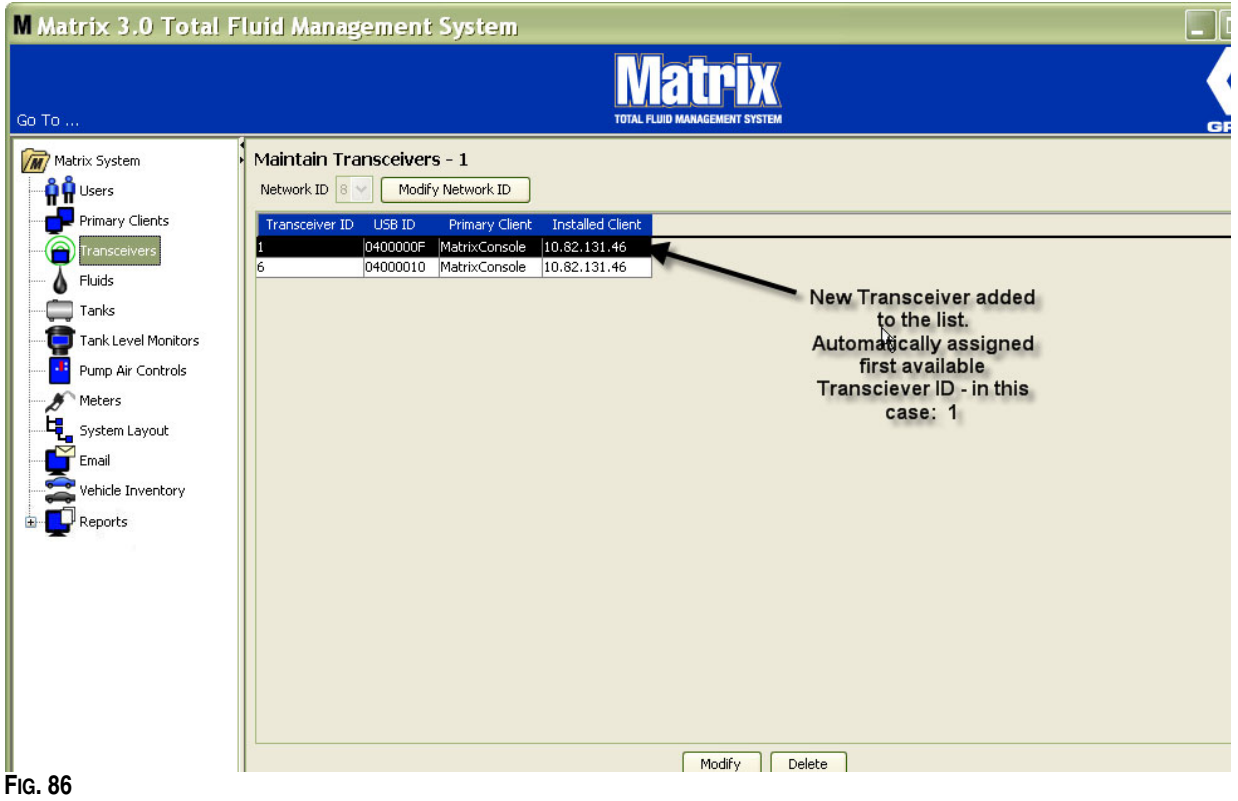

<span id="page-72-0"></span>2. Para modificar el perfil de un transceptor, seleccione la entrada y después haga clic en el botón Modificar.

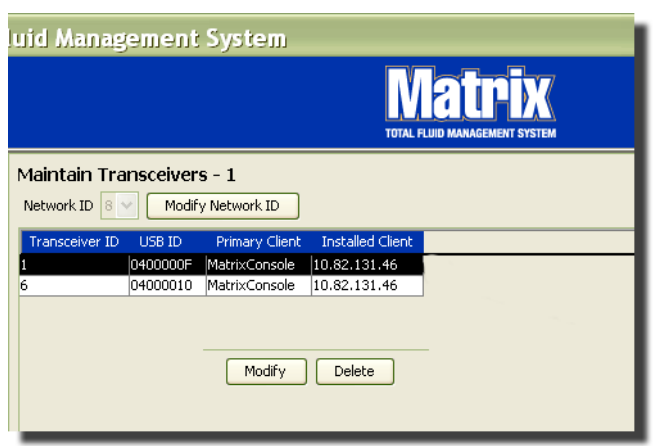

3. Aparecerá la pantalla Modificar representada en la [FIG. 88.](#page-73-0) En esta pantalla usted puede modificar la ID de transceptor asignada al transceptor y asignar un Cliente principal. Aunque la ID de USB aparece en la lista de esta pantalla, no es un campo editable. Solamente proporciona información.

NOTA: Hacer clic en Aceptar, aunque no se haya cambiado la ID de transceptor, hará que el transceptor se apague rápidamente y reinicie su enlace de comunicación con la ID de red y la ID de transceptor actuales. Si se cambió la ID de transceptor, los medidores, controles de aire de bomba (PAC) o monitores de nivel de tanque (TLM) no se comunicarán con el transceptor hasta que se vuelvan a registrar con la ID de red y la ID de transceptor actuales. Cuando este ciclo de reinicio haya finalizado, el transceptor mostrara su ID de transceptor actual.

<span id="page-73-0"></span>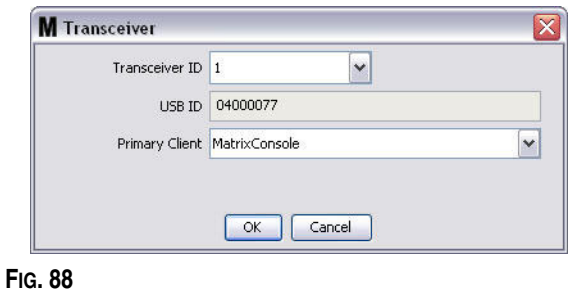

4. Para modificar la ID de transceptor, haga clic en la flecha para visualizar el menú desplegable. Del menú desplegable, seleccione un número de ID de transceptor que no esté utilizando ningún transceptor del sistema esté utilizando ([FIG. 89](#page-74-0)). Haga clic en Aceptar para cerrar la pantalla y guardar los cambios.

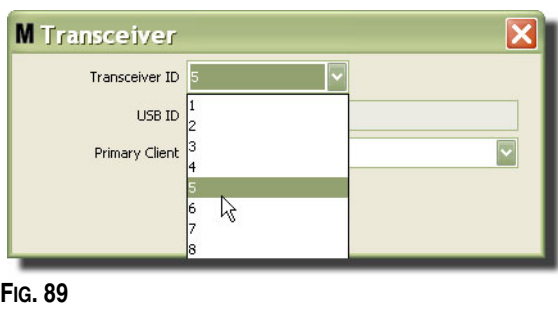

<span id="page-74-0"></span>NOTA: Si selecciona un número de ID de transceptor que ya esté siendo utilizado por otro transceptor del sistema, aparecerá el mensaje de error representado en la [FIG. 90](#page-74-1).

<span id="page-74-1"></span>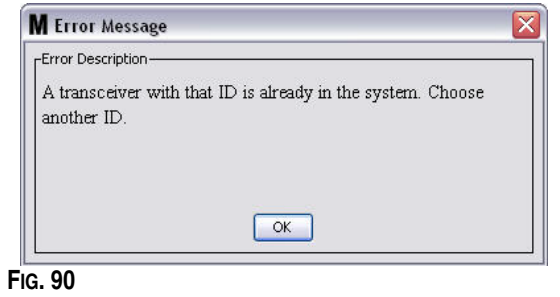

5. Para modificar el Cliente principal asignado a un transceptor, haga clic en la fecha junto al campo Cliente principal para mostrar el menú desplegable ([FIG. 91](#page-75-0)). El propósito de asignar un Cliente principal a un transceptor es dirigir correctamente las solicitudes de autorización de la sala de piezas (PRA), desde los medidores al ordenador cliente correcto. Si el modo PRA no se utiliza, simplemente asigne todos los transceptores al cliente de Consola Matrix predeterminado.

En el caso de los sistemas que utilizan la función de autorización de la sala de piezas (PRA): aquí, la asignación de Cliente principal determina de donde obtiene el medidor la autorización para la dispensación. En el caso de un medidor determinado en modo PRA, la solicitud de autorización aparece en la pantalla de Cliente principal asignado al transceptor que el medidor utiliza.

Se permite cualquier combinación de asignación de transceptor y Cliente principal. Por ejemplo: es correcto que todos nuestros transceptores se asignen al mismo Cliente principal, o que cada transceptor tenga su propio Cliente principal.

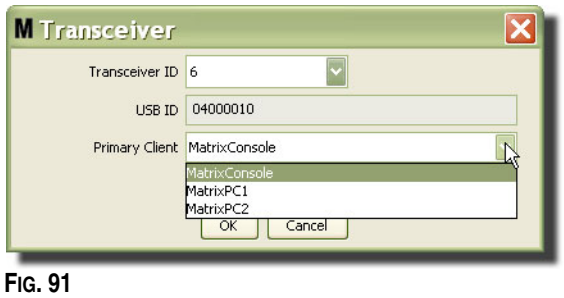

<span id="page-75-0"></span>*El menú desplegable contiene una lista de Clientes principales que han sido añadidos al sistema Matrix en la pantalla Clientes principales (página [68\)](#page-67-0).*

- 6. Seleccione el Cliente principal de la lista. Haga clic en Aceptar para cerrar la pantalla y guardar los cambios.
- 7. El Perfil de cliente principal actualizado se muestra en el campo Cliente principal, tal como se representa en la [FIG. 92](#page-75-1).

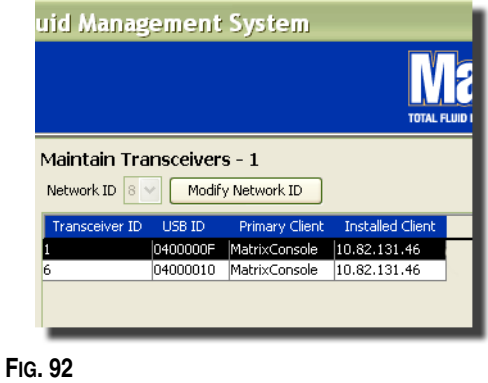

<span id="page-75-1"></span>8. Para quitar completamente un transceptor de la lista, seleccione el transceptor en la pantalla principal de Transceptores. Haga clic en el botón Eliminar. Luego el transceptor se elimina permanentemente del sistema. Si se apaga el transceptor (o se lo desconecta del ordenador) y después se lo vuelve a encender (o conectar), el transceptor aparecerá de nuevo en la lista de transceptores.

## <span id="page-76-1"></span>**Fluidos \_\_\_\_\_\_\_\_\_\_\_\_\_\_\_\_\_\_\_\_\_\_\_\_\_\_\_\_\_\_\_\_\_\_\_\_\_\_\_\_\_\_\_\_\_**

1. Seleccione **Fluidos** de la lista del Panel del sistema Matrix.

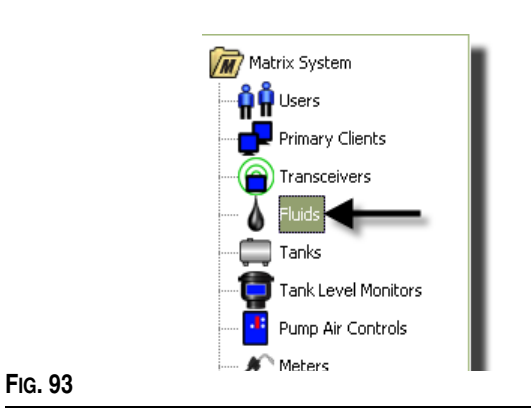

La pantalla que se representa en la [FIG. 94](#page-76-0) muestra una lista de los fluidos introducidos al sistema. Se utiliza para agregar, editar o quitar fluidos del perfil del sistema.

<span id="page-76-0"></span>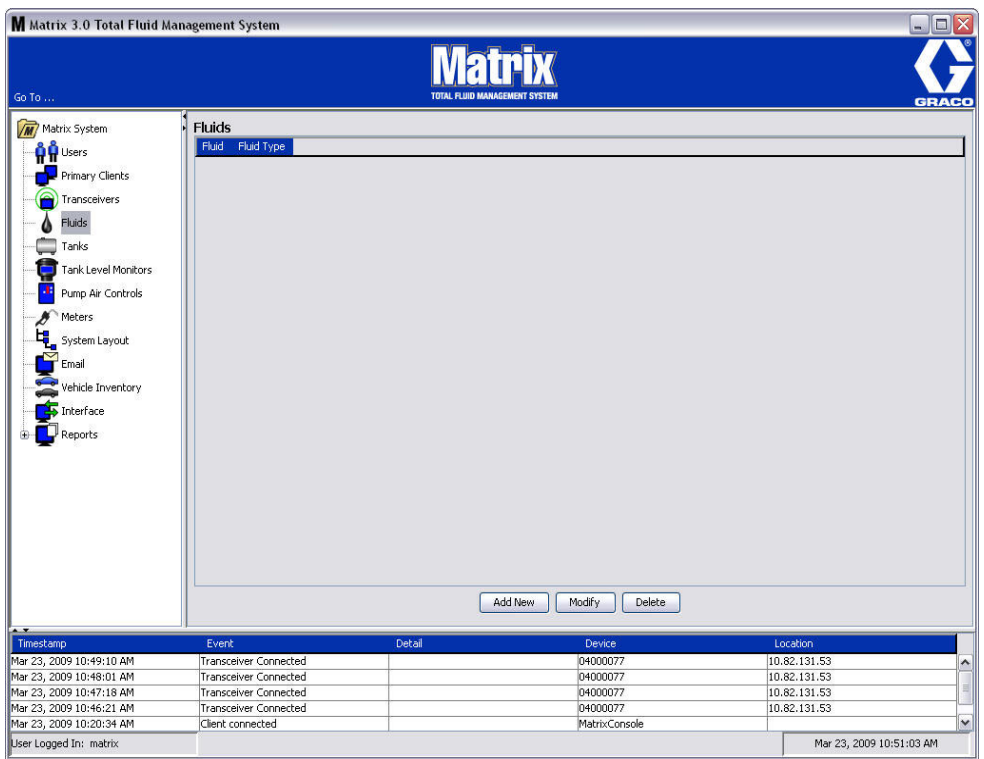

- 2. Para crear un perfil y añadir un nuevo fluido al sistema Matrix, haga clic en el botón Añadir nuevo.
- 3. En la pantalla Agregar fluido, introduzca el nombre del fluido en el campo Fluido ([FIG. 95](#page-77-0)); se permite un máximo de 40 caracteres. Para que resulte más fácil la identificación y los informes, se recomienda que se utilicen nombres de fluido cortos.

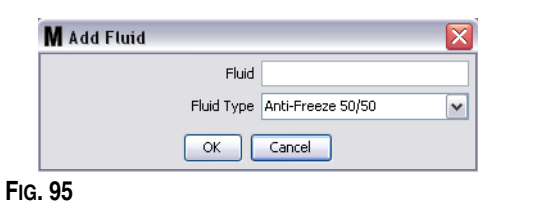

<span id="page-77-0"></span>4. Después, elija un tipo de fluido: anticongelante 50/50, lubricante de engranajes o aceite/fluidos de transmisión automática (ATF) del menú desplegable, el que corresponda con el nombre de fluido que ha introducido. Haga clic en Aceptar para cerrar la pantalla y guardar los cambios.

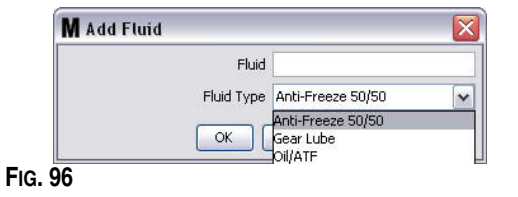

5. La información de fluido se muestra en la pantalla Fluidos, tal como se representa en la [FIG. 92.](#page-75-1)

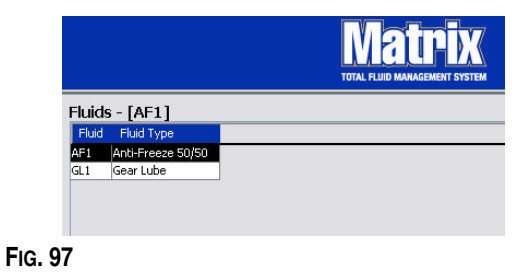

- <span id="page-77-1"></span>6. Para modificar el nombre asignado a un fluido o el tipo de fluido asignado a un nombre [\(FIG. 97\)](#page-77-1) seleccione la entrada que aparece en la lista de la pantalla principal Fluidos.
- 7. Haga clic en el botón Modificar para mostrar la pantalla Editar fluido que se representa en la [FIG. 98](#page-77-2). Cuando haya terminado de hacer los cambios, haga clic en Aceptar para cerrar la pantalla y guardar los cambios.

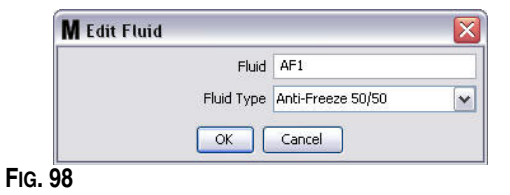

<span id="page-77-2"></span>8. Para eliminar permanentemente un fluido de la lista, en la pantalla principal Fluidos, seleccione el elemento que ya no desea conservar en la lista. Después haga clic en el botón Eliminar.

## <span id="page-78-1"></span>**Tanques \_\_\_\_\_\_\_\_\_\_\_\_\_\_\_\_\_\_\_\_\_\_\_\_\_\_\_\_\_\_\_\_\_\_\_\_\_\_\_\_\_\_\_\_**

1. Seleccione **Tanques** de la lista del Panel del sistema Matrix.

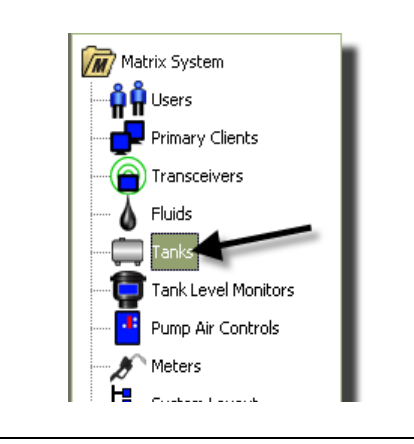

## **FIG. 99**

Aparecerá la pantalla representada en la [FIG. 100](#page-78-0). Se utiliza para agregar, editar, quitar y crear perfiles de tanques en el sistema Matrix. Un tanque es una forma geométrica que contiene el fluido dispensado por un medidor de Matrix. Tendrá que completar el Perfil de fluidos descrito en la página [77](#page-76-1) antes de que pueda crear los perfiles de tanques para su sistema.

<span id="page-78-0"></span>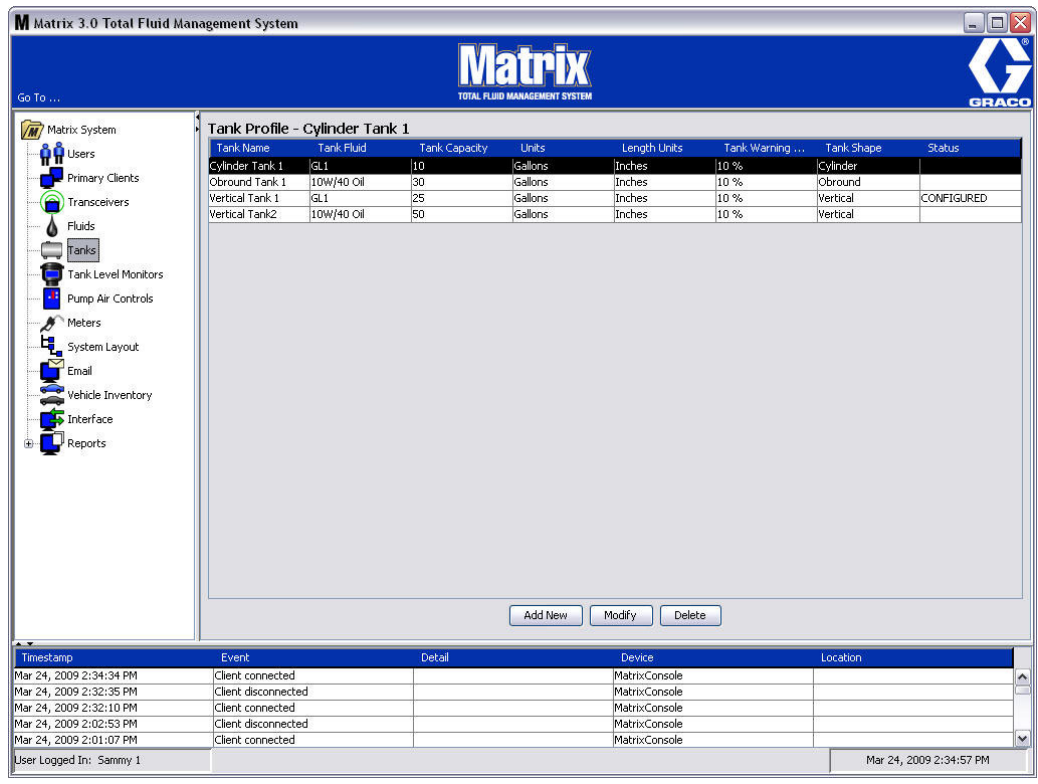

- 2. Haga clic en el botón AGREGAR NUEVO para crear un perfil y agregar un tanque nuevo al sistema Matrix
- 3. Aparecerá la pantalla Editar perfil de tanque representada en la [FIG. 101](#page-79-0).

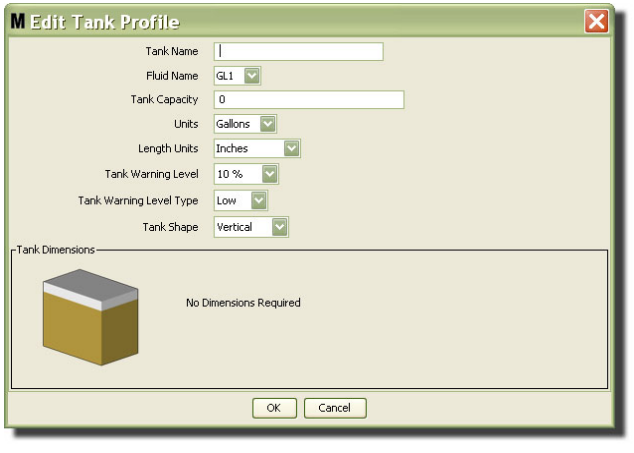

- <span id="page-79-0"></span>**• Nombre del tanque**: proporcione un nombre para identificar el tanque.
- **•** Nombre del fluido: seleccione el tipo de fluido que contendrá el tanque de la lista desplegable. Este campo se crea a partir de la información proporcionada en la pantalla Fluidos con un máximo de 40 caracteres que se describe en la página [77.](#page-76-1)
- **• Capacidad del tanque**: ofrece una entrada numérica que representa la cantidad de galones o litros que contendrá el tangue.
- **• Unidades**: de la lista desplegable, seleccione la medida volumétrica que está utilizando el sistema: galones o litros.
- **• Unidades de longitud:** de la lista desplegable seleccione la unidad de medida de longitud que está utilizando el sistema: pulgadas o centímetros.
- **• Nivel de advertencia del tanque:** funciona junto con el campo Tipo de advertencia de nivel de tanque para configurar el porcentaje de criterios lleno (alto) o vacío (bajo). Por ejemplo, si el Tipo de advertencia de nivel de tanque está configurado en el parámetro Alto -20 %, se envía una señal de alarma cuando el fluido del tanque alcanza un nivel del 80 % lleno (20 % desde la parte superior del tanque). Si el Tipo de advertencia de nivel de tanque está configurado en el parámetro Bajo -20 %, se envía una señal de alarma cuando el fluido del tanque alcanza un nivel del 80 % vacío (20 % desde la parte inferior del tanque).
- **• Tipo de advertencia de nivel de tanque:** funciona junto con el campo Advertencia de nivel de tanque. Seleccione el parámetro Alto o Bajo (consulte la sección Nivel de advertencia de tanque para obtener información adicional).

**• Forma del tanque**: seleccione el parámetro vertical (predeterminado), cilíndrico u oblongo. Se requiere información adicional sobre las dimensiones de los tanques con forma cilíndrica y oblonga (consulte la [FIG. 102](#page-80-0)).

NOTA:

- **•** Si el tanque es cilíndrico, pero está en posición vertical, seleccione la opción vertical.
- **•** Los tanques cilíndricos no pueden tener extremos acampanados.

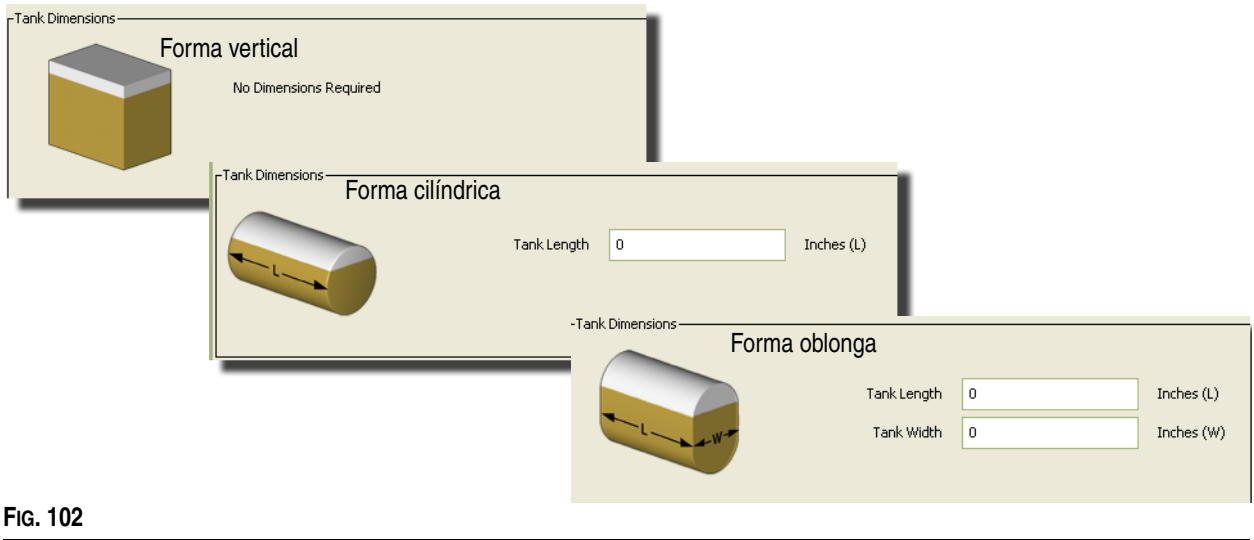

## <span id="page-80-0"></span>**Forma del Tanque**

Los tanques verticales utilizan la capacidad del tanque para calcular el volumen del tanque. Los tanques cilíndricos y oblongos utilizan las dimensiones del tanque para calcular el volumen del tanque.

1. Cuando se haya proporcionado toda la información requerida del perfil del tanque, haga clic en Aceptar para cerrar la pantalla y guardar los cambios. El tanque se agrega a la lista como se representa en la [FIG. 103](#page-80-1).

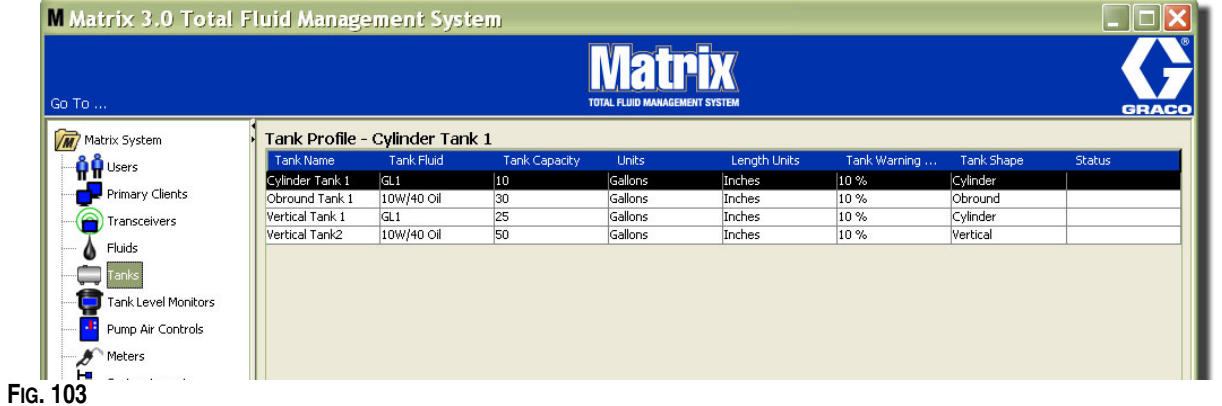

<span id="page-80-1"></span>2. Para modificar el Perfil de tanque ([FIG. 103\)](#page-80-1) seleccione la entrada que aparece en la lista de la pantalla principal Tanques, tal como se representa en la [FIG. 103.](#page-80-1)

NOTA: Si el perfil del tanque ya ha sido configurado con un monitor de nivel de tanque (TLM, consulte la sección TLM en la página [84\)](#page-83-0), el cambio del perfil del tanque hará que se cargue el nuevo perfil en el TLM la próxima vez que se comunique con el ordenador.

3. Haga clic en el botón Modificar para mostrar la pantalla Editar tanque que se representa en la [FIG. 104.](#page-81-0) Cuando haya terminado de hacer los cambios, haga clic en Aceptar para cerrar la pantalla y guardar los cambios.

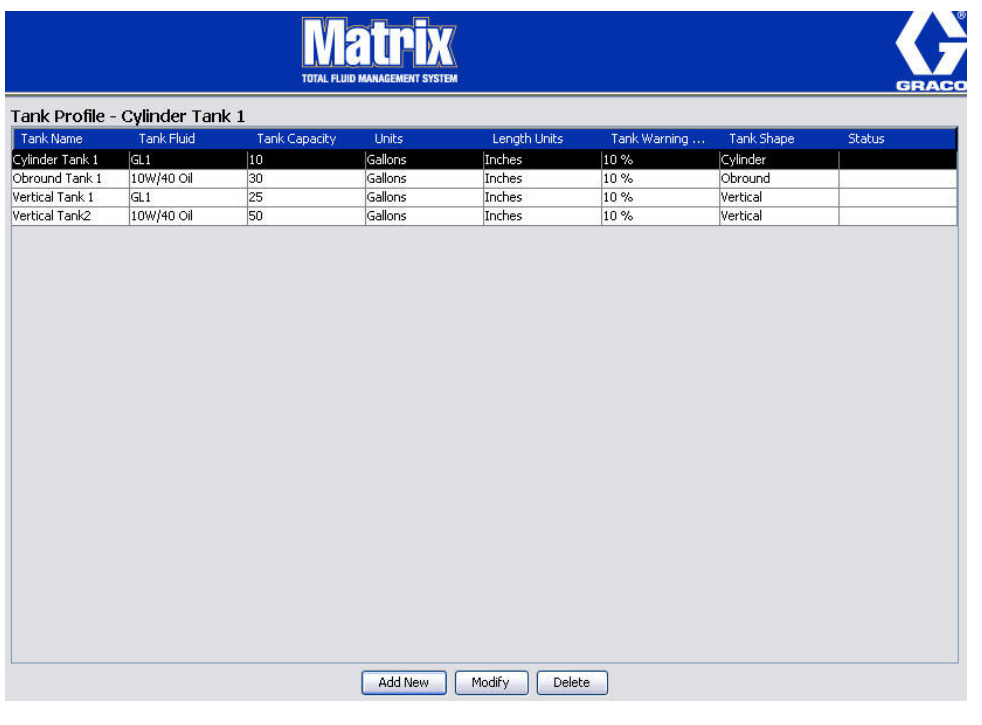

## <span id="page-81-0"></span>**FIG. 104**

4. Para eliminar permanentemente un tanque de la lista, en la pantalla principal Tanques, seleccione el elemento que ya no desea conservar en la lista. Luego haga clic en el botón Eliminar ([FIG. 104\)](#page-81-0).

NOTA: Cuando se muestran las pantallas de ejecución, los tanques aparecen en el Panel del sistema Matrix, tal como se representa en la [FIG. 105](#page-81-1).

<span id="page-81-1"></span>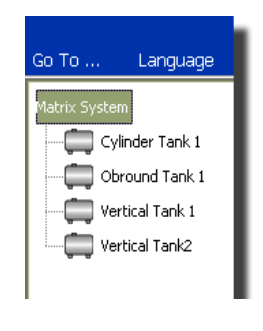

# **Registro y perfiles del dispositivo**

En la siguiente sección se utiliza el término "dispositivo" para referirse genéricamente a un medidor de Matrix, un monitor de nivel de tanque (TLM) o a un control de aire de bomba (PAC) a fin de explicar cómo se identifican estos componentes electrónicos y se configuran en un sistema Matrix.

Cada dispositivo de Matrix incluye una ID de dispositivo única, que es el medio por el cual el dispositivo se comunica correctamente con el ordenador.

El instalador/administrador del sistema Matrix tiene que crear una definición del perfil para cada uno de los dispositivos del sistema. Estos perfiles se crean y mantienen en las pantallas de configuración del ordenador para Matrix, organizados por tipo de dispositivo (monitor de nivel de tanque, control de aire de bomba, medidor).

El método general para configurar un sistema Matrix es:

- 1. Crear un perfil para cada dispositivo. Este perfil define el nombre del dispositivo y cómo debe funcionar dentro del sistema.
- 2. Registrar cada dispositivo con el software del sistema Matrix. En el proceso de registro, el dispositivo le informa al ordenador qué tipo de dispositivo es y su ID de dispositivo.
- 3. Vincular cada ID de dispositivo con el perfil de dispositivo pertinente. Esto permite al ordenador cargar el perfil correcto en cada dispositivo.

Una vez que la ID de dispositivo del dispositivo está vinculada con un perfil, el perfil se carga en el dispositivo mediante el vínculo inalámbrico del transceptor la siguiente vez que se comunica con el ordenador. Siempre que se cambia el perfil del dispositivo, el nuevo perfil se carga nuevamente en el dispositivo, sin necesidad de que haya interacción con el usuario para mantener al dispositivo funcionando de acuerdo con su perfil definido. Una vez que la ID de un dispositivo está vinculada a un perfil, no se puede asignar a otro perfil.

El orden de los pasos 1 y 2 se puede intercambiar: no es grave que los perfiles se definan primero o que los dispositivos se registren antes. Lo que es importante es que, en el caso de un dispositivo específico, ambos se lleven a cabo antes de intentar realizar el paso tres.

Tenga en cuenta que en todos los sistemas, excepto los más pequeños, se recomienda crear un mapa del sistema Matrix que identifique cada componente de Matrix y la ID del dispositivo correspondiente. Este mapa servirá como material de referencia inigualable que permitirá asociar correctamente la ID de dispositivo con los perfiles. Inicialmente, se aconseja al instalador aprender cómo funciona este proceso experimentando con uno o dos dispositivos antes de intentar configurar varios dispositivos.

Leyenda de códigos por colores para los registros de perfil:

- **•** Amarillo: indica que el perfil está en estado LISTO. El perfil todavía no está vinculado a ninguna ID de dispositivo.
- **•** Verde: indica que el perfil está en estado ASIGNADO. El perfil ha sido asignado a una ID de dispositivo, pero todavía no está cargado en el dispositivo.
- **•** Blanco: indica que el perfil está en estado CONFIGURADO. El perfil se ha vinculado al dispositivo y el perfil se ha cargado en el dispositivo.

## <span id="page-83-0"></span>**Monitor de nivel de tanque (TLM)**

1. Seleccione **Monitores de nivel de tanque** de la lista del Panel del sistema Matrix.

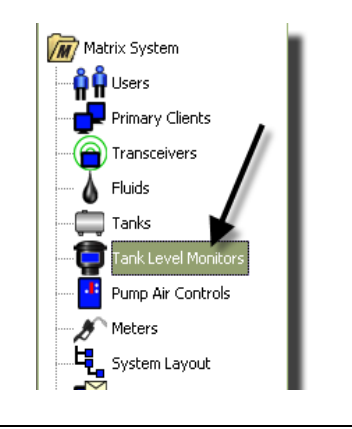

**FIG. 106**

La pantalla que se representa en la [FIG. 107](#page-84-0) de la página [85](#page-84-0) se utiliza para agregar, editar, quitar y crear un perfil para los monitores de nivel de tanque (TLM) del sistema Matrix. Cada monitor de nivel de tanque (TLM) incluye una ID dispositivo única. La ID de dispositivo es lo que diferencia a un TLM de otro.

El propósito de la página de configuración del perfil de monitor de nivel de tanque es definir cada perfil o parámetro que se deben cargar en cada TLM. El perfil de TLM incluye las dimensiones del tanque y un cronograma de informes.

La lista de perfiles de TLM contendrá un perfil de cada monitor de nivel de tanque del sistema. El número de TLM que puede admitir un sistema Matrix está determinado por el tipo de sistema que tenga (Basic/Professional/Premier). El sistema Basic no tiene TLM, el sistema Professional pueden tener hasta doce TLM y el sistema Premier puede tener hasta cincuenta TLM. Cada perfil está vinculado a un TLM mediante la ID de dispositivo del TLM. La ID de dispositivo aparece en el ordenador a través del proceso de registro.

NOTA: El manual de instrucciones del monitor de nivel de tanque (TLM) ofrece información completa sobre la colocación del TLM y su registro con el ordenador para Matrix. En el Apéndice A de este manual (página [160](#page-159-0)) también se proporcionan instrucciones sobre cómo registrar un monitor de nivel de tanque.

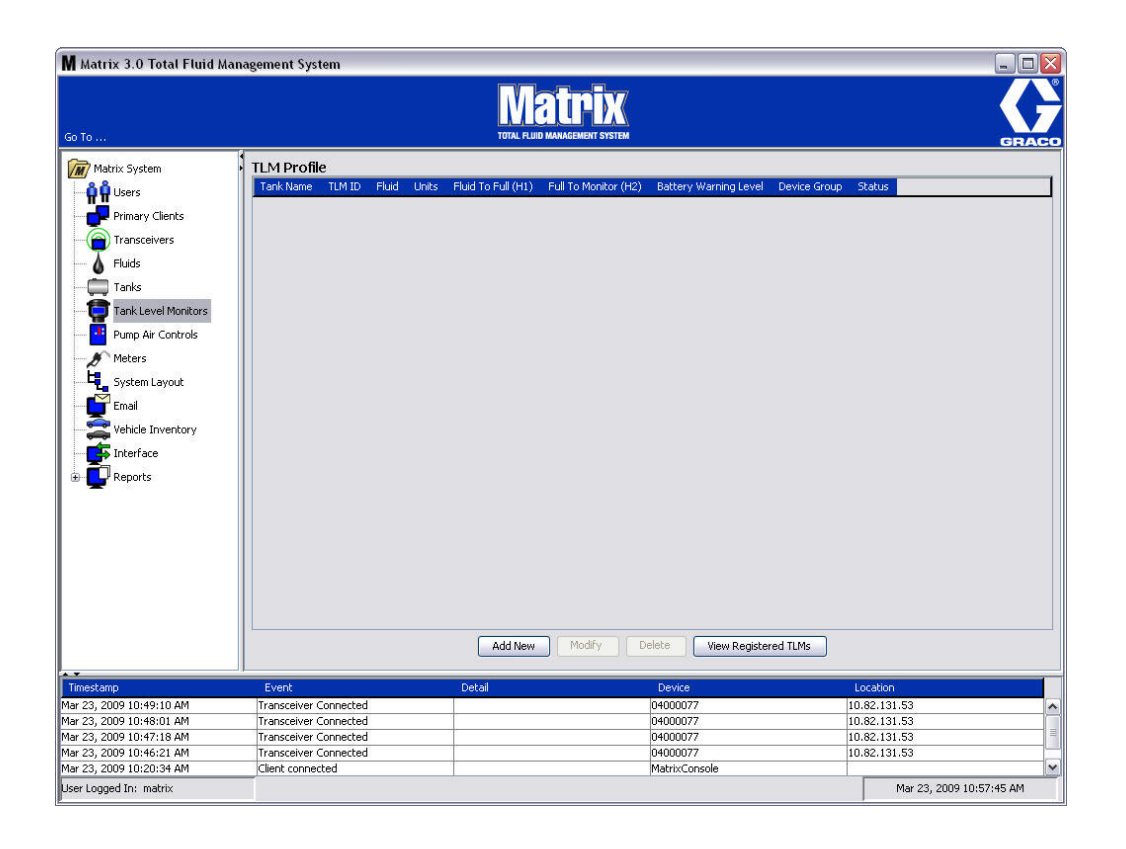

## <span id="page-84-0"></span>**FIG. 107**

2. Para crear un perfil y agregar un nuevo monitor de nivel de tanque al sistema Matrix, haga clic en el botón Agregar nuevo [\(FIG. 107\)](#page-84-0).

3. Aparecerá la pantalla Agregar perfil de TLM representada en la [FIG. 108](#page-85-0).

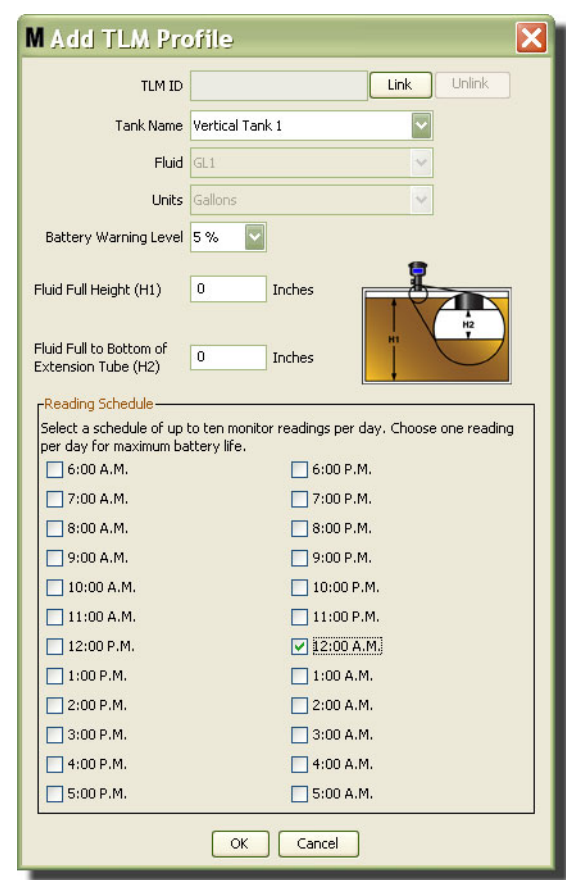

<span id="page-85-0"></span>**FIG. 108**

### **• ID de TLM:**

- 1. Configure los interruptores DIP de TLM y regístrelo en el ordenador. Para obtener información completa, consulte el manual de instrucciones del TLM.
- 2. En la pantalla del ordenador representada en la [FIG. 108,](#page-85-0) seleccione el botón Vincular y desde la lista desplegable seleccione el TLM para el que está creando este perfil. Esto vinculará el TLM con el ordenador para Matrix y habilitará la comunicación entre los dos dispositivos del sistema.

Después de hacer clic en el botón "Vincular", este botón, tal como se representa en la [FIG. 108](#page-85-0) dejará de estar activo y en cambio se activará el botón "Desvincular". Hacer clic en el botón "Desvincular" quebranta el vínculo entre este TLM y el ordenador para Matrix.

- **• Nombre del tanque:** de la lista desplegable, seleccione el tanque que está midiendo el TLM. Este lista se crea a partir de la información proporcionada en la pantalla Tanques que se describe en la página [79](#page-78-1).
- **• Fluido:** El perfil Fluido se asocia con el tanque que selecciona y se creó en la pantalla Configuración de tanque. Esta información se proporciona solo a modo de referencia en esta pantalla y no es un campo editable de esta.
- **• Unidades:** El perfil Unidades se asocia con el tanque que selecciona y se creó en la pantalla Configuración de tanque. Esta información se proporciona solo a modo de referencia en esta pantalla y no es un campo editable de esta.
- **• Nivel de advertencia de la batería:** Determina cuándo se genera un mensaje de advertencia para notificar al usuario cuánta carga de batería queda. Este valor se expresa como porcentaje de la carga completa de la batería (una batería con carga completa representa un 100 %).
- **• Altura completa del fluido (H1):** medida del fluido en el tanque desde el fondo del tanque hasta el nivel completo.
- **• Fluido completo hasta el fondo del tubo de extensión (H2):** medida de la distancia entre la parte superior del nivel completo del tanque y el fondo del tubo del TLM. Esta medida tiene que estar entre 0 y 20 pulgadas (0 y 50 cm).
- **• Cronograma de lectura:** Define la frecuencia con la que los informes de nivel de tanque se envían al ordenador para Matrix. Se pueden mandar hasta 10 lecturas por hora durante un período de 24 horas.

NOTA: La frecuencia de los informes está relacionada directamente con la duración de la batería del TLM. Mientras más informes diarios se generen, más corta será la duración de las baterías del monitor de nivel de tanque.

3. Cuando se hayan completado todos los campos, haga clic en el botón Aceptar que se encuentra en la parte inferior de la pantalla Agregar perfil de TLM. El perfil se agrega a la parte superior de la lista. La palabra "Asignado" en la columna Estado confirma que el perfil está completo. La palabra "Listo" aparecerá en la columna Estado cuando el perfil esté incompleto. Tal como se representa en la [FIG. 109](#page-86-0), tenga en cuenta que el campo ID de TLM está en blanco, lo que indica que se trata de un TLM que no está vinculado al sistema Matrix.

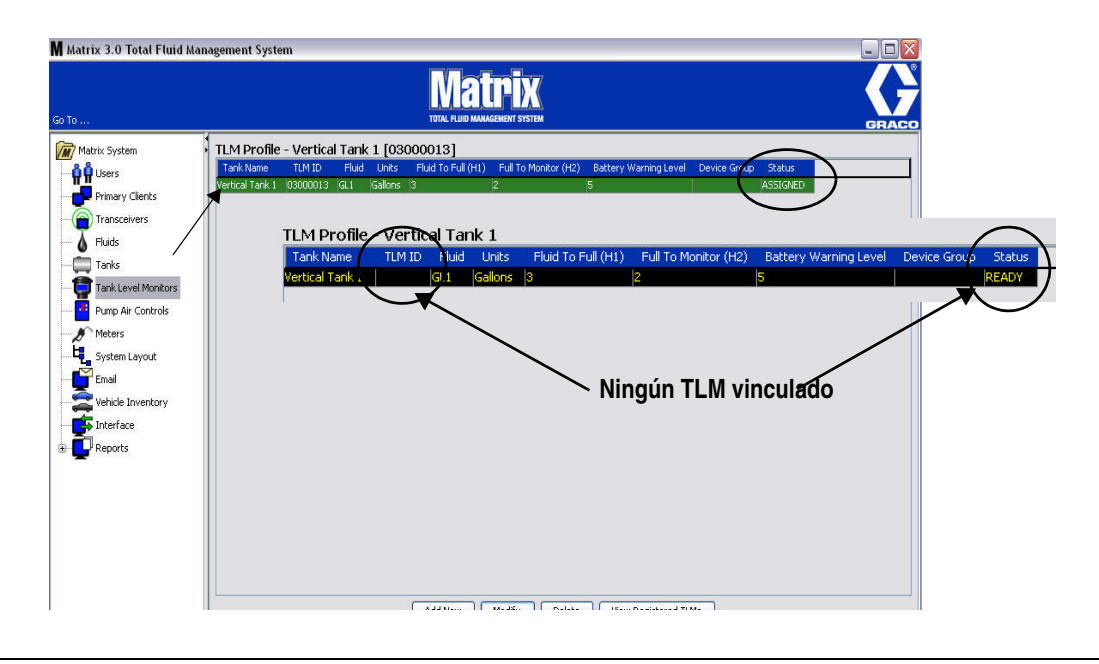

#### <span id="page-86-0"></span>**FIG. 109**

- 4. Para modificar un perfil TLM, seleccione la entrada que aparece en la lista de la pantalla principal de TLM.
- 5. Haga clic en el botón Modificar para mostrar la pantalla Editar perfil de TLM. Cuando haya terminado de hacer los cambios, haga clic en Aceptar para cerrar la pantalla y guardar los cambios.
- 6. Para eliminar permanentemente un TLM de la lista, en la pantalla principal TLM, seleccione el elemento que ya no desea conservar en la lista. Después haga clic en el botón Eliminar.

NOTA: Se deben volver a registrar en el ordenador para Matrix los TLM eliminados si se van a utilizar en el sistema. Consulte el manual de instrucciones de TLM para obtener las instrucciones completas de registro de TLM.

7. Para visualizar una lista de los TLM registrados que no se hayan asignado a un perfil, haga clic en el botón Ver TLM registrados.

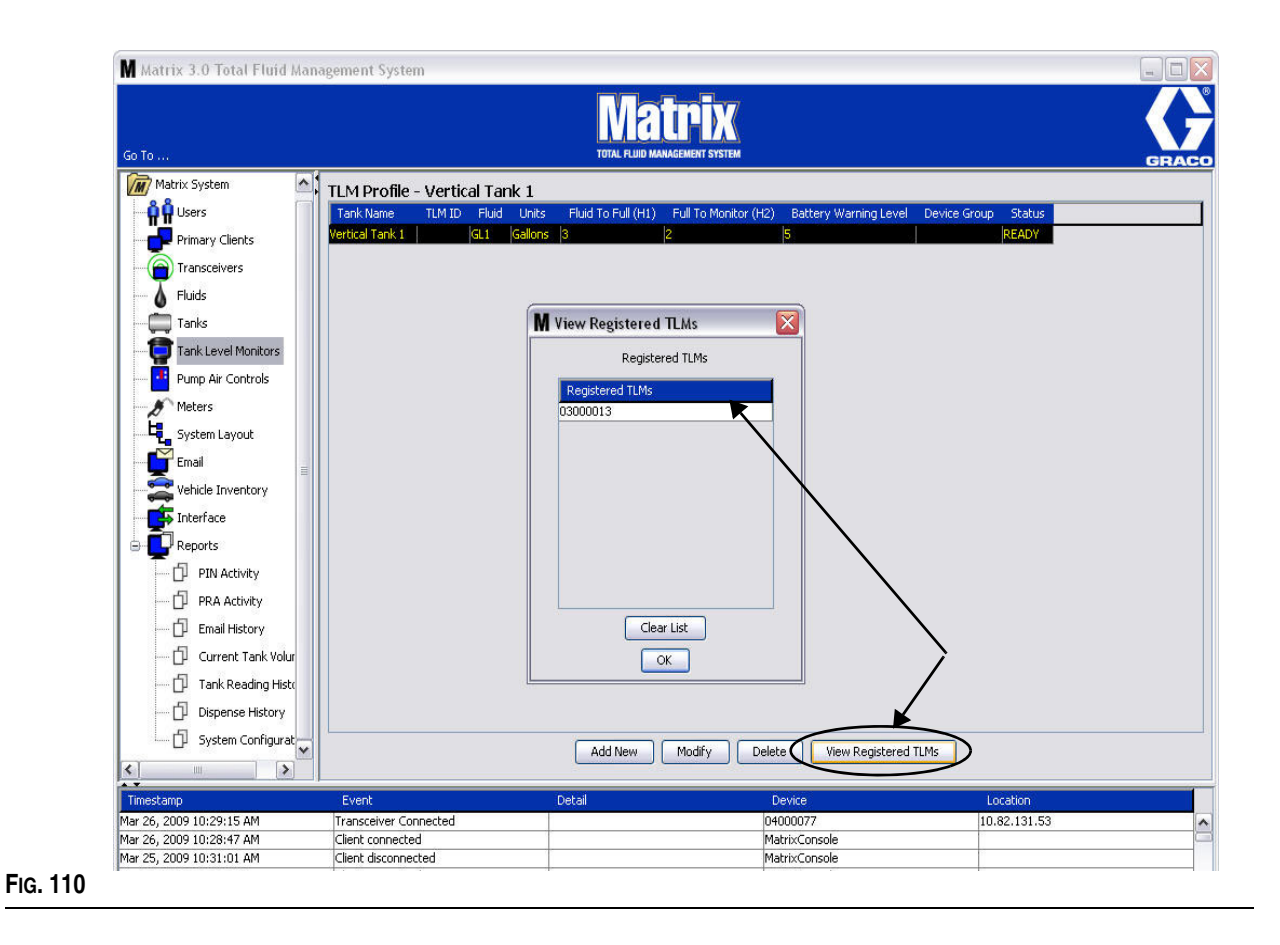

<span id="page-87-0"></span>8. El botón Borrar lista quita todos los TLM registrados del sistema ([FIG. 110\)](#page-87-0). Estos TLM tendrán que volver a registrarse en el ordenador para Matrix. Consulte el manual de instrucciones de TLM para obtener las instrucciones completas de registro de TLM.

## **Control de aire de bomba (PAC) \_\_\_\_\_\_\_\_\_\_\_\_\_\_\_\_\_\_\_\_\_\_\_\_\_**

1. Para mostrar la pantalla de configuración del control de aire de bomba, seleccione **Control de aire de bomba** de la lista en el panel del sistema Matrix.

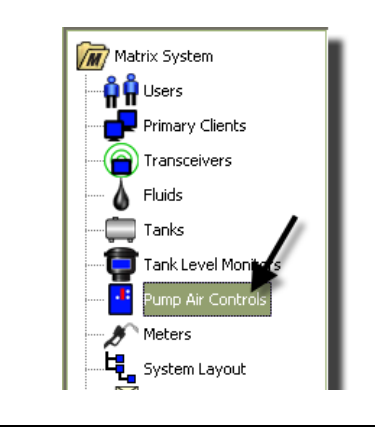

La pantalla que se representa en la [FIG. 112](#page-88-0) se utiliza para nombrar, vincular, desvincular y modificar un Control de aire de bomba (PAC) del sistema Matrix. Solamente puede tener un PAC por cada bomba del sistema.

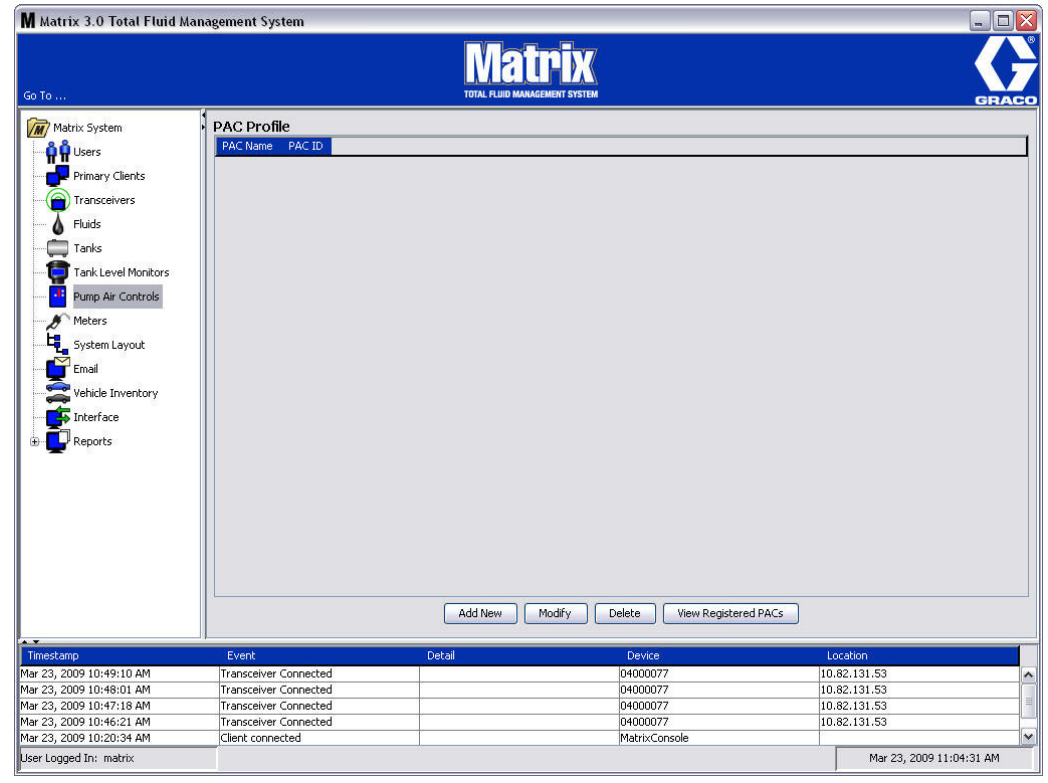

## <span id="page-88-0"></span>**FIG. 112**

- 2. Haga clic en el botón Agregar nuevo.
- 3. Aparecerá la pantalla Agregar perfil de PAC representada en la [FIG. 113.](#page-89-0) En esta pantalla, se le solicita el nombre del PAC. Después de que introduzca el nombre del PAC en el campo, haga clic en Aceptar para cerrar la pantalla y guardar los cambios.

Notará que la información no puede introducirse en el campo ID de PAC. La ID de PAC es única para cada PAC específico y aparece este campo cuando hace clic en el botón Vincular, que crea un vínculo entre el PAC y el ordenador para Matrix.

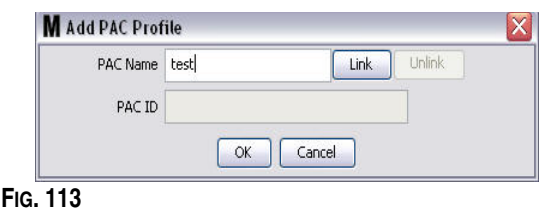

<span id="page-89-0"></span>4. Después de haber nombrado el PAC, haga clic en el botón Vincular. Aparecerá la pantalla Perfil/ Asignación de ID representada en la [FIG. 114](#page-89-1). Seleccione un PAC de la lista de controles de aire de bomba registrados. Haga clic en Aceptar para cerrar la pantalla y guardar los cambios. Consulte el manual de instrucciones del control de aire de bomba para obtener una descripción completa del procedimiento de registro del PAC. En el Apéndice A de este manual, en la sección Cómo registrar un control de aire de bomba de la página [161,](#page-160-0) también se proporcionan instrucciones.

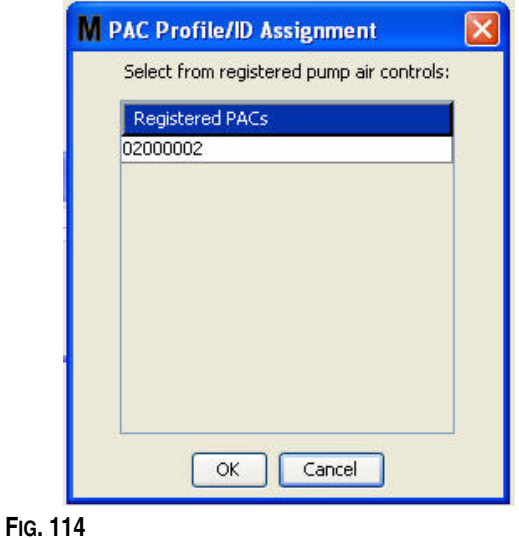

<span id="page-89-1"></span>5. El número de ID de PAC se visualiza en el campo ID de PAC [\(FIG. 115](#page-89-2)). Haga clic en Aceptar para cerrar la pantalla y guardar los cambios.

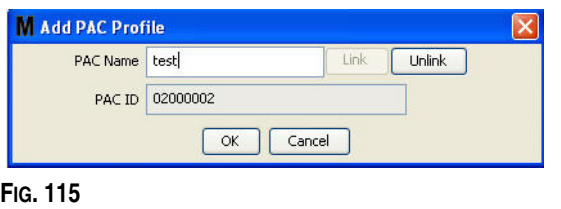

<span id="page-89-2"></span>Note que el botón "Vincular", tal como se representa en la [FIG. 115](#page-89-2) dejará de estar activo y en cambio se activará el botón "Desvincular". Hacer clic en el botón "Desvincular" quebranta el vínculo entre el PAC y el ordenador para Matrix.

6. El PAC vinculado aparece en la pantalla principal, tal como se representa en la [FIG. 116](#page-90-0).

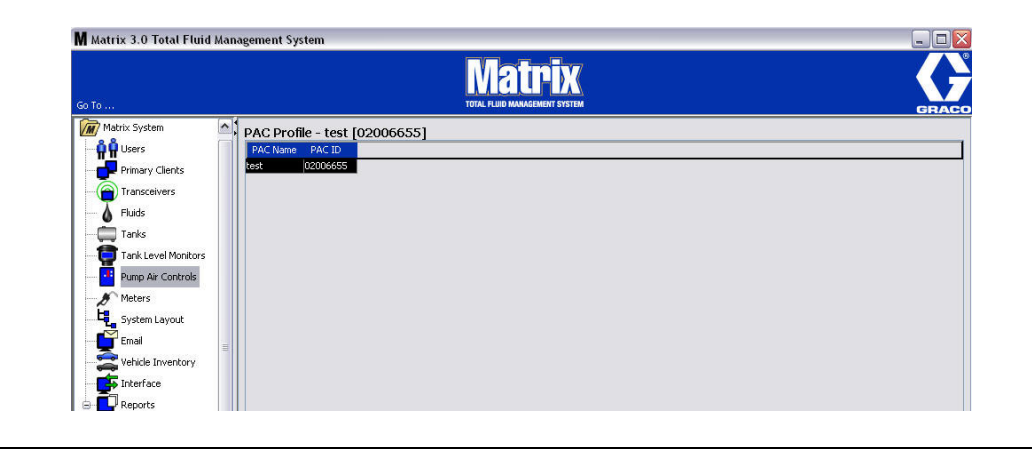

#### <span id="page-90-0"></span>**FIG. 116**

- 7. Para modificar el nombre del PAC, haga clic en el botón "Modificar".
- 8. Aparecerá la casilla Editar perfil de PAC representada en la [FIG. 117](#page-90-1). Para cambiar el nombre del PAC, introduzca un nuevo nombre en el cuadro Nombre de PAC y haga clic en Aceptar para cerrar la pantalla y guardar los cambios.

Esta pantalla también se puede utilizar para "Desvincular" el PAC registrado al hacer clic en el botón "Desvincular".

<span id="page-90-1"></span>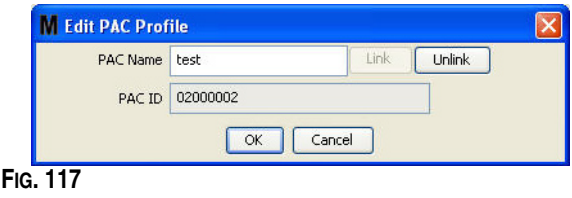

## <span id="page-91-2"></span>**Medidores \_\_\_\_\_\_\_\_\_\_\_\_\_\_\_\_\_\_\_\_\_\_\_\_\_\_\_\_\_\_\_\_\_\_\_\_\_\_\_\_\_\_\_**

<span id="page-91-0"></span>**FIG. 118**

1. Para mostrar la pantalla principal de configuración de los medidores, seleccione **Medidores** de la lista del Panel del sistema Matrix ([FIG. 118](#page-91-0)).

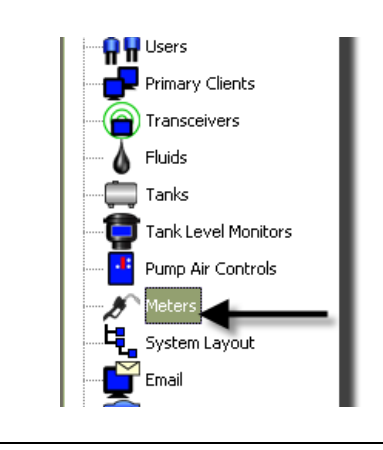

La pantalla que se representa en la [FIG. 119](#page-91-1) se utiliza para agregar, editar, quitar y crear un perfil para los medidores de un sistema Matrix.

<span id="page-91-1"></span>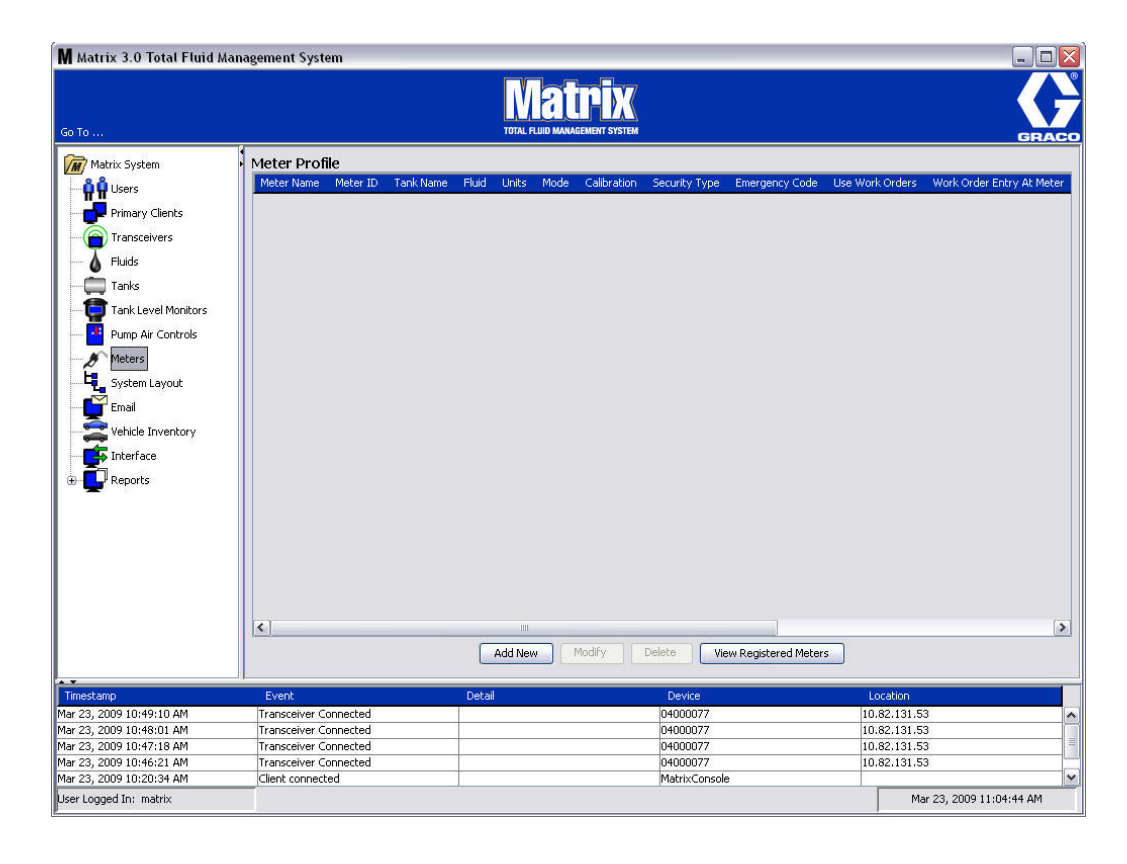

- 2. Haga clic en el botón Agregar nuevo para crear un perfil y agregar un medidor nuevo al sistema Matrix
- 3. Aparecerá la pantalla Agregar perfil de medidor representada en la [FIG. 120.](#page-92-0)

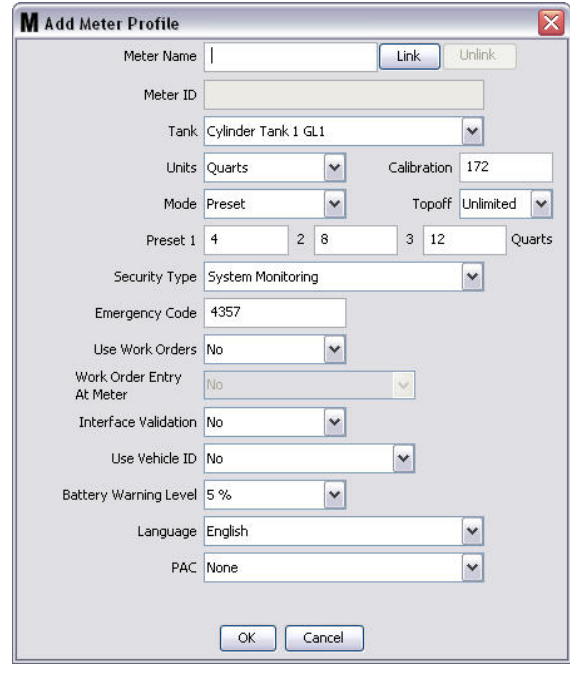

- <span id="page-92-0"></span>**• Nombre del medidor:** Introduzca un nombre de medidor (normalmente un número, de un máximo de 11 caracteres).
- **• ID de medidor:** La ID de medidor es única para un medidor específico y aparece en este campo del ordenador después de hacer clic en el botón Vincular, lo que crea un vínculo entre el medidor y el ordenador para Matrix.
- **• Tanque:** Haga clic en la lista desplegable Tanques para seleccionar el tanque desde el que estará dispensando con este medidor.
- **• Unidades:** Haga clic en la lista desplegable Unidades para seleccionar la unidad de medida de dispensación.
- **• Calibración**: se muestra automáticamente cuando se selecciona un tanque. Estos valores representan un parámetro predeterminado de calibración global, lo que significa que el número de calibración aparece en todas las pantallas de configuración de medidores. Puede cambiar la calibración de un medidor individual utilizando esta pantalla. *Para cambiar la calibración del medidor***:**
	- a. Dispense fluido en un frasco de medida volumétrico limpio y calibrado hasta que la pantalla del medidor indique que se ha dispensado un cuarto (1 litro según el sistema métrico) de fluido.
	- b. Compare el factor de la Tabla 1 (que se presenta a continuación) con su medidor.

Su factor de calibración puede diferir ligeramente debido a la temperatura y a la tasa del caudal.

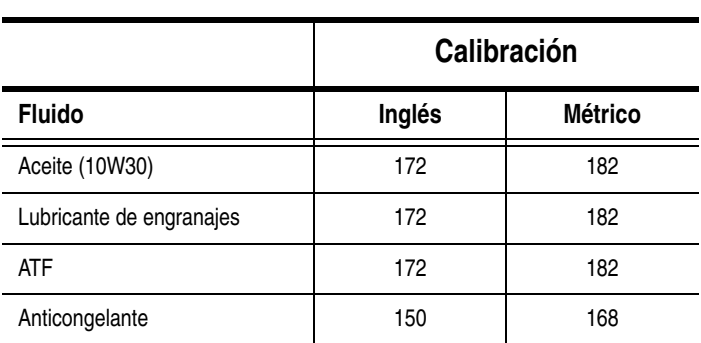

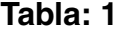

- **• Modo:** Haga clic en la lista desplegable Modo de medidor para seleccionar entre las opciones Manual, Predeterminado o Predeterminado restringido.
	- **• Manual**: la cantidad dispensada está determinada por el operador.
	- **• Predeterminada**: el medidor está programado a un volumen predeterminado. El volumen predeterminado puede modificarse de acuerdo con cada solicitud de trabajo al enviar solicitudes de trabajo desde el ordenador. El volumen predeterminado siempre se puede aumentar o disminuir, cualquiera sea la cantidad, en el medidor antes de comenzar la dispensación. También puede consultar el apartado Parámetros de acabado que más adelante se cubre en esta sección de medidores.
	- **• Predeterminado restringido**: es exactamente lo mismo que el modo Predeterminado, excepto que el volumen predeterminado no puede aumentarse en el medidor. La entrada de la solicitud de trabajo del medidor está deshabitada. La tarea que se está llevando a cabo está habilitada y 3 parámetros predeterminados se encuentran deshabitados.
- **• Acabado:** Es un porcentaje del volumen predeterminado que puede dispensarse (a discreción del operador del medidor) después de que se haya alcanzado la cantidad predeterminada. Las opciones son 0, 5, 10, 15, 20, 25 e ilimitada.
- **• Predeterminado:** Se pueden seleccionar tres cantidades predeterminadas de fluido para la dispensación si el parámetro predeterminado o predeterminado restringido está seleccionado.
- **• Tipo de seguridad:** Determina cómo se puede dispensar el fluido con el medidor.
	- **•** *Código PIN:* El código PIN (número de identificación personal) es un número de cuatro dígitos que debe introducirse en el medidor *antes de cada nueva dispensación* para obtener autorización de dispensación.
	- **•** *Autorización de la sala de piezas:* Este modo ofrece el nivel más alto de seguridad y requiere que un Administrador de la sala de piezas que autorice cada dispensación.
	- **•** *Supervisión del sistema:* Cuando está seleccionada la opción Supervisión del sistema no se requiere una autorización de seguridad antes de realizar una dispensación. Toda cantidad de fluido dispensada se envía automáticamente por un medidor al ordenador en donde está registrado para futuras consultas.

**• Código de emergencia**: invalidación de emergencia de cuatro dígitos. Este número se utiliza en el medidor para invalidar toda la programación del medidor en caso de que hubiese una pérdida de señal de radiofrecuencia. Permite al usuario continuar dispensando el fluido aunque el medidor no esté recibiendo señal de radiofrecuencia.

NOTA: Si el código de emergencia del sistema se utiliza para invalidar el programa del medidor, el medidor DEBE registrarse en el sistema después de que se haya restaurado la señal de radiofrecuencia.

- **• Usar solicitudes de trabajo**: elija la opción Sí o No de la lista desplegable.
	- **•** *Sí:* el medidor utilizará solicitudes de trabajo. Para dispensar fluido desde este medidor, el usuario tiene que introducir una solicitud de trabajo en el ordenador o el medidor (cuando se permita la opción Entrada de solicitud de trabajo en el medidor). El operador del medidor selecciona la solicitud de trabajo de una lista que se muestra en la pantalla del medidor. El ordenador hace un seguimiento del fluido dispensado con este número de solicitud de trabajo.

Puede consultar una descripción completa de las solicitudes de trabajo en el manual de instrucciones 313046 de los medidores Matrix 5 y 15 y en el apartado Asignación de solicitudes de trabajo en la sección Ordenador de este manual, a partir de la página [143](#page-142-0).

**•** *No:* el medidor no utilizará solicitudes de trabajo. Solamente se hará un seguimiento de las dispensaciones de fluido mediante el medidor.

Dependiendo de qué tipo de seguridad se seleccione, puede haber cierta interacción entre el medidor y el ordenador que pueda dispensar fluido. Este parámetro especifica solamente si se hace un seguimiento del fluido dispensado mediante una solicitud de trabajo.

- **• Entrada de solicitudes de trabajo en el medidor**: elija la opción Sí o No de la lista desplegable. Este parámetro solamente se puede seleccionar si la opción Uso de solicitudes de trabajo está marcada como Sí.
	- **•** *Sí:* introduzca una solicitud de trabajo en el teclado del medidor. Con este ajuste, las solicitudes de trabajo pueden enviarse desde el ordenador o introducirse en el medidor.
	- **•** *No:* las solicitudes de trabajo no pueden introducirse en el medidor, solamente se pueden enviar desde el ordenador.
- **• Validación de interfaz**: elija la opción Sí o No de la lista desplegable.
	- **•** *Sí:* permite al software de terceros establecer una interfaz con el sistema operativo de Matrix.
	- **•** *No:* no permite al software de terceros establecer una interfaz con el sistema operativo de Matrix.
- **• Usar ID de vehículo**: elija la opción Sí o No de la lista desplegable.
	- **•** *Sí:* el número de identificación del vehículo (es decir, el VIN) se utiliza por identificar qué vehículo recibió la dispensación de fluido (con un máximo de 40 caracteres). Esta función se utilizará con más frecuencia para hacer un seguimiento de las grandes flotas que dispensen fluidos al mismo vehículo de forma regular, como así también para administrarlas.
	- **•** *No:* no usa la función de ID de vehículo.
- **• Nivel de advertencia de la batería**: elija cuándo se envía al ordenador una advertencia de que la energía de la batería se está agotando. Se puede seleccionar el envío de notificaciones cuando el nivel de la batería baje a un 5, 10, 15, 20 o 25 por ciento.
- **• Idioma**: lista desplegable de opciones de idiomas para mostrar los mensajes (como solicitudes de trabajo) en la pantalla del medidor.
- **• PAC**: selecciona qué PAC (control de aire de bomba) utiliza el medidor específico. La opción Ninguno es la predeterminada.

NOTA: Si cualquier campo del perfil se modifica, los cambios no se cargarán en el medidor hasta que se suspenda y se reactive o se registre de nuevo.

**• Botón VINCULAR/DESVINCULAR**: cuando todos los parámetros de la pantalla Perfil del medidor se hayan completado, haga clic en el botón Vincular para mostrar la pantalla Perfil de medidor/Asignación de ID que se representa en la [FIG. 121.](#page-95-0) De la lista de Medidores registrados, seleccione un medidor con el que asociar el perfil a la lista. Haga clic en Aceptar para cerrar la pantalla y guardar los cambios.

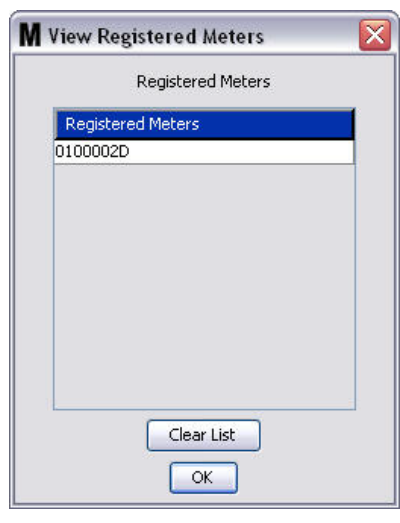

## <span id="page-95-0"></span>**FIG. 121**

- 4. El número de ID del medidor se añade a la pantalla Añadir perfil de medidor.
- 5. Haga clic en Aceptar para cerrar la pantalla y guardar los cambios. Note que el nuevo medidor se agrega a la lista de medidores el sistema Matrix.

NOTA: Cuando se muestran las pantallas de ejecución, los medidores aparecen en el Panel del sistema Matrix, tal como se representa en la [FIG. 122](#page-95-1).

<span id="page-95-1"></span>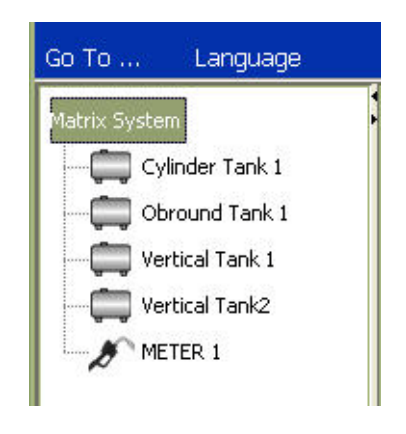

## **Diseño del sistema \_\_\_\_\_\_\_\_\_\_\_\_\_\_\_\_\_\_\_\_\_\_\_\_\_\_\_\_\_\_\_\_\_\_\_\_**

1. Para mostrar la pantalla principal de configuración de diseño del sistema, seleccione **Diseño del sistema** de la lista del Panel del sistema Matrix ([FIG. 123](#page-96-0)). Antes de que configure el Diseño del sistema, tiene que agregar los tanques (página [79](#page-78-1)) y los medidores (página [92](#page-91-2)).

NOTA: No se puede estar utilizando el sistema cuando se modifique el Diseño del sistema, ya que los cambios no pueden guardarse.

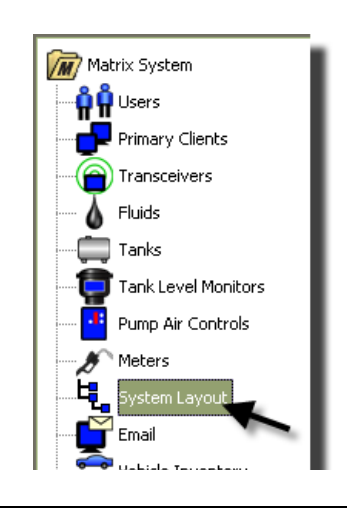

#### <span id="page-96-0"></span>**FIG. 123**

Aparecerá la pantalla Diseño del sistema representada en la [FIG. 124.](#page-96-1)

<span id="page-96-1"></span>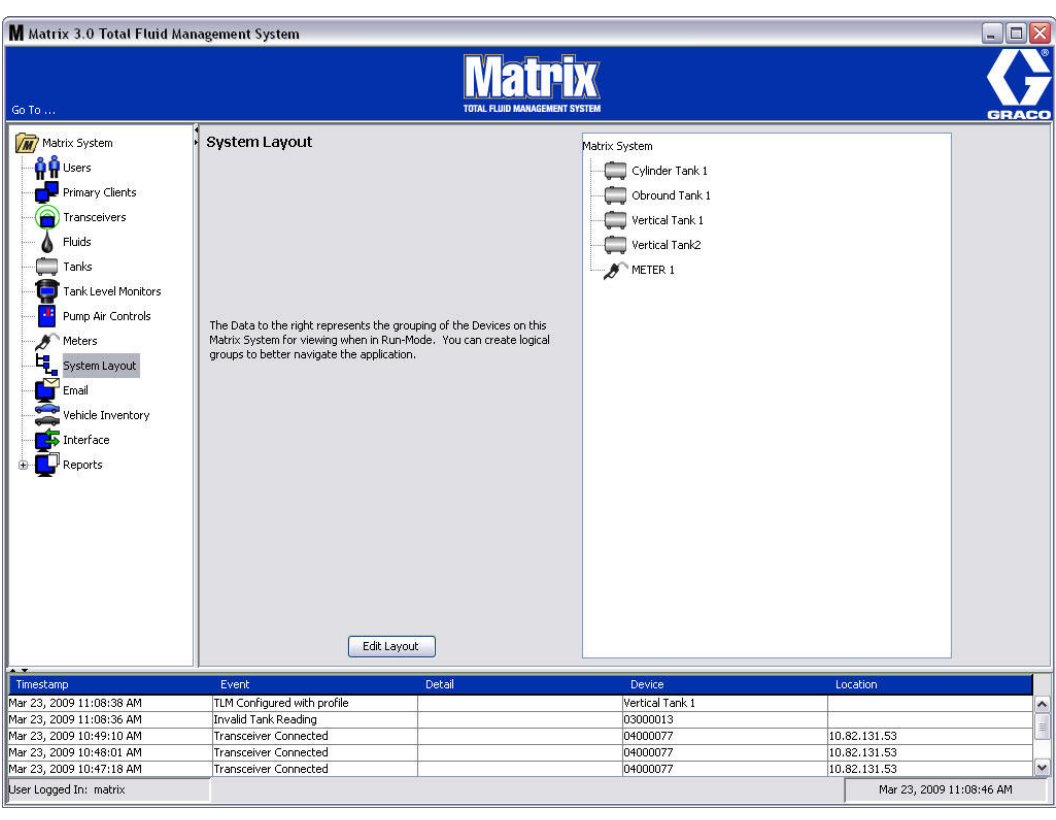

- 2. Haga clic en el botón Editar diseño para crear un nuevo grupo.
- 3. Aparecerá la pantalla de Editar configuración del diseño del sistema representada en la [FIG. 125](#page-97-0).

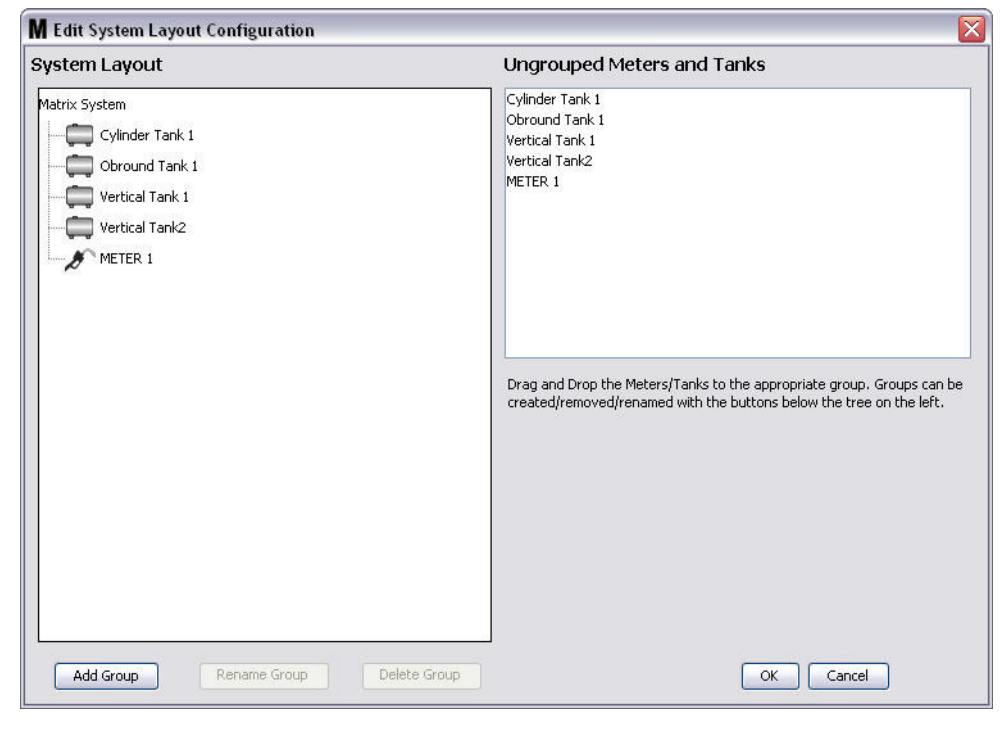

- <span id="page-97-0"></span>4. Haga clic en el botón Agregar grupo ([FIG. 125\)](#page-97-0) para crear un nuevo grupo de dispositivos.
- 5. Aparecerá la casilla Editar nombre de grupo de dispositivos representada en la [FIG. 126](#page-97-1). En el espacio proporcionado, introduzca un nombre para el grupo que está creando. Haga clic en Aceptar para cerrar la pantalla y guardar los cambios.

<span id="page-97-1"></span>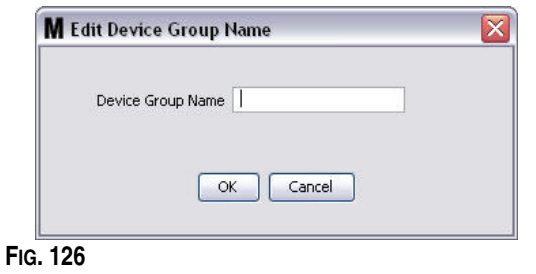

6. Se agrega la carpeta en la sección Sistema Matrix de la pantalla, tal como se representa en la [FIG. 127](#page-98-0).

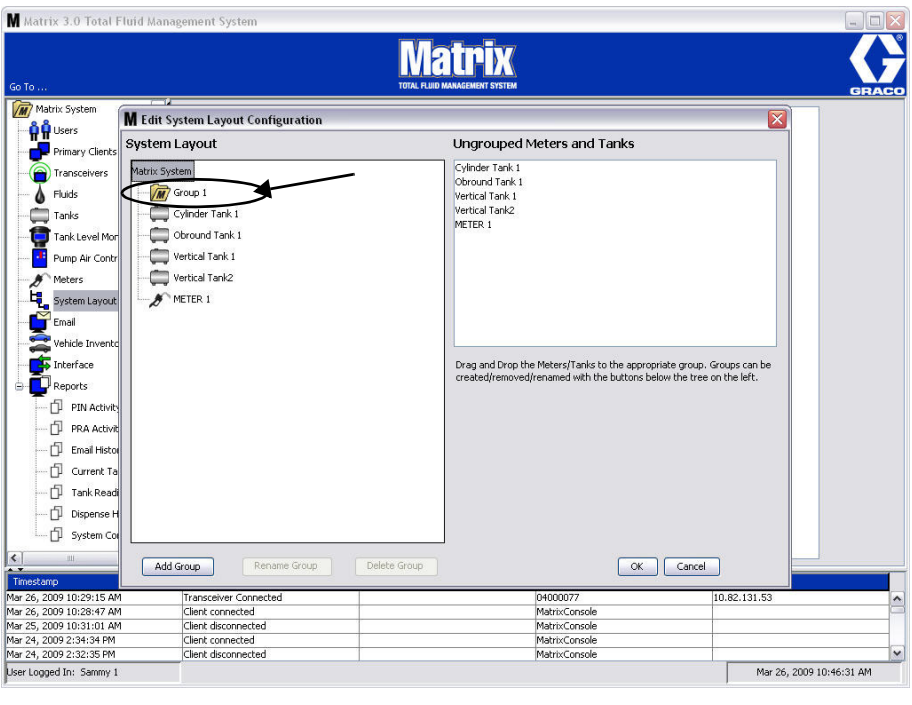

### <span id="page-98-0"></span>**FIG. 127**

7. Arrastre y coloque los medidores y los tanques desde la sección de Medidores y tanques no agrupados de la pantalla a la carpeta en la sección Sistema Matrix de la pantalla.

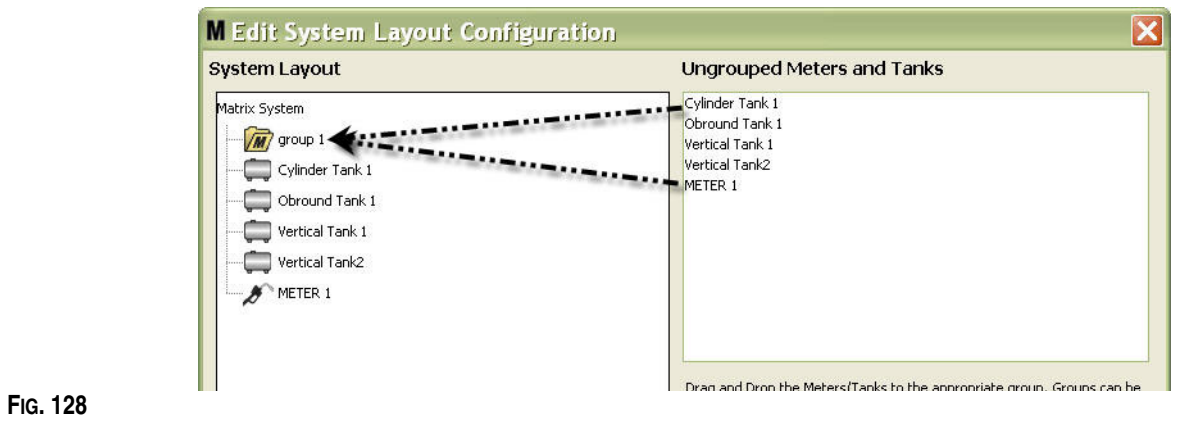

8. Los tanques y los medidores seleccionados ahora aparecerán debajo del icono de carpeta en la sección Sistema Matrix de la pantalla según se representa en la [FIG. 129](#page-99-0).

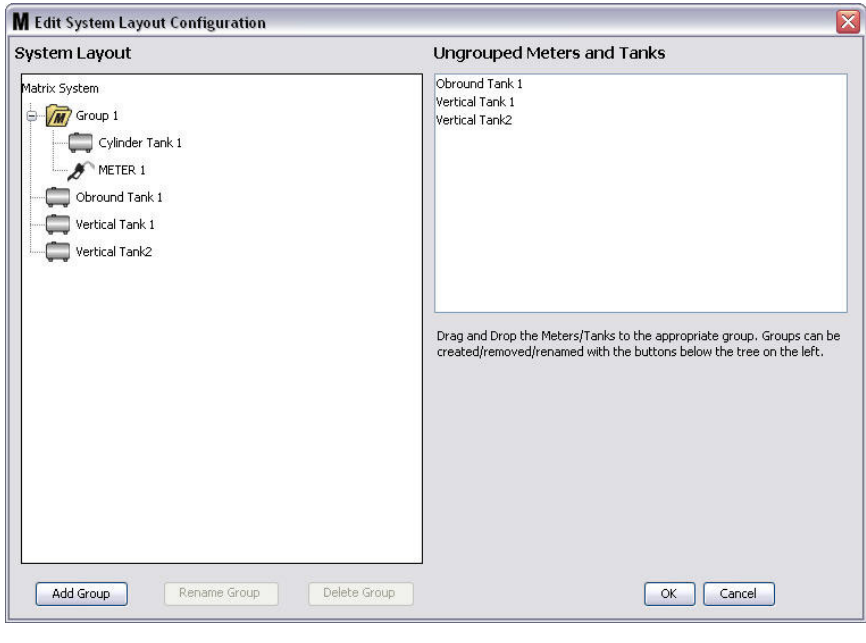

## <span id="page-99-0"></span>**FIG. 129**

- 9. No hay ningún límite para el número de grupos que puede crear. Sin embargo, cada dispositivo solo puede aparecer en un grupo. Utilice el botón Agregar grupo para crear grupos adicionales.
- 10. Para cambiar el nombre de un grupo, utilice su ratón para seleccionar la carpeta del grupo de la lista en la sección Sistema Matrix de la pantalla. Haga clic en el botón Cambiar nombre de grupo ([FIG. 129\)](#page-99-0).

NOTA: Cambiar el nombre de una carpeta de grupo no elimina el contenido de la carpeta.

- 11. Para eliminar un grupo, utilice su ratón para seleccionar la carpeta del grupo en la sección Sistema Matrix de la pantalla. Haga clic en el botón Eliminar grupo [\(FIG. 129\)](#page-99-0).
	- a. Si hay tanques y/o medidores en la carpeta Grupo, aparece el cuadro Mensaje de error que se representa en la [FIG. 130](#page-100-0) recordándole que la carpeta tiene que estar vacía antes de que pueda eliminarla. Haga clic en Aceptar para cerrar la pantalla y guardar los cambios.

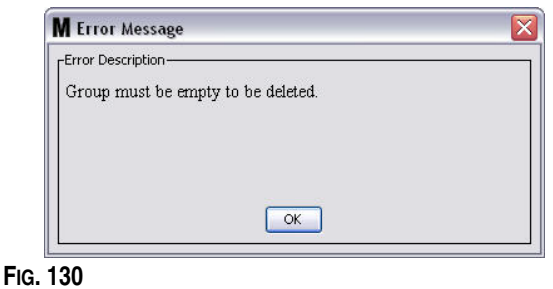

- <span id="page-100-0"></span>b. Arrastre y coloque los tanques y los medidores desde la carpeta Grupo a la sección Medidores y tanques no agrupados de la pantalla.
- c. Utilice el ratón para seleccionar nuevamente la carpeta Grupo en la sección Sistema Matrix de la pantalla. Haga clic en el botón Eliminar grupo. Aparecerá el aviso Eliminar grupo de dispositivos que le preguntará si está seguro de que desea eliminar el Grupo de dispositivos: llamado "*X*" (en la [FIG. 131](#page-100-1) que se encuentra a continuación, la carpeta se llama Grupo 1). Haga clic en la opción Sí para eliminar la carpeta Grupo o No si no desea eliminarla.

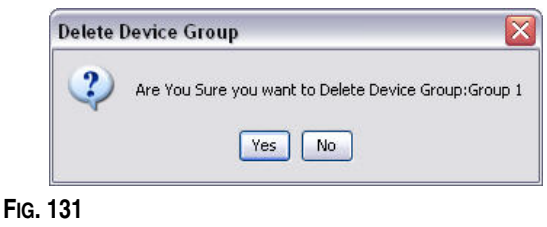

<span id="page-100-1"></span>12. Cuando haya terminado de crear o modificar carpetas de grupo, haga clic en Aceptar para cerrar la pantalla y guardar los cambios. El grupo o grupos que haya creado se muestran en la columna Sistema Matrix ([FIG. 132\)](#page-100-2).

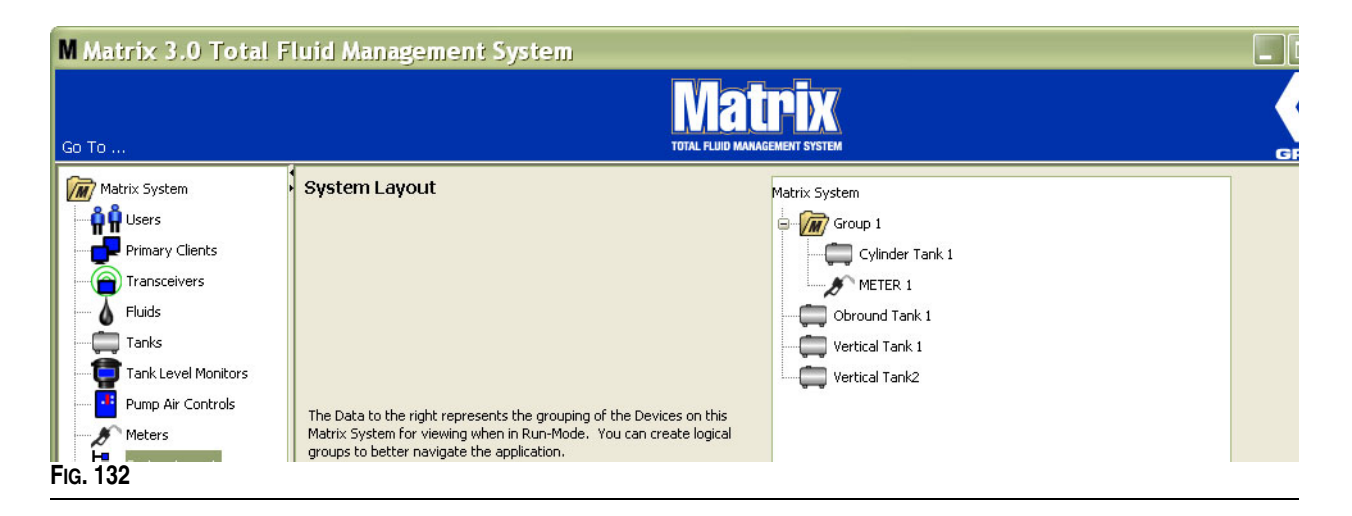

<span id="page-100-2"></span>NOTA: Cuando el sistema esté en modo Funcionamiento, el grupo o los grupos que haya creado se encontrarán en una lista del Panel del sistema Matrix de la pantalla Funcionamiento principal [\(FIG. 133](#page-101-0)). Tenga en cuenta que en cualquier tanque o medidor que no se haya asignado a un grupo se muestra como elemento en una línea diferente en el Panel del sistema Matrix[.FIG. 133](#page-101-0)

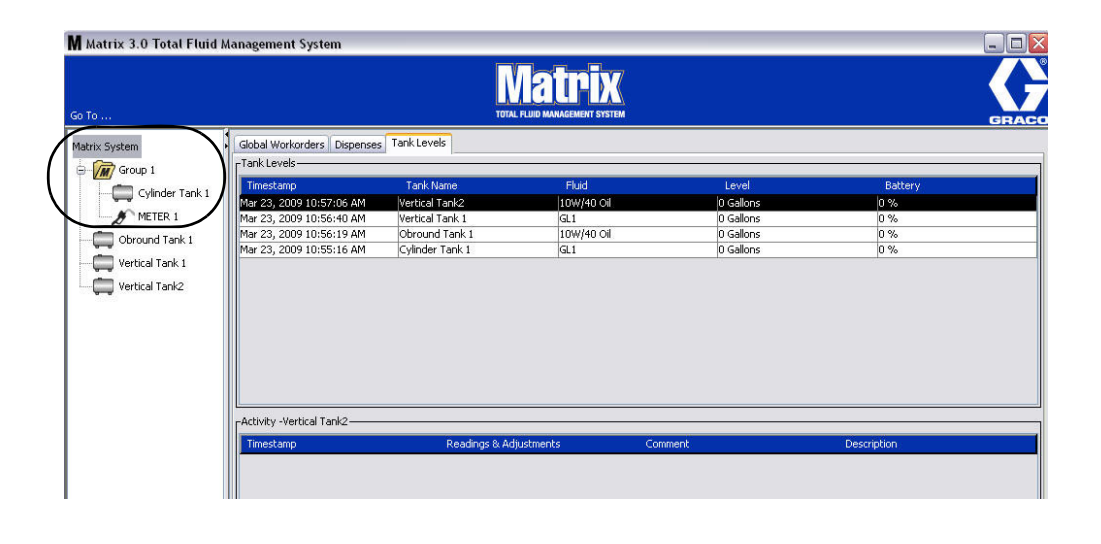

<span id="page-101-0"></span>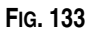

## **Correo electrónico \_\_\_\_\_\_\_\_\_\_\_\_\_\_\_\_\_\_\_\_\_\_\_\_\_\_\_\_\_\_\_\_\_\_\_\_**

Seleccione **Correo electrónico** de la lista del Panel del sistema Matrix.

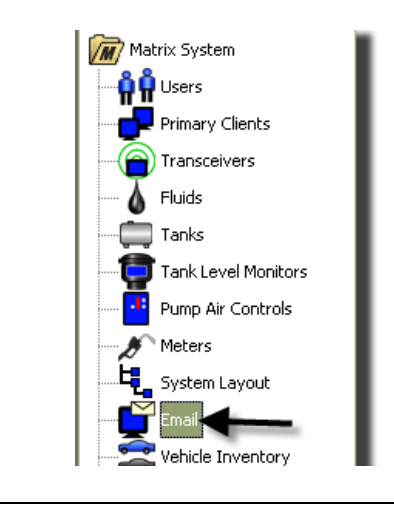

La pantalla de sucesos de correo electrónico que se representa en la [FIG. 135](#page-102-0) solo se utiliza si tiene monitores de nivel de tanque (TLM) en su sistema.

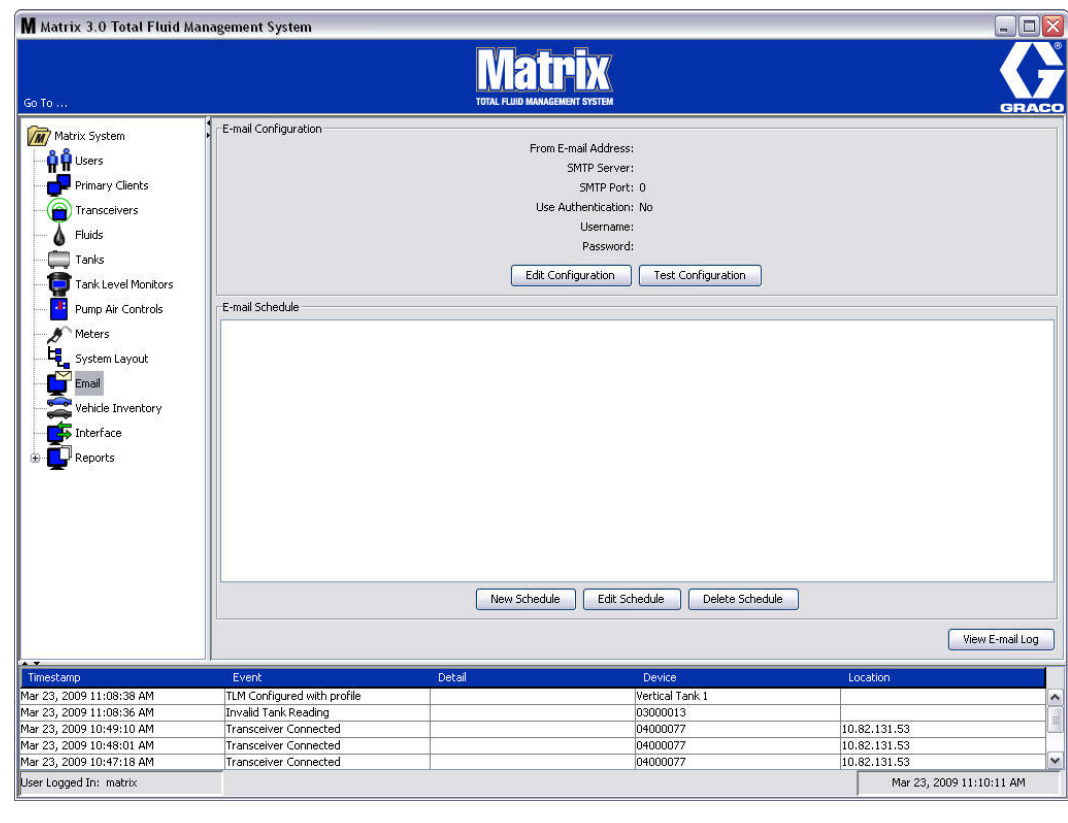

<span id="page-102-0"></span>**FIG. 135**

Se envía una notificación por correo electrónico a las partes responsables de acuerdo con los siguientes sucesos relacionados con los tanques:

**• Lectura omitida de nivel de tanque:** Los monitores de nivel de tanque pueden programarse para medir el nivel de tanque a horas predeterminadas e informar de dicha información al ordenador. Si el monitor de nivel de tanque está programado para informar a una hora específica, este suceso se envía si no se recibe ningún informe en el ordenador dentro de los 55 minutos. Por ejemplo, si el TLM está programado para informar el nivel del tanque a las dos p. m. y no se ha recibido en el ordenador ninguna lectura antes de las 2:55 p. m., la lectura se considera omitida y se enviará un correo electrónico. Este suceso normalmente se envía al Administrador del sistema Matrix.

NOTA: Las lecturas inválidas del TLM tendrán como resultado una lectura de tanque omitida.

- **• Advertencias de nivel bajo o nivel alto de tanque:** Si el nivel del tanque cae por debajo del límite de advertencia de nivel bajo/alto programado para el tanque, se enviará un correo electrónico. Estos sucesos se envían normalmente al suministrador de aceite nuevo, a la persona encargada de reciclar el aceite de desecho y/o al administrador del sistema Matrix.
- **• Volumen actual del tanque:** El volumen actual del tanque puede enviarse por correo electrónico como suceso programado. Este suceso se envían normalmente al suministrador de aceite nuevo, a la persona encargada de reciclar el aceite de desecho y/o al administrador del sistema Matrix.
- **• Historial del volumen del tanque:** Se puede enviar por correo electrónico un historial de las lecturas del volumen de los tanques como suceso programado. Este suceso se envía normalmente al administrador del sistema Matrix.

Es posible que los sucesos de **Lectura de nivel de tanque omitida** y de **Advertencia de nivel bajo/alto** ocurran varias veces por día, sin embargo el correo electrónico de dicho suceso en particular se enviará solamente una vez al día. Por ejemplo, si el nivel del tanque cae por debajo del nivel configurado de advertencia, cada dispensación del medidor subsiguiente proveniente de ese tanque generará una advertencia emergente de **Nivel bajo de tanque** para ese tanque. Esto seguirá sucediendo hasta que el tanque se llene por encima del nivel de advertencia, sin embargo la notificación por correo electrónico tendrá lugar solamente la primera vez que ocurra en ese día.

**Graco recomienda firmemente que el representante especialista en sistemas de la información contratado por el usuario final esté involucrado en las siguientes tareas de configuración de Matrix:**

## **Configuración de correo electrónico: configuración nueva o edición**

1. Para configurar el sistema Matrix para enviar notificaciones por correo electrónico o cambiar la configuración existente de correo electrónico, haga clic en el botón Editar configuración ([FIG. 136\)](#page-103-0).

<span id="page-103-0"></span>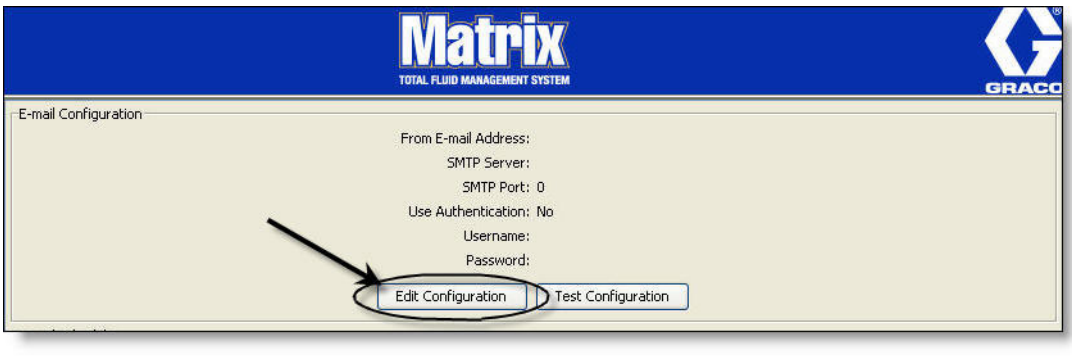

2. Aparecerá la pantalla Configuración de correo electrónico representada en la [FIG. 137.](#page-104-0)

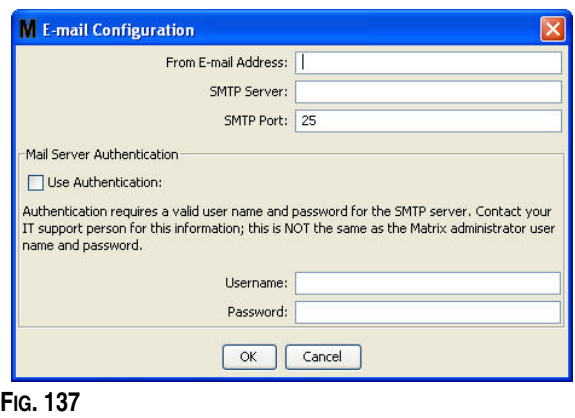

- <span id="page-104-0"></span>**• Dirección de correo electrónico del remitente:** Los destinatarios de cualquier correo electrónico que envíe Matrix aparentemente provendrán de la dirección que se introduce aquí. Normalmente, esta es la dirección de correo electrónico de la persona responsable de administrar el volumen de las entregas y las recolecciones del tanque de aceite en el centro de Matrix.
- **• Dirección del servidor SMTP de correo saliente:** La dirección del servidor de correo al que Matrix transfiere el correo electrónico saliente. Esta dirección se puede obtener bien del proveedor de servicios de Internet o del personal de tecnología de la información del centro. Algunos proveedores de servicio de Internet cambian en la dirección SMTP con frecuencia (por ejemplo AOL). La funcionalidad de correo electrónico de Matrix no trabaja con estos proveedores de servicio de Internet.
- **• Puerto SMTP:** De manera predeterminada, al enviar correo electrónico, Matrix se conecta al servidor de correo SMTP especificado en el puerto 25. Si el servidor utiliza un puerto distinto, especifíquelo aquí.
- **• Uso de Autenticación/Nombre de usuario/Contraseña**: ciertos servidores de correo requieren autenticación en forma de nombre de usuario y contraseña. Si este es el caso, marque la casilla de verificación e introduzca el nombre de usuario y la contraseña apropiados aquí. Si no, deje la casilla de verificación sin marcar y los campos Nombre de usuario y Contraseña en blanco.
- 3. Haga clic en Aceptar para cerrar la pantalla y guardar los cambios.

<span id="page-105-0"></span>**FIG. 138**

## **Botón Probar configuración**

1. Para verificar que la información de correo electrónico saliente que ha configurado en la pantalla Configuración de correo electrónico es correcta, haga clic en el botón Probar configuración [\(FIG. 138\)](#page-105-0).

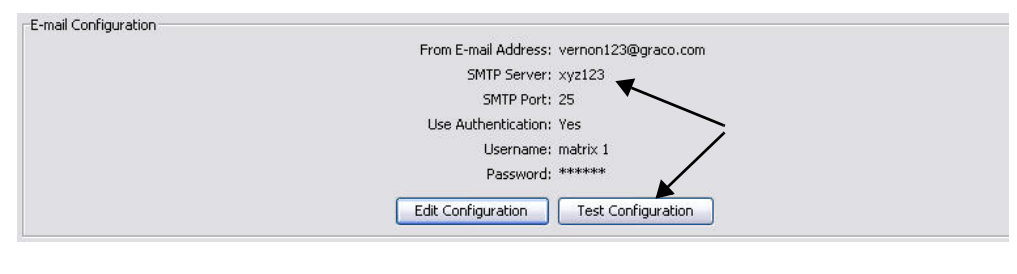

2. Aparecerá la pantalla Probar correo electrónico representada en la [FIG. 139](#page-105-1). Introduzca una dirección de correo electrónico a donde enviar el mensaje de prueba y haga clic en el botón Aceptar para enviar el correo electrónico de prueba.

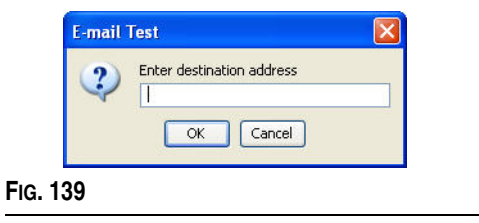

<span id="page-105-1"></span>3. Verifique que el correo electrónico de prueba se haya recibido en la dirección de destino del correo electrónico. Si no se ha recibido, tendrá que editar la información de configuración y volver a hacer la prueba. Si el correo electrónico de prueba se ha recibido en la dirección de correo electrónico de destino, no es necesario realizar ninguna prueba adicional de la configuración.

## **Cronograma de correo Electrónico**

La parte del programa de correo electrónico de la pantalla que se representa en la [FIG. 140](#page-106-0) se usa para definir cuándo y por qué Matrix genera un correo electrónico, para editar un correo electrónico programado o para eliminar avisos de correo electrónico programados.

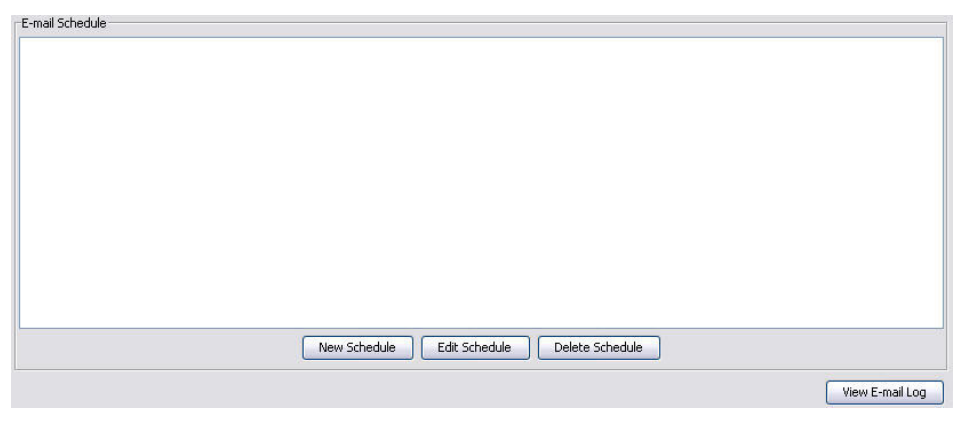

#### <span id="page-106-0"></span>**FIG. 140**

#### **Botón Nuevo cronograma**

1. Haga clic en el botón Nuevo cronograma para mostrar la pantalla de configuración de Cronograma de correo electrónico que se representa en la [FIG. 141](#page-106-1).

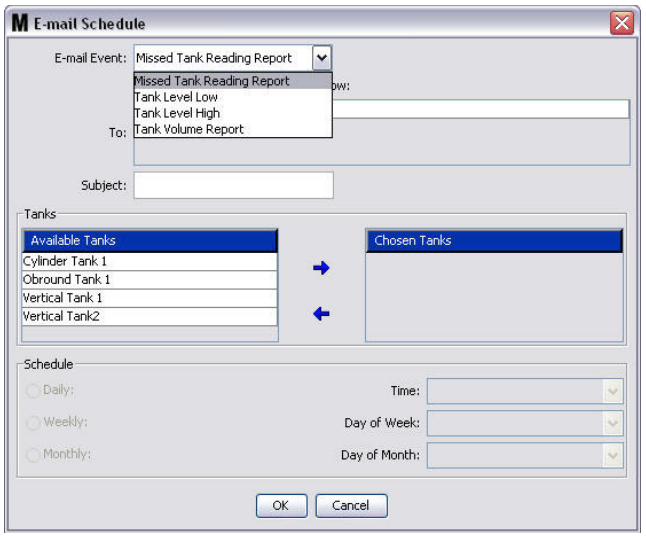

### <span id="page-106-1"></span>**FIG. 141**

**• Suceso de correo electrónico:** Hay cuatro sucesos definidos de entre los que puede elegir en el menú desplegable Suceso de correo electrónico. Estos son sucesos que las personas desearán conocer si ocurren en el sistema Matrix. Los últimos tres sucesos de la siguiente lista son las selecciones más comunes.

- **Informe de lectura omitida del tanque**: genera un suceso de correo electrónico si se omite la lectura de un tanque programado.

- **Nivel de tanque bajo**: genera un suceso de correo electrónico si el nivel de fluido del tanque es bajo

- **Nivel de tanque alto**: genera un suceso de correo electrónico si el nivel de fluido del tanque es demasiado alto.

- **Informe de volumen del tanque**: genera un suceso de correo electrónico que informa del nivel de volumen actual de fluido que se encuentra en el tanque diariamente, durante un período específico,

o cada semana o mes durante un período específico.

**• Para:** lista de las direcciones de correo electrónico a donde se envían los sucesos de correo electrónico. Después de que una dirección se introduce en el campo, al presionar la tecla Intro del teclado, se agrega una línea en blanco para introducir la dirección de correo electrónico del siguiente destinatario. Tiene que proporcionar al menos una dirección de correo electrónico. El mensaje de error que se representa en la [FIG. 142](#page-107-0) se envía si hace clic en el botón Aceptar sin proporcionar una dirección de correo electrónico.

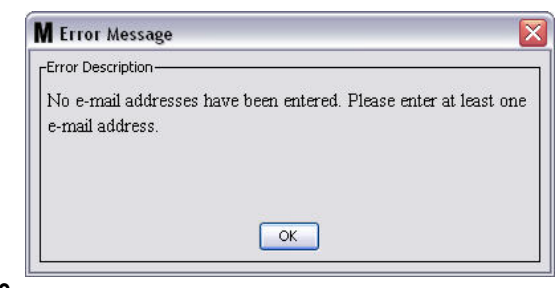

<span id="page-107-0"></span>**FIG. 142**

**• Asunto:** identifica el motivo por el que se envía el mensaje de correo electrónico. Tiene que proporcionar un asunto. Aparecerá el mensaje de error que se representa en la [FIG. 143](#page-107-1) si hace clic en el botón Aceptar sin proporcionar una dirección de correo electrónico.

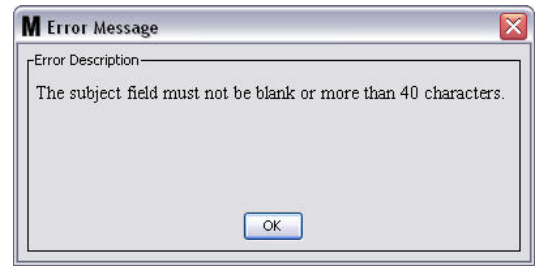

#### <span id="page-107-1"></span>**FIG. 143**

- **• Tanques:** enumera los tanques del sistema Matrix. Seleccione un tanque que esté configurando para generar informe de correo electrónico de la lista Tanques disponibles del lado derecho de la pantalla. Haga clic en la flecha con dirección a la DERECHA para mover el tanque resaltado/seleccionado a la lista Tanques elegidos. Puede incluir más de un tanque en la lista Tanques elegidos.
- **• Cronograma:** Si elige el suceso de correo electrónico Informe de volumen del tanque, se le solicitará que agregue parámetros adicionales:

*- Diario:* configura sucesos de correo electrónico para cada día durante un período específico. La configuración predeterminada para las notificaciones diarias es a la medianoche (00:00).

*- Semanal:* configura sucesos de correo electrónico para un día y un horario específicos cada semana. La

configuración predeterminada para las notificaciones semanales es a la medianoche (00:00) del domingo.

*- Mensual:* configura sucesos de correo electrónico para una fecha y un horario específicos cada mes. La configuración predeterminada para las notificaciones mensuales es a la medianoche (00:00) del último día del mes.

*- Horario*: establece el horario del día en que se envía el suceso de correo electrónico.

*- Día de la semana:* cuando se seleccionan informes semanales, establece el día de la semana en que se envía el correo electrónico.

*- Día del mes:* cuando se seleccionan informes mensuales, establece la fecha durante el mes en que se envía el correo electrónico.

NOTA: Si no configura estos parámetros, los predeterminados se guardarán cuando haga clic en el botón Aceptar.

- 2. Después de que se introduzca toda la información requerida, haga clic en Aceptar para cerrar la pantalla y guardar los cambios.
- 3. Los sucesos de correo electrónico que ha creado se muestran en el lado Cronograma de correo electrónico de la pantalla principal de Configuración de correo electrónico, tal como se representa en la [FIG. 144](#page-108-0).
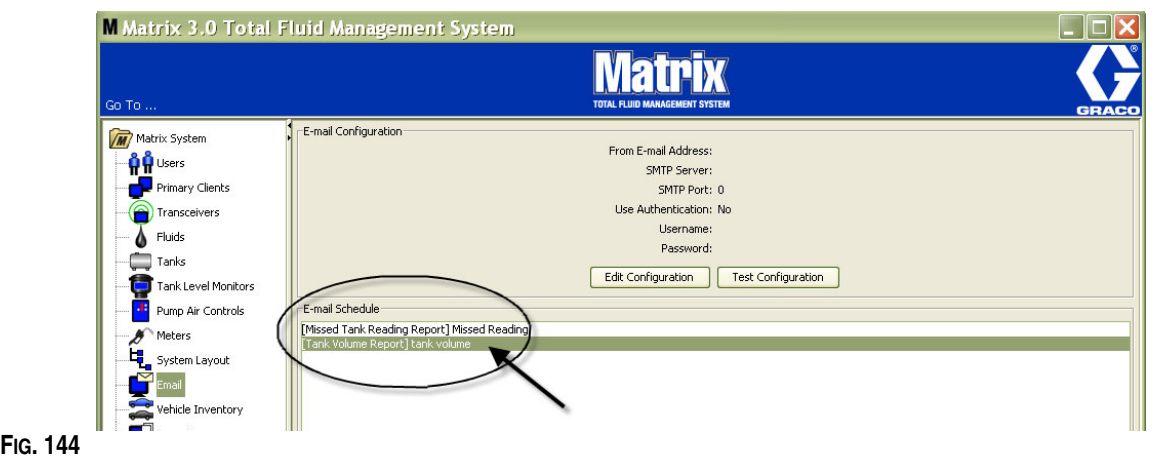

#### **Botón Editar cronograma**

Para modificar un suceso de correo electrónico:

1. Seleccione el suceso de correo electrónico que desea modificar y haga clic en el botón Editar cronograma que se representa en la [FIG. 145.](#page-108-0)

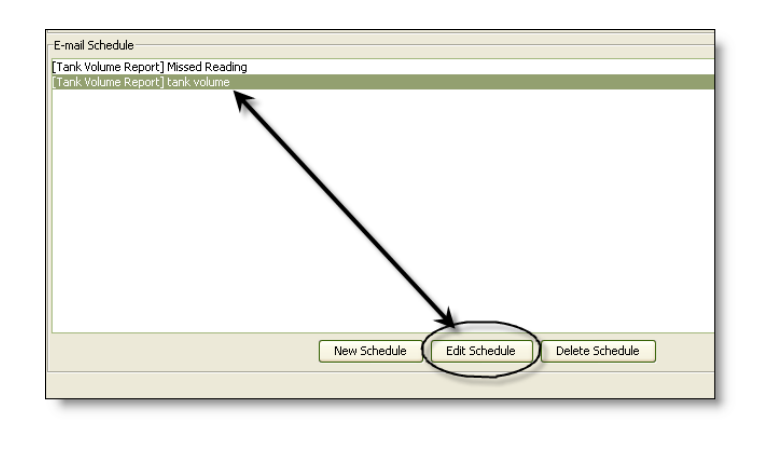

#### <span id="page-108-0"></span>**FIG. 145**

2. Aparecerá la pantalla Cronograma de correo electrónico representada en la [FIG. 141](#page-106-0) de la página [107.](#page-106-0) Cuando haya terminado de hacer los cambios, haga clic en Aceptar para cerrar la pantalla y guardar los cambios.

#### **Botón Eliminar cronograma**

Para eliminar un suceso de correo electrónico, seleccione el suceso de correo electrónico que desea eliminar y haga clic en el botón Eliminar cronograma que se representa en la [FIG. 146.](#page-109-0) Después de hacer clic en el botón Eliminar programa, el elemento se quita de la lista.

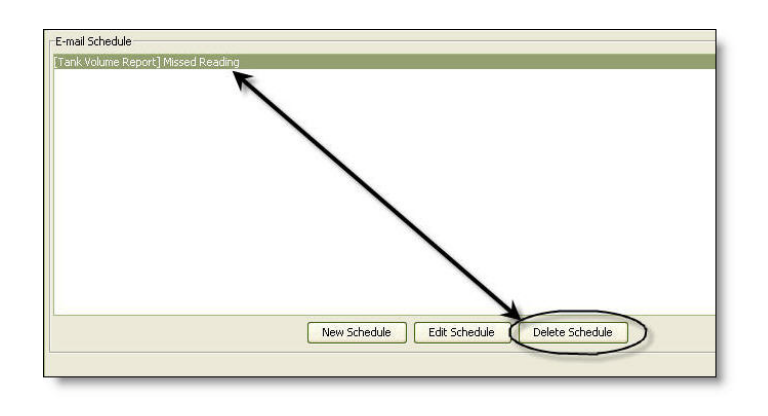

#### <span id="page-109-0"></span>**FIG. 146**

#### **Botón Ver registro de correo electrónico**

Ofrece información para que el personal de tecnología de la información utilice a la hora de resolver problemas en el caso de que la función Notificaciones de correo electrónico no esté funcionando correctamente. Proporciona un registro de lo que ha hecho Matrix en su intento de enviar correos electrónicos.

Haga clic en el botón Ver registro de correo electrónico ([FIG. 147\)](#page-109-1).

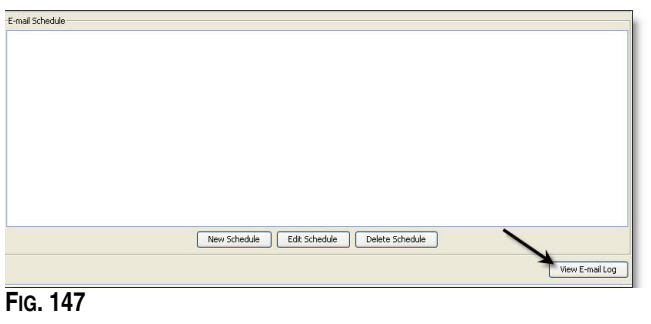

<span id="page-109-1"></span>Aparecerá la pantalla Registros de sesión de correo electrónico representada en la [FIG. 148](#page-109-2).

NOTA: En el ejemplo que se representa en la [FIG. 148](#page-109-2) no hay ningún suceso de error incluido en la lista. En el caso de que haya un problema, las columnas Fecha de sesión, Estado de sesión y Registro de sesión deberían contener los datos pertinentes.

<span id="page-109-2"></span>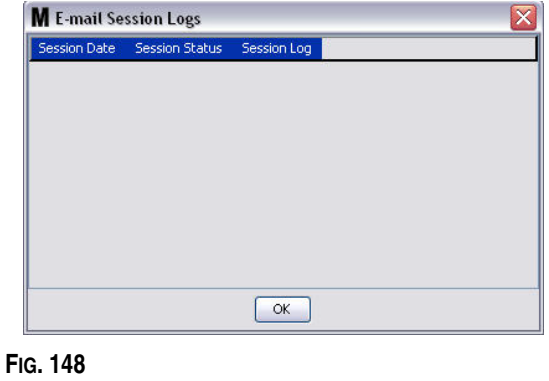

# **Inventario de vehículos \_\_\_\_\_\_\_\_\_\_\_\_\_\_\_\_\_\_\_\_\_\_\_\_\_\_\_\_\_\_\_\_**

1. Seleccione **Inventario de vehículos** de la lista del Panel del sistema Matrix [\(FIG. 149](#page-110-0)).

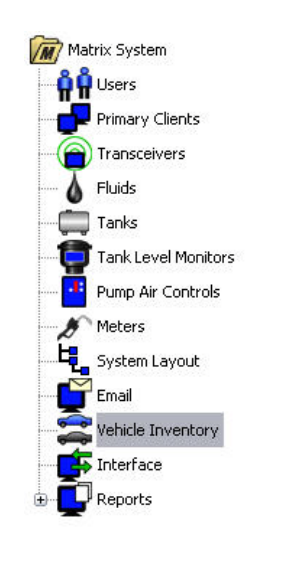

#### <span id="page-110-0"></span>**FIG. 149**

La pantalla que se representa en la [FIG. 150](#page-110-1) se utiliza para crear grupos de vehículos e identificar qué vehículos específicos son parte de cada grupo.

<span id="page-110-1"></span>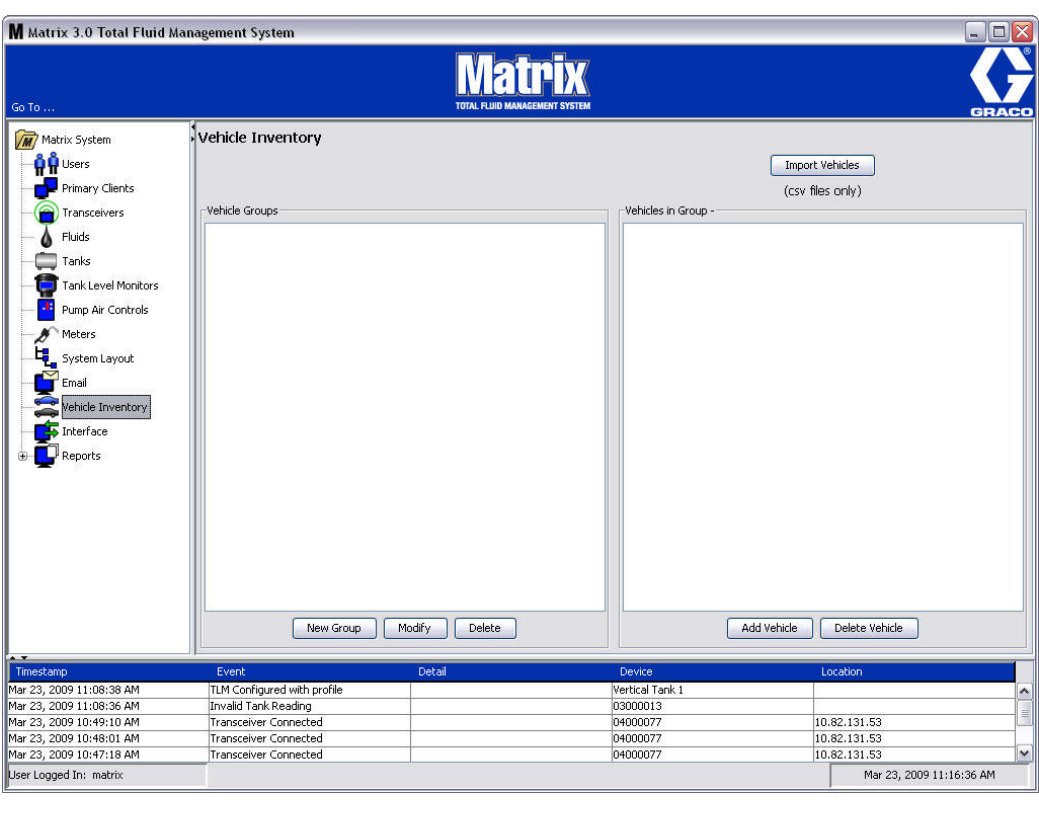

<span id="page-111-4"></span>2. Para crear un nuevo Grupo de vehículos, haga clic en el botón Nuevo grupo [\(FIG. 151\)](#page-111-0).

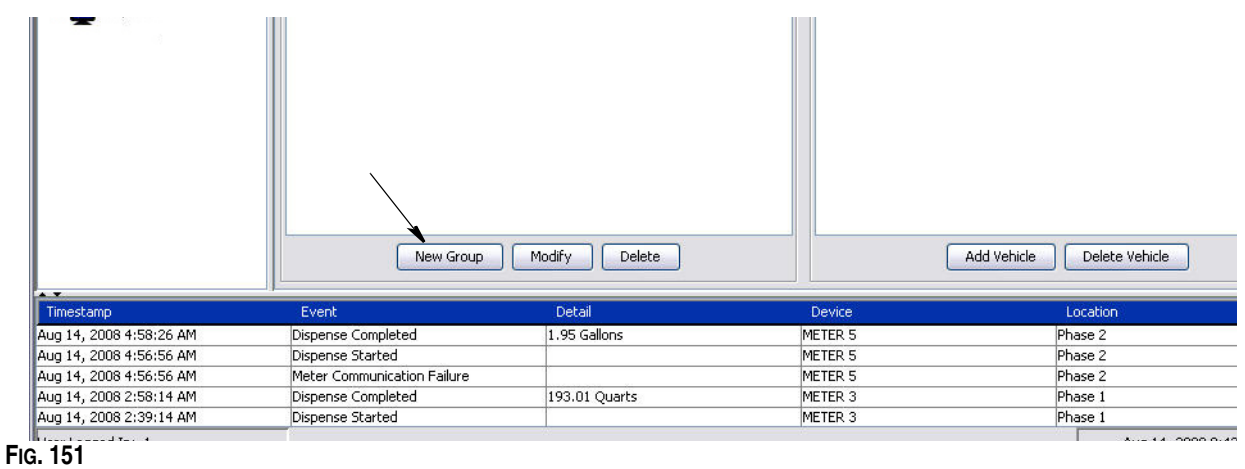

<span id="page-111-2"></span><span id="page-111-0"></span>3. Aparecerá el cuadro de texto Agregar grupo de vehículos representado en la [FIG. 152](#page-111-1). Este cuadro se utiliza para asignar un Nombre de grupo a fin de identificar los vehículos que reúnen bajo un mismo grupo. Haga clic en el botón Aceptar para cerrar el cuadro y guardar el nombre.

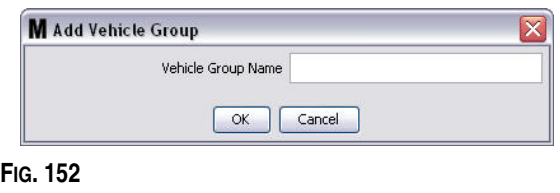

<span id="page-111-1"></span>4. Los nombres de los grupos de vehículos que ha creado en el paso [3](#page-111-2) (anterior) se agregan a la lista de grupos de vehículos que se muestra en el lado de Grupos de vehículos de la pantalla. En la [FIG. 153](#page-111-3) se enumeran cuatro grupos de vehículos: autobuses, furgonetas pequeñas, camionetas de tracción de cuatro ruedas y camionetas de tracción de dos ruedas.

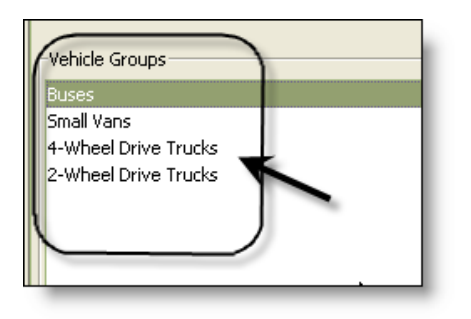

#### <span id="page-111-3"></span>**FIG. 153**

5. Para agregar vehículos a un grupo, haga clic en el botón Agregar vehículos.

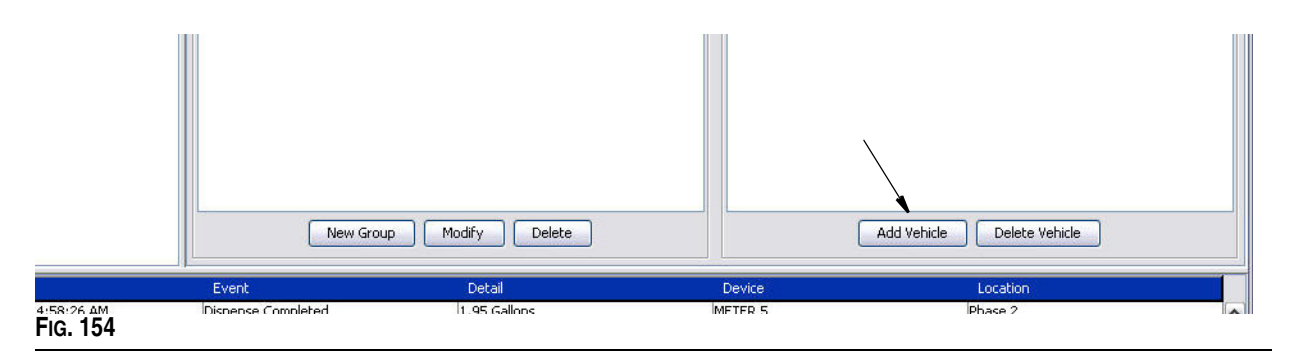

6. Aparecerá la pantalla Agregar vehículo representada en la [FIG. 155](#page-112-0).

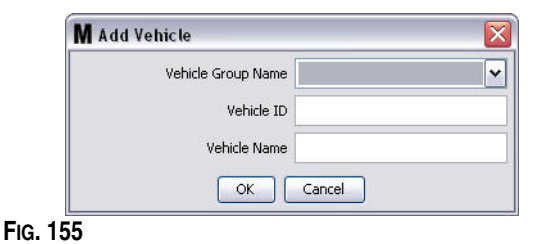

- <span id="page-112-0"></span>**• Nombre de grupo de vehículos**: lista desplegable que se rellena automáticamente a partir de los grupos que ha creado en los pasos [2.](#page-111-4) y [3.](#page-111-2)
- **• ID de vehículo**: número asignado por el cliente que se utiliza para distinguir un vehículo específico de cualquier otro vehículo de la flota.
- **• Nombre del vehículo:** nombre de identificación asignado al vehículo.

a. Desde el cuadro desplegable Nombre del grupo de vehículos, seleccione un Grupo de vehículos.

- b. Introduzca el número de ID asignado por el cliente para el vehículo (es decir, VIN) en el campo ID de vehículo.
- c. Dé al vehículo un nombre para poder identificarlo con mayor rapidez.
- d. Haga clic en el botón Aceptar para cerrar la pantalla y guardar la información nueva.
- 7. Los vehículos solamente se mostrarán en la pantalla principal de Inventario de vehículos cuando se seleccione el grupo específico con el que esté asociado. En el ejemplo que se proporciona en la [FIG. 156](#page-112-1) el grupo de vehículos Autobuses está seleccionado (A). Tenga en cuenta que el nombre del grupo "Autobuses" se agregó al final de los vehículos del título de la columna grupo (B) y que la lista representada en esa columna sólo contiene los autobuses que están en el inventario de flota. No hay pequeñas furgonetas, camioneta de tracción de cuatro ruedas ni camioneta de tracción de dos ruedas. Esos vehículos se visualizarán cuando se seleccionen esas categorías.

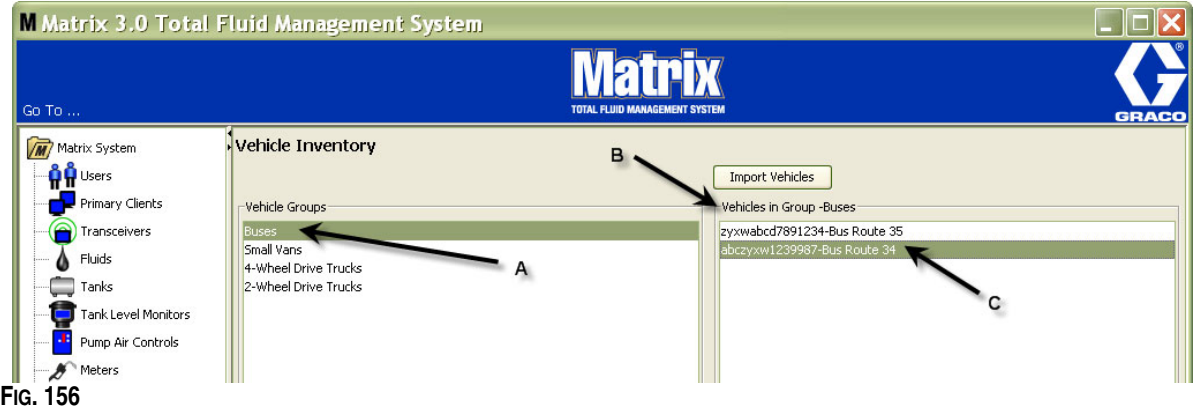

### <span id="page-112-1"></span>**Botón Importar vehículos**

Si los vehículos de su flota están inventariados en un documento separado con formato .CSV, el documento completo se puede importar a la pantalla Inventario de vehículos de Matrix utilizando el botón Importar vehículos, lo que evita tener que agregar cada vehículo como entrada separada.

El nombre que se dé al documento .CSV tiene que *exactamente* como se indica a continuación: grupo de vehículo, ID de vehículo, nombre del vehículo.csv.

1. Haga clic en el botón Importar vehículos.

2. Aparecerá el mensaje de advertencia que se representa en la [FIG. 157](#page-113-0) para notificarle que cualquier vehículo que ya haya agregado al grupo será sustituido por los vehículos del archivo importado.

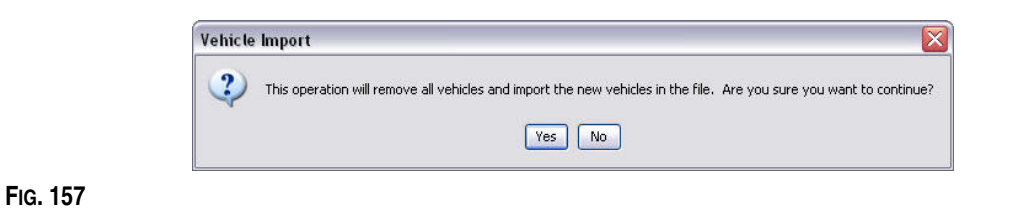

- <span id="page-113-0"></span>3. Si desea continuar con la importación de la lista de vehículos, haga clic en el botón Sí. Si no desea importar la lista de vehículos, haga clic en el botón No.
- 4. Después de hacer clic en el botón Sí, el ordenador cambia al entorno Windows para buscar su archivo.

En el ejemplo que se muestra en la [FIG. 158](#page-113-1), aparece la ventana Mis documentos y se representa el archivo .CSV que contiene el inventario de la flota XYZ.

Según la manera en que esté configurado Windows en su sistema operativo, es posible que tenga que acceder a una unidad a través de Mi PC para encontrar el archivo.

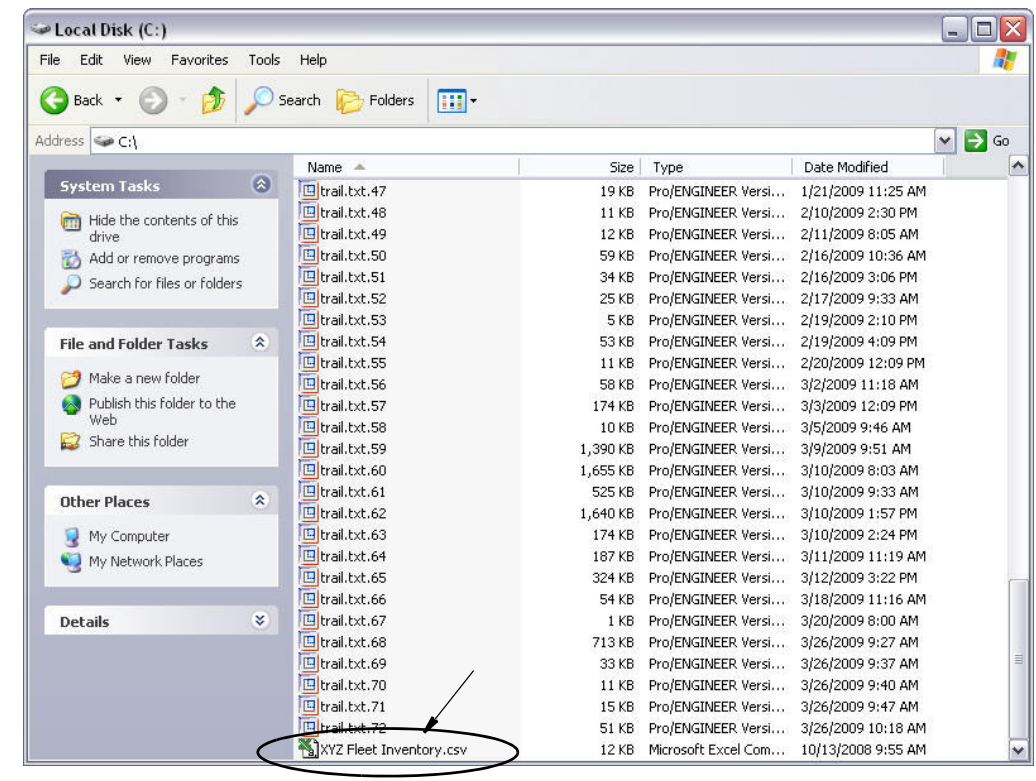

#### <span id="page-113-1"></span>**FIG. 158**

5. Seleccione el archivo de la lista. Haga clic en el botón Aceptar para cerrar la pantalla e importar la lista.

#### **Ejemplo de formato .CSV en inventarios de vehículos**

Las secciones A, B y C de la [FIG. 159](#page-114-0) corresponden con las secciones A, B y C de la [FIG. 156](#page-112-1).

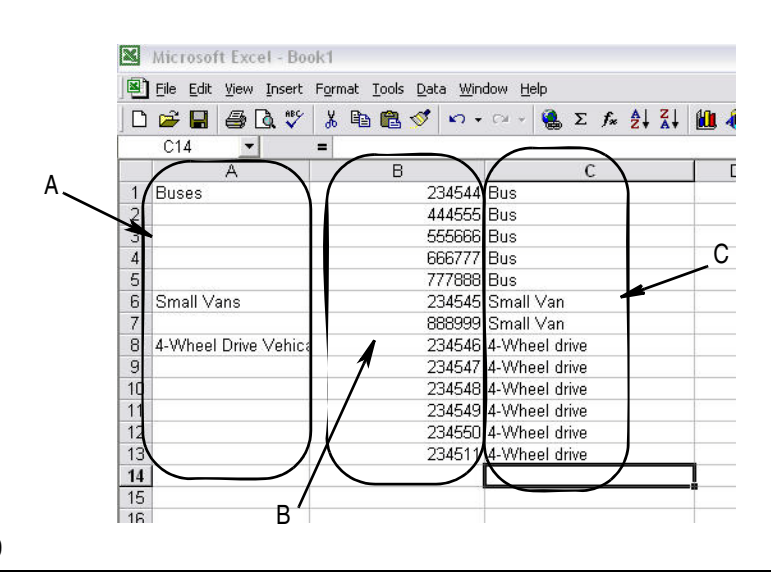

<span id="page-114-0"></span>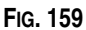

## **Interfaz \_\_\_\_\_\_\_\_\_\_\_\_\_\_\_\_\_\_\_\_\_\_\_\_\_\_\_\_\_\_\_\_\_\_\_\_\_\_\_\_\_\_\_\_\_**

1. Seleccione **Interfaz** de la lista del Panel del sistema Matrix.

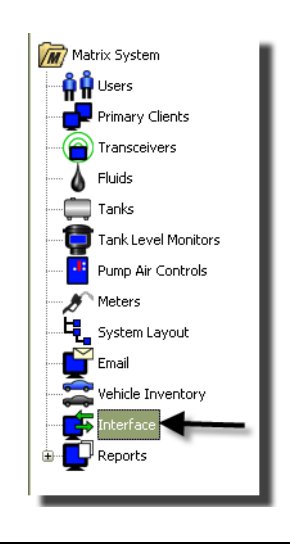

**FIG. 160**

La pantalla representada en la [FIG. 161](#page-115-0) se utiliza para configurar el sistema Matrix para establecer interfaz con el software de terceros.

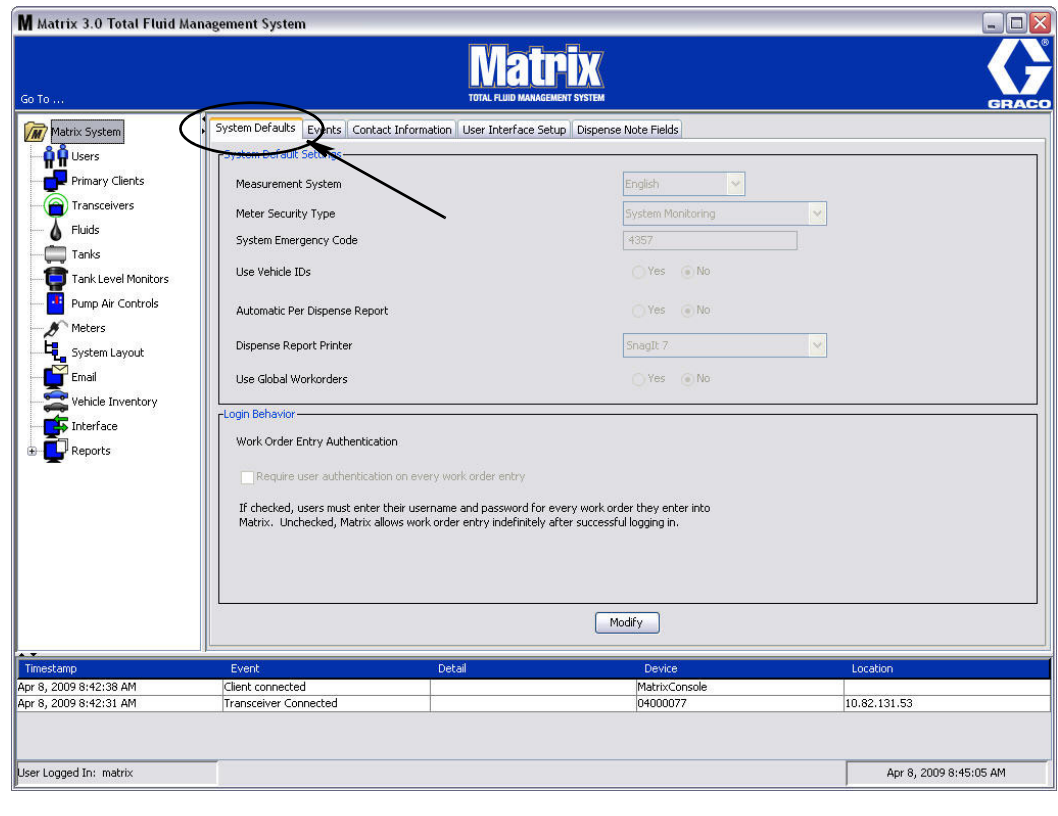

<span id="page-115-0"></span>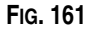

## **De la interfaz de Matrix al sistema comercial**

La interfaz ofrece dos funciones básicas importantes que el sistema Matrix estándar no posee:

- **•** validación de solicitudes de trabajo;
- **•** publicación automática del cargo para el fluido dispensado.

## **Validación de solicitudes de trabajo**

Cuando un usuario introduce una solicitud de trabajo al sistema Matrix, Matrix no sabe si es una solicitud de trabajo legítimo en el sistema comercial del usuario. Incluso si la solicitud de trabajo existe en el sistema comercial, es posible que esté cerrada o que tenga un estado que no permite realizar cambios adicionales al cargo. Ya que el objetivo es asegurar que se cobra la solicitud por el fluido dispensado, es importante confirmar la legitimidad de la solicitud de trabajo antes de dispensar el fluido. Este proceso se conoce como *Validación de la solicitud de trabajo.* 

Matrix valida las solicitudes de trabajo a través de mensajes XML.

*La validación de solicitudes de trabajo ofrece una descripción de validación de mensaje XML.*

## **Publicación de solicitudes de trabajo**

Después de que el usuario ha terminado de dispensar el fluido con el Sistema Matrix, el proceso de cálculo del cargo apropiado del fluido y agregar el cargo a la solicitud de trabajo en el sistema comercial se llama *Publicación de solicitud de trabajo.*

La capacidad de Matrix de funcionar como una aplicación de terceros para lograr estas funciones es configurable hasta cierto punto. Las distintas opciones de aplicación se abarcan en este documento.

## **Notas de la interfaz general**

La aplicación mínima de interfaz supone escribir una aplicación independiente a la que en este documento se hace referencia como *Servidor de la interfaz.* Esta aplicación lleva a cabo las funciones de validación y publicación.

El Servidor de interfaz lo proporciona un desarrollador tercero.

El desarrollador tiene que determinar el idioma de programación utilizado para crear el Servidor de la interfaz. Matrix está escrito en Java 1.5.

# <span id="page-117-1"></span>**Configuración de la interfaz de Matrix**

Los menús de Interfaz de terceros contienen parámetros de configuración específicos de interfaz que se utilizan para configurar Matrix para establecer interacciones con terceros.

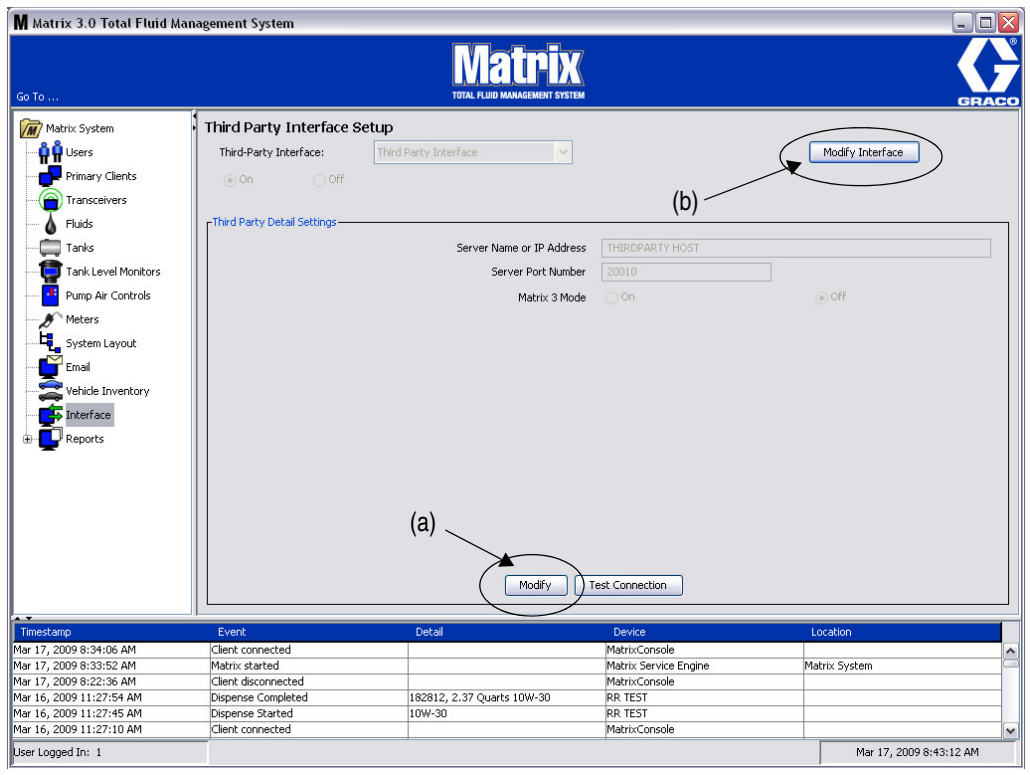

#### <span id="page-117-0"></span>**FIG. 162**

#### **Parámetros de configuración de detalles de terceros**

1. Haga clic en el botón **Modificar** (a) [\(FIG. 162](#page-117-0) de la página [118\)](#page-117-0) para visualizar el cuadro de diálogo Configuración de interfaz externa.

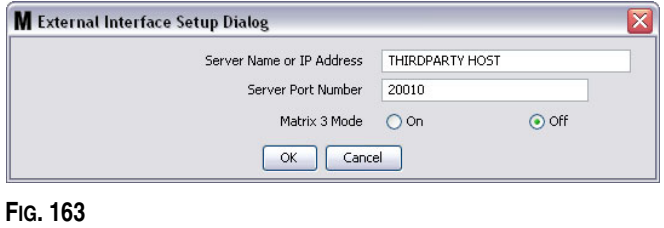

- **• Nombre del servidor o dirección IP del host (nombre o dirección IP):** el nombre del host DMS o la dirección IP. El profesional especializado en sistemas de la información contratado por el distribuidor facilita esta información.
- **• Número de puerto del servidor:** el número de puerto fijo utilizado por el DMS para comunicarse con Matrix.
- **• Modo Matrix 3:** ACTIVADO o DESACTIVADO. Activado (ON) o desactivado (OFF). Este parámetro es para todo el sistema y el predeterminado es desactivado (OFF).

**•** Esta función formatea los mensajes XML para que coincida con Matrix 2 (OFF) u ofrece más información disponible en Matrix 3 (ON).

Antes de que pueda utilizar la interfaz de terceros tiene que habilitar la función Interfaz externa.

- 1. Haga clic en el botón **Modificar interfaz** (b) ([FIG. 162\)](#page-117-0). Aparecerá el cuadro de diálogo Configuración de la interfaz externa que se representa en la [FIG. 164](#page-118-0). Este cuadro de diálogo se utiliza para especificar la interfaz de terceros que está utilizando.
- 2. Del menú desplegable (A, [FIG. 164](#page-118-0) ), seleccione Interfaz de terceros.

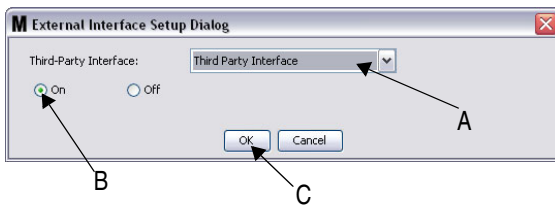

<span id="page-118-0"></span>**FIG. 164** Diálogo de configuración de la interfaz externa

- 3. Haga clic en **"ON"** B, [FIG. 164\)](#page-118-0). La opción Interfaz de terceros habilita Matrix para utilizar la interfaz de terceros.
- 4. Haga clic en el botón **Aceptar** (C, [FIG. 164](#page-118-0)) para cerrar la pantalla y confirmar su selección.

#### **NOTA:**

- **•** Este es uno de los dos parámetros que deben configurarse para habilitar la interfaz. La otra configuración está en los parámetros de configuración del medidor, situados en las pantallas de configuración.
- **•** Cuando el sistema está en OFF, la interfaz está desabilitada en el caso de todos los medidores y el sistema funciona como un sistema Matrix Premier estándar.
- **•** Cada medidor tiene su propia configuración de interfaz. Es posible hacer que algunos medidores utilicen la interfaz de terceros (las dispensaciones realizadas por el medidor se facturan según la OR [orden de reparación] correcto del DMS) y ciertos medidores no utilizan la interfaz (ninguna dispensación del medidor se factura a un según la OR del DMS). En todos los casos, Matrix registrará la cantidad exacta dispensada por cualquier medidor, independientemente de la configuración de la interfaz.

# **Configuración del medidor**

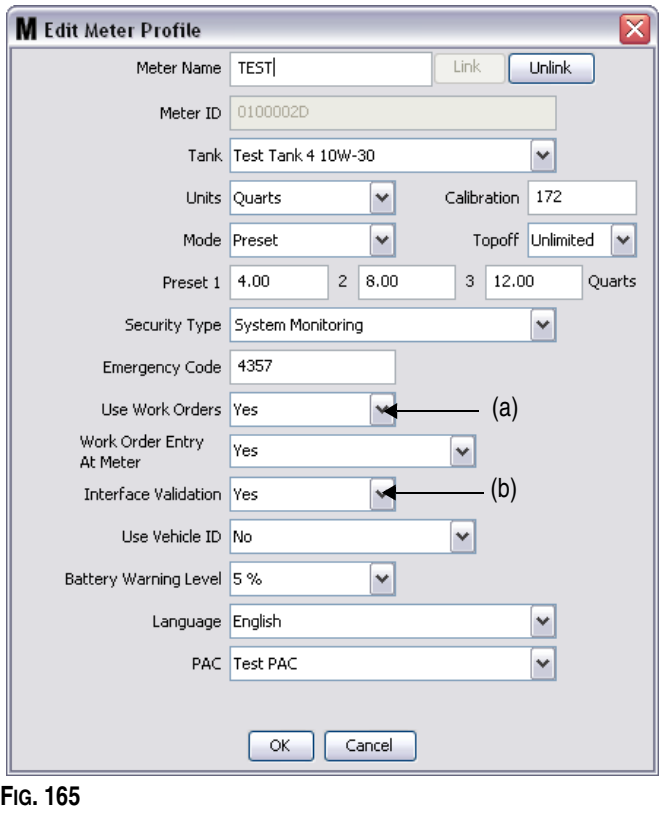

<span id="page-119-0"></span>Las pantallas de configuración de Matrix incluyen una pantalla llamada *Medidores*. Esta pantalla incluye una lista de todos los medidores del sistema.

Al hacer clic en el botón Modificar de un medidor, se muestra la pantalla Editar perfil de medidor para ese medidor [\(FIG. 165\)](#page-119-0). Consulte la sección Medidores del manual de instrucciones de Matrix de Graco para obtener instrucciones completas para agregar un medidor y modificar la información existente del medidor.

Para que un medidor utilice la interfaz, debe estar configurado para utilizar solicitudes de trabajo, es decir, la opción *Usar solicitudes de trabajo* (A) configurada a "Sí" ([FIG. 165](#page-119-0)) y la interfaz de este medidor activada, es decir, la opción *Validación de interfaz*(b) configurada a "Sí".

Normalmente todos los medidores del sistema tienen estos ajustes. Sin embargo, en algunos casos, un usuario de Matrix puede tener distintas configuraciones para medidores específicos, lo cual no supone un problema. Es importante tener en cuenta, sin embargo, que la interfaz funciona solamente para medidores configurados con la opción "Sí" seleccionada en los campos *Usar solicitudes de trabajo* (a) y *Validación de interfaz*(b).

NOTA: Si se cambia algún campo del perfil, los cambios no se cargarán en el medidor hasta que se ponga en modo de suspensión y se reactive, se registre de nuevo o se complete una dispensación.

# **Interfaz del servidor**

Esta aplicación independiente es el centro de la interfaz entre Matrix y el sistema comercial del usuario final. El Servidor de interfaz escucha a un puerto en red predeterminado y acepta las conexiones de socket entrantes de Matrix. Los mensajes XML que envía Matrix (y que espera recibir a cambio) mediante esta conexión se enumeran en el Apéndice A.

El servidor de interfaz:

- **•** lee un mensaje de solicitud de Matrix,
- **•** procesa el mensaje y
- **•** devuelve una respuesta a Matrix.

El Servidor de interfaz debe poder manipular varias solicitudes simultáneas y ejecutarse siempre que se esté ejecutando Matrix. La base de datos de Matrix y el motor de servicio se inician cuando se inician los servicios de Windows.

El trabajo principal del Servidor de interfaz es realizar la validación de solicitudes de trabajo y la publicación de los cargos por la solicitud de trabajo. A discreción del desarrollador, también puede realizar otras tareas relacionadas.

## **Validación de solicitudes de trabajo;**

El proceso de validación de solicitudes de trabajo permite al Servidor de interfaz, que funciona en conjunto con el sistema comercial, decidir si una solicitud de trabajo es válida para que se pueda dispensar el fluido. El proceso de validación ocurre antes de que el sistema Matrix dispense algún fluido. Si no se valida una solicitud de trabajo, Matrix no permitirá que se dispense fluido.

Si el servidor de interfaz permite la dispensación de una solicitud de trabajo en particular, los cargos apropiados se publicarán en dicha solicitud de trabajo en el sistema comercial.

La lista siguiente se ofrece como ejemplo de criterios de validación sugeridos y/o típicos:

- **•** la solicitud de trabajo existe;
- **•** la solicitud de trabajo está abierta; y
- **•** los cargos pueden agregarse a la solicitud de trabajo.

Cuando una solicitud de trabajo se introduce en el sistema Matrix, Matrix establece una conexión socket con el Servidor de interfaz y le envía un mensaje XML *MatrixValidationRequest*. El servidor de interfaz:

- **•** hace una consulta al sistema comercial;
- **•** determinada la respuesta; y
- **•** responde a Matrix con un mensaje *MatrixValidationResponse.*

Todas las interfaces de terceros a Matrix tienen que aplicar este método de validación de solicitudes de trabajo. Las solicitudes de trabajo introducidas en el sistema Matrix desde un medidor siempre utilizan este método.

## **Publicación de solicitudes de trabajo**

Independientemente de cómo se validó la solicitud de trabajo, cuando un medidor termina de dispensar fluido, el medidor envía al ordenador para Matrix la cantidad que ha sido dispensada. El ordenador de Matrix, a su vez, envía esta información junto con el número de solicitud de trabajo, nombre de fluido, etc., al servidor de interfaz en un mensaje *MatrixPostingRequest*.

El servidor de interfaz calcula los cargos apropiados para el fluido y agrega ese cargo a la solicitud de trabajo en el sistema comercial. Cuando está completo, se envía una indicación de operación correcta/error como mensaje *MatrixPostingResponse* al ordenador del Matrix.

Lo que ocurre exactamente cuando una solicitud de publicación se procesa por el servidor de interfaz depende del desarrollador.

Cuando se introduce una solicitud de trabajo en Matrix, es posible que el usuario tenga que introducir más información que solo la solicitud de trabajo. La solicitud de trabajo puede contener varias líneas con varias operaciones de trabajo. El cargo por fluido normalmente se aplica a una labor específica de trabajo.

El campo Código de trabajo de Matrix se utiliza para proporcionar una manera para que el usuario final designe dónde aplicar el cargo por fluido en una solicitud de trabajo. El campo Código de trabajo está limitado a tres dígitos alfanuméricos que están definidos por el desarrollador de la interfaz. Este campo existe en Matrix incluso si no se está utilizando ninguna interfaz, pero su uso es completamente opcional. Con una interfaz, se convierte en el medio por el que el destino de publicación puede suministrarse en el momento en que la solicitud de trabajo se introduce en Matrix.

*EJEMPLO:* Un sistema comercial puede estructurar una solicitud de trabajo de la siguiente manera para la solicitud de trabajo ficticia "123456".

#### **N.° de solicitud de trabajo: 123456**

- Línea A: Cambio rápido de lubricación especial n.° 1 Operación de trabajo 1: Cambio de aceite del motor Operación de trabajo 2: Cambio de aceite de transmisión
- Línea B: Neumáticos nuevos Operación de trabajo 1: Montaje y equilibrado de 4 neumáticos nuevos

Cuando se dispensa aceite de motor en esta solicitud de trabajo, el usuario final quiere que el cargo se aplique a Operación de trabajo 1 en la Línea A.

El desarrollador de interfaz puede elegir hacer que el usuario introduzca A1 en el campo Código de trabajo para trasladar esta intención. Otras convenciones son ciertamente posibles. El sistema comercial y las necesidades del usuario final generalmente definen lo que contiene el campo Código de trabajo.

## **Formatos de mensajes XML**

Esta sección presenta dos mensajes que Matrix enviará al servidor de interfaz y las respuestas correspondientes que el servidor de interfaz devuelve a Matrix. Matrix abrirá una conexión socket con el Servidor de interfaz (los detalles de la conexión están definidos en la sección Archivo de configuración de interfaz de Matrix, página [118\)](#page-117-1), enviará la solicitud y esperará la respuesta antes de cerrar la conexión.

**Todos los mensajes XML que Matrix envía al Servidor de interfaz terminarán con 1 byte EOT (0×04, fin de transmisión).**

**Matrix espera que todos los mensajes entrantes también terminen con 1 byte EOT (0×04).**

# **Solicitud de validación de Matrix**

Este mensaje lo envía Matrix al servidor de interfaz cuando se introduce una solicitud de trabajo en el sistema Matrix.

#### **Formato del mensaje:**

#### **Matrix 2**

<MatrixValidationRequest> <ValidationRequestKey/> <Workorder/> <JobCode/> </MatrixValidationRequest>

#### **Matrix 3**

<MatrixValidationRequest> <ValidationRequestKey/> <Workorder/> <JobCode/> <SourceType/> <SourceName/> <Requestor/> <ValidationDateTime/> </MatrixValidationRequest>

#### Definición de elementos

- <span id="page-122-0"></span>a. ValidationRequestKey: es un identificador asignado por Matrix a una solicitud de validación Matrix en particular. Esta clave tiene que estar incluida en el mensaje MatrixValidationResponse que se devolverá a Matrix.
- b. Workorder: consulte la sección Definición de términos en la página [167](#page-166-0).
- <span id="page-122-1"></span>c. JobCode: consulte la sección Definición de términos en la página [167.](#page-166-0)

Matrix 3 incluye los elementos [a](#page-122-0)[c](#page-122-1) (anteriores) y las siguientes funciones adicionales.

- d. Tipo de fuente: fuente de origen de la OR cuando fue introducida al sistema. El valor será igual a MEDIDOR o CLIENTE.
- e. Nombre de fuente: identifica la fuente de origen de la OR. Cuando se introduce en un medidor, el nombre de la fuente será igual al identificador único del medidor, como por ejemplo 01005086. Cuando se introduzca en el ordenador, el nombre de la fuente estará en blanco. El elemento XML tendrá el siguiente aspecto: <SourceName/>.
- f. Solicitante: usuario que ha introducido la solicitud de trabajo. El valor será igual al campo Nombre de usuario introducido en la pantalla Configuración de usuario. Si se introduce en un medidor en modo Supervisión del sistema, el campo estará en blanco. El elemento XML tendrá el siguiente aspecto: <Requestor/>
- g. ValidationTimestamp: la solicitud es específica. Año- mes en año-día en mes. Seguido el horario del día (0-23), los minutos de la hora, los segundos del minuto. Por último, milisegundos y la zona horaria de RFC822. "yyyy-mm-dd'T' HH:mm:ss.SSSZ

Uso:

El propósito de este mensaje es asegurar la validez de la solicitud de trabajo introducida en el sistema Matrix. La interfaz confirma:

- **•** que la solicitud de trabajo existe en el sistema comercial;
- que la solicitud de trabaio sique estando abierta;
- **•** que el estado de la solicitud de trabajo permite agregar cargos/piezas adicionales.

La interfaz tiene que responder con un mensaje MatrixValidationResponse. El mensaje MatrixValidationResponse permite o deniega que el fluido sea dispensado en el sistema Matrix.

Matrix enviará este mensaje a la interfaz cada vez que se introduzca una solicitud de trabajo en el sistema. La única excepción ocurre cuando el desarrollador de la interfaz ha implementado la TpAddPartApplet. Este mensaje se envía inmediatamente después de que el usuario ha introducido la solicitud de trabajo.

La interfaz tiene que responder con un mensaje MatrixValidationResponse en un máximo de 30 segundos. Si no se recibe ninguna respuesta dentro de ese intervalo, no se valida la solicitud de trabajo. Esto significa que el usuario no puede dispensar fluido y tiene intentar reintroduciendo la misma solicitud de trabajo o introduciendo otro número distinto de solicitud de trabajo.

Una vez que la solicitud de trabajo esté validada, Matrix no enviará este mensaje de nuevo para el mismo número de solicitud de trabajo. Ya que Matrix no previene que el usuario introduzca la misma solicitud de trabajo (y código de trabajo) varias veces, podría parecer desde la perspectiva del servidor de interfaz que la misma solicitud de trabajo se envía varias veces. Este mensaje también se podría enviar varias veces si la solicitud de trabajo no se validó inicialmente y el usuario está reintentando introducir la entrada.

## **Solicitud de validación de Matrix**

Este mensaje lo envía el Servidor de interfaz a Matrix en respuesta a la recepción de un mensaje MatrixValidationRequest.

Formato de mensaje de usuarios de Matrix 2 y Matrix 3:

<MatrixValidationResponse>

- <ValidationRequestKey/>
- <ValidationStatus/>
- <ValidationErrorDescription/>
- <TpValidationKey/>

<MatrixValidationRequest>

#### Definición de elementos:

- 1. ValidationRequestKey: este elemento es un eco del campo con este mismo nombre del ValidationRequestMessage. Este campo lo utiliza Matrix para hacer coincidir la respuesta con la solicitud original.
- 2. ValidationStatus: indica el resultado de la solicitud de validación. Los valores válidos para este campo son "1" si la solicitud de trabajo está validada y "0" si no está validada. Cualquier otro valor se traduce a la solicitud de trabajo que ni fue validad.
- 3. ValidationErrorDescription: limitado a 100 caracteres. Esta descripción se muestra al usuario de Matrix como el motivo por el que no se ha validado la solicitud de trabajo si el ValidationStatus es distinto a "1".
- 4. TpValidationKey: limitado a 225 caracteres (ASCII) que son dígitos o letras (según Charcter.isLetterOrDigit ( ) de Java). Esta es una clave identificadora generada por el Servidor de interfaz y la utiliza el Servidor de interfaz para identificar de manera exclusiva una dispensación de fluido.

#### Uso:

La interfaz tiene que responder a cada MatrixValidationRequest con un mensaje MatrixValidationResponse. Los elementos ValidationRequestKey de ambos mensajes tienen que coincidir exactamente.

La interfaz tiene que responder con un mensaje MatrixValidationResponse en un máximo de 30 segundos. Si no se recibe ninguna respuesta dentro de ese intervalo, no se valida la solicitud de trabajo. Esto significa que el usuario no puede dispensar fluido y tiene que intentar reintroduciendo la misma solicitud de trabajo o introduciendo otro número distinto de solicitud de trabajo.

La intención del elemento TpValidationKey es proporcionar un mecanismo por el que un desarrollador tercero puede colocar un identificador único (clave) en este campo que posibilite distinguir entre entradas de solicitudes de trabajo duplicadas. En Matrix no hay restricciones contra el uso de la misma solicitud de trabajo (o combinaciones de solicitudes de trabajo y código de trabajo) varias veces.

#### **Si el ValidationStatus que se devuelve es "1"**

#### y la **solicitud de trabajo fue introducida en el medidor**,

**•** el ordenador informa al medidor que la solicitud de trabajo fue validada.

#### y la **solicitud de trabajo se introdujo en el medidor**,

**•** el ordenador envía la solicitud de trabajo al medidor.

La solicitud de trabajo aparece en la lista de solicitudes de trabajo del medidor. El técnico puede dispensar fluido en esta solicitud de trabajo en cualquier momento al seleccionarlo de la lista del medidor.

#### **Si el ValidationStatus que se devuelve es "0",**

#### y la **solicitud de trabajo fue introducida en el medidor**,

- **•** el ordenador envía al medidor un mensaje de rechazo para esta solicitud de trabajo.
- **•** el medidor aparece con un mensaje "ST rechazada" y no permite la dispensación en la solicitud de trabajo.

#### y la **solicitud de trabajo se introdujo en el medidor**,

- **•** el ordenador mostrará el mensaje en ValidationErrorDescription.
- **•** el ordenador envía la solicitud de trabajo al medidor.
- **•** la solicitud de trabajo aparecerá seleccionada en rojo en la pantalla de solicitudes de trabajo.
- **•** el usuario del ordenador tiene la capacidad de eliminarlo o volver a intentar la validación.
- **•** no se pueden introducir solicitudes de trabajo adicionales para este medidor hasta que esta se elimine o valide.

# **MatrixPostingRequest**

Este mensaje lo envía Matrix al servidor de interfaz cuando termina la dispensación de fluido.

Formato del mensaje:

#### **Matrix 2**

<MatrixPostingRequest> <PostingRequestKey/> <TpValidationKey/> <Workorder> <JobCode/> <Dispense/> <MeterName/> <FluidName/> <Volume/> <Units/> <Dispense/> <MatrixPostingRequest>

#### **Matrix 3**

<MatrixPostingRequest> <PostingRequestKey/> <TPValidationKey/> <Workorder/> <JobCode/> <Dispense> <MeterName/> <FluidName/> <Volume/> <Units/> <VehicleID/> <TankName/> <DeviceGroup/> <Technician/> <StartDateTime/> <EndDateTime/> </MatrixPostingRequest>

#### Definición de elementos:

- 1. PostingRequestKey: identificador asignado por Matrix a una MatrixPostingRequest en particular. Esta clave tiene que estar incluida en el mensaje MatrixPostingResponse que se devolverá a Matrix. El valor de la clave no es necesariamente el mismo que la ValidationRequestKey del mensaje MatrixValidationRequest.
- 2. TpValidationKey: el identificador asignado originalmente por el servidor de interfaz para dispensar a través del proceso de validación de solicitud de trabajo.
- 3. Workorder: consulte la sección Definición de términos (página [167\)](#page-166-0).
- 4. JobCode: consulte la sección Definición de términos (página [167](#page-166-0)).
- <span id="page-125-0"></span>5. Dispense: este elemento define el suceso de dispensación del fluido, lo que incluye qué fluido se dispensó por qué medidor y cuánto.
	- a. MeterName (máximo de 11 caracteres): el nombre del medidor es el nombre asignado a este medidor en el Perfil de medidor de Matrix.
- b. FluidName (máximo de 40 caracteres): el nombre de fluido es el fluido asignado al medidor que realizó la dispensación en el Perfil de fluido Matrix.
- c. Volumen (número en formato X.XX): el volumen exacto del fluido dispensado.
- <span id="page-126-0"></span>d. Units: las unidades de medida del elemento de volumen (c). Las unidades se expresan en una de las siguientes opciones:
	- pintas
	- cuartos de galón
	- galones
	- litros

Matrix 3 incluye los elementos [a](#page-125-0)[d](#page-126-0) (anteriores) y las siguientes funciones adicionales:

- e. Vehicle ID: identificación de vehículo asignada a la OR durante el proceso de entrada de la solicitud de trabajo. Consulte la sección ID de vehículo en el manual de instrucciones de Matrix.
- f. Tank Name: el tanque asociado con el medidor que realizó la dispensación. El nombre del tanque coincidirá con el nombre de tanque asignado en el Perfil de medidor.
- g. Device Group: grupo definido por el usuario que contiene tanques y medidores. El valor predeterminado será "Sistema Matrix" si no está asignado a ningún grupo.
- h. Tech Name: nombre único para todo el sistema asignado al usuario. El nombre está asociado con el nombre real en la pantalla de Configuración de usuario.
- i. Start Dispense Time: define un horario de inicio permisible. La solicitud es específica. Año- mes en año-día en mes. Seguido el horario del día (0-23), los minutos de la hora, los segundos del minuto. Por último, milisegundos y la zona horaria de RFC822. "yyyy-mm-dd'T' HH:mm:ss.SSSZ
- j. End Dispense Time: define un horario de final permisible. La solicitud es específica. Año- mes en año-día en mes. Seguido el horario del día (0-23), los minutos de la hora, los segundos del minuto. Por último, milisegundos y la zona horaria de RFC822. "yyyy-mm-dd'T' HH:mm:ss.SSSZ

#### Uso

El propósito principal de este mensaje es informar a la interfaz de la dispensación de un (solo) fluido específico. La interfaz aplicará entonces los cargos apropiados a la solicitud de trabajo en el sistema comercial. La ubicación de la solicitud de trabajo en donde se ubica el cargo de fluido lo especifica el código de trabajo.

La interfaz tiene que responder a este mensaje con un mensaje MatrixPostingResponse. No hay ningún límite específico de tiempo en el que tiene que responder la interfaz, pero Graco recomienda que se envíe una respuesta como máximo 30 segundos después de la recepción de la MatrixPostingRequest.

Matrix enviará este mensaje a la interfaz inmediatamente después de la finalización de un suceso de dispensación de fluido. Se puede reenviar un mensaje exactamente igual si el intento inicial de publicación falla por cualquier motivo, es decir, el estado de publicación del mensaje MatrixPostingResponse no fue "1" o no se pudo establecer una conexión socket con el servidor de interfaz. Toda repetición es un resultado de que el usuario inicia manualmente el nuevo intento haciendo clic con el botón secundario en la dispensación del historial de dispensación del medidor y eligiendo Reintentar publicación.

# **MatrixPostingResponse**

Este mensaje lo envía el Servidor de interfaz a Graco en respuesta a haber recibido un mensaje MatrixPostingRequest.

Formato de mensaje de usuarios de Matrix 2 y Matrix 3:

<MatrixPostingResponse> <PostingRequestKey/> <PostingStatus/> <PostingErrorDescription> <MatrixPostingResponse>

#### Definición de elementos:

- 1. PostingRequestKey: este elemento es un eco del campo con este mismo nombre del mensaje MatrixPostingRequest. Este campo lo utiliza Matrix para hacer coincidir la respuesta con la solicitud original.
- 2. PostingStatus: indica el resultado de la solicitud de publicación *del fluido mismo*. Los valores válidos para este campo son "1" si el fluido se publicó correctamente y "0" si no se publicó.
- 3. PostingErrorDescription: limitado a 100 caracteres. Este campo es obligatorio si PostingStatus no es "1". Esta descripción se muestra al usuario de Matrix como motivo por el que el fluido dispensado en esta solicitud de trabajo no se publicó correctamente.

#### Uso:

La interfaz tiene que responder a este mensaje con un mensaje MatrixPostingResponse. No hay ningún límite específico de tiempo en el que tiene que responder la interfaz, pero Graco recomienda que se envíe una respuesta como máximo 30 segundos después de la recepción de la MatrixPostingRequest.

Si el PostingStatus devuelto es "1", la dispensación aparecerá en la tabla historial de dispensación de la página Información de dispensación del medidor con el estado de publicación "Completo".

Si el estado de publicación devuelto no es "1", la dispensación aparecerá seleccionada en rojo para indicar que se realizó completamente de forma correcta.

Si se hace clic con el botón secundario en el registro de dispensación y se elige **Ver detalles de publicación** se muestra el mensaje de error devuelto en PostingErrorDescription. El usuario tiene la capacidad de reintentar la publicación haciendo clic en el botón secundario sobre el registro de dispensación y seleccionando **Reintentar publicación de cargos** con lo que logrará que Matrix reenvíe la MatrixPostingRequest.

En cualquier caso, el medidor no muestra ninguna información de estado de publicación en su pantalla local. Esta información se muestra exclusivamente en las pantallas de Matrix del ordenador.

Si la solicitud de trabajo fue introducida en el ordenador y el administrador de Matrix invalidó la validación y la publicación, la dispensación resultante aparecerá seleccionada en amarillo para indicar el estado de invalidación.

## **Informes \_\_\_\_\_\_\_\_\_\_\_\_\_\_\_\_\_\_\_\_\_\_\_\_\_\_\_\_\_\_\_\_\_\_\_\_\_\_\_\_\_\_\_\_**

1. Seleccione **Informes** de la lista del Panel del sistema Matrix.

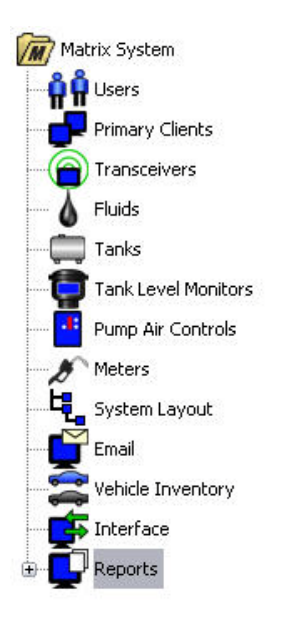

#### **FIG. 166**

Matrix genera una variedad de informes relacionados con datos que recopila mientras que se ejecuta Matrix. Entre los informes de Matrix se incluyen:

- **•** Actividad de PIN página [130](#page-129-0)
- **•** Actividad de de la PRA página [132](#page-131-0)
- **•** Volumen actual del tanque página [134](#page-133-0)
- **•** Historial de dispensación página [138](#page-137-0)
- **•** Configuración del Sistema página [140](#page-139-0)

NOTA: Si el usuario especifica un intervalo de fechas y un intervalo especificado previamente, por ejemplo, hoy, ayer, etc., . el intervalo especificado previamente invalidará el intervalo de fechas.

<span id="page-129-0"></span>**• Actividad de PIN [\(FIG. 167](#page-129-1)):** 

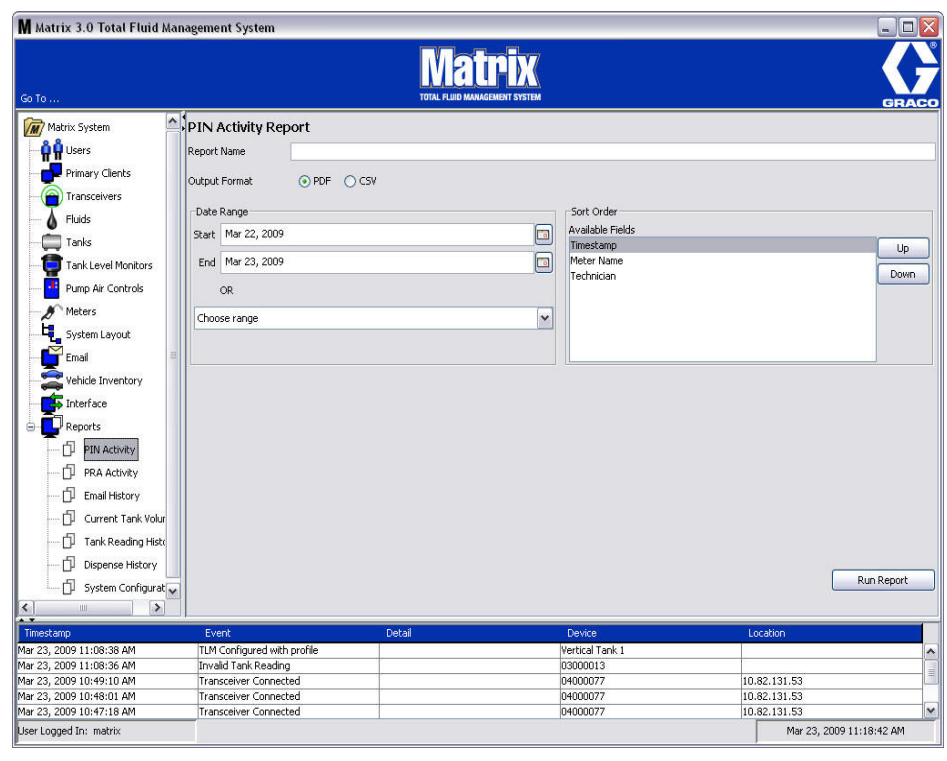

- <span id="page-129-1"></span>**• Nombre de informe:** nombre asignado dado al informe. este nombre aparecerá en la parte superior del informe
- **• Formato de salida PDF/CSV:** Tipo de formato del archivo que se generará cuando seleccione el botón EJECUTAR INFORME
- **• Intervalo de fechas Inicio/final (o elija el intervalo):** especifica las fechas de inicio y final que se considerarán para el informe. Las opciones de rangos predefinidos disponibles incluyen:
	- ✓ Hoy
	- ✓ Ayer
	- ✓ Últimos 5 días
	- ✓ Últimos 7 días
	- ✓ Últimos 30 días
	- ✓ Del Mes hasta la fecha
	- ✓ Del Año hasta la fecha
- **• Criterio de ordenación Campos disponibles:** Los campos disponibles están ordenados en el informe
- **• Botones Arriba o Abajo:** Cambia el campo seleccionado para cambiar el criterio de ordenación hacia arriba/abajo
- **• Botón Ejecutar informe:** Genera el informe en el formato de archivo de salida

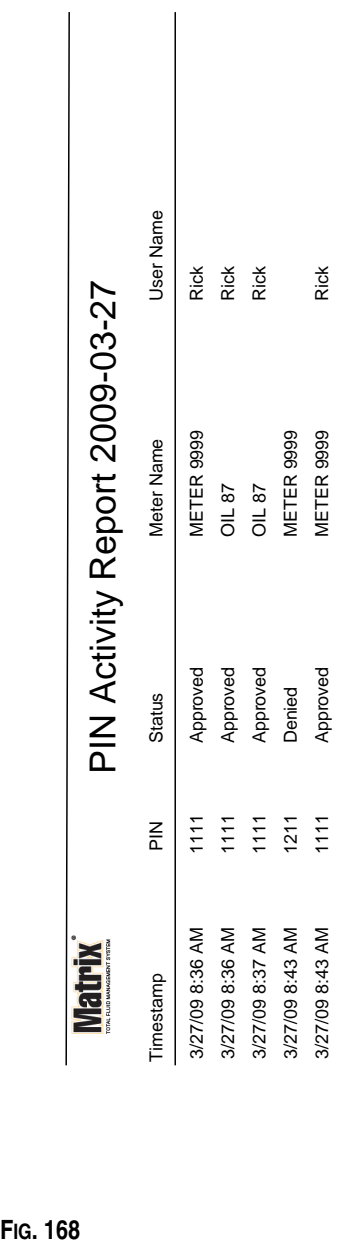

**Ejemplo de informe de actividad de PIN**

*Pantallas de configuración*

3/27/09 8:45 AM 3/27/09 8:45 AM

Page 1 of 1

Page 1 of 1

#### <span id="page-131-0"></span>**• Pantalla de actividad de PRA ([FIG. 169\)](#page-131-1)**

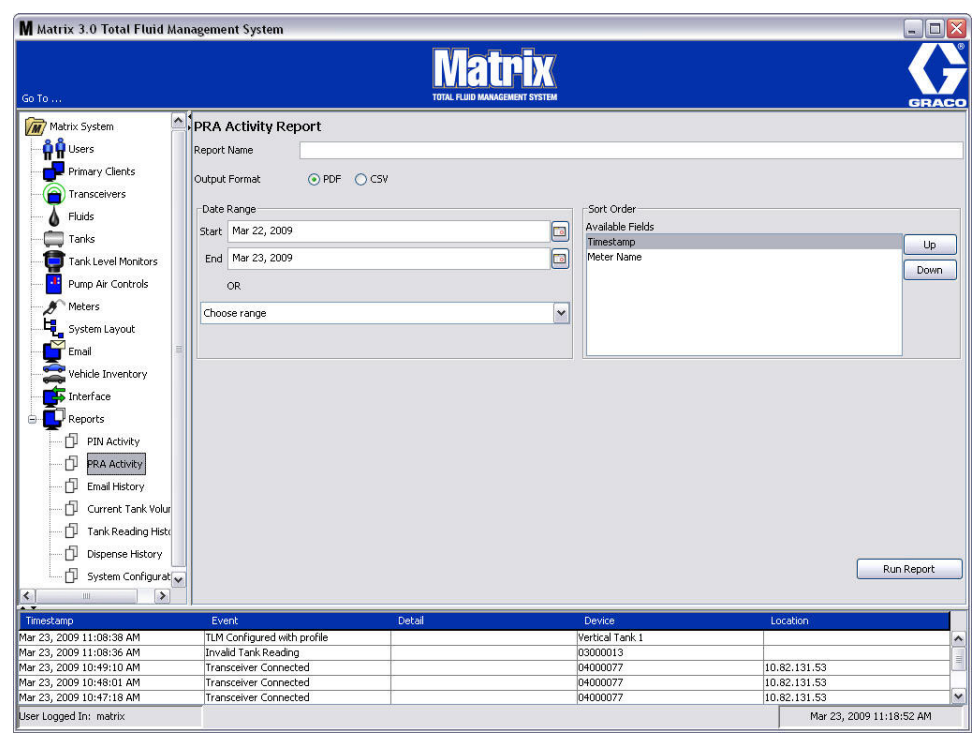

- <span id="page-131-1"></span>**• Nombre de informe:** nombre asignado dado al informe. este nombre aparecerá en la parte superior del informe
- **• Formato de salida PDF/CSV:** Tipo de formato del archivo que se generará cuando seleccione el botón EJECUTAR INFORME
- **• Intervalo de fechas Inicio/final (o elija el intervalo):** especifica las fechas de inicio y final que se considerarán para el informe. Las opciones de rangos predefinidos disponibles incluyen:
	- ✓ Hoy
	- ✓ Ayer
	- ✓ Últimos 5 días
	- ✓ Últimos 7 días
	- ✓ Últimos 30 días
	- ✓ Del Mes hasta la fecha
	- ✓ Del Año hasta la fecha
- **• Botón Ejecutar informe:** Genera el informe en el formato de archivo de salida

## **Ejemplo de informe de actividad de PRA**

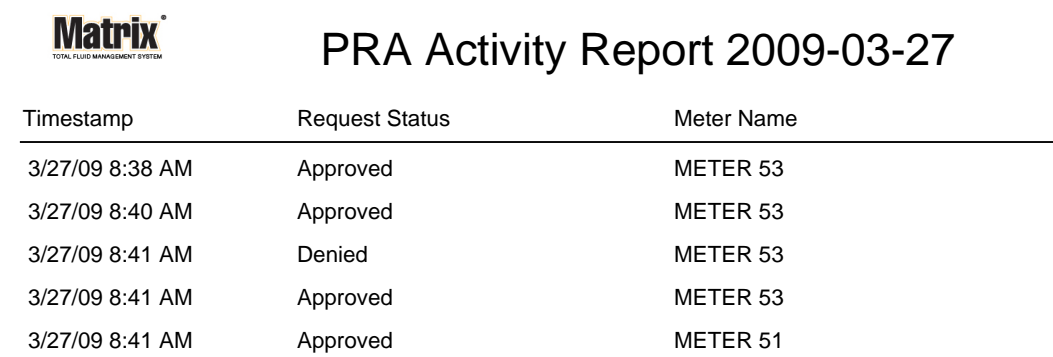

3/27/09 8:50 AM Page 1 of 1

<span id="page-133-0"></span>**• Historial de correo electrónico [FIG. 171](#page-133-1)**

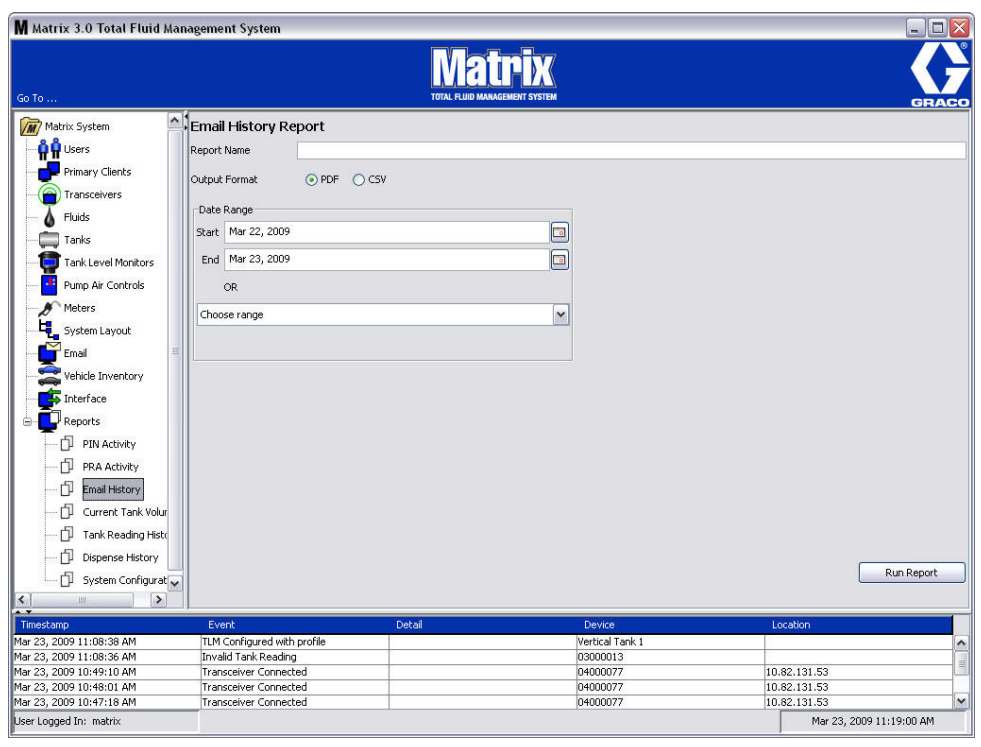

- <span id="page-133-1"></span>**• Nombre de informe:** nombre asignado dado al informe. Este nombre aparecerá en la parte superior del informe
- **• Formato de salida PDF/CSV:** Tipo de formato del archivo que se generará cuando seleccione el botón EJECUTAR INFORME
- **• Intervalo de fechas Inicio/final (o elija el intervalo):** especifica las fechas de inicio y final que se considerarán para el informe. Las opciones de rangos predefinidos disponibles incluyen:
	- ✓ Hoy
	- ✓ Ayer
	- ✓ Últimos 5 días
	- ✓ Últimos 7 días
	- ✓ Últimos 30 días
	- ✓ Del Mes hasta la fecha
	- ✓ Del Año hasta la fecha
- **• Botón Ejecutar informe:** Genera el informe en el formato de archivo de salida

## **Ejemplo de informe de historial de correo electrónico:**

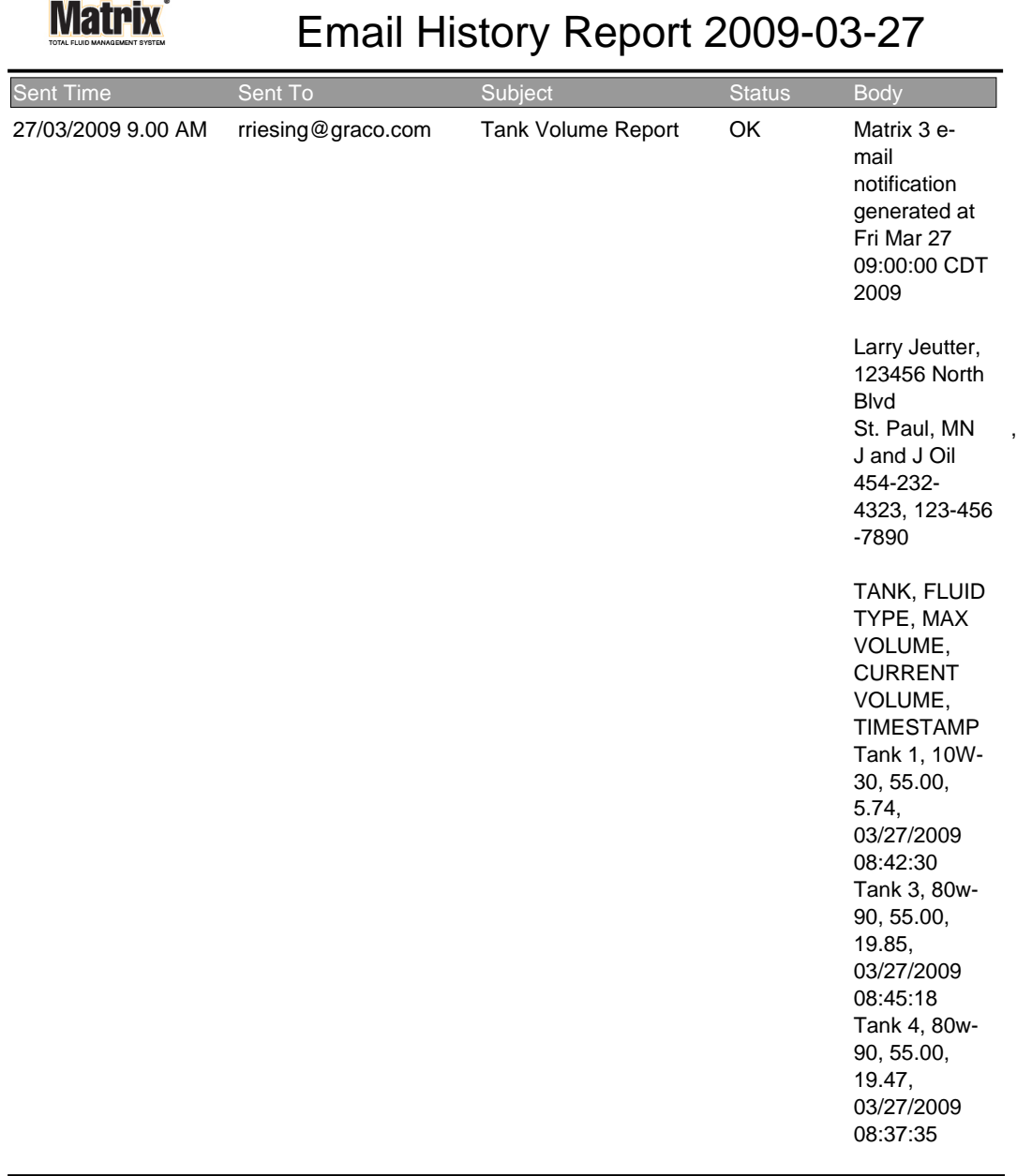

3/27/09 9:05 AM Page 1 of1

**• Volúmenes actuales de los tanques [\(FIG. 173](#page-135-0))**

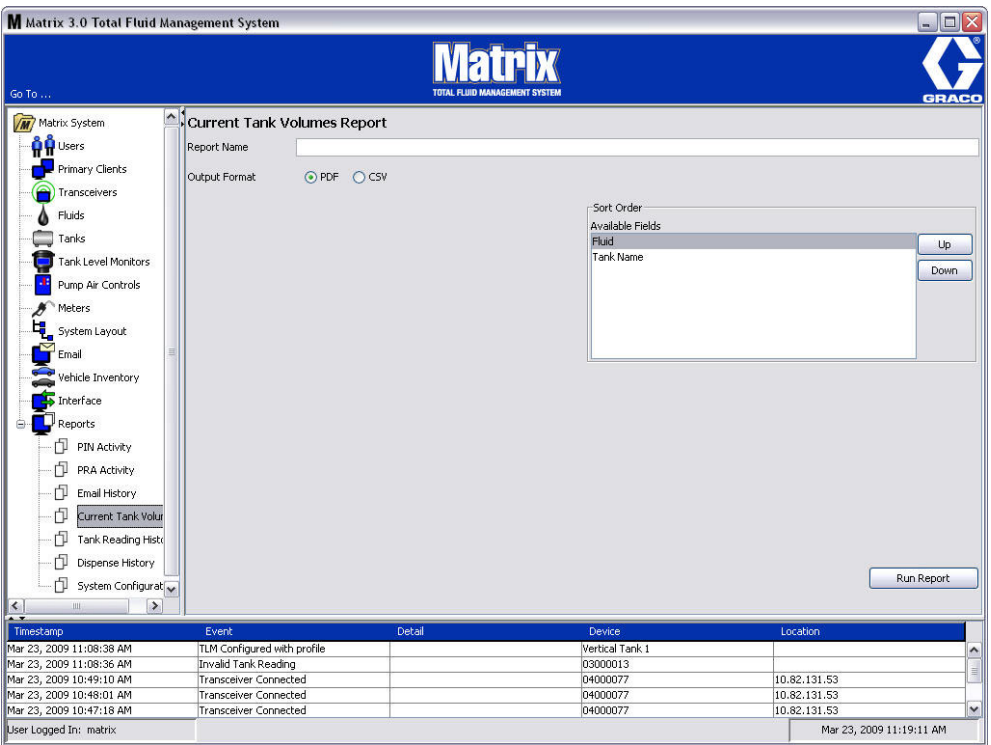

- <span id="page-135-0"></span>**• Nombre de informe:** nombre asignado dado al informe. Este nombre aparecerá en la parte superior del informe
- **• Formato de salida PDF/CSV:** Tipo de formato del archivo que se generará cuando seleccione el botón EJECUTAR INFORME
- **• Criterio de ordenación Campos disponibles:** Los campos disponibles están ordenados en el informe
- **• Botones Arriba o Abajo:** Cambia el campo seleccionado para cambiar el criterio de ordenación hacia arriba/abajo
- **• Botón Ejecutar informe:** Genera el informe en el formato de archivo de salida

## **Ejemplo de informe de volumen actual del tanque:**

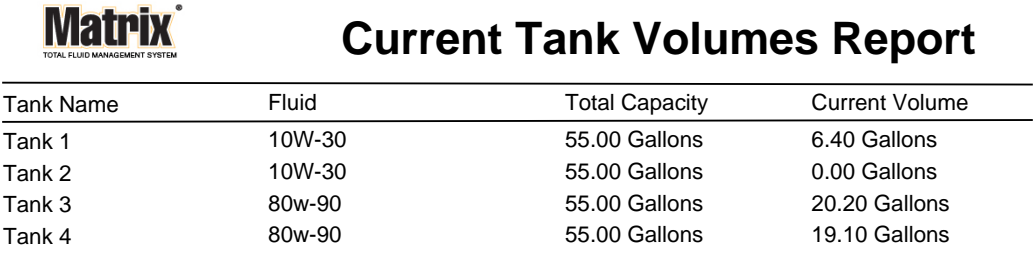

Page 1 of 1 3/27/09 10:55 AM

#### <span id="page-137-0"></span>**• Historial de (dispensación [FIG. 175\)](#page-137-1)**

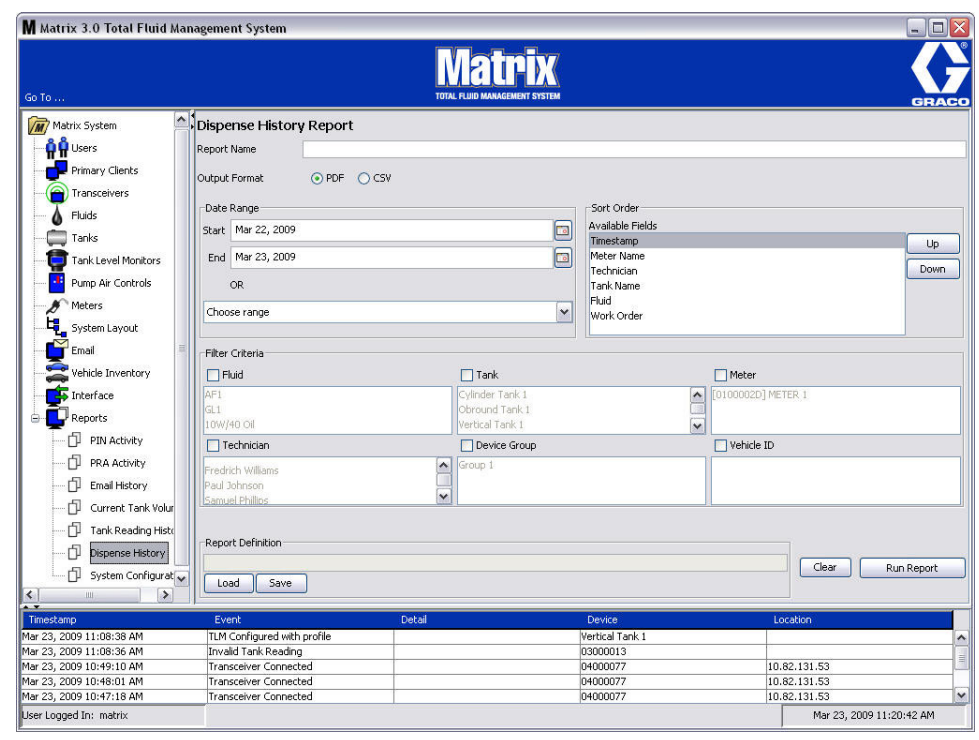

- <span id="page-137-1"></span>**• Nombre de informe:** nombre asignado dado al informe. Este nombre aparecerá en la parte superior del informe
- **• Formato de salida PDF/CSV:** Tipo de formato del archivo que se generará cuando seleccione el botón EJECUTAR INFORME
- **• Intervalo de fechas Inicio/final (o elija el intervalo):** especifica las fechas de inicio y final que se considerarán para el informe. Las opciones de rangos predefinidos disponibles incluyen:
	- ✓ Hoy
	- ✓ Ayer
	- ✓ Últimos 5 días
	- ✓ Últimos 7 días
	- ✓ Últimos 30 días
	- ✓ Del Mes hasta la fecha
	- ✓ Del Año hasta la fecha
- **• Criterio de ordenación Campos disponibles:** Los campos disponibles están ordenados en el informe
- **• Botones Arriba o Abajo:** Cambia el campo seleccionado para cambiar el criterio de ordenación hacia arriba/abajo
- **• Criterios de filtro (casilla de verificación Grupo de dispositivos y/o Tanque):** Permite filtrar ciertos datos
- **• Definición de informe:** Nombre de archivo asignado a los parámetros del informe
- **• Botón Guardar o Cargar:** Guarda o carga la definición de informe
- **• Botón Borrar o Ejecutar informe:** Borra todos los campos y asigna los parámetros predeterminados de informe. Genera el informe en el formato de archivo de salida.

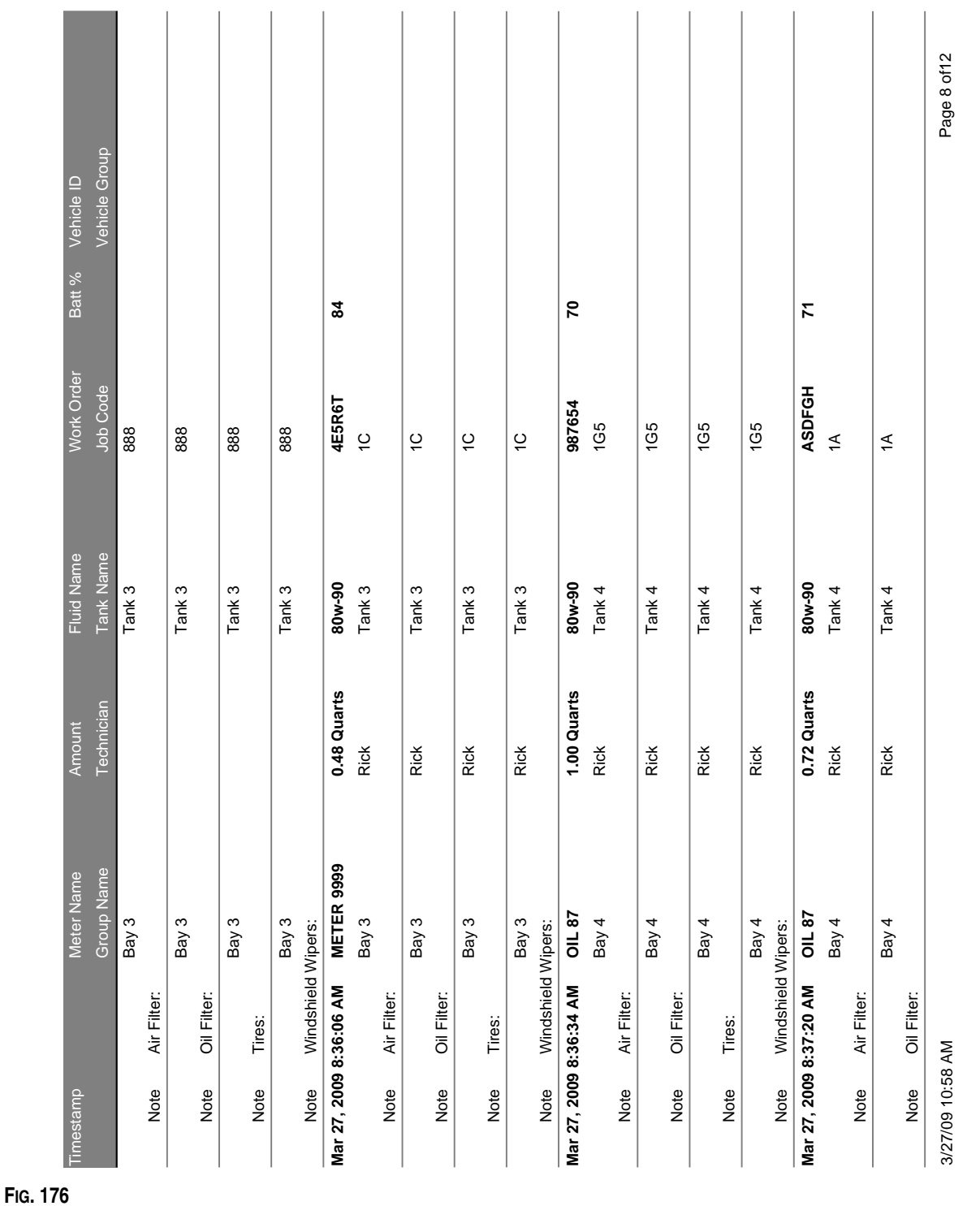

## **Ejemplo de informe de historial de dispensación:**

<span id="page-139-0"></span>**• Configuración del sistema ([FIG. 177](#page-139-1))**

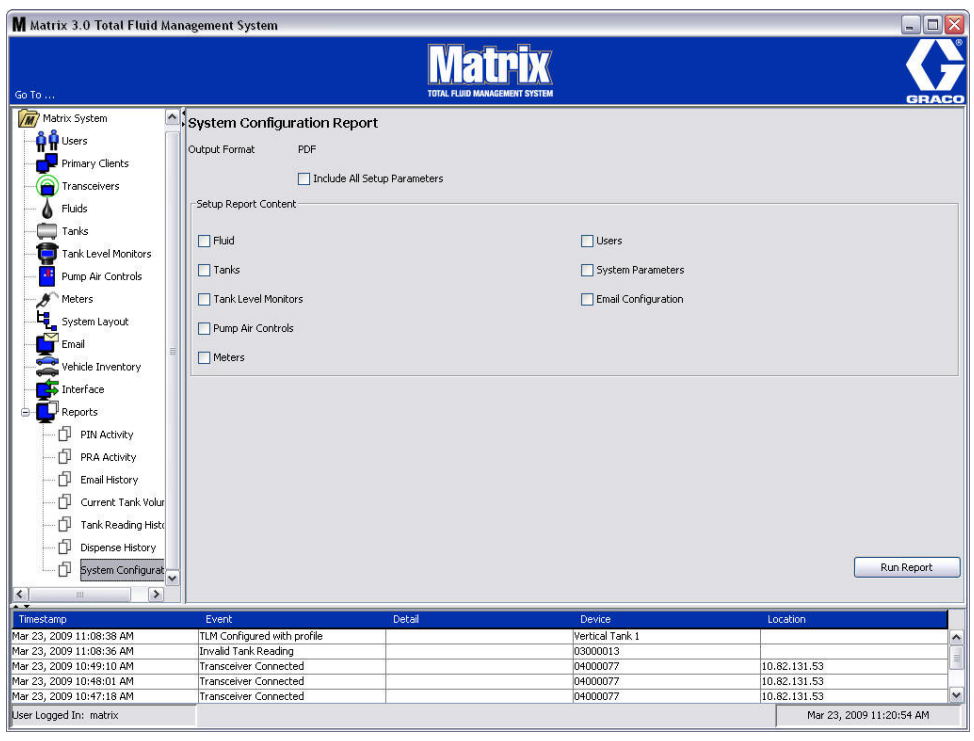

- <span id="page-139-1"></span>**• Formato de salida – PDF o CSV:** Tipo de formato del archivo que se generará cuando seleccione el botón EJECUTAR INFORME
- **• Casilla de verificación Incluir todos los parámetros de configuración:** Genera todos los parámetros de configuración cuando se ejecuta el informe
- **• Contenido del Informe de configuración (casillas de verificación Fluido, Tanques, Monitor de nivel de tanque, Controles de aire de bomba, Medidores, Usuarios, Parámetros del sistema, Configuración de correo electrónico):** Selecciona parámetros específicos de configuración para generar en el informe
- **• Botón Ejecutar informe:** Genera el informe en el formato de archivo de salida

**Ejemplo de informe de configuración del sistema:**

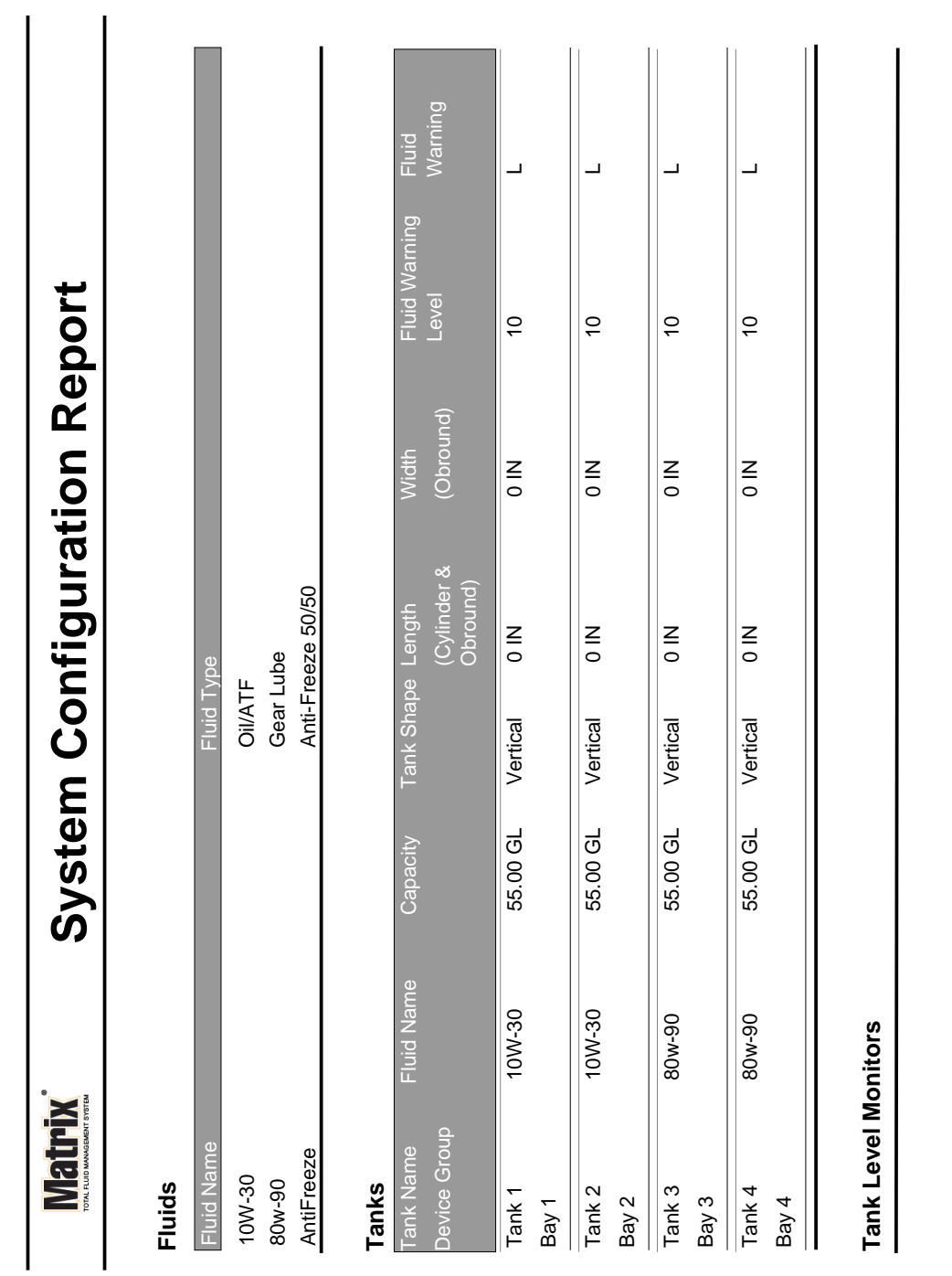

**FIG. 178**

Page 1 of 6 Page 1 of 6

3/27/09 11:00 AM 3/27/09 11:00 AM

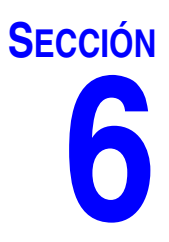

# **Solicitudes de trabajo**

# **Solicitudes de trabajo**

## **Solicitudes de trabajo y códigos de trabajo 92**

El administrador del sistema puede configurar el perfil del medidor para procesar solicitudes de trabajo utilizando una de las siguientes opciones: métodos:

- **•** Solicitud de trabajo/código de trabajo solo en el ordenador
- **•** Solicitud de trabajo/código de trabajo en el ordenador y en el medidor
- **•** Solicitudes de trabajo globales

Las solicitudes de trabajo pueden tener un máximo de (8) caracteres. Los Códigos de trabajo pueden tener un máximo de (3) caracteres. El número de solicitud de trabajo está separado del Código de trabajo con un guión (-).

Se puede utilizar los números, 0-9, los caracteres alfabéticos, las letras A - Z y el punto (.), la barra diagonal (/) y el guión (-) o espacio cuando se asigna una solicitud de trabajo o número de trabajo. Una solicitud de trabajo puede requerir más de un servicio.

NOTA: Una convención de nomenclatura que se puede aplicar para identificar distintos servicios en una solicitud de trabajo es agregar una extensión al final del número de solicitud (por ejemplo, 123456-aceite, 123456-ATF).

El medidor puede recibir cualquier cantidad de solicitudes de trabajo. Las solicitudes de trabajo nuevas agregadas en el ordenador aparecerán al final de la lista de solicitudes de trabajo. Esto se conoce como el método primero en entrar, primero en salir.

En el medidor, las flechas ARRIBA o ABAJO se utilizan para desplazarse por la lista de solicitudes de trabajo introducidas.

Las solicitudes de trabajo introducidas en el medidor aparecen al comienzo de la lista de solicitudes de trabajo en el medidor y se colocan por delante de las solicitudes de trabajo introducidas anteriormente en el ordenador.

## **Asignación de solicitudes de trabajo y códigos de trabajo desde el ordenador**

Las solicitudes de trabajo y los códigos de trabajo pueden asignarse a un medidor desde el ordenador utilizando la opción "Cola de solicitudes de trabajo" del software. Esta función está protegida por contraseña.

- **•** El parámetro predeterminado del sistema "Utilizar solicitud de trabajo" (página [50\)](#page-49-0) tiene que configurarse a NO.
- **•** En la pantalla Configuración de medidor (página [92](#page-91-0)), las opciones Utilizar solicitudes de trabajo y Entrada de solicitud de trabajo en el medidor tienen que estar configuradas a SÍ.

1. En el área Grupos definidos por el administrador del sistema de la pantalla principal de Matrix (A), seleccione el medidor al que está enviando la solicitud de trabajo [\(FIG. 179\)](#page-143-0).

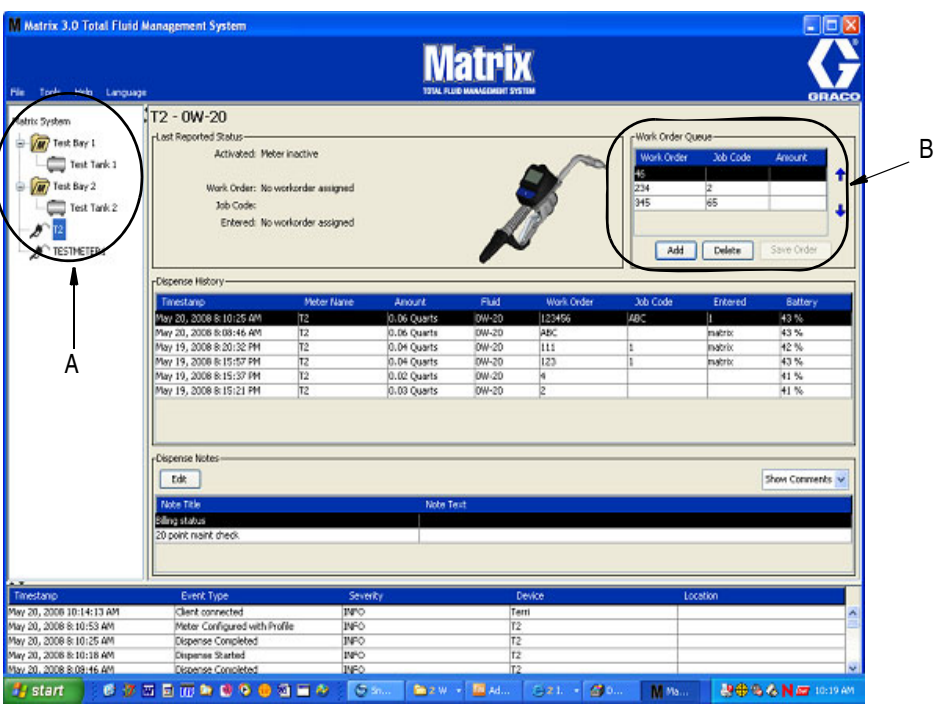

#### <span id="page-143-0"></span>**FIG. 179**

2. En la sección Cola de solicitudes de trabajo (B) de la pantalla, haga clic en el botón Agregar (C) y en el cuadro emergente (D) introduzca su nombre de usuario y contraseña. Haga clic en Aceptar.

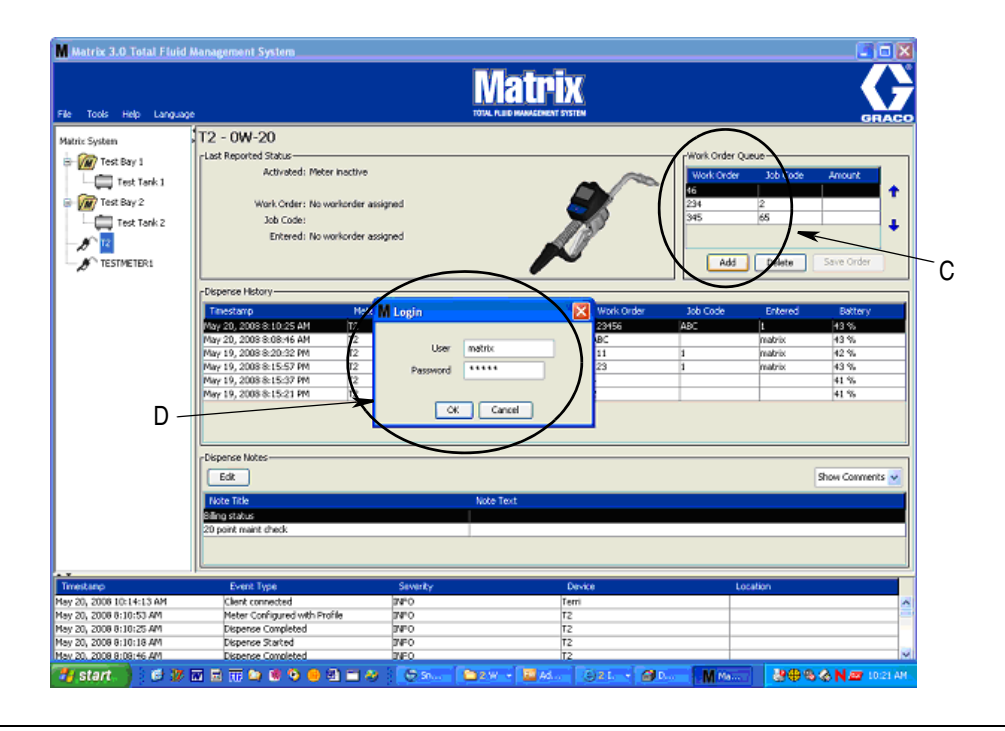
3. Uno de los siguientes diálogos de Solicitud de trabajo se mostrará, según la plataforma de software Matrix que esté ejecutando.

**Cuadro de diálogo básico Añadir solicitud de trabajo**

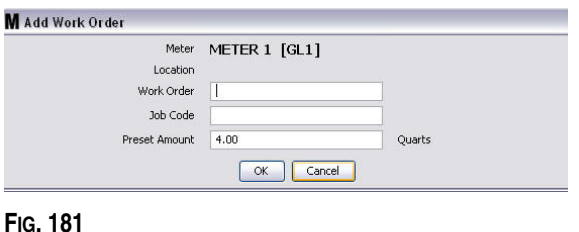

- **•** Números de solicitud de trabajo y Código de trabajo: consulte las secciones Solicitudes de trabajo y Códigos de trabajo en la página [143](#page-142-0) para ver los requisitos de los campos.
- **•** Cantidad predeterminada: cantidad de fluido y manera en que este se mide asociada con su solicitud de trabajo.
- 4. Haga clic en Aceptar para añadir la solicitud de trabajo a la Cola de solicitudes de trabajo y aparecerá una nueva línea en la parte Cola de solicitudes de trabajo de la pantalla.

**Cuadro de diálogo solicitudes de trabajo con ID de vehículo**

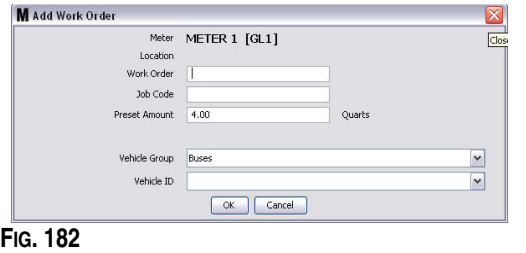

- **•** Medidor: Identifica el medidor. El campo no se puede cambiar.
- **•** Números de solicitud de trabajo y Código de trabajo: consulte las secciones Solicitudes de trabajo y Códigos de trabajo en la página [143](#page-142-0) para ver los requisitos de los campos.
- **•** Cantidad predeterminada y unidades de medida: cantidad de fluido y manera en que este se mide asociada con su solicitud de trabajo.
- **•** Grupo de vehículos: consulte la pantalla de configuración de Inventario de vehículos en la página [111](#page-110-0).
- **•** ID de vehículo: número asignado por el cliente que se utiliza para distinguir un vehículo específico de cualquier otro vehículo de la flota. Consulte la pantalla de configuración de Inventario de vehículos en la página [111](#page-110-0).
- 4. Haga clic en Aceptar para añadir la solicitud de trabajo a la Cola de solicitudes de trabajo y aparecerá una nueva línea en la parte Cola de solicitudes de trabajo de la pantalla.

#### **Cómo introducir una solicitud de trabajo global**

Tiene que tener privilegios de administrador de sistema o de solicitudes de trabajo global para acceder a las pantallas de creación de solicitudes de trabajo globales.

1. Seleccione la pestaña Solicitudes de trabajo globales [\(FIG. 183](#page-145-0)).

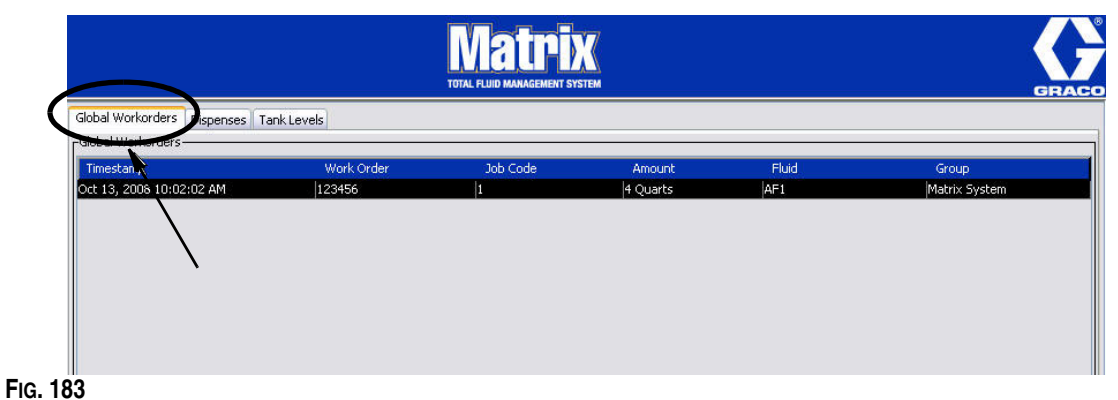

- <span id="page-145-0"></span>2. Haga clic en el botón Agregar para introducir una nueva solicitud de trabajo en el sistema.
- 3. Aparecerá el cuadro desplegable que se representa en la [FIG. 184](#page-145-1) para que usted introduzca su nombre de usuario y contraseña.

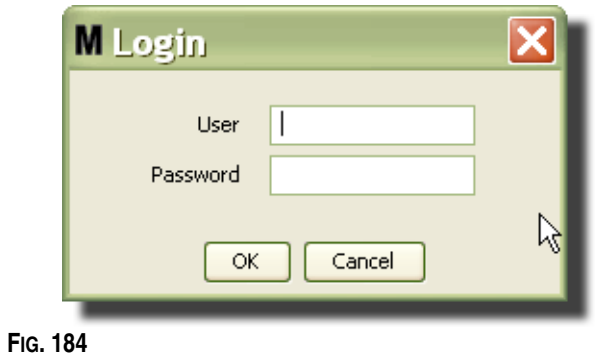

<span id="page-145-1"></span>4. Uno de los siguientes diálogos de Solicitud de trabajo se mostrará, según la plataforma de software Matrix que esté ejecutando.

#### **Cuadro de diálogo básico de Solicitud de trabajo global**

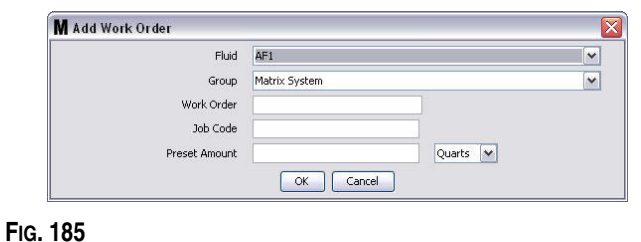

Esta pantalla se utiliza para introducir:

- **•** Fluido Tipo de fluido que dispensará.
	- **•** Grupo (selección opcional). El predeterminado es **Sistema Matrix**. Si elige en cambio un grupo, solamente los medidores de ese grupo específico podrán seleccionar esa solicitud de trabajo.
- **•** Número de solicitud de trabajo y Código de trabajo: las solicitudes de trabajo podrán tener un máximo de (8) caracteres y el Código de trabajo puede tener un máximo de (3) caracteres. El medidor puede recibir cualquier cantidad de solicitudes de trabajo y números de Códigos de trabajo. El número de solicitud de trabajo está separado del Código de trabajo con un guión (-). Se puede utilizar los números, 0-9, los caracteres alfabéticos, las letras A - Z y el punto (.), la barra diagonal (/) y el guión (-) o espacio cuando se asigna una solicitud de trabajo o número de trabajo. Una solicitud de trabajo puede requerir más de un servicio.
- **•** Cantidad predeterminada; cantidad asociada con la solicitud de trabajo.
- **•** Unidades de medida: sistema de medida inglés (galones, cuartos de galón o pintas) o métrico (litros).
- 5. Haga clic en Aceptar para añadir la solicitud de trabajo a la Cola de solicitudes de trabajo y aparecerá una nueva línea en la parte Cola de solicitudes de trabajo de la pantalla.
- 4. Si se marca Anular validación, hacer clic en el botón Aceptar envía la solicitud de trabajo a la cola Solicitudes de trabajo del medidor y aparece una nueva línea en el área Cola de pedidos de trabajo de la pantalla.

#### **Agregar solicitudes de trabajo globales al medidor**

1. En el área Grupos definidos por el administrador del sistema de la pantalla principal de Matrix (A), seleccione el medidor al que está enviando la solicitud de trabajo ([FIG. 186\)](#page-146-0).

NOTA: Si el usuario introduce una solicitud de trabajo en el medidor y está en la cola de Solicitudes de trabajo globales, el sistema lo cambiará automáticamente a la cola de Solicitudes de trabajo de ese medidor.

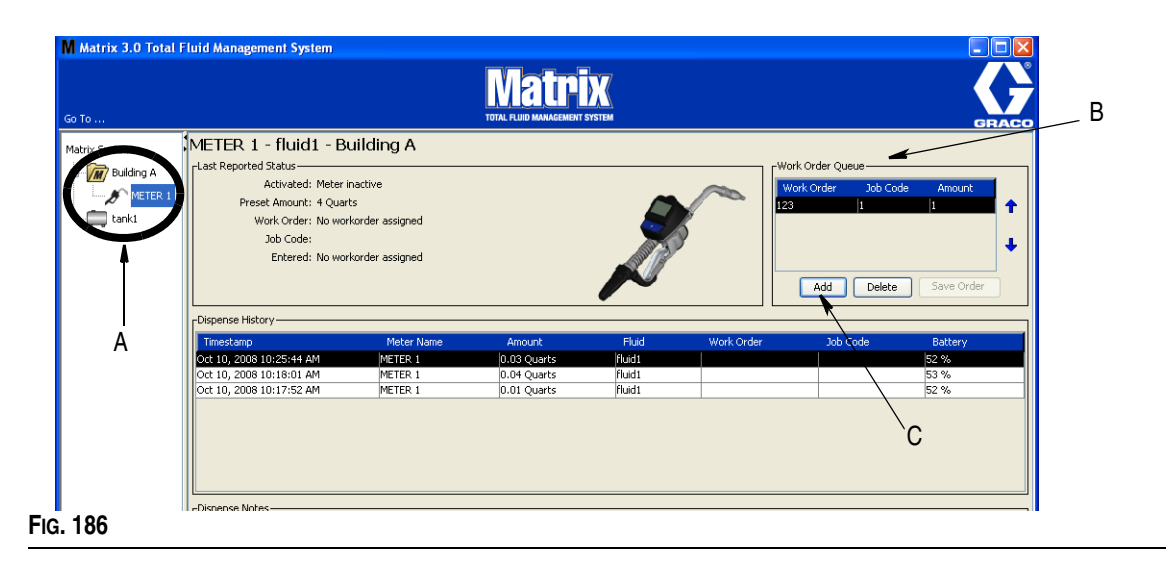

<span id="page-146-0"></span>2. En la sección Cola de solicitudes de trabajo (B) de la pantalla, haga clic en el botón Agregar (C) [\(FIG. 186](#page-146-0)). Hay disponible una lista de solicitudes de trabajo para esas pantallas de medidor.

NOTA: La solicitud de trabajo DEBE coincidir con el fluido que está dispensando el medidor y estar en la Cola de solicitudes de trabajos globales del sistema Matrix y en el Grupo de dispositivos en el que está el medidor.

3. IEn el cuadro emergente (D) ([FIG. 187](#page-147-0)), introduzca su nombre de usuario y contraseña. Haga clic en Aceptar.

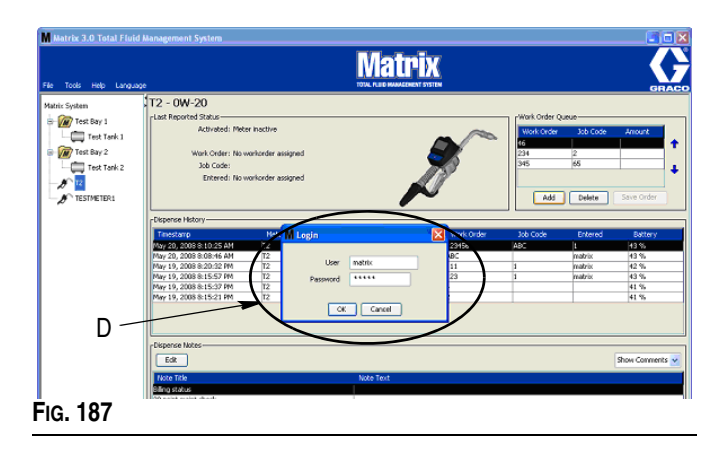

- <span id="page-147-0"></span>4. Seleccione la solicitud de trabajo que desea asociar con el medidor y después haga clic en el botón Aceptar.
- 5. La solicitud de trabajo se agrega a la cola; se sigue el método primero en entrar, primero en salir. Las solicitudes de trabajo nuevas aparecen al final de la lista.

NOTA: Si las unidades volumétricas del medidor difieren de las especificadas en la solicitud de trabajo, la Cantidad predeterminada de la solicitud de trabajo será convertida para utilizar las unidades programadas en el medidor.

#### **Creación y visualización de solicitudes de trabajo en el medidor**

Consulte el manual de instrucciones de los sistemas Matrix 5 y 15 para ver las instrucciones completas para crear y visualizar solicitudes de trabajo en el medidor.

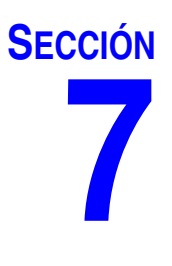

## **Preguntas más frecuentes**

## **Preguntas más frecuentes acerca de Matrix**

1. **Pregunta** Cuando se utilizan los planes de energía "Equilibrado" o "Economizador" en Vista, la configuración predeterminada antes de que se suspenda el ordenador, se apaguen los puertos USB y los medidores muestren el mensaje "Sin señal de ordenador" es de 1 hora.

**Respuesta** Esta condición se conoce como modo Hibernación. Matrix 3 no puede funcionar eficientemente en un sistema cuando esta función está habilitada. Hay dos pantallas de configuración que se tienen que cambiar para impedir que el ordenador entre en modo hibernación:

- **•** La primera es configurar la opción "Suspender ordenador" a NUNCA.
- **•** El segundo cambio está situado en la opción "Configuraciones avanzadas".
- **•** Se ofrecen instrucciones para cambiar estos parámetros predeterminados en la sección Modo hibernación de las Instrucciones de instalación, a partir de la página [32](#page-31-0).
- 2. **Pregunta** Apareció un mensaje de error cuando estaba instalando los controladores de Silicon Labs en el sistema Matrix 3.

**Respuesta** Este error ocurre si tiene el software de Endpoint Protection de Symantec (SEP). Si sabe que tiene SEP, intente desactivarlo o deshabilítelo durante el proceso de configuración de Matrix.

Para continuar con la instalación del software Matrix 3:

#### Si NO puede desactivar el SEP

- a. Cuando llega el momento de instalación de los controladores del transceptor Matrix, haga clic en SIGUIENTE para continuar como lo haría normalmente. El archivo de instalación de controladores intentará ejecutarse. No podrá hacerlo y aparecerá un mensaje de Windows que le pregunta si desea enviar un informe de errores a Microsoft.
- b. Haga clic en No enviar y finalice la instalación de Matrix.
- c. Cuando haya finalizado la instalación, reinicie el ordenador.
- d. Mientras el ordenador comienza a reiniciarse, pulse la tecla F8 para acceder a las opciones del menú de inicio de **Windows**
- e. Elija "Modo seguro con funciones de red". Esto iniciará Windows sin habilitar SEP. Probablemente tenga que confirmar uno o dos cuadros de diálogo que mostrará Windows a medida que se carga.
- f. Una vez que Windows esté ejecutándose en modo seguro, abra el Explorador de Windows y navegue hasta el directorio de instalación de Matrix (el predeterminado es "C:\Archivos de Programa\Graco\Matrix3"). en la carpeta "C:\Archivos de Programa\Graco\Matrix3\cvp", haga doble clic en el archivo CP210xVCPInstaller.exe para ejecutar manualmente el instalador de los controladores.
- g. Cuando termina de ejecutarse el instalador de controladores, apague Windows y reinicie el ordenador de la manera normal. Matrix debe detectar cualquier transceptor Graco o convertidor RS422 cuando se encienden y se introducen en el puerto USB.

#### Si puede deshabilitar SEP:

- a. Deshabilite SEP antes de comenzar la instalación de Matrix e instale Matrix normalmente.
- b. Cuando haya terminado, habilite SEP antes de reiniciar el ordenador.
- 3. **Pregunta** ¿Hay algún procedimiento adicional de actualización que se tenga que realizar a los medidores si tengo varios transceptores conectados a varios ordenadores?

**Respuesta** Cuando se actualiza el firmware del medidor de un sistema, tiene que cargar el archivo de firmware en el ordenador en donde está enchufado el transceptor. En los sistemas en donde hay transceptores enchufados a varios ordenadores, usted no puede actualizar todos los medidores desde una ubicación.

4. **Pregunta** El medidor está atascado en modo "en espera". ¿Cómo sacó el medidor de este modo?

**Respuesta** Seleccionar "Actualizar" en la pantalla de Utilidades del medidor Matrix y después pulsar el botón "Continuar" mientras no se lleva a cabo una actualización pone al medidor en el estado "en espera" para siempre. Pulse los botones derecha/centro (de la misma forma para entrar en la pantalla Utilidad) para volver a su pantalla original.

5. **Pregunta** ¿Qué hace el medidor si se quitan las baterías cuando está dispensando?

**Respuesta** Si no está utilizando solicitudes de trabajo, la cantidad de dispensación acumulada se guarda. Cuando se introducen baterías nuevas, el medidor inicia en la pantalla de inicio (PIN, PRA o Comenzar dispensación). La próxima vez que termine la dispensación, se mostrarán dos entradas en el registro completo de dispensaciones del ordenador: la cantidad acumulada de la primera dispensación y la dispensación que se acaba de terminar. Si el medidor está en modo solicitud de trabajo, cuando las baterías se vuelvan a introducir, el medidor volverá a la pantalla fin de dispensación sin gatillo activo y la cantidad de dispensación representada: la dispensación tiene que terminarse antes de que otra pueda comenzarse.

6. **Pregunta** ¿Qué hace el medidor si se produce una condición de batería baja durante la dispensación?

**Respuesta** El gatillo se desconecta y aparece el símbolo de batería baja en la pantalla del medidor. Si se permite la suspensión del medidor en este modo de batería baja, se intentará finalizar la dispensación. Si esto no es posible, cuando se vuelvan a introducir baterías nuevas, el medidor volverá a la pantalla finalización de dispensación. Deberá finalizar antes de que se pueda llevar a cabo otra dispensación. Si el medidor no utiliza solicitudes de trabajo, el valor de dispensación acumulado se guardará y se enviará al ordenador en la siguiente finalización correcta de dispensación.

7. **Pregunta** Cuando inicio el cliente Matrix haciendo doble clic en el icono del escritorio, no aparece nada y no se muestra ningún mensaje de error.

**Respuesta** Si no tiene suficiente memoria de sistema, esto ocurrirá no solo en el caso del ordenador cliente de Matrix, sino también en el caso del servidor de Matrix. Asegúrese de que cumple con las especificaciones de memoria del ordenador (RAM) según se definen en el manual del usuario del software.

8. **Pregunta** Cuando inicio el cliente de Matrix después de encender mi ordenador, aparece un mensaje que dice: "Error al enviar mensaje a MSE".

**Respuesta** El software del cliente de Matrix debe poder conectarse al servidor de Matrix al iniciarse. Si por el motivo que sea no puede, mostrará este mensaje. Es posible que a veces funcione sencillamente haciendo doble clic en el icono de nuevo porque se otorgó un poco más de tiempo al servidor para que funcionara.

9. **Pregunta** Desenchufar o apagar la alimentación del transceptor hará que la comunicación con el dispositivo se detenga inmediatamente. ¿Cómo se restablece esta comunicación?

**Respuesta** Graco recomienda desenchufar el cable USB o el cable de alimentación del transceptor. Después espere durante aproximadamente 5 segundos antes de volverlo a enchufar. Consulte las instrucciones de configuración del receptor en la página [71.](#page-70-0)

10. **Pregunta** ¿Por qué ha desaparecido mi solicitud de trabajo de la Cola de solicitudes de trabajo?

**Respuesta** Es posible que el medidor haya recibido un perfil nuevo. Después de que el medidor recibe un perfil nuevo, la Cola de solicitudes de trabajo se borra.

11. **Pregunta** ¿Por qué dice el cliente de Matrix "No se puede enviar el mensaje al MSE" cuando cambio mi nombre de host de "localhost" al nombre del ordenador o a la dirección IP?

**Respuesta** El nombre del ordenador solamente puede tener caracteres ASCII a-z, 0-9 y guión. El guión no puede estar al principio ni al final del nombre del ordenador.

12. **Pregunta** Cuando estoy cambiando el diseño del sistema y hago clic en Aceptar, ¿por qué recibo los siguientes mensajes?

*Incapaz de guardar objetos* y el mensaje del motor de servicio de Matrix: *Se ha producido un error durante el proceso de solicitud.*

**Respuesta** El usuario no debe hacer ninguna modificación al diseño del sistema cuando se lo esté utilizando. Solo haga modificaciones cuando no haya ninguna dispensación activa.

13. **Problema:** El software Endpoint Protection de Symantec (SEP) está interfiriendo con la configuración de Matrix. Código de error: 3177

#### **Solución A:**

- a. Intente deshabilitar SEP o desactivarlo durante el proceso de configuración de Matrix.
- b. Después instale Matrix normalmente.
- c. Cuando haya terminado, habilite SEP antes de reiniciar el ordenador.

#### **Solución B.:** *Si puede deshabilitar SEP*:

- a. Cuando llega el momento de instalación de los controladores del transceptor Matrix, haga clic en Siguiente para continuar como lo haría normalmente. El archivo de instalación de controladores intentará ejecutarse. No podrá hacerlo correctamente.
- b. Aparecerá un mensaje de Windows que le pregunta si desea enviar un informe de errores a Microsoft. Haga clic en No enviar y finalice la instalación de Matrix.
- c. Cuando haya finalizado, reinicie el ordenador.
- d. Mientras el ordenador comienza a reiniciarse, pulse la tecla F8 para acceder a las opciones del menú de inicio de Windows.
- e. Elija "Modo seguro con funciones de red". Esto iniciará Windows sin habilitar SEP.

Nota: Probablemente tenga que confirmar uno o dos diálogos que mostrará Windows a medida que se carga.

- f. Con Windows funcionando en Modo seguro, abra el explorador de Windows y navegue hasta el directorio de instalación de Matrix. (El valor predeterminado es: "C:\Program Files\Graco\Matrix3").
- g. En la carpeta "C:\Archivos de Programa\Graco\Matrix3\cvp", haga doble clic en el archivo CP210xVCPInstaller.exe para ejecutar manualmente el instalador de los controladores.
- h. Cuando termina de ejecutarse el instalador de controladores, apague Windows y reinicie el ordenador de la manera normal. Matrix debe detectar cualquier transceptor Graco o convertidor RS422 cuando se encienden y se introducen en el puerto USB.

14. **Pregunta** ¿Cómo se configura el intervalo de fechas en la pantalla Informe de historial de dispensaciones? Código de error 3138

**Respuesta** Hay dos maneras de configurar el intervalo de fechas en la pantalla Informe de historia de dispensaciones.

- **•** Una manera es seleccionar una *fecha específica* del cuadro desplegable.
- **•** La otra manera es *seleccionar una de las siguientes opciones* del cuadro desplegable:

Seleccionar intervalo Hoy Ayer Últimos 5 días Últimos 7 días Últimos 30 días Del mes hasta la fecha Del año hasta la fecha

Si selecciona la opción Seleccionar el intervalo, el intervalo de fecha vigente se define mediante las fechas de inicio y de finalización. Si se elige cualquier otra selección, las fechas de comienzo y final se ignoran y el elemento seleccionado del cuadro desplegable define el intervalo de fechas.

15. **Problema:** Cuando inicia el servicio de Matrix, no puede conectarse. Código de error 2988.

**Solución:** Una de las primeras cosas que hace Matrix cuando se inicia por primera vez es intentar conectarse al servicio de base de datos. Si no se puede conectar, se detendrá durante 10 segundos y volverá a intentarlo. Si después de 5 intentos sigue sin haber podido conectarse con el servicio de base de datos, dejará de intentarlo y saldrá del programa.

16. **Problema:** Cuando el usuario hace doble clic en el icono de Cliente, el cliente no iniciará. Código de error 3034.

**Solución:** Independientemente de si el MSE está funcionando o no, sigue intentando conectarse con la base de datos.

Se generará un mensaje emergente que dice "No se puede conectar al MSE". Cuando hace clic en Aceptar en este mensaje, el cliente saldrá y no se ejecutará de nuevo a menos que el usuario haga doble clic en el icono de nuevo.

De hecho esto es normal si prueba a ejecutar el cliente inmediatamente después de iniciar Windows. Normalmente, tarda un poco de tiempo hasta que el servicio de la base de datos y el servicio de MSE se inicia por completo cuando arranca el ordenador. Graco recomienda esperar unos 30 segundos después de que aparezca el escritorio por primera vez, de modo que Windows finalice el encendido antes de iniciar el cliente de Matrix.

Sin embargo, si la base de datos no se ejecuta, el MSE tampoco se ejecutará. Los motivos para que la base de datos no funcione incluyen: el ordenador en donde se instaló Matrix no se está ejecutando o no se encuentra en la red, o bien la base de datos puede haberse corrompido debido a un corte abrupto del suministro eléctrico.

Cuando esto sucede, no se muestra ningún mensaje de error al usuario. El fallo que verá el usuario ocurre cuando el usuario intenta ejecutar el cliente. En esta instancia, recibirá el siguiente mensaje: "No se puede conectar al MSE".

Un usuario que tenga privilegios administrativos en el equipo local puede iniciar manualmente desde la pantalla de servicio de Windows utilizando el siguiente procedimiento:

- a. Hacer clic con el botón derecho en Mi PC
- b. Seleccionar Administrar
- c. Hacer doble clic en Servicios y Aplicaciones
- d. Hacer doble clic en Servicios

Si el usuario no tiene privilegios administrativos sobre la máquina local, tendrá que reiniciar el ordenador. Los usuarios no podrán acceder a la pantalla de servicio para iniciar o reiniciar un servicio.

Por último, si el sistema no se configuró de manera correcta, recibirán un mensaje de error. Por ejemplo, cuando se instala el software de cliente en un ordenador cliente, el programa de configuración pide el nombre del host de la máquina que está ejecutando el MSE y la base de datos (con frecuencia estos estarán en la misma máquina). Si el cliente no está "apuntando" a la máquina correcta, se mostrará el mensaje "No puede conectarse al MSE".

Para comprobar que se configuraron el nombre de host y la base de datos correctos, ejecute el Editor del archivo de propiedades de Matrix.

- a. Haga clic en Inicio/Todos los Programas/Graco/Matrix3/Configuración de editor de Matrix.
- b. Verifique que el nombre del host de la base de datos de Matrix y el nombre del servidor del Servidor Matrix (MSE) están configurados con el nombre del host correcto y que el firewall del servidor (si es que lo tiene) no está bloqueando los puertos enumerados en esta utilidad. Si hay algún error, corríjalo.
- 17. **Problema:** El cuadro desplegable impresora por dispensación de la página de configuración del sistema Matrix/Parámetros predeterminados del sistema refleja las impresoras disponibles en la máquina que está ejecutando el MSE, NO en el cliente. Código de error 2982.

**Solución:** El servicio MSE puede configurarlo cualquier usuario con privilegios de administración. Para modificar el MSE:

- a. Hacer clic con el botón derecho en Mi PC
- b. Seleccionar Administrar
- c. Hacer doble clic en Servicios y Aplicaciones
- d. Hacer doble clic en Servicios
- e. Seleccione Propiedades.
- f. Seleccione la pestaña Iniciar sesión.
- g. Seleccione "Esta cuenta" y proporcione el nombre y la contraseña de la cuenta que existe en esa máquina.
- h. Aplique los cambios y reinicie el servicio.

El MSE se ejecutará ahora como si ese usuario lo hubiese iniciado. La lista de impresoras por dispensación mostrará las impresoras que están disponibles para el usuario seleccionado en esta máquina.

18. **Problema:** No puedo ver toda la información y los botones de la pantalla Matrix y tiene aspecto distorsionado o desproporcionado. Código de error 2915.

**Solución:** Compruebe la configuración del tamaño de fuente que está utilizando para su aplicación Windows. Matrix no puede incorporar el uso de fuentes grandes.

- a. Haga clic con el botón derecho en cualquier lugar del escritorio.
- b. Elija Propiedades del cuadro emergente.
- c. Haga clic en la pestaña "Aspecto".
- d. Del cuadro desplegable Tamaño de fuente, seleccione Normal.
- e. Haga clic en los botones Aplicar y Aceptar para cerrar la pantalla.

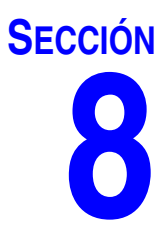

# **Apéndice A**

### <span id="page-155-2"></span>**Cómo encontrar el nombre de host del ordenador en Windows XP**

1. El nombre del ordenador (conocido también como nombre del host) se encuentra en la pantalla Propiedades del sistema.

Para mostrar esta pantalla, en el escritorio de Windows haga clic en *Inicio*/Panel de control ([FIG. 188\)](#page-155-0).

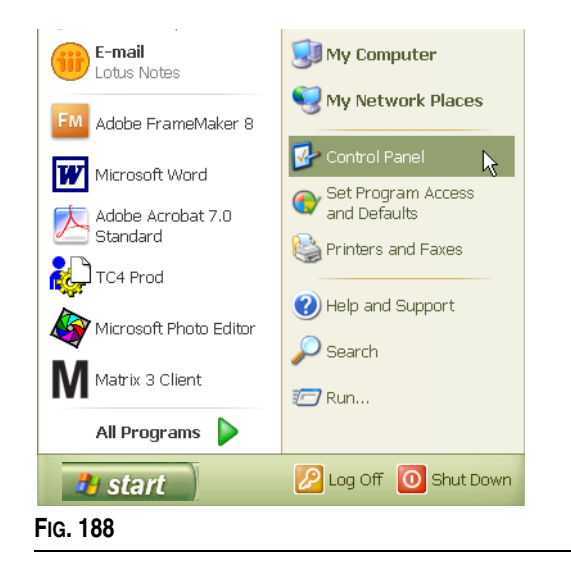

- <span id="page-155-0"></span>2. El Panel de control se muestra en [FIG. 189](#page-155-1).
	- **•** Haga clic en el icono del sistema.

<span id="page-155-1"></span>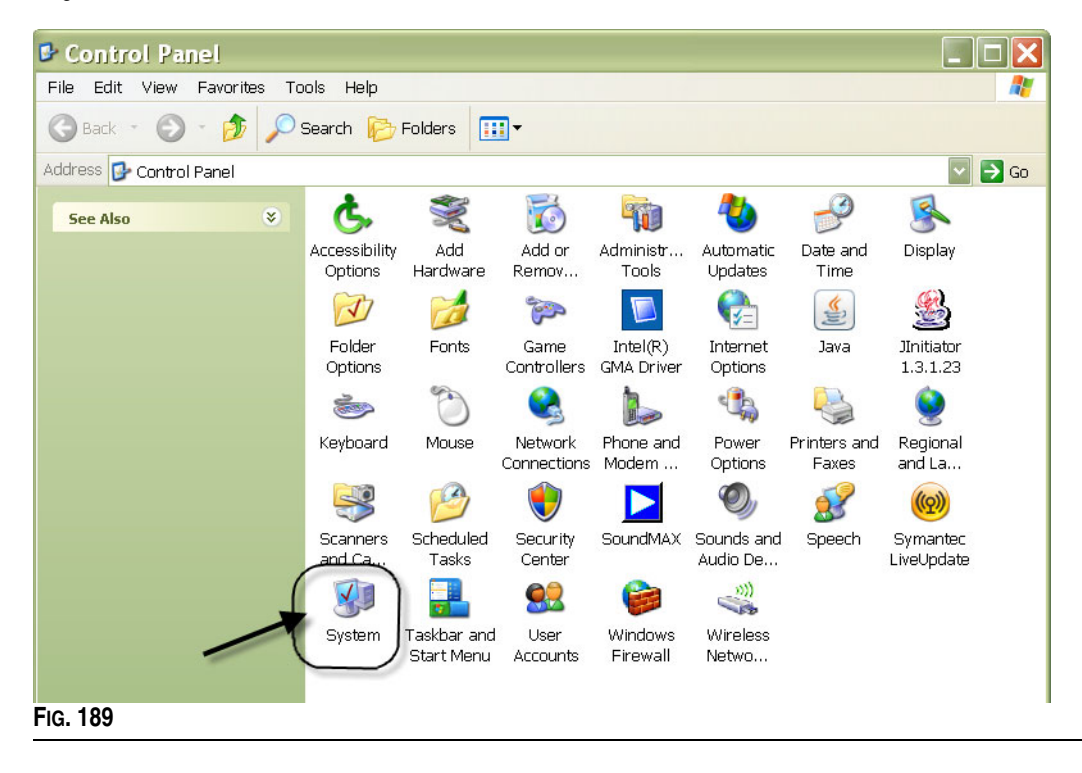

3. Haga clic en la pestaña Nombre del ordenador.

En el ejemplo que se muestra en la [FIG. 190](#page-156-0), el nombre completo del ordenador es PC8868.msp.graco.com.

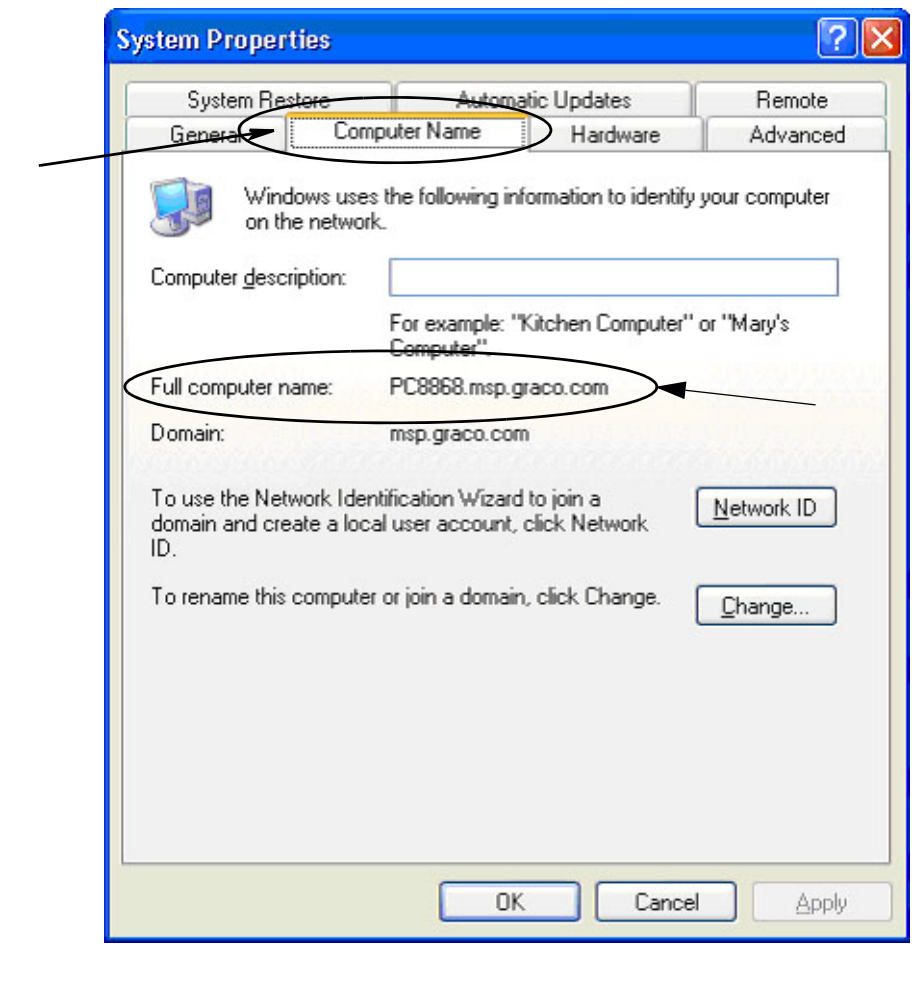

<span id="page-156-0"></span>**FIG. 190**

### <span id="page-157-3"></span>**Cómo encontrar el nombre de host del ordenador en Windows Vista**

1. El nombre del ordenador (conocido también como nombre del host) se encuentra en la pantalla Propiedades del sistema.

Para mostrar esta pantalla, en el escritorio de Windows haga clic en *Inicio*/Panel de control ([FIG. 191\)](#page-157-0).

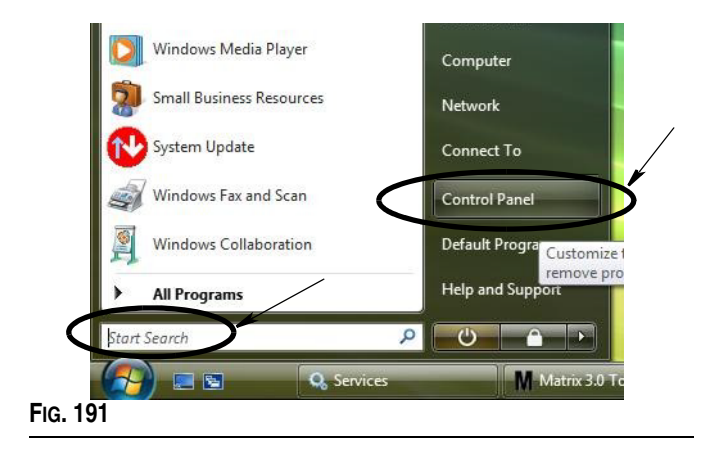

<span id="page-157-0"></span>2. Haga doble clic en el icono de sistema [\(FIG. 192](#page-157-1)).

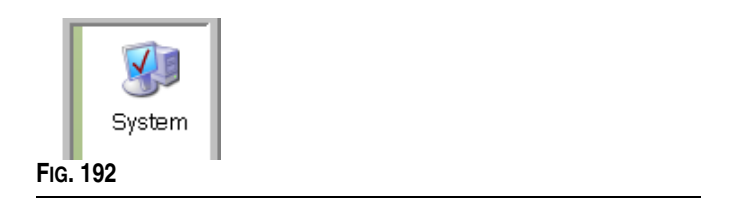

<span id="page-157-1"></span>En el ejemplo que se muestra en la [FIG. 193](#page-157-2), el nombre del ordenador es vista1.

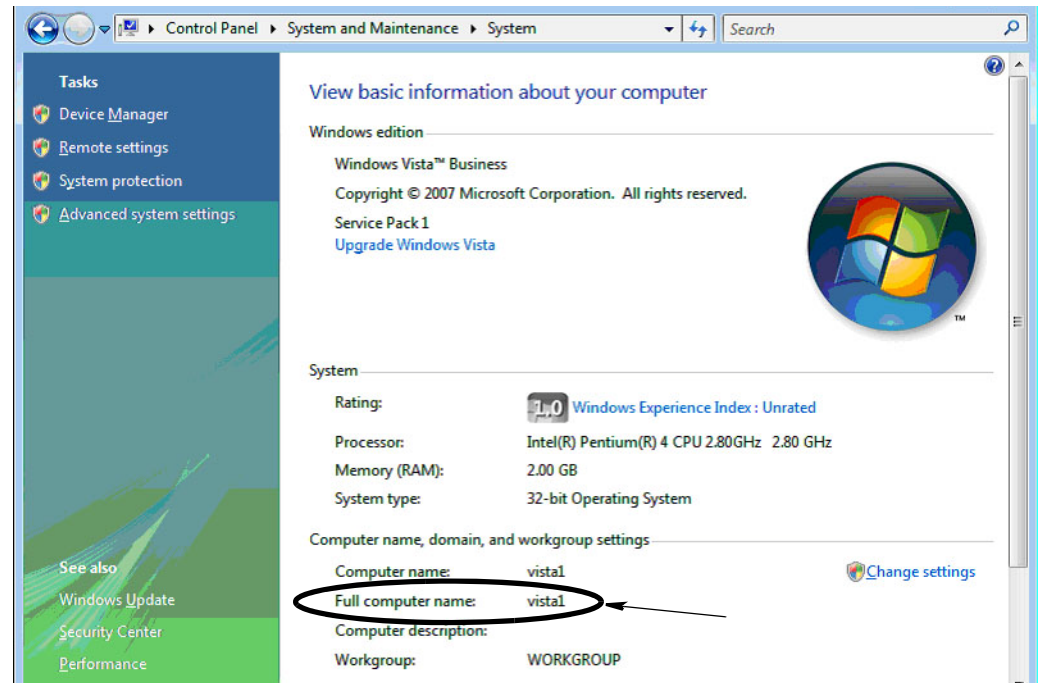

<span id="page-157-2"></span>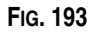

### **Cómo configurar sistemas en red**

Consulte "Editar las propiedades de instalación del sistema Matrix" en la página [25](#page-24-0).

- 1. Encuentre el "nombre de host Matrix" en la lista. Haga clic en su valor en la columna de la derecha. Para configurar el nombre del host:
	- a. Haga clic en **Inicio/Todos los programas/Graco/Matrix3/Utilidades/Editar configuración de Matrix** y seleccione Editar configuración de Matrix.

Los parámetros de configuración se muestran en una tabla de dos columnas con el nombre de los parámetros a la izquierda y el valor que se puede modificar a la derecha.

- b. Configure el nombre del servidor del servidor Matrix (MSE) y el nombre del host de la base de datos al de ese ordenador. (consulte "Cómo encontrar el nombre de host del ordenador", en la página [156](#page-155-2) en el caso de Windows XP o en la página [158](#page-157-3) en el caso de Windows Vista).
- c. Modifique/Verifique los siguientes valores:

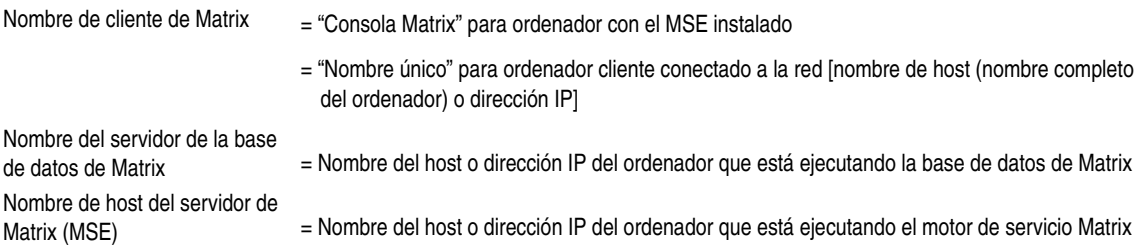

d. GUARDAR ARCHIVO para actualizar los cambios.

NOTA: Estos cambios tienen que hacerse en cada uno de los ordenadores de la red (o agregarse a la red).

## **Cómo registrar un monitor de nivel de tanque (TLM)**

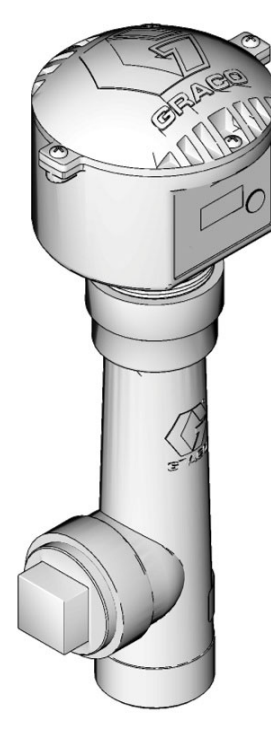

Consulte también el manual de instrucciones de monitor de nivel del tanque.

- 1. Verifique que el monitor de nivel de tanque tiene los parámetros de su interruptor DIP interno configurados a la ID de red correcta y los parámetros de ID del transceptor. Estos parámetros tienen que coincidir con los del transceptor con el que se tiene que comunicar.
- 2. Pulse y mantenga pulsado el botón "Pantalla" de la parte delantera del TLM. Mantenga presionado el botón hasta que aparezca la palabra "MODO REGISTRAR" en la pantalla.
- 3. El TLM intenta enviar un mensaje de registro al ordenador a través del transceptor.
- 4. Si se registra correctamente, el TLM muestra "REGISTRO COMPLETO".

## **Cómo registrar un control de aire de la bomba (PAC)**

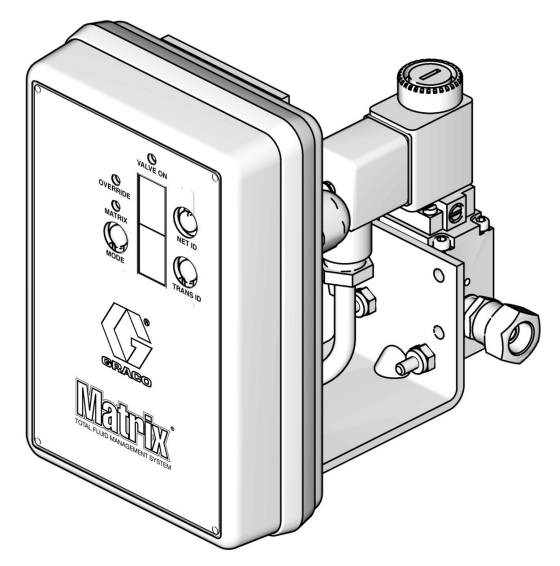

Consulte también el manual de instrucciones del control de aire de bomba.

- 1. Con la alimentación del PAC activada, asegúrese de que la configuración de modo es "Matrix".
- 2. Si la ID de red y los números de ID de transceptores no están parpadeando, pulse y mantenga pulsado el botón ID de red para que el PAC circule por los números disponibles de ID de red. Deténgase en la ID de red deseada. Repítalo para la ID del transceptor. Ahora ambos números deben estar intermitentes y deben coincidir con los parámetros del transceptor objetivo.
- 3. Pulse y mantenga pulsado los botones ID de red e ID de Transceptor simultáneamente. Manténgalos pulsados durante varios segundos hasta que ambos parpadeen una vez. Este parpadeo indica cuando el PAC envía su mensaje de registro al ordenador a través del transceptor.

## **Cómo registrar un medidor**

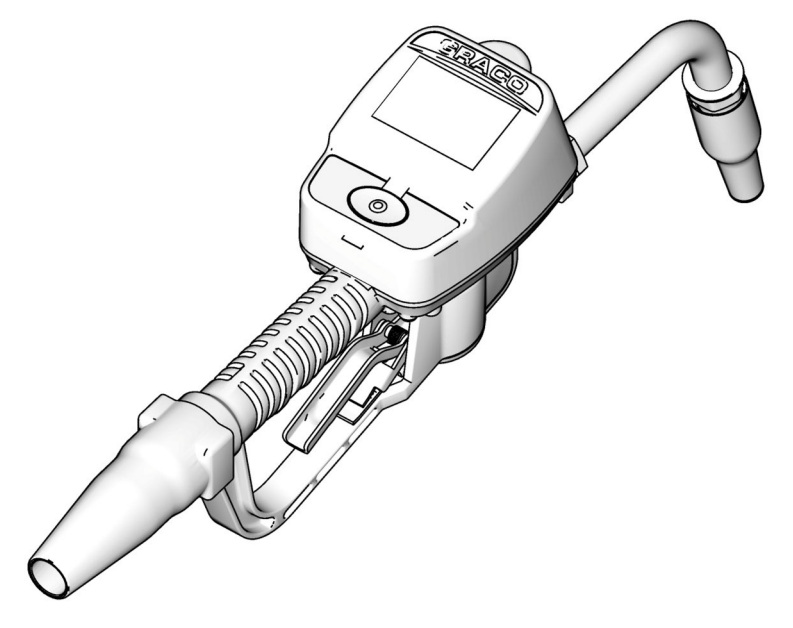

Consulte también el manual de instrucciones de Matrix 15.

- 1. Navegue hasta la pantalla de utilidades.
- 2. Seleccione "Registrar".
- 3. Introduzca la ID de red y la ID de transceptor del transceptor con el que se comunica este medidor.
- 4. Seleccione "Registrar".
- 5. El medidor intenta enviar un mensaje de registro al ordenador a través del transceptor.
- 6. El medidor se restablecerá a sí mismo (se apagará y se encenderá).

## **Editor de archivos de propiedades Matrix**

#### **Exportación/Importación de la base de datos de Matrix 3**

**Exportar:** para exportar una base de datos de Matrix 3, haga clic en Archivo->Utilidades de base de datos- >Exportar. Se pedirá al usuario el Nombre de usuario y la Contraseña. El nombre de archivo predeterminado será:

- **•** *manualBackup\_20081010\_103749.sql*
- **•** *20081010 corresponde con la fecha 10/10/2008 y el 103749 corresponde con la hora 10:37 a. m. y 49 segundos*

**Importar:** para exportar una base de datos de Matrix 3, haga clic en Archivo->Utilidades de base de datos- >Exportar. Se pedirá al usuario el Nombre de usuario y la Contraseña.

NOTA: El archivo que se está importando tiene que haber sido creado desde la misma versión del software Matrix que esté instalada en el ordenador. Las bases de datos existentes serán sustituidas por completo.

#### **Editor de archivos**

**Directorio de archivos de exportación de base de datos:** Ubicación predeterminada en Microsoft® Windows a donde el archivo de la base de datos de Matrix será exportado y en donde será guardado.

**Nombre de cliente de Matrix:** nombre único de este cliente de Matrix. Aunque se puede utilizar el nombre de host del ordenador (o dirección IP) y con frecuencia es conveniente para este propósito, puede ser cualquier nombre. El único requisito es que ningún otro cliente utilice el mismo nombre. Este será el nombre que agregue a la pantalla de configuración de cliente para asignar el ordenador como cliente principal (predeterminado: MatrixConsole)

**Nombre de cliente de Matrix:** La aplicación cliente de Matrix escucha a este puerto para ver si llegan mensajes a él desde el motor de servicios de Matrix (MSE). (\*Ajuste predeterminado: 20002)

**Nombre del host de la base de datos de Matrix:** Este es el nombre del host o dirección IP del ordenador que está ejecutando la base de datos de Matrix. Normalmente, es el mismo que el nombre del host de MSE, aunque en sistemas muy grandes puede que no lo sea. En un sistema de un solo ordenador, esto se puede llamar localhost.

**Servidor de la base de datos de Matrix.** El número del puerto en el que escucha el servidor de la base de datos para solicitudes (\*Predeterminado: 20006)

**Nombre del host del servidor de Matrix (MSE):** Este es el nombre del host o dirección IP del ordenador que está ejecutando el motor de servicio de Matrix (MSE), a veces llamado "MatrixServer". En un sistema de un solo ordenador, esto se puede llamar localhost. En un sistema en red, éste tiene que ser el nombre completo de ordenador del ordenador que este en red. Consulte la sección Cómo encontrar el nombre de un ordenador servidor, a partir de la página [156](#page-155-2).

**Puerto del servidor de Matrix (MSE):** El número de puerto que el MSE escucha para solicitudes de otros componentes de sistema, como el cliente de Matrix y el servidor del transceptor de Matrix (\*Predeterminado: 20000)

**Puerto del servidor de Matrix (MSE), monitor:** Lo utiliza solo el personal de asistencia técnica de Graco. Este puerto se utiliza con propósitos de depuración. (\*Ajuste predeterminado: 20001)

**Intervalo de actualización de la pantalla de operaciones (segundos):** Las pantallas de funcionamiento del cliente de Matrix se actualizarán por completo en este intervalo, especificado en segundos. El intervalo permisible es de 20 a 1 000 000 de segundos (Predeterminado: 300 segundos).

**Directorio de salida de informes:** Ubicación predeterminada en Microsoft Windows en donde se guardarán los informes cuando el usuario genera un informe.

**Puerto del cliente del transceptor:** El número del puerto donde escucha el servidor del transceptor Matrix (en este ordenador). (\*Ajuste predeterminado: 20003)

**Puerto del servidor del transceptor, monitor:** Para uso solo por parte del personal de asistencia técnica de Graco. Este puerto se utiliza con propósitos de depuración. (\*Ajuste predeterminado: 20004)

*\*Los números 20 000 a 49 151 se encuentran disponibles. Consulte la lista de puertos de la Autoridad de números asignados en Internet (IANA) a modo de referencia o para obtener información sobre puertos con conflictos.*

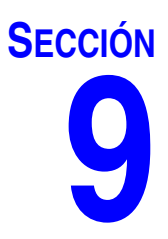

# **Apéndice B**

**Interfaz de terceros**

## **Introducción**

El Apéndice B contiene información para explicar al desarrollador de software cómo crear un programa de software personalizado que se comunique entre el sistema de administración total de fluidos de Matrix y un sistema de negocios del usuario de Matrix, que informe acerca de la cantidad de fluido dispensado y los cargos asociados con ese fluido para una solicitud de trabajo específico del cliente. Este programa de software se denomina "Interfaz" en este documento. Este documento se centra solo en la parte de Matrix de la interfaz, e ilustra lo que es obligatorio y admitido por Matrix.

**Este documento solo rige para la versión 3.0 del software de Matrix. No rige para ninguna otra versión de la línea completa de Matrix con interfaz ADP, línea completa de Matrix con interfaz Reynolds & Reynolds o software Solo para monitor de nivel de tanque.**

## **Suposiciones**

- 1. El lector es un desarrollador de software que comprende conexiones en red, Java, XML y tecnologías web.
- 2. El lector conoce o puede aprender cómo funciona el sistema comercial en el centro de instalación de Matrix.
- 3. El lector tiene una comprensión básica de Matrix:
	- **•** qué es,
	- **•** qué hace y
	- **•** cómo funciona.
- 4. El lector está familiarizado con el proceso comercial del usuario final sobre el uso de Matrix.
- 5. El sistema objetivo de Matrix utiliza solicitudes de trabajo para hacer el seguimiento de dispensaciones de fluido. Mientras que el identificador definido por el usuario para este término puede ser algo distinto (es decir, orden de reparación o OR), "solicitud de trabajo" es lo que se utiliza en este documento.

## **Definición de términos**

#### **DMS: Sistema de administración de distribuidores**

Término genérico que hace referencia al sistema comercial que un concesionario de coches u organización similar utiliza para administrar su comercio.

#### **Desarrollador de terceros**

El desarrollador de software que crea un vínculo de comunicación de software entre Matrix y el DMS del cliente de Matrix. El desarrollador puede ser un consultor/contratista de software independiente o podría ser un programador del personal del cliente.

#### **Interfaz**

Programa de software personalizado proporcionado por un desarrollador tercero (distinto de Graco) que se comunica tanto con el sistema de gestión de fluidos de Matrix de Graco como con el DMS del usuario de Matrix. La mitad de Matrix para este vínculo de comunicación está definido en este documento. La otra mitad, requerida para comunicarse con el DMS, no está definida en este documento y la tiene que determinar el desarrollador y el usuario final. La funcionalidad exacta proporcionada por la interfaz depende del desarrollador y de las necesidades del usuario final, pero como mínimo la interfaz realiza la validación de solicitudes de trabajo y el procesamiento posterior a la dispensación de la dispensación del fluido del taller informadas por Matrix.

#### **Validación**

Medio por el cual Matrix confirma que una solicitud de trabajo introducida por un usuario en el sistema Matrix es una solicitud de trabajo válida, que existe y que se puede cargar fluido a esa cuenta. El proceso de validación ocurre antes de que el sistema Matrix dispense el fluido.

#### **Publicación**

El proceso de agregar un cargo de fluido a una solicitud de trabajo en el DMS. El proceso de publicación ocurre después de dispensar el fluido.

#### **Solicitud de trabajo (hasta 12 caracteres)**

Un identificador numérico o alfanumérico único (dentro del ámbito del distribuidor) que está vinculado a una lista de cargos por trabajo y piezas que representan los gastos asociados con la reparación de vehículos del cliente específico. También se conoce como orden de reparación u OR. En Matrix, los caracteres permitidos para solicitudes de trabajo son: A-Z, 0-9, guión (-), barra diagonal (/), punto (.) y espacio ( ). La solicitud de trabajo puede utilizarse más de una vez en Matrix (no tiene que ser única).

#### **Código de trabajo (hasta 3 caracteres)**

Código que identifica dónde se debe añadir el cargo de fluido en la solicitud de trabajo. El contenido de este campo tiene que ser definido por el desarrollador de la interfaz. Los Códigos de trabajo pueden tener un máximo de (3) caracteres. Los caracteres permitidos son: A-Z, 0-9 y espacio ( ).

## **Garantía de software de Graco**

Graco garantiza que todos los equipos fabricados por Graco y que portan su nombre no presentan defectos de materiales y mano de obra en la fecha de venta al comprador original para su uso. Con la excepción de cualquier garantía especial, extendida o limitada publicada por Graco y durante un período de veinticuatro meses desde la fecha de venta, Graco reparará o remplazará cualquier pieza del equipo que Graco determine que es defectuoso. Esta garantía es válida solamente si el equipo se coloca, se utiliza y se mantiene de acuerdo con las recomendaciones escritas de Graco.

Esta garantía no cubre desgastes o roturas generales, o cualquier falla de funcionamiento, daño o desgaste causado por colocación defectuosa, aplicación incorrecta, abrasión, corrosión, mantenimiento incorrecto o inadecuado, negligencia, accidente, manipulación o remplazo con piezas que no sean de Graco; asimismo, Graco no será responsable de ello. Graco tampoco asumirá ninguna responsabilidad por mal funcionamiento, daños o desgaste causados por la incompatibilidad del equipo Graco con estructuras, accesorios, equipos o materiales que no hayan sido suministrados por Graco, o por el diseño, fabricación, colocación, funcionamiento o mantenimiento incorrecto de estructuras, accesorios, equipos o materiales que no hayan sido suministrados por Graco.

Esta garantía está condicionada a la devolución prepaga del equipo supuestamente defectuoso a un distribuidor Graco autorizado para la verificación del defecto que se reclama. Si se verifica que existe el defecto por el que se reclama, Graco reparará o remplazará gratuitamente todas las piezas defectuosas. El equipo se devolverá al comprador original previo pago del transporte. Si la inspección del equipo no revela ningún defecto en el material o en la mano de obra, se harán reparaciones a un precio razonable; dichos cargos pueden incluir el costo de piezas, mano de obra y transporte.

ESTA GARANTÍA ES EXCLUSIVA, Y SUSTITUYE CUALQUIER OTRA GARANTÍA EXPRESA O IMPLÍCITA QUE INCLUYE LA GARANTÍA DE COMERCIALIZACIÓN O LA GARANTÍA DE APTITUD PARA UN PROPÓSITO PARTICULAR, ENTRE OTRAS.

La única obligación de Graco y el único recurso del comprador en relación con el incumplimiento de la garantía serán los estipulados en las condiciones anteriores. El comprador acepta que no habrá ningún otro recurso disponible (incluidos daños accesorios o consecuentes de la pérdida de beneficios, pérdida de ventas, lesiones a las personas o daños a bienes, o cualquier otra pérdida consecuente o emergente, entre otras). Cualquier acción por incumplimiento de la garantía debe presentarse dentro de los dos (2) años posteriores a la fecha de venta.

Graco no garantiza y rechaza toda supuesta garantía de comercialización y aptitud para un propósito en particular, en lo que se refiere a accesorios, equipo, materiales o componentes vendidos pero no fabricados por Graco. Estos artículos vendidos pero no fabricados por Graco (como motores eléctricos, interruptores, mangueras, etc.) están sujetos a la garantía, si la hubiera, de su fabricante. Graco ofrecerá al comprador asistencia razonable para realizar reclamaciones derivadas del incumplimiento de dichas garantías.

Graco no será responsable, bajo ninguna circunstancia, por los daños indirectos, accidentales, especiales o emergentes resultantes del suministro por parte de Graco del equipo mencionado más adelante, o del equipamiento, rendimiento o uso de ningún producto u otros bienes vendidos al mismo tiempo, ya sea por un incumplimiento de contrato como por un incumplimiento de garantía, negligencia de Graco o por cualquier otro motivo.

#### **Información sobre Graco**

Para obtener la última información acerca de productos Graco, visite el sitio web www.graco.com

*PARA REALIZAR UN PEDIDO,* póngase en contacto con su distribuidor Graco o llame para identificar el distribuidor más cercano. **Tel.:** 612-623-6928 **o el número gratuito:** 1-800-533-9655, **Fax:** 612-378-3590

*Todos los datos presentados por escrito y visualmente contenidos en este documento reflejan la información más reciente sobre el producto disponible al momento de la publicación. Graco se reserva el derecho de efectuar cambios en cualquier momento sin aviso.*

*Para información sobre patentes, vea www.graco.com/patents.*

Traducción de las instrucciones originales. *This manual contains Spanish. MM 313106*

*Oficinas centrales de Graco: Mineápolis*

**Oficinas internacionales:** Bélgica, China, Japón, Corea

**GRACO INC. P.O. BOX 1441 MINNEAPOLIS, MN 55440-1441** Copyright 2009, Graco Inc. está registrada conforme a la norma ISO 9001 www.graco.com Junio de 2009, revisado en September 2012